# CardioLab®/Mac-Lab® 2000/4000/7000 System Service Manual

2002937-003 Revision C

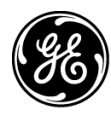

**GE Medical Systems** Information Technologies

gemedical.com

Listed below are GE Medical Systems *Information Technologies* trademarks. All other trademarks contained herein are the property of their respective owners.

900 SC, ACCUSKETCH, AccuVision, APEX, AQUA-KNOT, ARCHIVIST, Autoseq, BABY MAC, C Qwik Connect, CardioServ, CardioSmart, CardioSys, CardioWindow, CASE, CD TELEMETRY, CENTRA, CHART GUARD, CINE 35, CORO, COROLAN, COROMETRICS, Corometrics Sensor Tip, CRG PLUS, DASH, Digistore, Digital DATAQ, E for M, EAGLE, Event-Link, FMS 101B, FMS 111, HELLIGE, IMAGE STORE, INTELLIMOTION, IQA, LASER SXP, MAC, MAC-LAB, MACTRODE, MANAGED USE, MARQUETTE, MARQUETTE MAC, MARQUETTE MEDICAL SYSTEMS, MARQUETTE UNITY NETWORK, MARS, MAX, MEDITEL, MEI, MEI in the circle logo, MEMOPORT, MEMOPORT C, MINISTORE, MINNOWS, Monarch 8000, MULTI-LINK, MULTISCRIPTOR, MUSE, MUSE CV, Neo-Trak, NEUROSCRIPT, OnlineABG, OXYMONITOR, Pres-R-Cuff, PRESSURE-SCRIBE, QMI, QS, Quantitative Medicine, Quantitative Sentinel, RAC RAMS, RSVP, SAM, SEER, SILVERTRACE, SOLAR, SOLARVIEW, Spectra 400, Spectra-Overview, Spectra-Tel, ST GUARD, TRAM, TRAM-NET, TRAM-RAC, TRAMSCOPE, TRIM KNOB, Trimline, UNION STATION, UNITY logo, UNITY NETWORK, Vari-X, Vari-X Cardiomatic, VariCath, VARIDEX, VAS, and Vision Care Filter are trademarks of GE Medical Systems *Information Technologies* registered in the United States Patent and Trademark Office.

12SL, 15SL, Access, AccuSpeak, ADVANTAGE, BAM, BODYTRODE, Cardiomatic, CardioSpeak, CD TELEMETRY®-LAN, CENTRALSCOPE, Corolation, EDIC, EK-Pro, Event-Link Cirrus, Event-Link Cumulus, Event-Link Nimbus, HI-RES, ICMMS, IMAGE VAULT, IMPACT.wf, INTER-LEAD, IQA, LIFEWATCH, Managed Use, MARQUETTE PRISM, MARQUETTE® RESPONDER, MENTOR, MicroSmart, MMS, MRT, MUSE CardioWindow, NST PRO, NAUTILUS, O2SENSOR, Octanet, OMRS, PHi-Res, Premium, Prism, QUIK CONNECT V, QUICK CONNECT, QT Guard, SMART-PAC, SMARTLOOK, Spiral Lok, Sweetheart, UNITY, Universal, Waterfall, and Walkmom are trademarks of GE Medical Systems *Information Technologies*.

© GE Medical Systems *Information Technologies*, 2002. All rights reserved.

# **Contents**

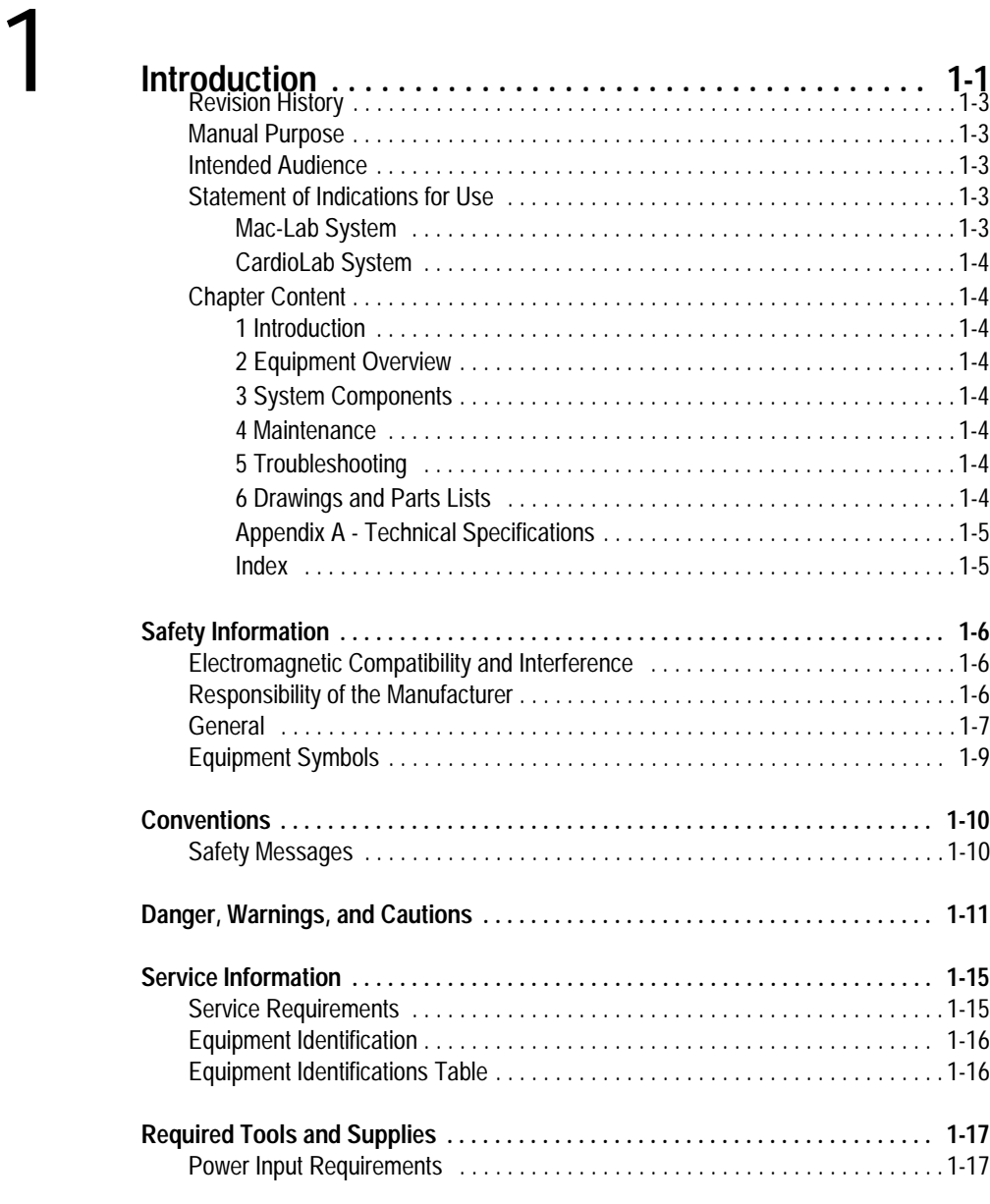

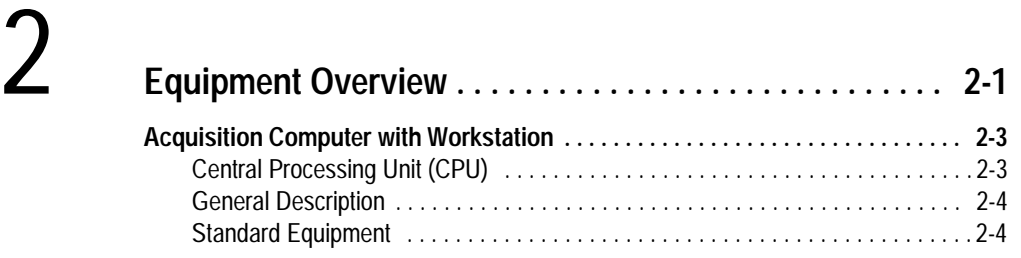

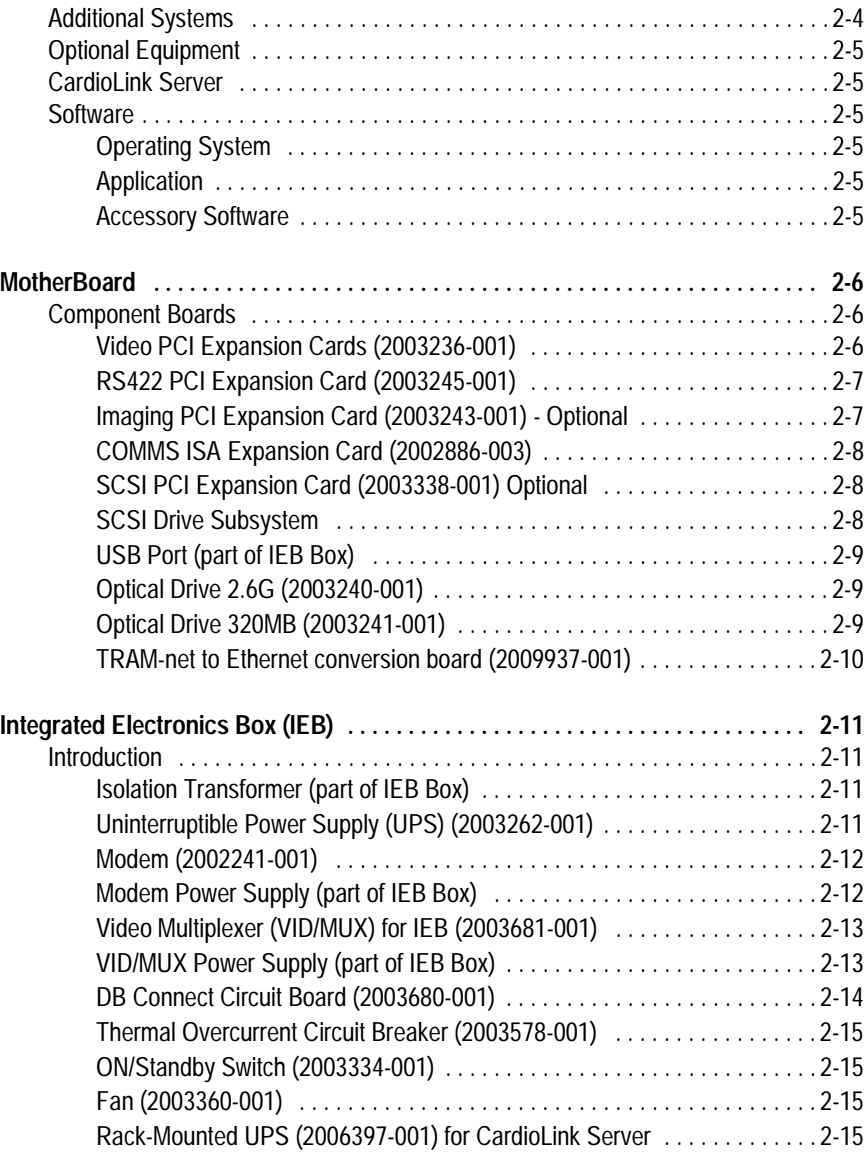

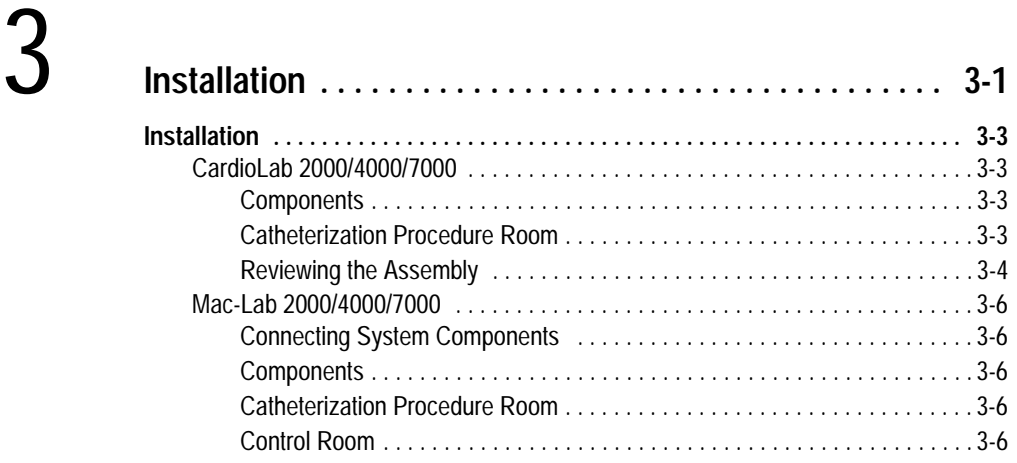

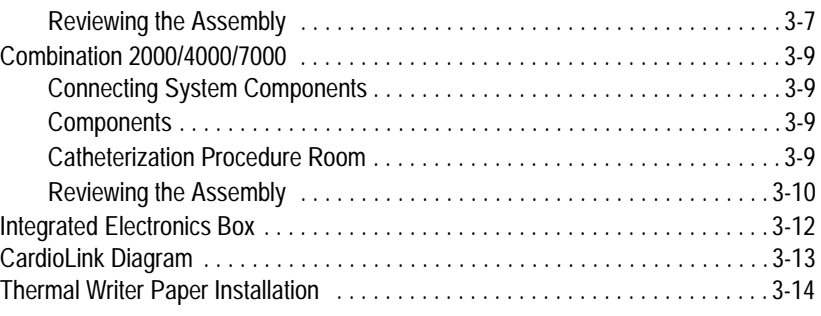

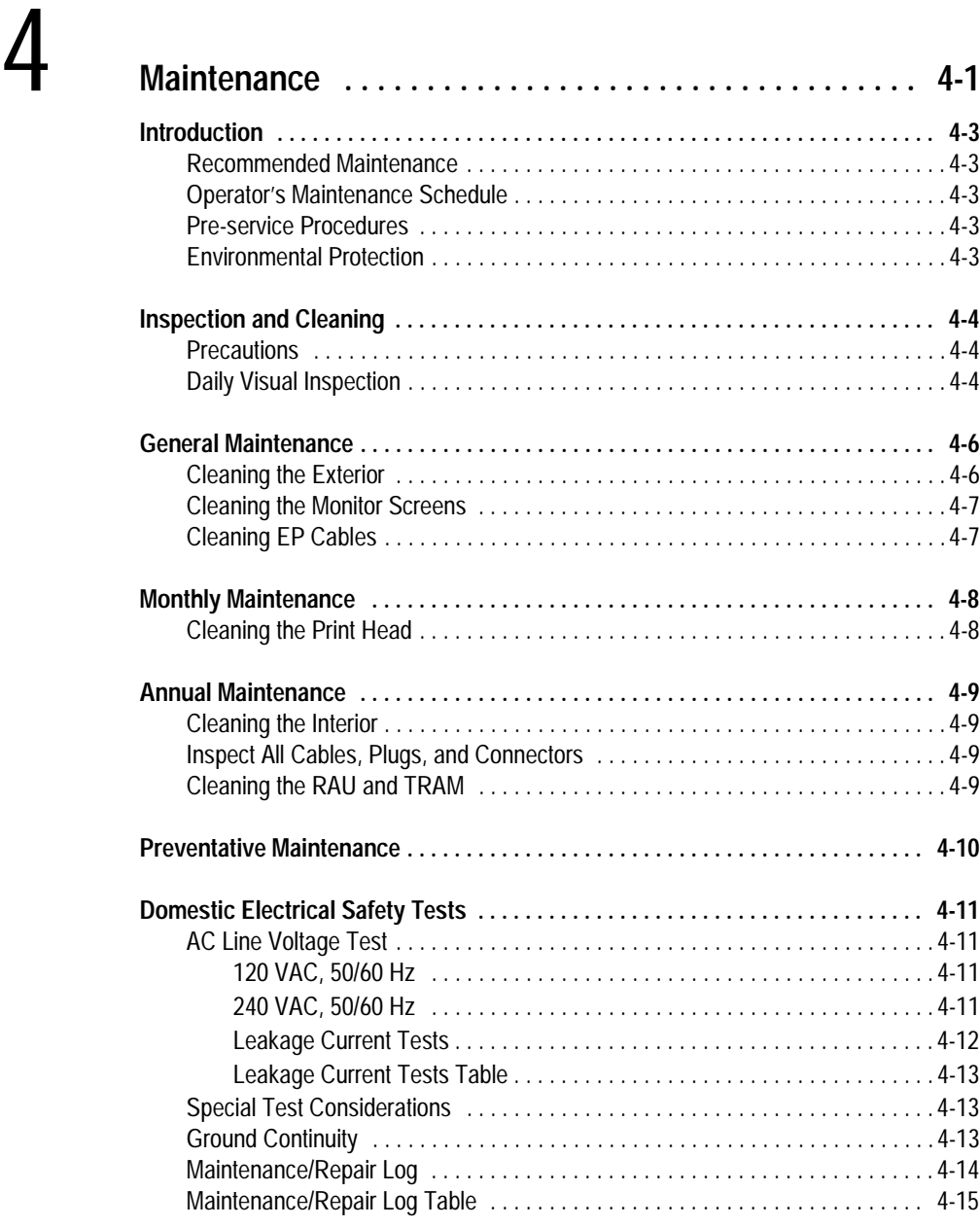

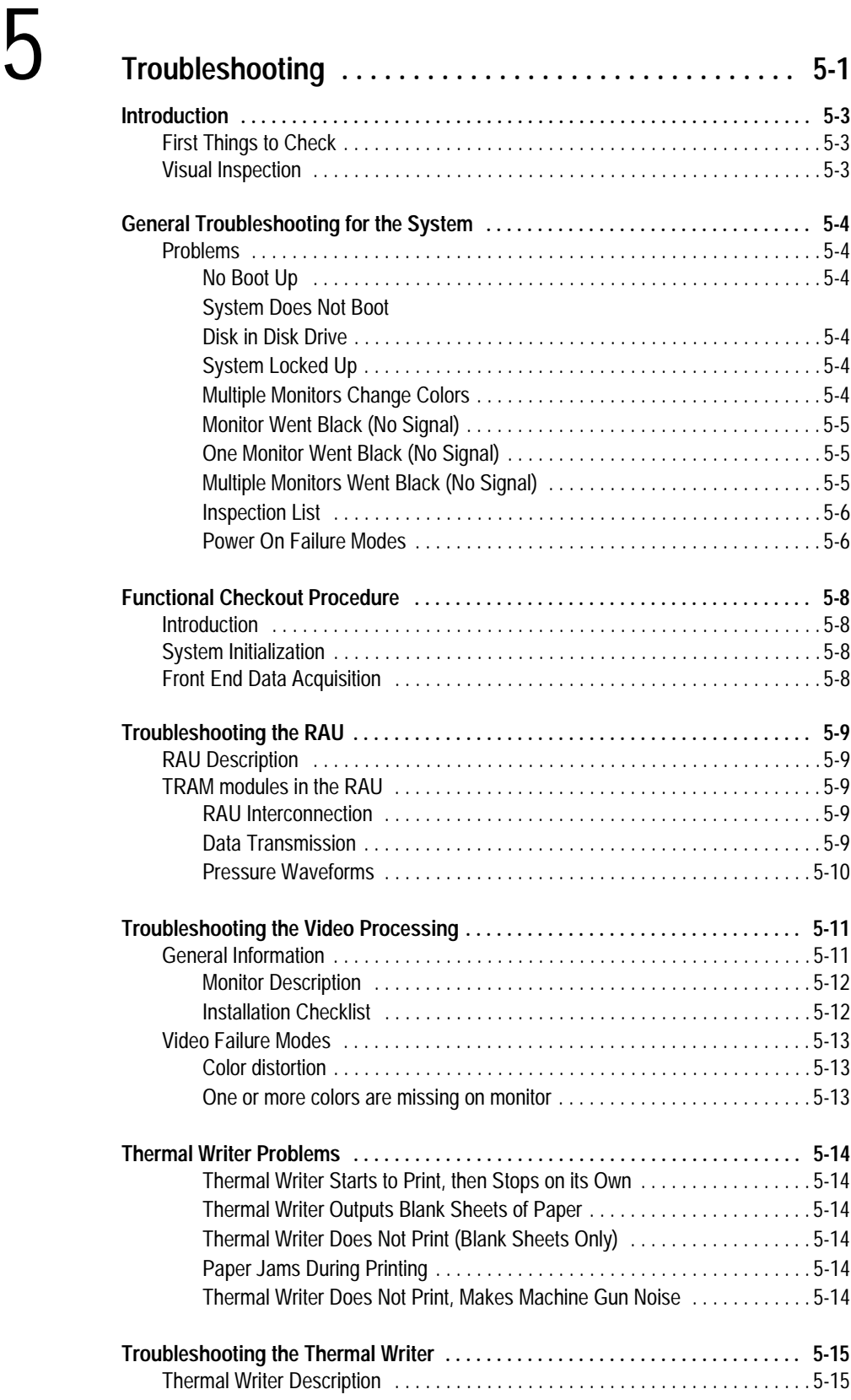

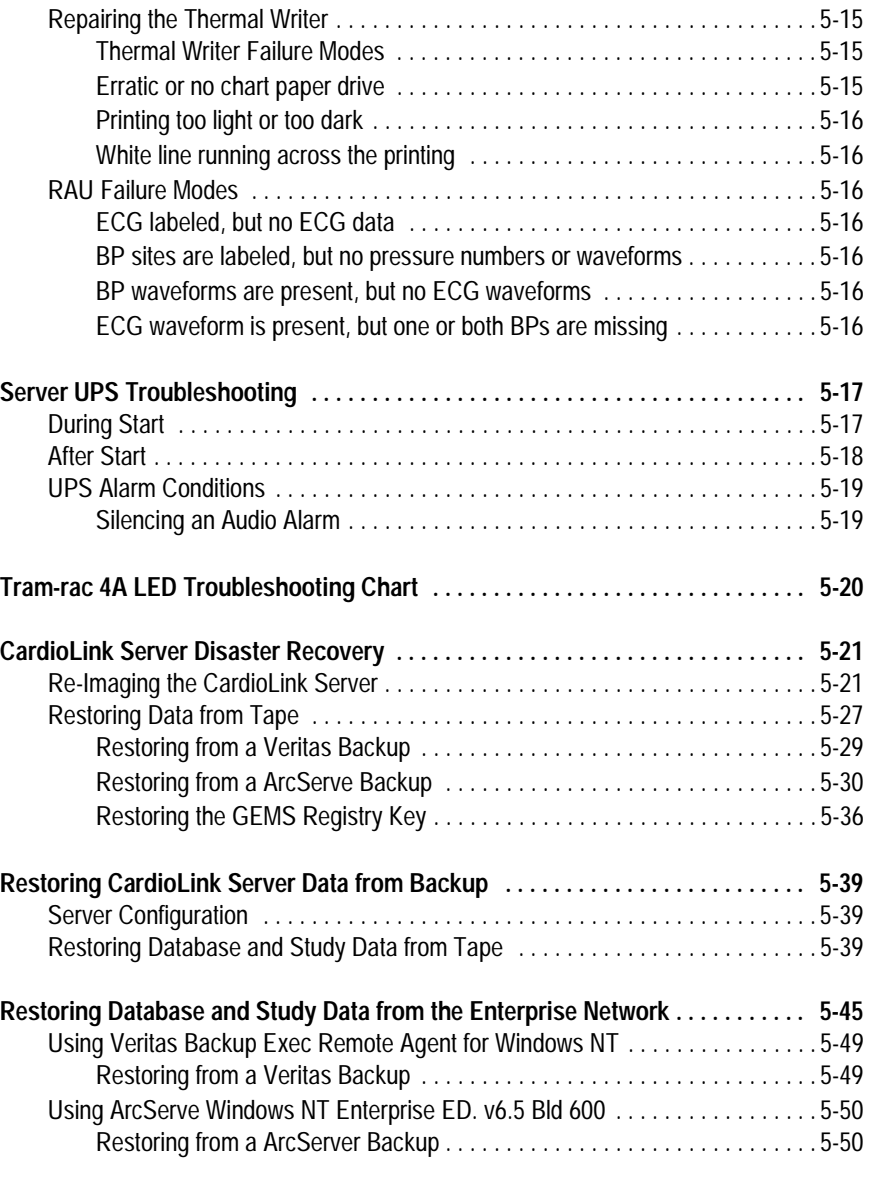

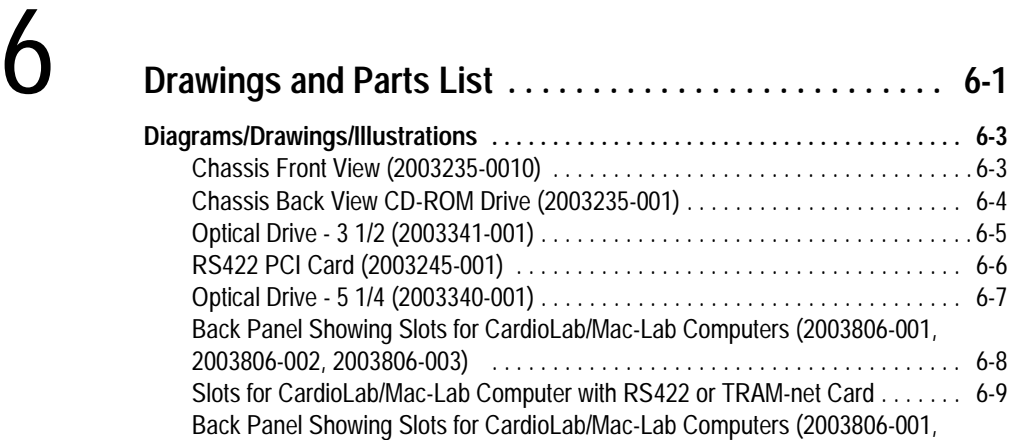

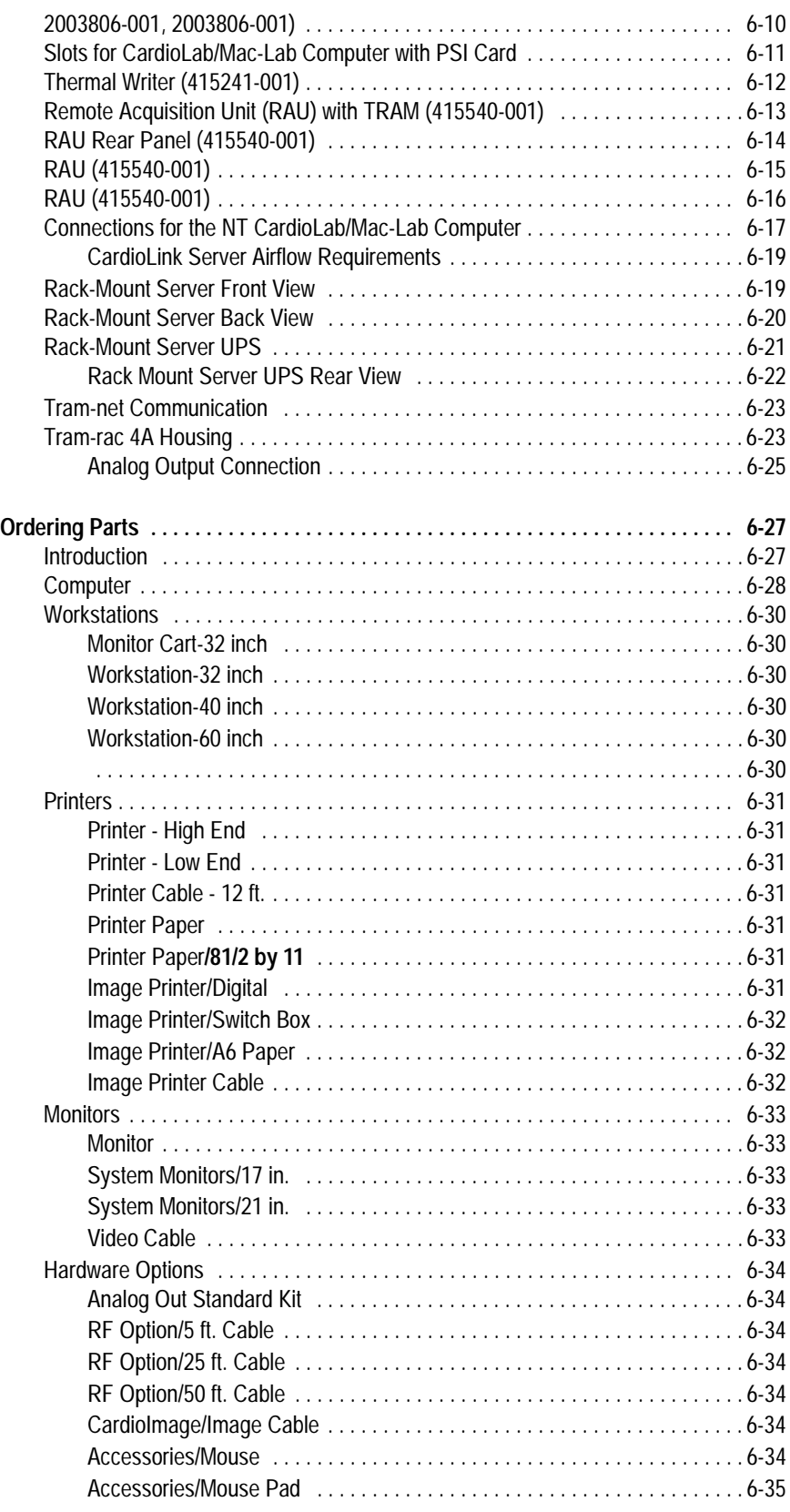

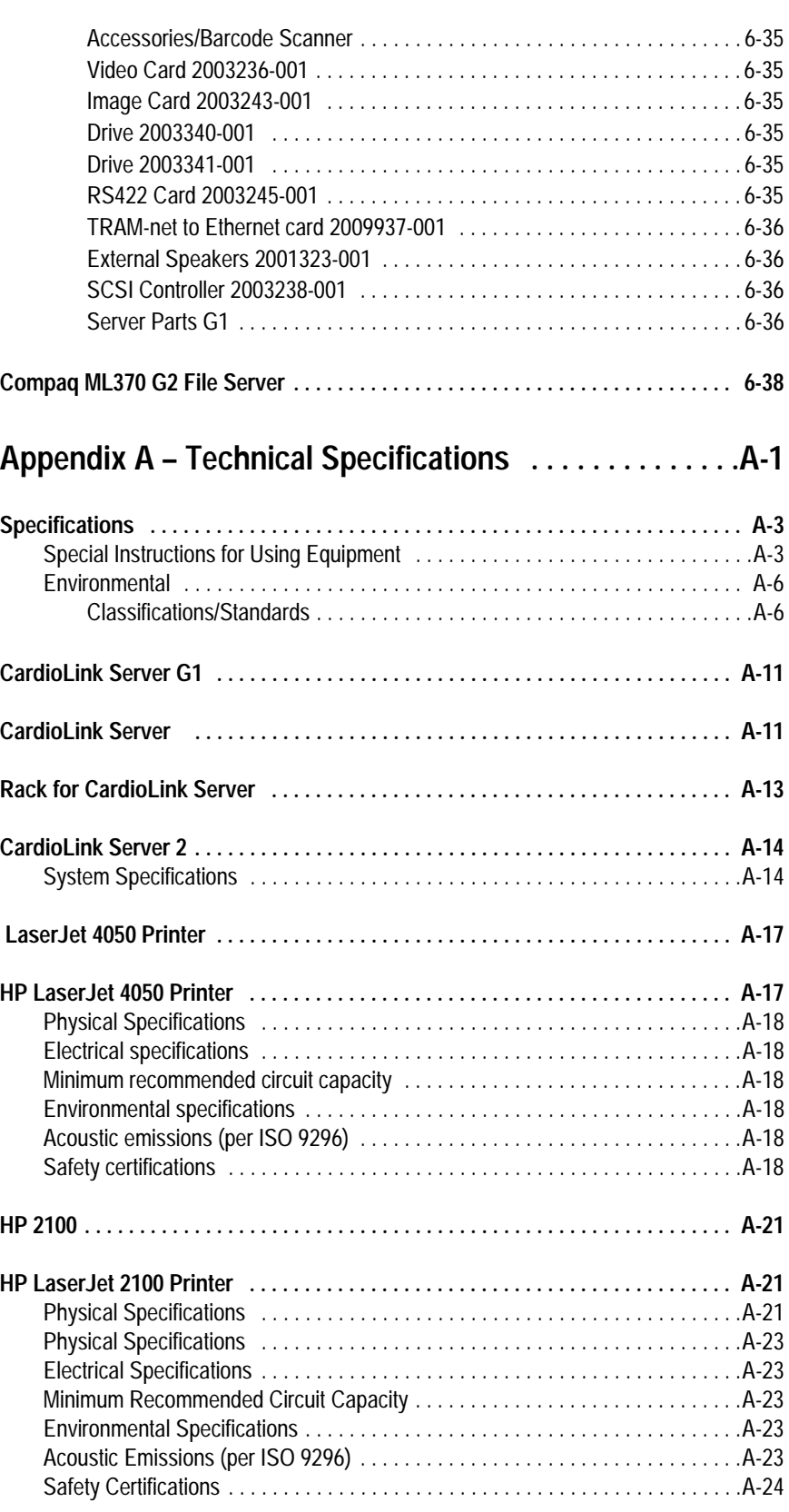

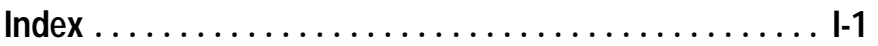

# <span id="page-10-0"></span>1 Introduction

**For your notes**

### <span id="page-12-0"></span>**Revision History**

Each page of the document has the document part number and revision letter at the bottom of the page. The revision letter identifies the document's update level.

The revision history of this document is summarized in the table below.

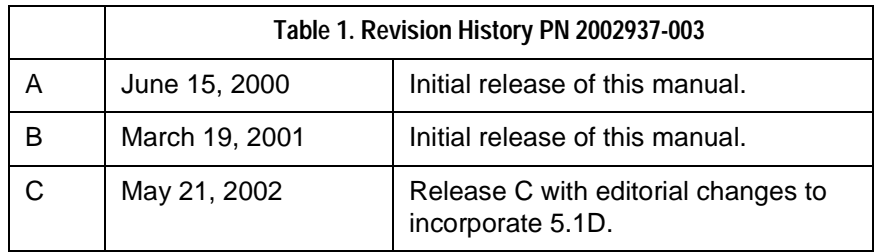

### **Manual Purpose**

This manual contains the instructions necessary to operate and service the CardioLab/Mac-Lab system safely in accordance with its function and intended use. These instructions include but are not limited to:

- **n** Describing fundamental controls and indicators.
- **n** Operating procedures.
- Connecting and disconnecting detachable parts and accessories.
- Troubleshooting and service procedures.

### **Intended Audience**

This manual is intended for the person who maintains and troubleshoots this equipment.

### **Statement of Indications for Use**

#### Mac-Lab System

The Mac-Lab system is intended for use under the direct supervision of a licensed healthcare practitioner to monitor, calculate, or record cardiovascular data from patients as they undergo cardiac catheterization. Cardiovascular data may be manually entered or acquired via interfaced GE Medical Systems *Information Technologies* TRAM modules (k921669), MUSE cardiovascular system, and other interfaced information systems. Data includes: ECG waveforms, heart rate, pulse oximetry (SpO2), respiration rate, valve gradients and areas, cardiac output, hemodynamic measurements, invasive and non-invasive blood pressure, procedural information, and optional intracardiac electrocardiogram (IECG).

This is applicable to pediatric and adult patients requiring cardiac/ circulatory system catheterization. This is intended for use in catheterization and related cardiovascular specialty laboratories.

<span id="page-13-0"></span>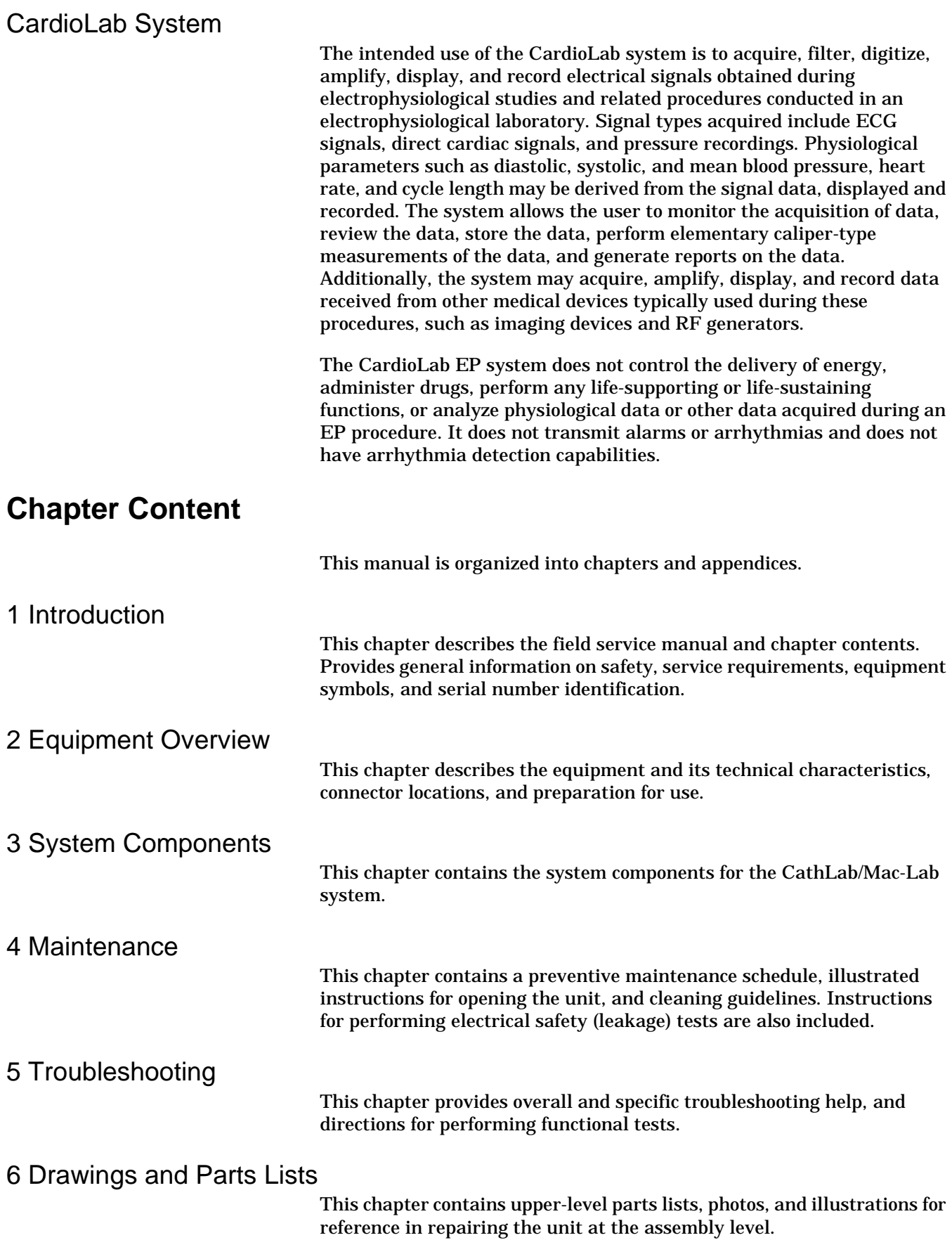

### <span id="page-14-0"></span>Appendix A - Technical Specifications

This appendix lists the technical descriptions and specifications for the CardioLab/Mac-Lab system.

Index

The Index lists the terms used in the document.

### <span id="page-15-0"></span>**Safety Information**

Follow all of the instructions and warnings marked included in this manual, save these instructions for later use. However, these instructions in no way supersede current medical practices regarding patient care and safety.

### **Electromagnetic Compatibility and Interference**

This catheterization system meets the requirements of the European Medical Device Directive, and by reference, the requirements for electromagnetic compatibility specified by EN 60601-1-2. This equipment is not likely to interfere with other equipment, except with certain types of rate adaptive pacemakers that rely on bioelectric impedance measurement (BIM) technology. Also, interference with the operation of this equipment is not likely to result from proximity to general equipment.

This equipment meets or exceeds Class A immunity levels. However, avoid the use of strong intentional radio transmitters in the immediate vicinity, including cellular telephones. The use of strong unintentional radiators, such as electrosurgical equipment, may cause some level of interference. GE Medical Systems *Information Technologies* offers optional ECG patient cables with electrosurgical noise filtering, which reduces the level of interference on ECG traces.

If using electrosurgical or RF ablation equipment in conjunction with this equipment, select an ESU filtered cable. For more information about management of the equipment in the clinical environment (from an electromagnetic compatibility perspective) consult the Association for the Advancement of Medical Instrumentation's technical information report *Guidance on Electromagnetic Compatibility of Medical Devices for Clinical/Biomedical Engineers*.

### **Responsibility of the Manufacturer**

GE Medical Systems *Information Technologies* is responsible for the effects of safety, reliability, and performance only if:

- n Installation operations, extensions, readjustments, modifications, or repairs are performed by persons authorized by GE Medical Systems *Information Technologies*.
- The equipment is used in accordance with the instructions provided.
- n The user attaches only accessory equipment recommended for interaction with the amplifier.

### <span id="page-16-0"></span>**General**

This system is intended for use under the direct supervision of a licensed health care practitioner.

The CardioLab/Mac-Lab system maintains leakage currents below medical limits with an isolation transformer which is incorporated into the design of the integrated electronics box (IEB). The system power is supplied by a dedicated power supply on an isolated circuit for proper behavior of the system.

To ensure patient safety, use only parts and accessories manufactured or recommended by GE Medical Systems *Information Technologies*. Parts and accessories used must meet the requiremetns for the applicable IEC 601 series safety standards, and the system configuration must meet the requirements of the IEC 601-1-1 medical electrical systems standard. Contact GE Medical Systems *Information Technologies* before connecting any device to this system that is not recommended for use in this manual.

If the equipment is installed in the USA and uses 240V rather than 120V, the source must be a center-tapped, 240V single-phase circuit.

To ensure patient safety, use only parts and accessories manufactured or recommended by GE Medical Systems *Information Technologies*.

This equipment should only be connected as specified by GE Medical Systems *Information Technologies*. Installation of the equipment should only be performed by qualified GE Medical Systems *Information Technologies* service representatives. Connection of the system to the equipment is not recommended in this manual.

Contact GE Medical Systems *Information Technologies* for information before connecting any device to this equipment that is not recommended in this manual. Only cables and accessory equipment purchased form GE Medical Systems *Information Technologies* should be used in conjunction with the system.

It is important that all of the instructions in this manual be followed. However, these instructions in no way supersede current medical practices regarding patient care and safety.

Refer servicing of the equipment to GE Medical Systems *Information Technologies* authorized service personnel. Any attempt to repair equipment under warranty will void that warranty.

Failure on the part of responsible individuals or institutions to implement a satisfactory equipment maintenance schedule may lead to undue equipment failure and possible health hazards.

The use of ACCESSORY equipment not complying with the equivalent safety requirements of this equipment may lead to a reduced level of safety of the resulting system. Consideration relating to the choice includes:

- n Use of the accessory in the PATIENT VICINITY.
- n Evidence that the safety certification of the ACCESSORY is performed in accordance with the appropriate IEC 601-1 and IEC 601-1 harmonized national standard.

## <span id="page-18-0"></span>**Equipment Symbols**

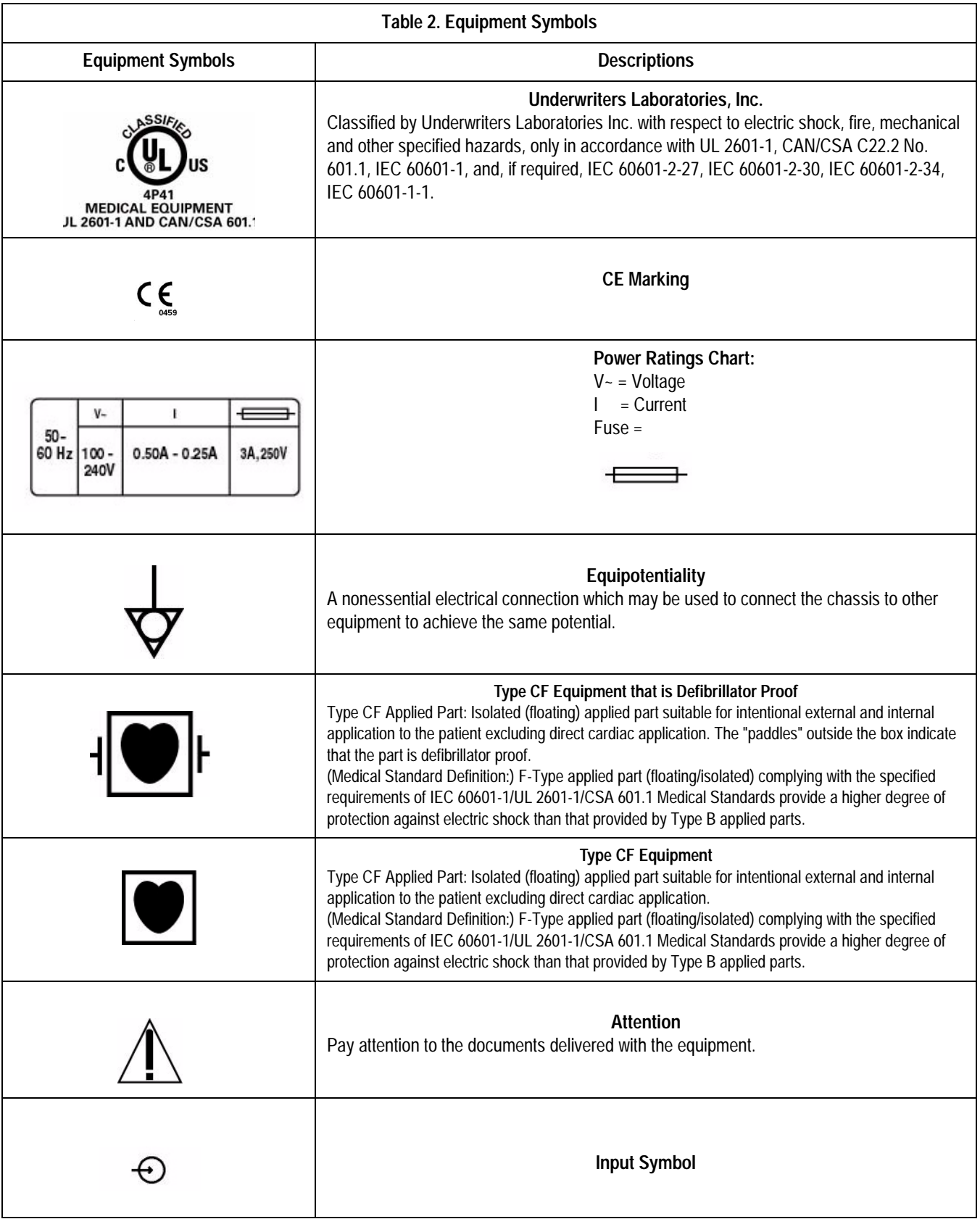

### <span id="page-19-0"></span>**Conventions**

These are the conventions used in this manual.

### **Safety Messages**

DANGER safety messages indicate an imminently hazardous situation, which if not avoided, WILL result in death or serious injury.

WARNING safety messages indicate a potentially hazardous situation, which if not avoided, COULD result in death or serious injury.

CAUTION safety messages indicate a potentially hazardous situation, which, if not avoided may result in minor or moderate injury.

NOTE messages provide additional user information.

### <span id="page-20-0"></span>**Danger, Warnings, and Cautions**

#### **DANGER**

EXPLOSION HAZARD

Do not use in the presence of flammable anesthetics or other flammable gases.

#### WARNINGS

#### ACCESSORIES

Only connect UL 544 or UL 2601-1 listed or IEC certified medical equipment.

#### ACCIDENTAL SPILLS

If fluid of any kind should leak into the system, discontinue use of the equipment and contact GE Medical Systems *Information Technologies* immediately.

DO NOT allow hydraulic fluid from any device to contact any conductive surface. Hydraulic fluid is electrically conductive.

#### **ACCURACY**

The system may report erroneous heart rate values when pacemaker spikes or arrhythmias are present. Reported values should be verified by a qualified physician.

#### CONDUCTION HAZARD

Keep the conductive parts of lead electrodes and associated parts away from other conducting parts, including earth.

#### DEFIBRILLATOR PRECAUTIONS

DO NOT contact the amplifier or patient during defibrillation.

Standby defibrillation equipment is required in the event that the patient needs to be cardioverted or defibrillated.

Disconnect leadwires from patient before defibrillating. Otherwise, serious injury, death, or damage to the equipment could result.

#### IEC

All equipment not complying with IEC 601-1 should be placed outside the patient environment.

#### WARNINGS

#### INTERPRETATION HAZARD

A qualified physician must overread all computergenerated measurements and tracings. Computerized interpretation is only significant when used in conjunction with clinical findings.

Signal quality should be checked only by a licensed health care practitioner.

All computer assisted measurement functions must be verified by a licensed health care practitioner.

#### LEAKAGE CURRENT TEST

The system should be tested yearly for adequate grounding on patient leakage current.

Keep leakage current within acceptable limits when connecting auxiliary equipment to the system.

When more than two electrical devices are interconnected, the summation of leakage currents must be checked yearly.

#### MAINTENANCE/SERVICE

High voltages exist in the unit. Use insulated tools. Remove jewelry and use only one hand when possible.

Always disconnect power from the equipment before attempting service.

#### PINCH POINT HAZARD

Keep hands, hair, jewelry and loose clothing away from moving parts. Otherwise, serious injury could result.

#### POWER SUPPLY

Total system earth leakage current must not exceed 500 microamperes.

Voltages between the three power outlet connections must be accurate BEFORE measuring power outlet ground-to-neutral loop resistance.

Electrostatic discharge (ESD) can damage electronic components. Be sure you are properly grounded when using or servicing the system.

To reduce the risk of electric shock or damage to the equipment, do not disable the power cord grounding feature. This equipment is designed for connection to a grounded (earthed) power outlet.

#### WARNINGS

The supply line must be fused and capable of delivering 16A.

Route the AC power cable away from moving parts.

Connect only to a properly earth grounded outlet.

#### REPLACEMENTS

Replace only with the same type and rating of fuse.

#### SHOCK HAZARD

Electrical shock hazard between chassis ground and isolated (floating) ground when power is applied. Unplug the unit from the power source before proceeding.

To reduce the risk of electric shock or damage to your equipment, do not disable the power cord grounding feature. This equipment is designed for connection to a grounded (earthed) power outlet. The grounding plug is an important safety feature.

#### SUPERVISED USE

This device is intended for use under the direct supervision of a licensed health care practitioner.

#### CAUTIONS

 Federal (USA) law restricts this device to sale by or on the order of a physician.

#### **ACCURACY**

DO NOT display any channels which are based on unused catheter input modules. Otherwise, erroneous values may occur.

ECG signal quality should only be checked by qualified medical personnel.

#### CABLING

Route optical cables thorough conduit in the ceiling or floor to avoid damage to the cables of cable connectors.

#### DEVICES

DO NOT reuse single use devices.

#### CAUTIONS

#### EMC

No known electromagnetic or other interference between the system exists. However, precautions should be taken to avoid the use of cellular telephones, pagers, or other transmitters.

OPTICAL DISK

Exit the software application properly before turning off the system. Failure to do so may damage the optical disk.

Remove the optical disk before moving the system. Failure to do so may result in damage to the drive or the disk.

#### **TRANSDUCER**

Remove air that is trapped in the transducer or associated tubing by flushing the system according to Cath lab procedures.

#### REMOTE MONITOR

Always power the system through separate isolation transformers which are independently connected to a wall outlet. You can power the laser printer through the IEB/Workstation power supply. Otherwise, the printer may draw enough current away from the system and cause it to reboot.

#### **SOFTWARE**

DO NOT add unauthorized software to the CardioLab/ Mac-Lab system. Doing so may make the CardioLab/ Mac-Lab software unstable.

## <span id="page-24-0"></span>**Service Information**

### **Service Requirements**

Follow the service requirements listed below:

- Equipment servicing should be performed by GE Medical Systems *Information Technologies* authorized service personnel only.
- n Any unauthorized attempt to repair equipment under warranty voids that warranty.
- $\blacksquare$  It is the user's responsibility to report the need for service to GE Medical Systems *Information Technologies* or one of their authorized agents.
- n Failure on the part of the responsible individual, hospital, or institution using this equipment to implement a satisfactory maintenance schedule may cause undue equipment failure and possible health hazards.
- Regular maintenance, irrespective of usage, is essential to ensure that the system is always functional when required.

### <span id="page-25-0"></span>**Equipment Identification**

Every GE Medical Systems *Information Technologies* device has a unique serial number for identification. The serial number appears on the back of the CardioLab II Plus Amplifier.

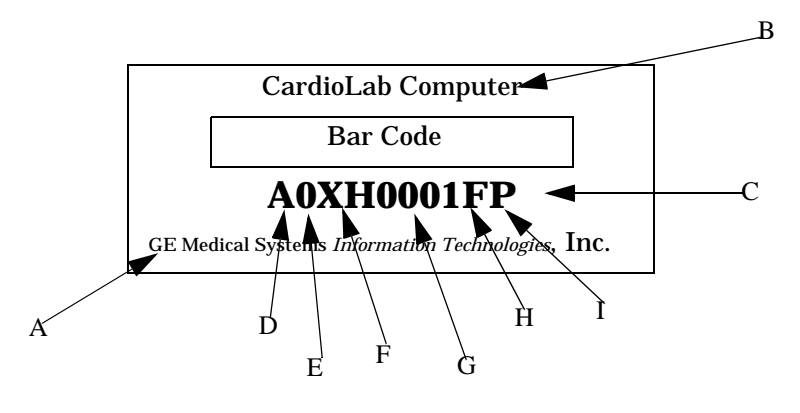

PK<sub>1</sub>

### **Table 3. Equipment Identifications Item Name** Name **Description** A Manufacturer GE Medical Systems *Information Technologies* B Name of device **CardioLab computer** C Serial number Unique identifier D | Month manufactured  $A = January$ , B = February, C = March, D = April, E = May, F = June, G = July,  $H =$  August,  $J =$  September,  $K =$  October,  $L =$  November,  $M =$  December E  $\vert$  Year manufactured  $\vert$  9 = 1999, 0 = 2000, 1 = 2001, (and so on) F Product code Two-character product descriptor XH= CardioLab computer G | Product sequence number | Four-character manufacturing number (of total units manufactured)  $H$  Plant designator  $F = \text{Cardiology}$   $G = \text{Monitoring}$ I Device characteristics  $\Box$  One or two characters that further describe the unit, for example: P = prototype not conforming to marketing specification;  $R =$  refurbished equipment;  $S =$  special product documented under Specials part numbers; U = upgraded unit

### **Equipment Identifications Table**

## <span id="page-26-0"></span>**Required Tools and Supplies**

The following is a list of tools needed to service the CardioLab/Mac-Lab system:

- $\blacksquare$  Adjustable wrench with a 1-inch capacity
- **n** Phillips screwdriver
- **n** Needle nose pliers
- n Pliers
- Socket wrench  $(3/16$  inch to 1 inch size bits)
- Phillips head screwdriver (small and large sizes)
- Flat head screwdriver (small and large sizes)
- $\blacksquare$  Cutting pliers
- **n** Power outlet ground tester
- $\blacksquare$  Grounding strap
- Signal generator with ECG, pressure, cardiac output, and temperature outputs.
- n Cables to connect simulator to ECG inputs of amplifier and TRAM
- Cables to connect the simulator to the catheter input modules (2 mm shielded)
- n Adapter cable to connect the simulator to the amplifier and TRAM pressure inputs
- n Cables to connect the simulator to the TRAM, cardiac output, and temperature inputs

### **Power Input Requirements**

If the equipment is installed in the USA and uses 240V rather than 120V, the source must be a center-tapped, 240V single-phase circuit (120V, 20A; 240V, 10A).

**For your notes**

# <span id="page-28-0"></span>2 Equipment Overview

**For your notes**

## <span id="page-30-0"></span>**Acquisition Computer with Workstation**

### **Central Processing Unit (CPU)**

The CardioLab/Mac-Lab products are diagnostic systems used for the assessment of the cardiac electrophysiologic (CardioLab) and hemodynamic (Mac-Lab) condition of patients.

The computer hardware consists of a PC motherboard, expansion cards for added functionality, and a SCSI drive system.

See Chapter 6, Drawings and Parts List for diagrams of the computer.

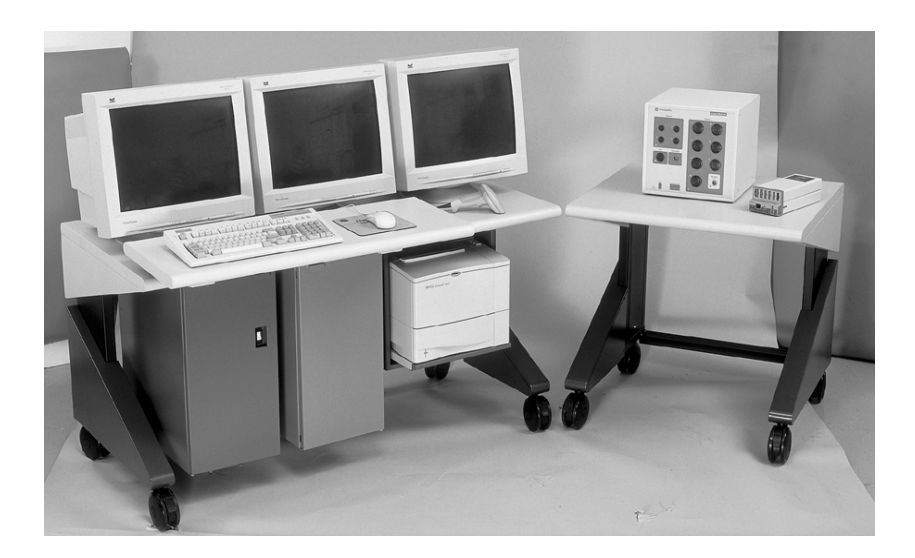

### <span id="page-31-0"></span>**General Description**

### **Standard Equipment**

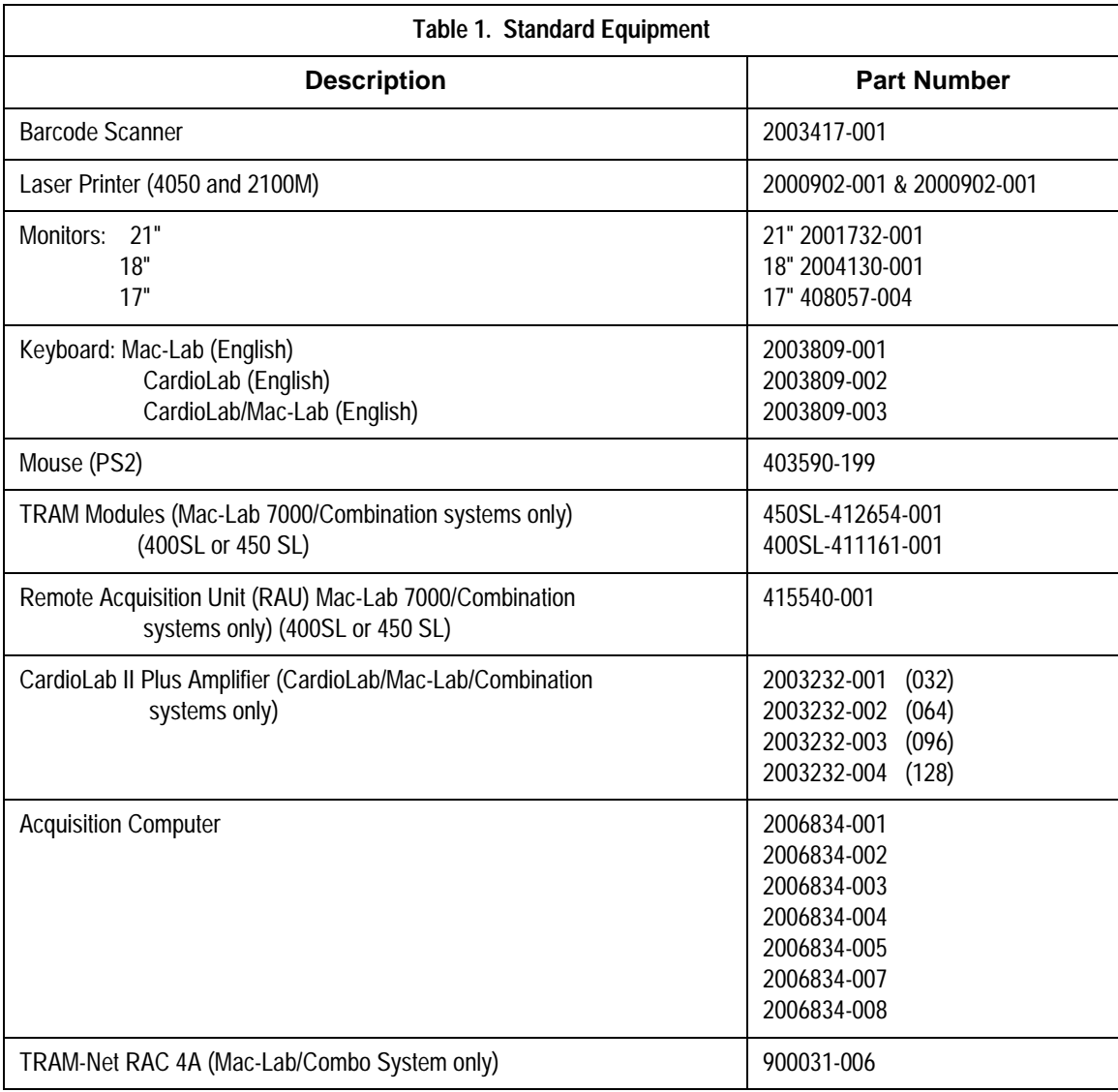

### **Additional Systems**

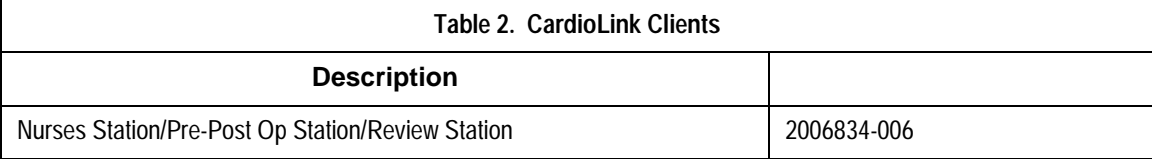

### <span id="page-32-0"></span>**Optional Equipment**

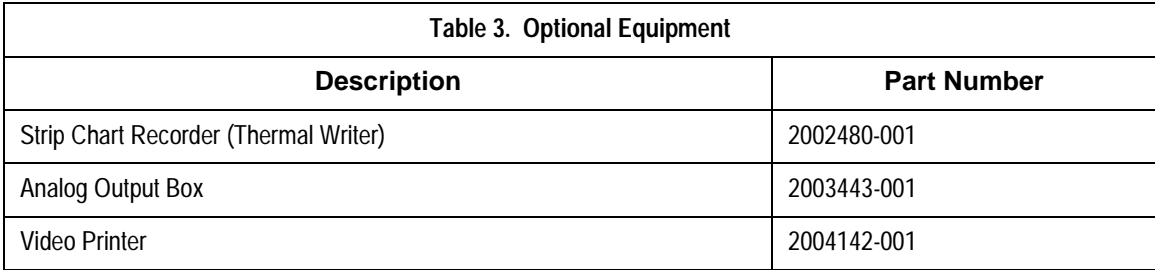

### **CardioLink Server**

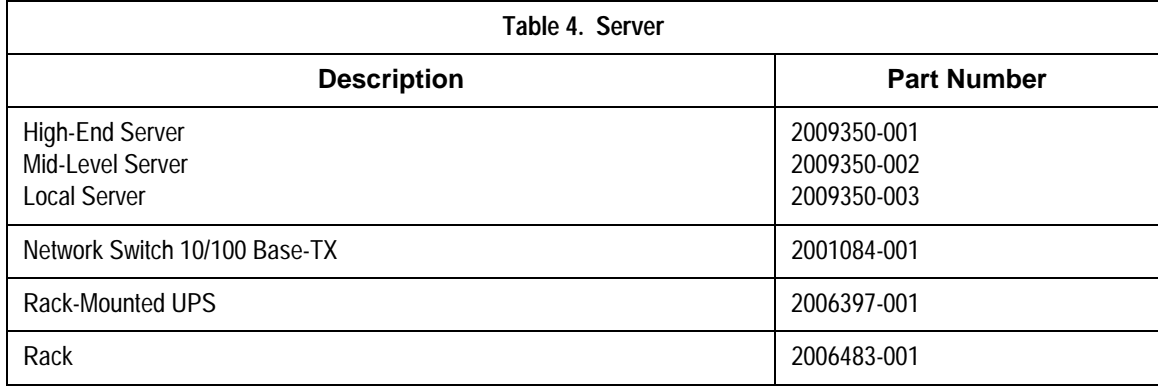

### **Software**

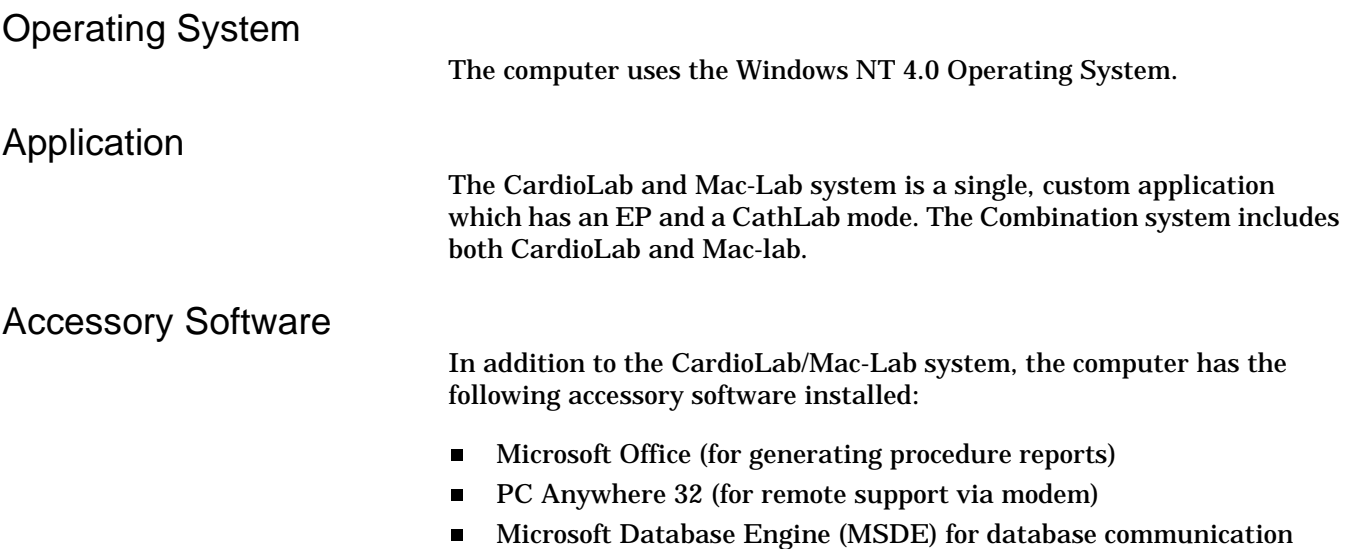

### <span id="page-33-0"></span>**MotherBoard**

The motherboard is a server and has the following features:

- Pentium III processor support
- Integrated 10/100 Network card
- Integrated SCSI controller

### **Component Boards**

The following expansion cards may be added to the computer for additional functionality.

#### Video PCI Expansion Cards (2003236-001)

The video subsystem utilizes a PCI video card. This card supports the high resolutions used for the application (up to 1600 by 1280 per monitor).

- The computer can be configured with one or two video cards, depending on the configuration purchased.
- The use of the extra video card allows the desktop display to be shown across two monitors instead of one.
- n The board in the slot labeled Video 1 drives the real-time signal display of the system, as well as non-real-time display elements.
- The optional board in the slot labeled Video 2 displays only non-realtime display elements.

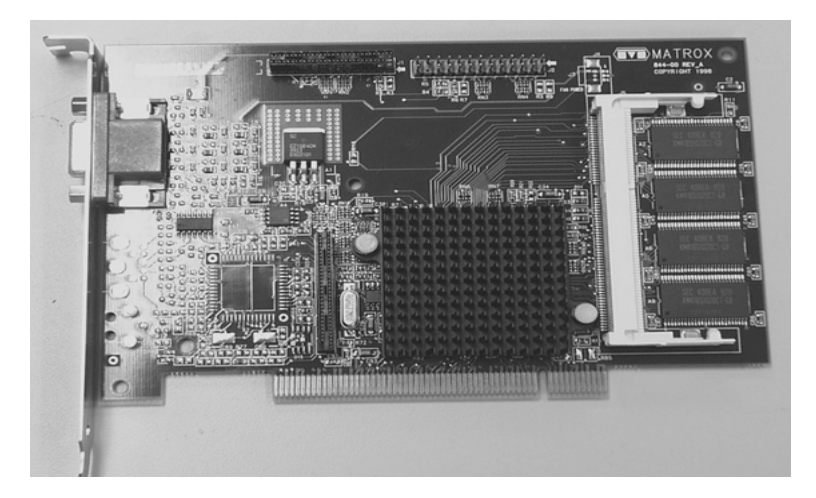

### <span id="page-34-0"></span>RS422 PCI Expansion Card (2003245-001)

- n The computer can be configured with an optional RS422 expansion card.
- n This card allows the computer to communicate with the TRAM RAU module.
- This card has two independent RS422 DB9 connectors, allowing it to communicate with two TRAM RAUs simultaneously.
- n Note that the DB9 connectors on the board do not connect directly to the TRAM, but connect instead to the IEB. The IEB routes the dual RS422 connections to a single DB15 connector, which connect to the TRAM RAU cable.

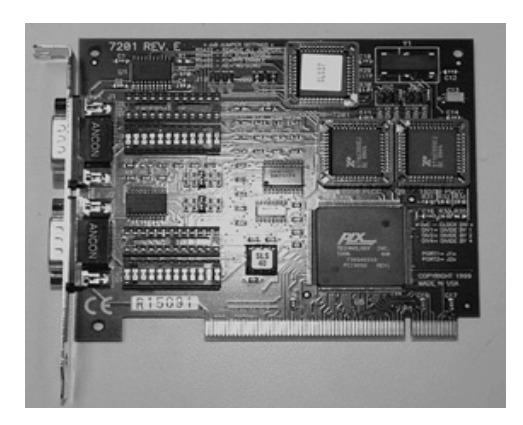

Imaging PCI Expansion Card (2003243-001) - Optional

- n The computer can be configured with an optional Imaging expansion card.
- This card allows the computer to acquire and display analog video input, such as images from an X-ray system.

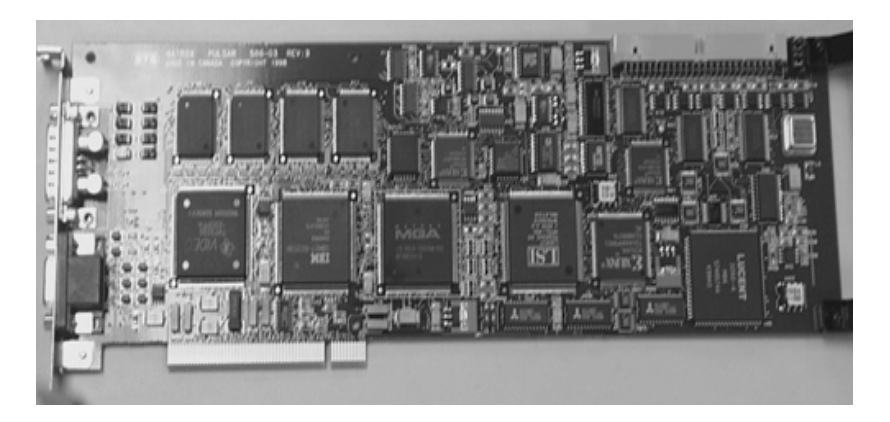

PK4

PK3

### <span id="page-35-0"></span>COMMS ISA Expansion Card (2002886-003)

The computer is configured with a COMMS expansion card. The purpose of this card is to:

- Communicate with the CardioLab II/II Plus amplifier (via 2 ST connectors on the bracket).
- Output of analog signals for use by other equipment (output via the DB 44 connector on the bracket).
- n Input of analog signals from other equipment (input via the DB  $44$ ) connector on the bracket).
- Provide additional serial ports (COM 5,6,7,8,9,10). Input/Output via the internal 40 pin header for COM 5,6,7,8,9 and internal 10 pin header for COM 10.
- Output a video switching signal to toggle the video display of the Switched Video output on the system VID/MUX (video distribution/ amplifier board in the IEB) (output via the DB 44 connector on the bracket).

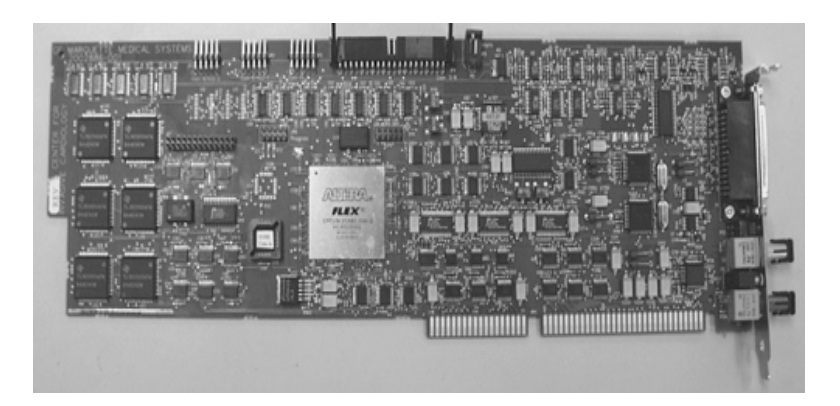

PK5

### SCSI PCI Expansion Card (2003338-001) Optional

- The computer can be configured with an optional SCSI expansion card.
- n This card allows the computer to review old patient studies from the previous DOS CardioLab EP version of the CardioLab product.

### SCSI Drive Subsystem

The computer is configured with an Ultrawide II SCSI interface. A SCSI interface is used to increase performance of the data read/write that is achieved with the SCSI.

The SCSI drives used in the system are:

- Hard drive used for the operating system, application software, and accessory software.
- CD ROM drive used for loading software as needed.
- Optical drive used for recording system studies to portable optical media.
#### USB Port (part of IEB Box)

The computer is configured with two USB ports:

- n The USB port communicates with or prints to the optional Thermal Writer. Only one port is needed for the writer.
- n The second port is an active port which can be used in the event of a problem with the first port.

#### Optical Drive 2.6G (2003240-001)

The optical drive used for recording system studies to portable optical media.

Type IV (High-end option):

5 1/4 inch Optical Drive (2003240-001)

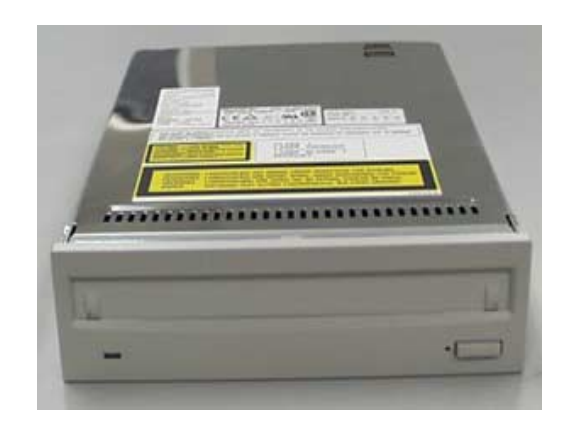

PK6

#### Optical Drive 320MB (2003241-001)

The optical drive used for recording system studies to portable optical media.

Type III (low-end option):

3 1/2 inch Optical Drive (2003241-001)

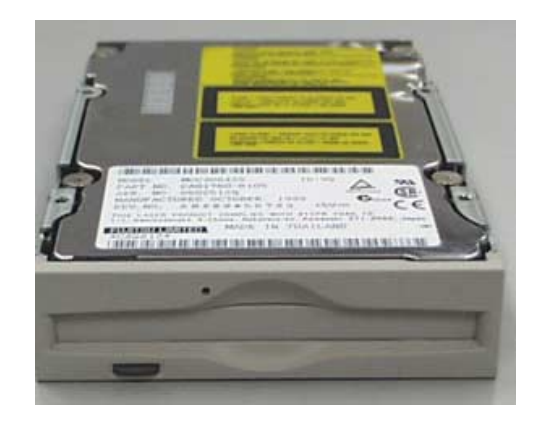

PK7

## TRAM-net to Ethernet conversion board (2009937-001)

Converts signals from the TRAM-net RAC to Ethernet. Allows Mac-Lab communications with the TRAM-net RAC.

# **Integrated Electronics Box (IEB)**

## **Introduction**

The IEB serves as the power conditioner/distribution device for the CardioLab/Mac-Lab/Combination workstations. The power supplied by the IEB supports all specified equipment that is needed for system operation.The IEB is designed to provide power to the following equipment:

- **n** NT Computer
- 3, 21-inch Cathode Ray Tube (CRT) monitors
- Uninterruptible Power Supply (UPS) (Internal)
- **n** Laser printer
- Video Multiplexer (VID/MUX) amplifier (Internal)
- Modem (Internal)
- **n** Thermal Writer
- **n** Two TRAM modules

There are three different versions of the IEB. They are:

- $\blacksquare$  IEB 100V, 50/60 Hz
- $\blacksquare$  IEB 120V, 50/60 Hz
- $\blacksquare$  IEB 240V, 50/60 Hz

Refer to Chapter 6 for IEB part numbers for 2003153-001 and 2003696- 001.

#### Isolation Transformer (part of IEB Box)

The isolation transformer is used to provide isolation as required by IEC601-1. The transformer is a 2.5kVA medical grade high isolation transformer. It has the appropriate primary and secondary taps to achieve 1:1 ratings for 100V, 120V, and 240V.

#### Uninterruptible Power Supply (UPS) (2003262-001)

There are three different versions of the UPS:

- One for each rated voltage version of the IEB. The UPS is only required to power the computer (no monitors) to prevent momentary loss of power.
- The UPS is powered directly from the unswitched power on the secondary of the transformer. This prevents the UPS from detecting a power fault condition when the power is switched off to other components.
- n The computer is turned off using the power switch on either the UPS or the computer.
- n The UPS is mounted on the upper internal shelf and is fastened in place using the UPS Hold Bracket.
- n The front panel of the UPS is visible through the opening in the front panel of the IEB. This is needed for user access to the UPS power switch.

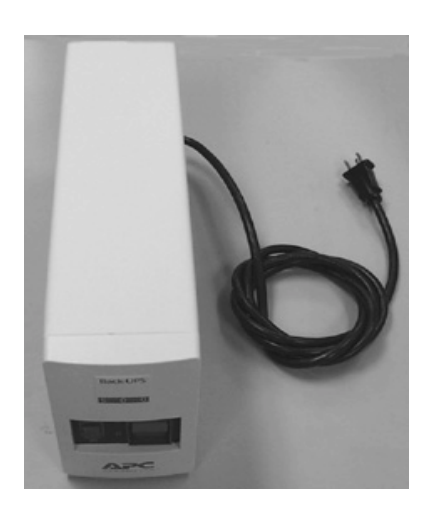

PK8

## Modem (2002241-001)

The universal modem is used for remote dialing to the system for service.

- The IEB is supplied with an internal modem that is connected to the computer.
- There are two versions of modems. One for use in the 120V IEB and one that is used in the 100V and 220V versions. Each version of modem is supplied with a power supply.

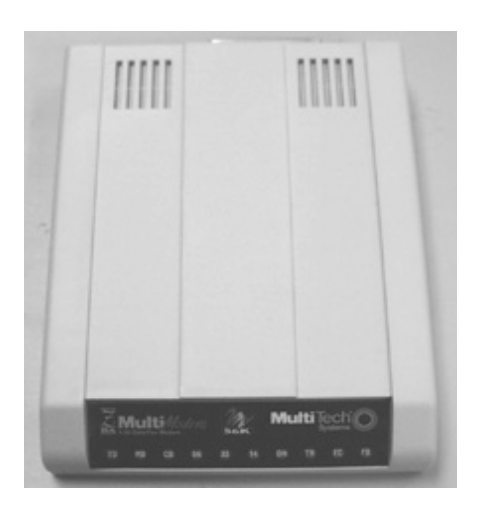

PK9

## Modem Power Supply (part of IEB Box)

- The IEB is supplied with an internal modem that is connected to the computer.
- n There are two versions of modems. One for use in the 120V IEB and one that is used in the 100V and 220V versions. Each version of modem is supplied with a power supply.
- The modem is attached to the lower internal shelf and the power is connected to the appropriate AC outlet on the same shelf. The modem is secured with Velcro. The serial interface to the computer is

connected through the DB Connect Circuit Board. The phone line in and out is connected through the DB Connect Panel.

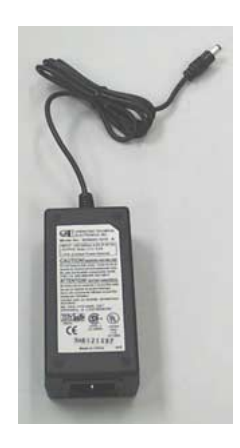

## Video Multiplexer (VID/MUX) for IEB (2003681-001)

The VID/MUX is a video board that is capable of the following functions:

- Accepts three video inputs
- Two buffered outputs for each input (one for a local monitor and one for remote)
- $\blacksquare$  One buffered output that is software selectable to view input 1 or 2

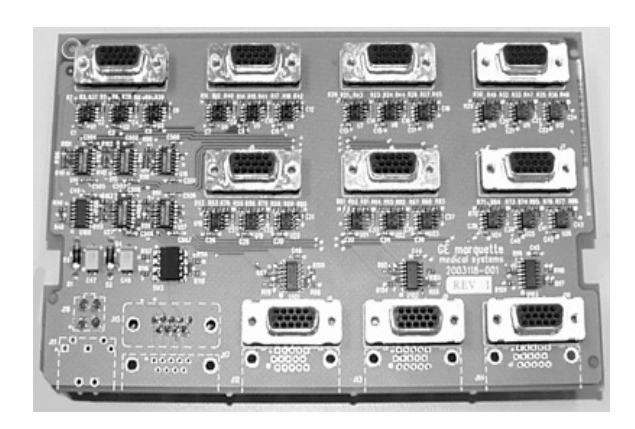

PK11

## VID/MUX Power Supply (part of IEB Box)

The VID/MUX board requires  $\pm 5V \otimes 1.25A$  each. The power supply for the VID/MUX board is mounted in the lower power compartment of the IEB. Switched AC power is delivered by the power supply.

## DB Connect Circuit Board (2003680-001)

The DB Connect Panel has the following I/O connections.

- Analog IN and OUT from computer on DB44 The DB44 is the new connector on the COMMS board. It combines the functions of Analog In and Analog OUT.
- Analog OUT to breakout box on DB37 This connection routes the Analog OUT from the DB44 to the DB37. This allows for interface to the current analog output breakout cable.
- Analog OUT Channel 1-2 on BNC
- These connections are individual channel outputs from the DB44 connector.
- Analog IN CH 1-4 on BNC These connections are analog inputs that connect to the DB44.
- Digital IN on  $1/4$  inch phone jack. These connections are digital inputs that connect to the DB44.
- Modem Line IN on pass through RJ12. Connects modem to the phone line.
- Modem Phone OUT on pass through RJ12. Port allows for the connection of the external phone to the phone line.
- **EXECUTE:** Serial IN for the modem.
- $\blacksquare$  Serial connection for the internal modem.
- RS422 from the computer on 2 DB9. There are two RS422 ports from the computer for interface to 2 TRAM modules
- RS422 to TRAM on DB15 (DB9 shell). This connector has integrated the two RS422 ports and power for the TRAM. This connects to an RAU.
- Power from TRAM power supply for TRAM (solder side connector).

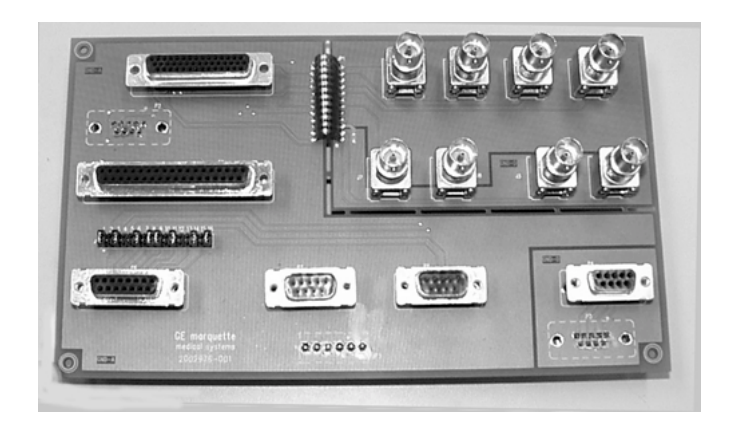

#### Thermal Overcurrent Circuit Breaker (2003578-001)

The device is mounted on the lower half of the rear panel. It has two functions:

- **n** Main Power Switch This switch controls power to all internal components and all external components that are connected to the system.
- Overcurrent Protection

This is an overcurrent condition to trip the breaker. Once the overcurrent condition is removed, the breaker can be turned on.

#### ON/Standby Switch (2003334-001)

This switch controls power to all components connected to the 4 inch 1 outlets on the rear of the unit. It does not switch power to the single unswitched outlet on the rear of the unit. The main purpose for this switch is to allow for power control of all the components except the UPS that delivers power to the computer.

Fan (2003360-001)

There are two types of fans that are used, a 115VAC and a 230VAC version.

#### Rack-Mounted UPS (2006397-001) for CardioLink Server

The UPS features a maximum of 2700 Watts of true power. This new rack-space saving design allows more support for critical rack mountable equipment.

LED and switch menbrane integrated into the front panel with four button controls (three buttons for UPS power control and one button under the front bezel for configuration).

#### **For your notes**

# 3 Installation

**For your notes**

# **Installation**

## **CardioLab 2000/4000/7000**

### **Components**

The components may vary depending on the options in use. These variations are covered in instructions that are provided with each option.

#### Catheterization Procedure Room

The components that are found in the catheterization procedure room are:

- Patient leads, ECG cable
- Catheter input
- Analog output cable
- **n** Analog input cable
- **n** Remote monitors
- Video cables
- n Video power cables
- **n** Amplifier
- Stim input cables
- **n** Fiber optic cable
- **n** Amplifier power cable
- **RE** generator
- **n** Stimulator
- Integrated Electronics Box (IEB) power cable
- Radio Frequency (RF) cable
- n IEB
- **n** Computer
- **Norkstation**
- **n** Printer
- **n** Barcode scanner
- Network cable (with Network option)
- **n** Mouse
- **Keyboard**
- Image input cable (with Image option)
- **n** Analog phone line

#### Reviewing the Assembly

Before beginning to service the system, review the existing assembly to ensure that it is correctly installed and connected. This should be done prior to turning on the system.

- $\blacksquare$  Ensure that the power is off.
- **n** Ensure that the components are conveniently positioned in the room and have adequate room for access and ventilation.
- Have the monitors been mounted properly?
- n Use a line analyzer to check the wall outlets for power and ground. Is the wall outlet in both the control room and procedure room a duplex 20 Amplifier circuit on the hospital emergency power?
- Is the conduit sized correctly and correctly installed?
- n Make sure that all connections are complete and secure.
- n If a line conditioner is to be used, make sure that it is connected now.
- n Route all cables so that they will not be walked on, tripped over, or rolled on.
- Ensure that Network cables are correctly installed (Network option).
- Ensure that the floppy disk drive is empty.
- Turn on the power to the system at the IEB.
- Check the screen adjustments on each monitor. Is the picture centered, shaped properly, sized correctly, and the right color? Is there any color distortion indicating a need for degaussing the monitor? Moving the monitor may cause color distortion.

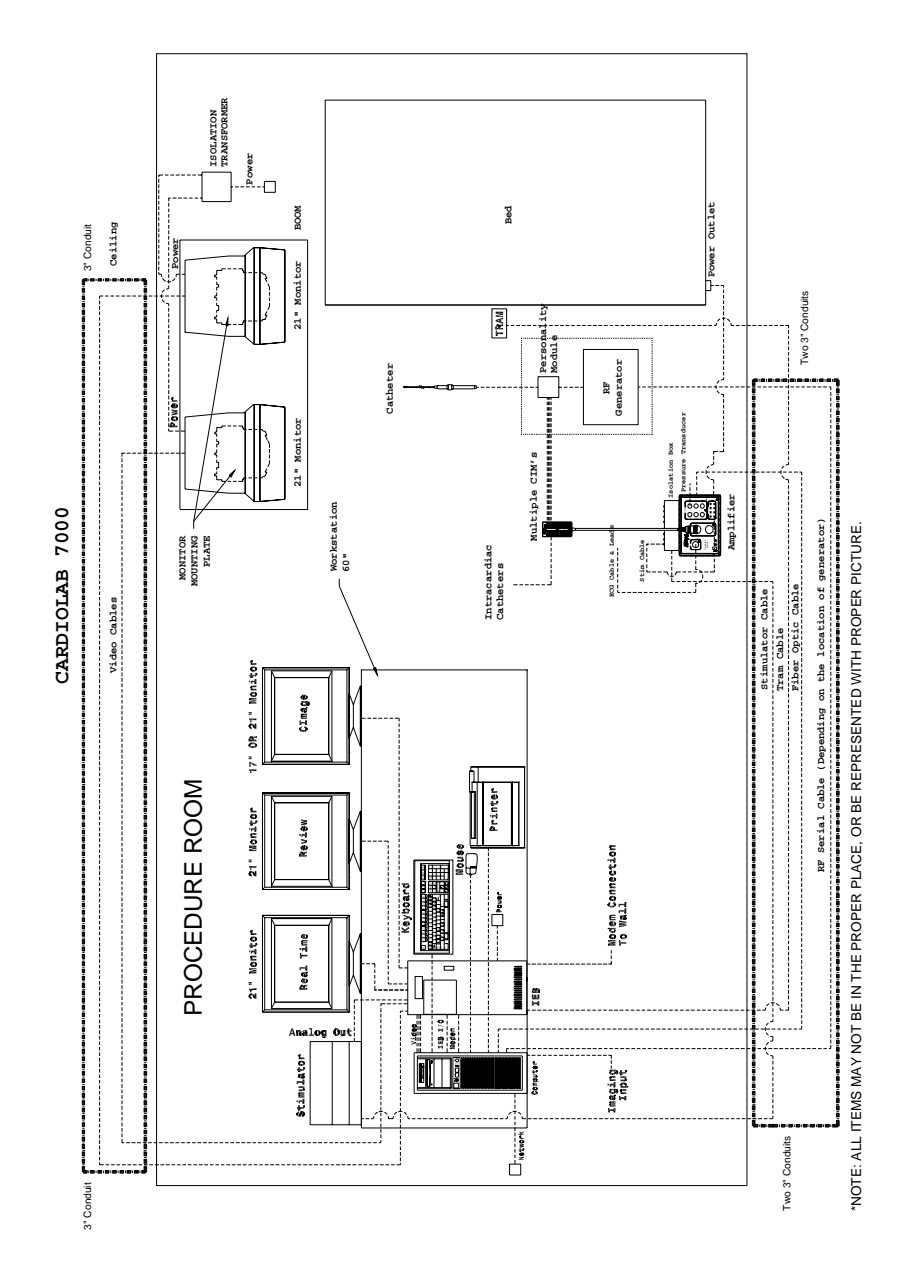

## **Mac-Lab 2000/4000/7000**

#### Connecting System Components

For complete information on planning for and assembling the system, mounting brackets, and options, see the following manual:

n MAC-LAB System EX RAU Mounting Kits Installation Manual (PN: 422024-008)

This chapter is limited to an overview of the assembly/disassembly as it pertains to the repair of a unit already in the field.

#### **Components**

The components may vary depending on the options in use. These variations are covered in instructions that are provided with each option.

#### Catheterization Procedure Room

The components that are found in the catheterization procedure room are:

- Remote Acquisition Unit (RAU) or TRAM-net RAC 4a
- n TRAM
- **RAU** mounting bracket
- **n** Patient leads
- **BP** cuff  $SPO<sub>2</sub>$  probe
- Analog output cable
- Analog input cable
- RAU data acquisition/power cable (from RA unit DB-15 to buffer plate DB-15 connection)
- **n** Remote monitors
- Video cable
- Video power cable

#### Control Room

The components that are found in the control room are:

- IEB power cable
- Video power cables to IEB
- Video cables
- n IEB
- **n** Computer
- **n** Workstation
- **n** Printer
- **n** Thermal Writer
- Image input cable (with Image option)
- Barcode scanner
- Network cable (with Network option)
- **n** Local system monitors
- **n** Mouse
- **Next** Keyboard
- **n** Analog phone line

#### Reviewing the Assembly

Before beginning to service the system, review the existing assembly to ensure that it is correctly installed and connected. This should be done prior to turning on the system.

- Ensure that the power is off.
- **Ensure that the components are conveniently positioned in the room** and have adequate room for access and ventilation.
- Is the RA unit positioned so that the TRAM opening is not facing the ceiling or floor?
- Have the monitors been mounted properly?
- n Use a line analyzer to check the wall outlets for power and ground. Is the wall outlet in both the control room and procedure room a duplex 20 Amp circuit on the hospital emergency power?
- Is the conduit sized correctly and correctly installed?
- Make sure that all connections are complete and secure.
- If a line conditioner is to be used, make sure that it is connected now.
- n Route all cables so that they will not be walked on, tripped over, or rolled on.
- Ensure that Network cables are correctly installed (Network option).
- $\blacksquare$  Ensure that the floppy disk drive is empty.
- Turn on the power to the system at the IEB.
- Check the screen adjustments on each monitor. Is the picture centered, shaped properly, sized correctly, and the right color? Is there any color distortion indicating a need for degaussing the monitor? Moving the monitor may cause color distortion.

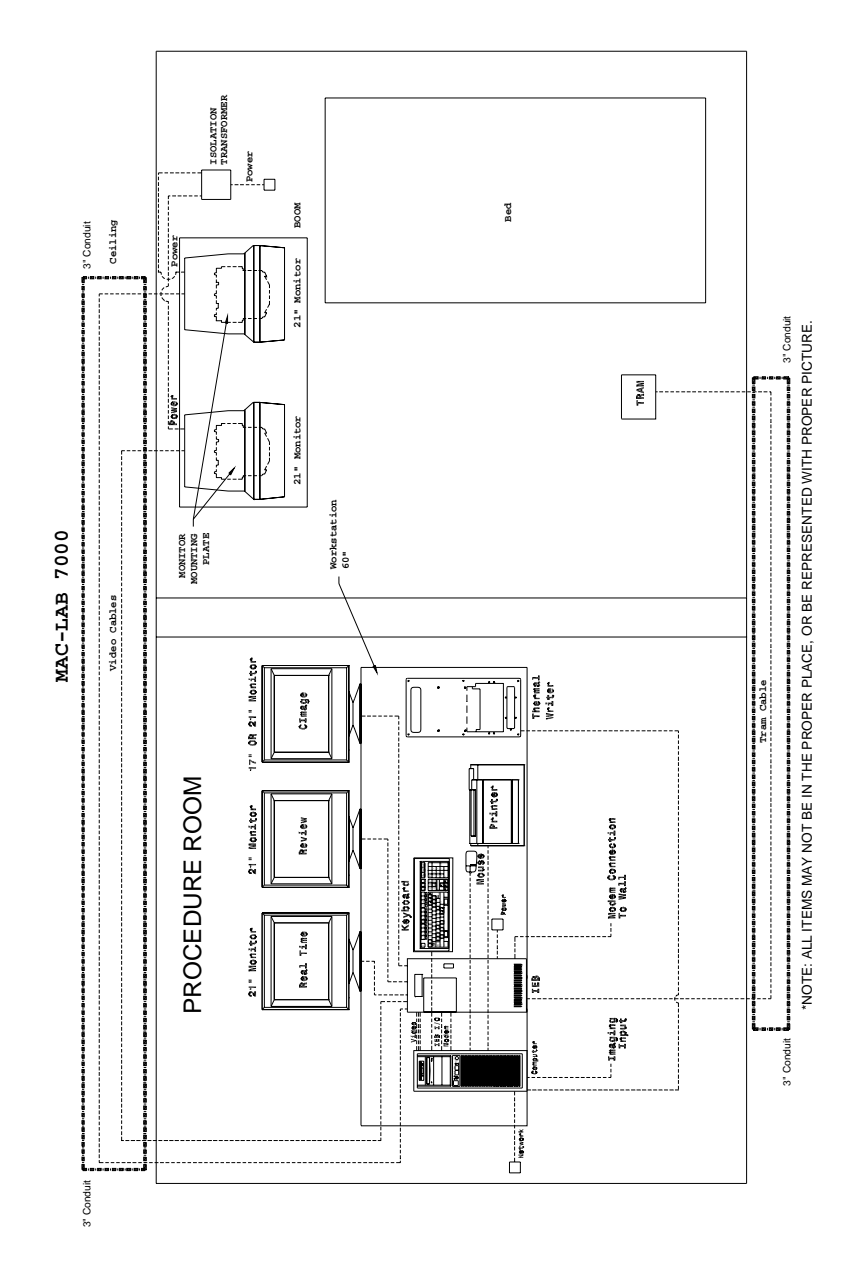

PK2

## **Combination 2000/4000/7000**

#### Connecting System Components

For complete information on planning for and assembling the system, mounting brackets, and options, see the following manual:

n MAC-LAB System EX RAU Mounting Kits Installation Manual (PN: 422024-008)

This chapter is limited to an overview of the assembly/disassembly as it pertains to the repair of a unit already in the field.

#### **Components**

The components may vary depending on the options in use. These variations are covered in instructions that are provided with each option.

#### Catheterization Procedure Room

The components that are found in the catheterization procedure room are:

- **n** RAU or TRAM-net RAC 4A
- n TRAM
- **RAU** mounting bracket
- **n** Patient leads
- **BP** cuff  $\text{SPO}_2$  probe
- ECG cable
- Catheter input modules,
- **n** Analog output cable, and
- **n** Analog input cable.
- **n** Simulator and cables
- RAU data acquisition/power cable (from RA unit DB-15 to buffer Plate DB-15 connection)
- **n** Remote monitors
- Video cables
- n Video power cables
- **n** Amplifier
- n IEB
- **n** Workstation
- **n** RF generator
- Fiber optic cable
- **n** Amplifier power cable
- **n** Computer
- **n** Thermal Writer
- **n** IEB power cable
- n Printer
- Barcode scanner
- Network cable (with Network option)
- **n** Analog phone line
- **n** Mouse
- n Keyboard
- Image input cable (with Image option)
- RF cable

#### Reviewing the Assembly

Before beginning to service the system, review the existing assembly to ensure that it is correctly installed and connected. This should be done prior to turning on the system.

- $\blacksquare$  Ensure that the power is off.
- **n** Ensure that the components are conveniently positioned in the room and have adequate room for access and ventilation.
- Ensure that the RA unit is positioned so that the TRAM opening is not facing the ceiling or floor.
- Ensure that the monitors are mounted properly.
- n Use a line analyzer to check the wall outlets for power and ground. Is the wall outlet in both the control room and procedure room a duplex 20 Amp circuit on the hospital emergency power?
- Is the conduit sized correctly and correctly installed?
- n Make sure that all connections are complete and secure.
- Ensure that the line conditioner being used is connected.
- n Route all cables so that they will not be walked on, tripped over, or rolled on.
- Ensure that LAN cables are correctly installed (LAN option).
- $\blacksquare$  Ensure that the floppy disk drive is empty.
- Turn on the power to the system at the IEB.
- Check the screen adjustments on each monitor. Is the picture centered, shaped properly, sized correctly, and the right color? Is there any color distortion indicating a need for degaussing the monitor? Moving the monitor may cause color distortion.

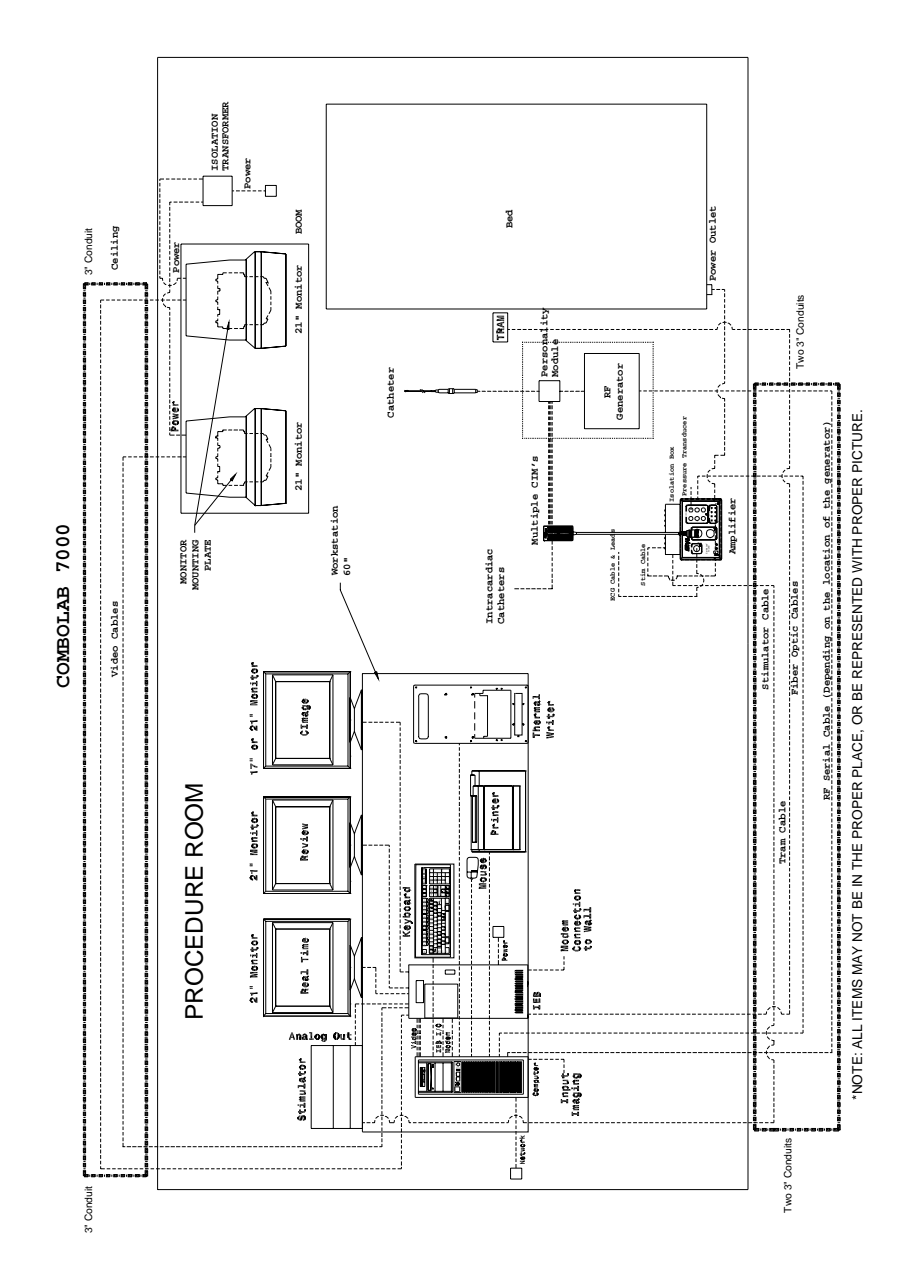

## **Integrated Electronics Box**

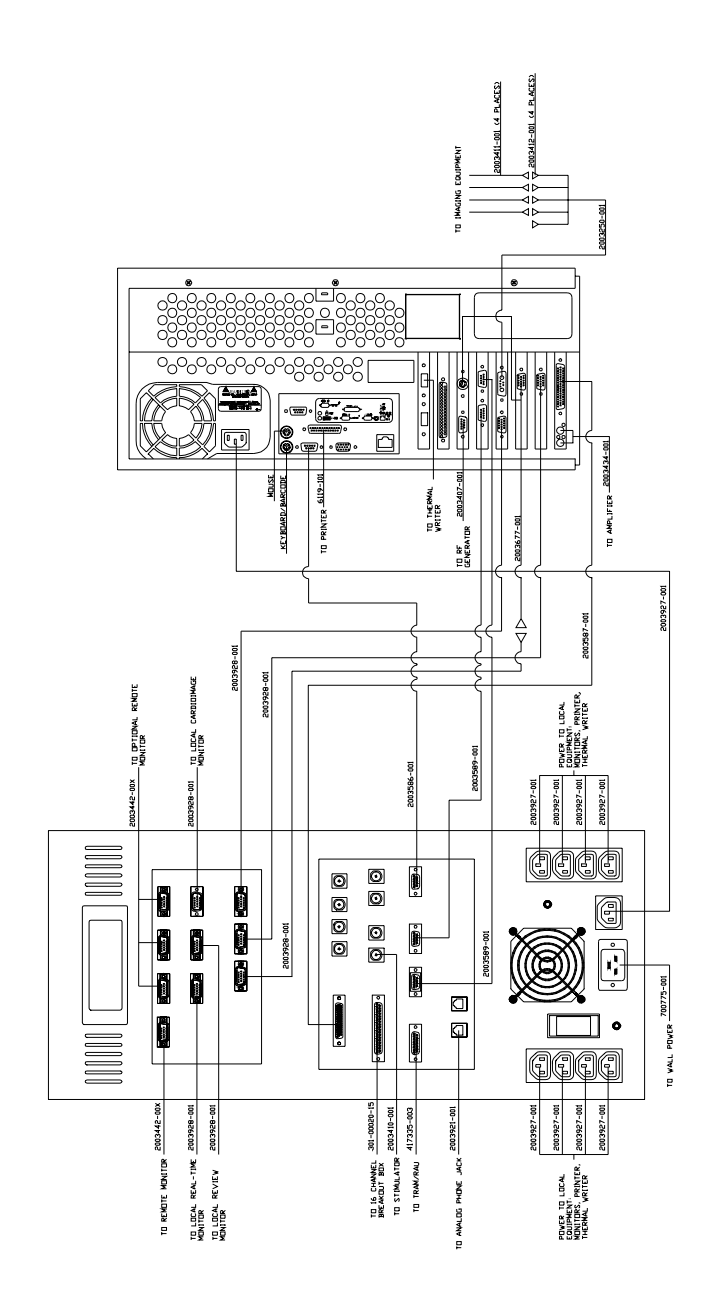

PK4

## **CardioLink Diagram**

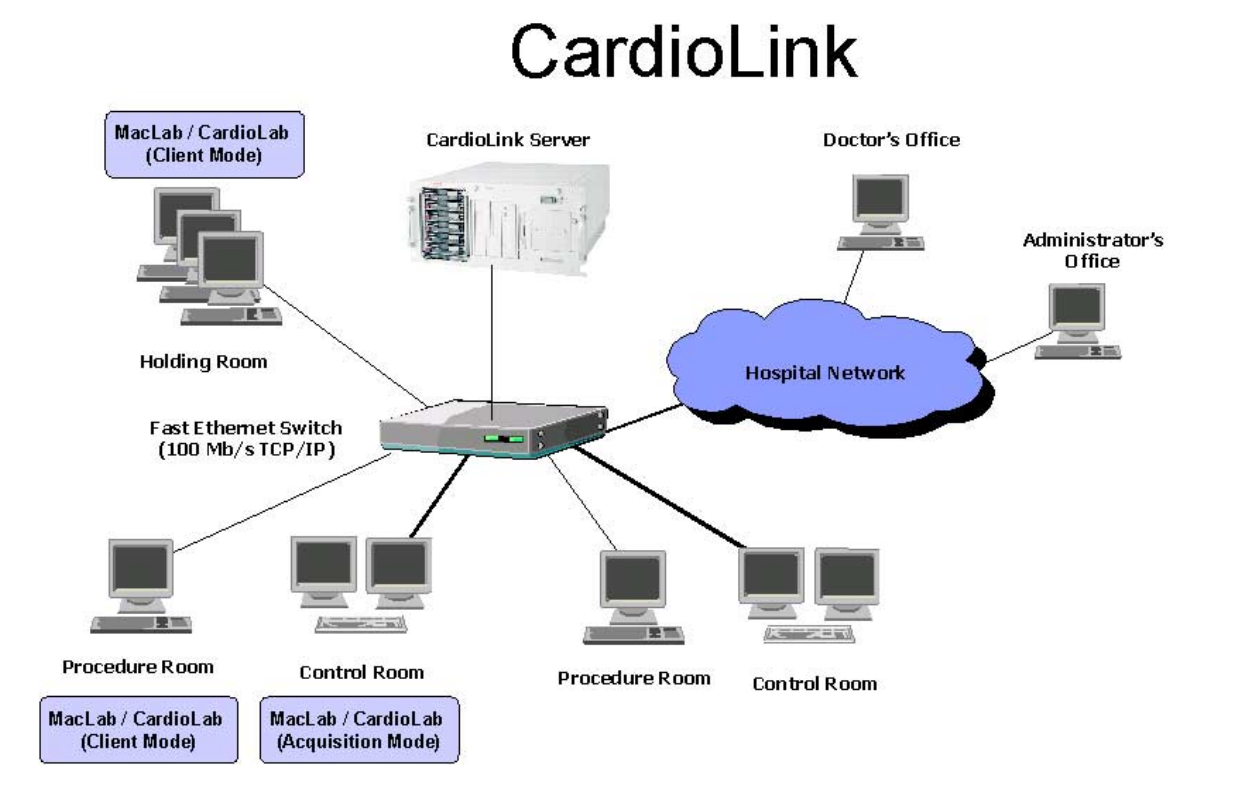

## **Thermal Writer Paper Installation**

1. Open the thermal writer.

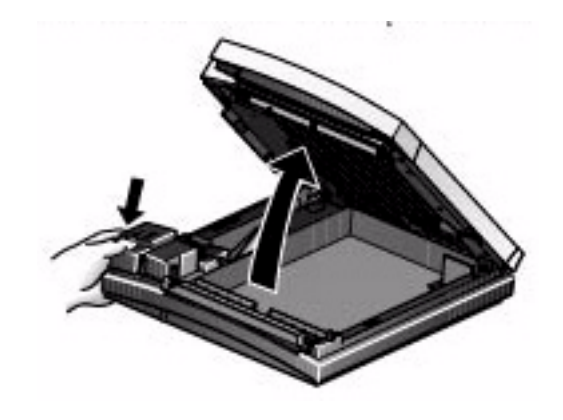

2. Slide a stack of paper into the writer compartment with the paper cue toward the internal access button.

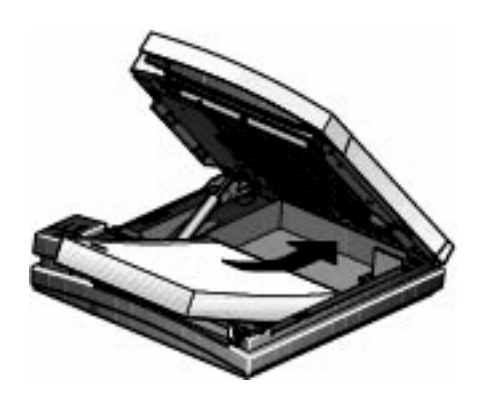

3. Pull out the top sheet of paper from the stack. The holes in the paper should be on the same side as the opener lever.

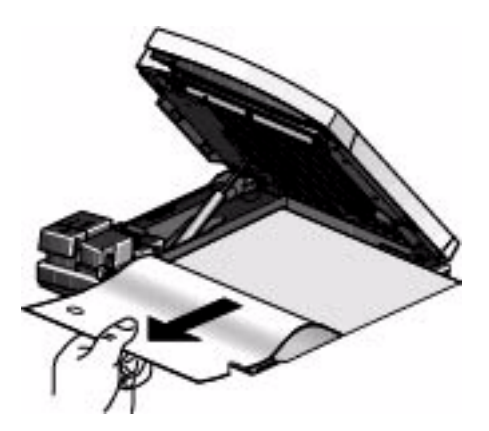

4. Close the unit.

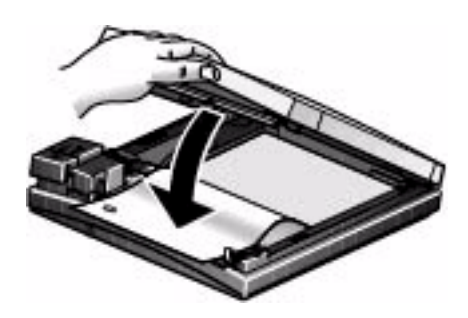

5. Use the slider under the lid to adapt the paper compartment to different formats: A4 or standard as shown in the example.

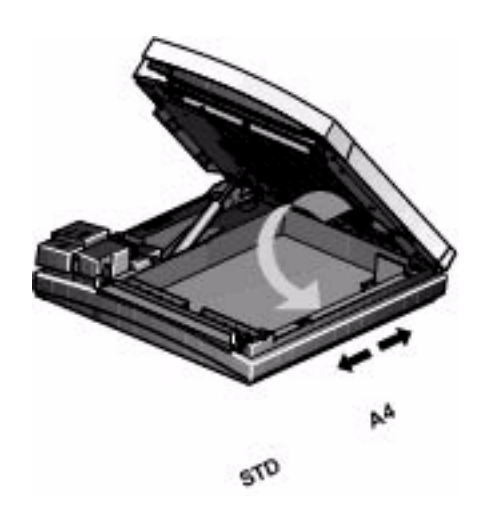

6. Install the paper try on the side of the thermal writer.

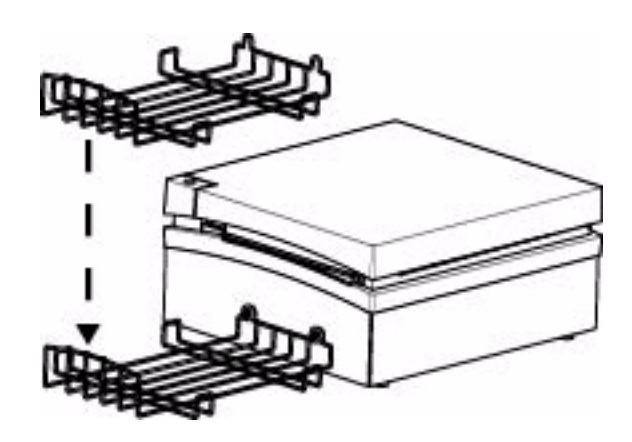

**For your notes**

# 4 Maintenance

**For your notes**

# **Introduction**

## **Recommended Maintenance**

This chapter provides preventive maintenance instructions for the system and its equipment and supplies. These maintenance guidelines are followed to prevent unnecessary equipment and supply failure and possible health hazards.

This chapter contains instructions for the following recommended maintenance:

- **n** Inspecting and cleaning the unit
- n AC line voltage tests to verify that the power outlet is properly wired
- **EXECUTE:** Leakage tests to verify that the equipment does not pose a microshock hazard
- n Ground continuity test to verify that all exposed metal is properly grounded

## **Operator's Maintenance Schedule**

This chapter contains maintenance schedules for users. The CathLab supervisor and assigned operators should perform the maintenance described.

## **Pre-service Procedures**

Before you open the unit for maintenance or service, perform these required preparations:

- Turn OFF the system at the console and at the IEB, and unplug the IEB before servicing the equipment.
- n Check the power cord, but do not remove it if you will be doing anything that requires a ground. The power cord should be removed for cleaning purposes.
- n Verify that the line, neutral, and ground wires are all connected firmly to the plug and that they are not shorted together.

## **Environmental Protection**

Although the system operates in many different environments, some precautions are observed.

- Take care to avoid extremes of temperature, moisture, and humidity. The system components are not waterproof.
- Protect the various system components from spills or other debris. Eating, drinking and smoking should not be permitted near the system during a study or during maintenance procedures.

# **Inspection and Cleaning**

## **Precautions**

- n Turn off the Integrated Electronics Box (IEB) and remove the power cord from the wall outlet before inspecting or cleaning.
- n Wear latex surgical gloves and follow hospital regulations when cleaning equipment that has been exposed to bodily fluids.
- Do not immerse any part of the equipment in water.
- n Do not use organic solvents, strong ammonia-based solutions, or abrasive cleaning agents which may damage equipment surfaces.
- Do not use a cleaning solution or solvent on the diskettes or disk drives. Doing so can cause loss of data or damage to the data and/or drive.
- Do not use metal articles to clean the disk drives.
- Do not allow any magnetic material near the system unit.

## **Daily Visual Inspection**

Operators should perform a general overall inspection daily.

- n Turn off the console and the IEB, and remove the power cord from the wall outlet before making an inspection or cleaning the unit.
- Check the case and display screens for cracks or other damage.
- **n** Regularly inspect all cords and cables for fraying or other damage.
- **n** Inspect all plugs, cables, and connectors for bent prongs or pins.
- n Verify that all cords, socketed components, and connectors are securely seated.
- Inspect keys and controls for proper operation.

Toggle keys should not stick in one position.

Diskette drives should be fully functional.

Perform a visual exterior and interior inspection during preventive maintenance checks.

- **n** Inspect interior for debris, oil, and moisture (liquid or condensation). Determine the source of the contamination and correct both the source and resulting problems.
- **n** Inspect for missing hardware. Be sure that all components are present and intact. Socketed components should be firmly seated in their respective sockets. Check that all board components are properly attached, especially soldered components added as part of a repair or modification.
- n Check for burn damage from overheated components. The familiar smell of burned components indicates that something has failed, even when there is no discoloration or disformation.
- n Check that all printed circuit boards are seated properly if mounted in a card cage or connected to any type of edge connector. Make sure that all ground straps are connected.
- n Check that all power cords and interface cables are firmly connected, with no sign of excessive wear or excessive tension.
- n Check that screws and other hardware connectors are in place and properly installed. Check the security of the Remote Acquisition Unit (RAU) mounting bracket. The knobs holding the RAU to the bracket should be tight. However, be careful not to strip the threads.
- n Verify that the remote video monitors are properly secured to the mounting plates. Verify that the mounting plates are properly secured.
- n Verify that the local monitors are properly placed or secured.

## **General Maintenance**

This section contains preventive maintenance instructions for the system and its equipment and supplies. These maintenance guidelines should be followed by the operator to prevent unnecessary equipment failure or possible health hazards. Before starting any maintenance, turn the system power off.

## **Cleaning the Exterior**

Clean the exterior of the system on a regular basis with a clean, soft cloth and a solution consisting of mild detergent diluted in water. However, avoid coming in contact with open vents, plugs and connectors of any kind, the keyboard, mouse, and the thermal printer. Thoroughly wipe the exterior of the unit with a lint-free cloth dampened with one of the following approved solutions, then dry it with a clean, soft cloth or paper towel. The cleaning agents include:

- Ammonia (diluted to  $10\%$  strength)
- $\blacksquare$  Cidex
- Mild soap
- Sodium hypochlorite bleach (diluted to 10% strength)

To avoid damage to the equipment, follow these rules:

- Wring the excess cleaning solution from the cloth.
- If exterior surface is swabbed with bleach or 10% ammonia solution, follow by swabbing with water.
- n Always immediately wipe off all of the cleaning solution with a dry cloth or paper towel after cleaning.
- n Never pour water or any cleaning solution on the equipment or permit fluids to run into the Thermal Writer, Console, AC Distribution Unit, RAU, monitors, connectors, or ventilation openings in the equipment.
- Never use these cleaning agents:

Abrasive cleaners or solvents of any kind

Alcohol-based cleaning agents

Wax containing a cleaning substance

#### Acetone

#### Betadine

Failure to follow these guidelines may melt, distort, or dull the finish of the case, blur lettering on the labels, or cause equipment failures.

## **Cleaning the Monitor Screens**

Clean the monitor's screen using a gentle commercial glass cleaner. Apply a small amount of cleaner to a clean, soft, anti-static, lint-free cloth, then use on screen. This method prevents excess cleaner from running inside of the monitor.

- Use a gentle commercial cleaner.
- Follow directions for use on product.
- Do not spray directly on the glass.
- n Use a clean, non-abrasive, soft, anti-static, lint-free cloth.
- Wipe glass carefully and allow to dry.

## **Cleaning EP Cables**

GE's electrophysiology cables are typically used outside the sterile zone and therefore are not routinely sterilized. The cables may, however, be cleaned using one of the following solutions:

- Ammonia (diluted to 10% strength)
- $\blacksquare$  Cidex
- Sodium hypochlorite bleach (diluted to 10% strength)
- Mild soap
- **n** Isopropyl alcohol

# **Monthly Maintenance**

Perform the following preventive maintenance on a monthly basis. Before starting any maintenance, turn off the system.

## **Cleaning the Print Head**

Clean the thermal print head using isopropyl alcohol and a clean, soft cloth. Nonabrasive alcohol wipes may also be used. To access the print head, open the writer door and wipe the print head where it makes contact with the capstan roller. Clean the roller when necessary with a small amount of alcohol. Excessive use of alcohol over time may cause the roller to crack.

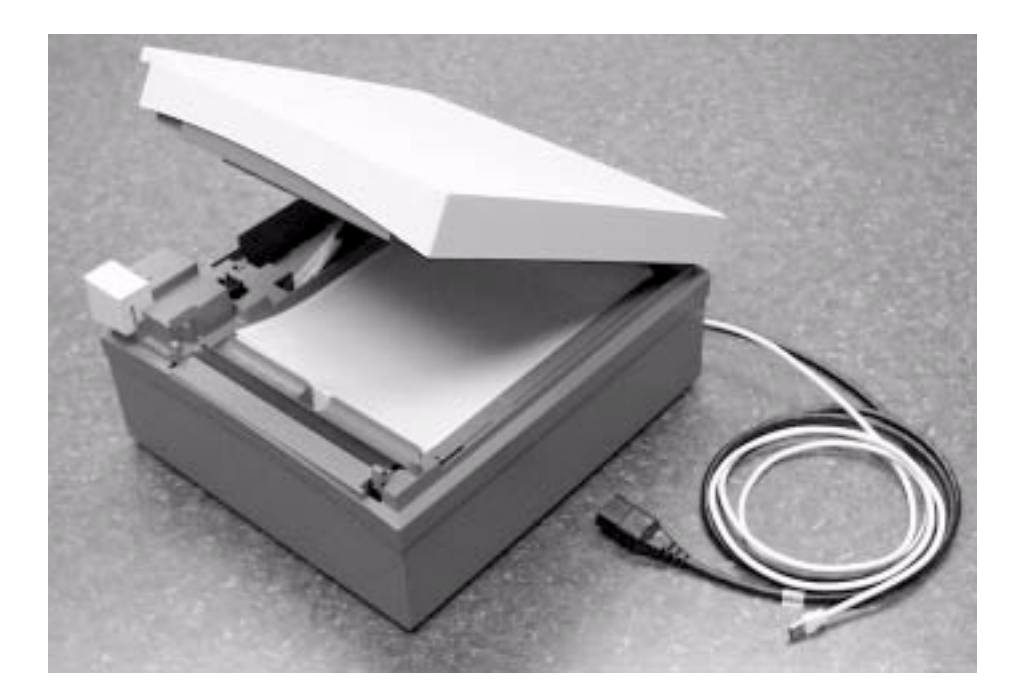

# **Annual Maintenance**

Perform the following preventive maintenance on an annual basis. Before starting any maintenance, turn off the Console and AC Distribution Unit, and remove the power cord from the wall outlet.

## **Cleaning the Interior**

Generally, it is not necessary to clean the interior of the system; however, if dust is an environmental problem, use a commercially available, electronically-safe, dust remover (compressed air, difluoroethane, or other). Follow the manufacturer's directions for use. Note cautions about flammability, the possibility of ignition, and the possibility of causing frostbite. Be sure to clear the nozzle before use, hold the can upright, and do not allow liquid propellant to contact skin or electronics. Be careful not to drive dust into connections or disk drives.

Whenever an exterior spill occurs, you should completely turn off the IEB and remove power from the wall outlet. Clean up the spill, and check to be sure the spill has not penetrated the CPU, Thermal Writer, RAU, or IEB. If it has, carefully blot and dry the affected area. Do not reconnect power or turn the system on until you are sure no moisture remains.

## **Inspect All Cables, Plugs, and Connectors**

Inspect all cords for fraying or other damage. Inspect all plugs and connectors for bent prongs or pins. Verify that all cords and connectors are securely seated. Repair or replacement must be performed by qualified service personnel.

## **Cleaning the RAU and TRAM**

Check the RAU and TRAM modules for buildup of moisture, fluids, or dust. Clean the units in the same way as the exterior of the console, being careful not to allow any moisture into the unit.

# **Preventative Maintenance**

Perform the following general preventative maintenance.

- n Make a backup copy of the hard drive onto a blank optical disk. This way, if any files ever become corrupt, a backup copy will exist to replace them.
- Test the integrity of the disk using scandisk or a similar utility found at the local computer store. DO NOT ATTEMPT TO REPAIR ANY PROBLEMS FOUND. Only diagnose the errors. If errors are found, contact technical support for assistance.
- Scan the hard disk for viruses using anti-virus software. This can be found at your local computer store.
- n Remove the fiber optic cable from the amplifier and computer and clean the contacts with rubbing alcohol and a clean, lint-free cloth. When finished, verify that you have connected the cables back correctly by acquiring a test patient in the software.
- Remove any dust or lint from inside the computer and IEB using electronics-safe compressed air. Do not use compressed air to clean the inside of the optical drive.
- n Ensure that all cables connected to the monitors, IEB and computer are securely fastened.
- n The standard life of the UPS ranges from 3 to 6 years. Test the UPS by turning the main power switch on, letting the computer boot completely and then unplugging the IEB from the wall. The computer should maintain power and the UPS will beep to indicate that power was lost to the system. If computer maintains power, the UPS is functioning normally.

# **Domestic Electrical Safety Tests**

## **AC Line Voltage Test**

This test verifies that the domestic wall outlet supplying power to the equipment is properly wired. For international wiring tests, refer to the internal standards agencies of that particular country.

120 VAC, 50/60 Hz

Use a digital voltmeter to check the voltages of the 120-volt AC wall outlet (dedicated circuit recommended). If the measurements are significantly out of range, have a qualified electrician repair the outlet. The voltage measurements should be as follows:

- $\blacksquare$  120 VAC ( $\pm$  10%) (108 to 132 VAC) between the line contact and neutral and between the line contact and ground.
- Example 1 Less than 3 VAC between neutral and ground.

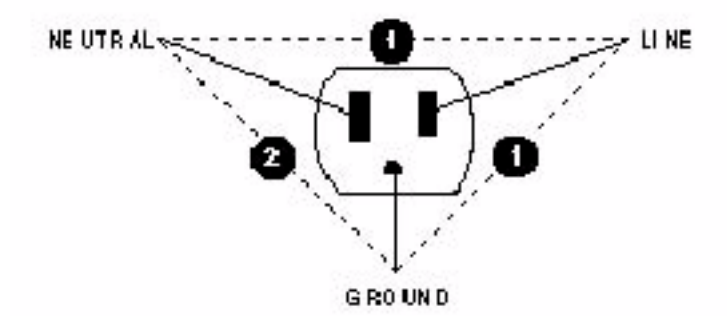

240 VAC, 50/60 Hz

Use a digital voltmeter, set to measure at least 300 VAC, to check the voltages of the AC wall outlet (dedicated circuit recommended). If the measurements are significantly out of range, have a qualified electrician repair the outlet. The voltage measurements should be as follows:

 $\blacksquare$  240 VAC ( $\pm$  10%) (216 to 264 VAC) between either "hot" contact and ground.

PK2

■ 216 to 264 VAC between the two "hot" contacts.

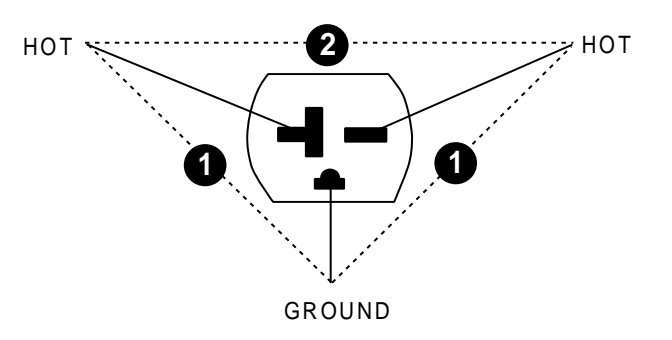

#### Leakage Current Tests

The leakage tests are safety tests to ensure that the equipment poses no electrical microshock hazards. The specific leakage current tests and the frequency at which they should be performed should be determined by your facility.

Use the table below to determine which tests apply to the unit under test and the maximum allowable leakage currents. For international leakage limits, refer to the internal standards agencies of that particular country.

If the unit under test fails the leakage tests, do not allow the customer to use the equipment. Call Tech Support for assistance. (See the "How to Reach Us" page in the front of the manual.)

GE Medical Systems recommends that you perform these tests:

- $\blacksquare$  Before applying power for the first time
- Every year as part of routine maintenance
- n Whenever internal assemblies are serviced

You need a leakage tester to perform the leakage tests.

#### NOTE:

The accuracy of the leakage tests depends on a properly wired wall outlet. Do not proceed until you verify the integrity of the power source.
#### Leakage Current Tests Table

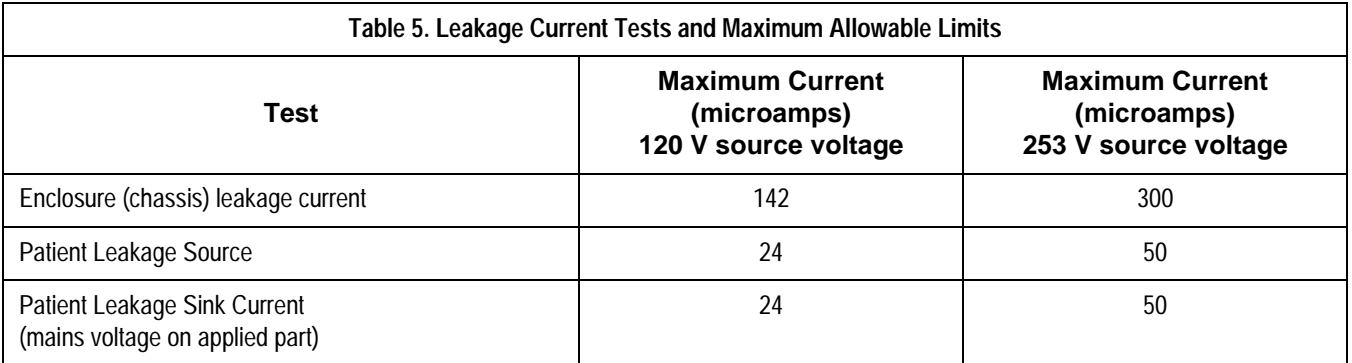

## **Special Test Considerations**

- n The official leakage current limits per the standard are those in the third column of the Leakage table. The most correct method to measure the leakage currents are with an unbalanced mains supply and at 253 V. Since U.S. domestic supplies are typically 120 V, the second column is provided to check leakage currents where it is inconvenient to use a 253 V unbalanced supply. The limits of the second column are proportional and provide a test which is equivalent to the official limits with a 253 V supply.
- When patient sink current is measured, it may be necessary to manipulate the patient cable to avoid excessive stray capacitance to ground, which may result in artificially high measurements.

## **Ground Continuity**

This test verifies that there is continuity (less than  $100 \text{ m}\Omega$  resistance) between all the exposed metal surfaces on the console that have the potential to become energized, and the ground prong on the Mains AC power cord.

- n Measure the resistance between the equipotential lug on the back of the console and the ground pin on the AC inlet of the AC Distribution Unit. Repeat between the shell of the I/O port on the Thermal Writer and the ground pin on the AC inlet of the AC Distribution Unit.
- n If the measurements are significantly out of range, check for breaks in the power cord or in the internal connections within the unit.

Special Considerations

- To perform this test accurately, it is necessary to use a special ground impedance measuring device that can accurately measure low resistances while providing a significant amount of current (10 to 30 A). This test cannot be performed accurately with a typical volt ohm meter.
- n Because of the resistance in the power cables between the console or writer and the AC Distribution Unit, it is essential that special care is taken to obtain precise measurements. Resistance in test leads must be subtracted from an overall reading to accurately isolate the resistance in the equipment under test.
- For a cursory field service check, a volt ohm meter may be used to verify continuity and that resistance is reasonable low (less than 0.3 to 0.4 ohms, including test leads).

## **Maintenance/Repair Log**

The Maintenance/Repair Log is included in this manual to aid in keeping a record of the work performed on the system.

NOTE: Unless you have an Equipment Maintenance Contract, GE Medical Systems does not in any manner assume the responsibility for performing the recommended maintenance procedures. The sole responsibility rests wit the individual or institution using the equipment. GE Medical Systems service personnel may, at their discretion, follow the procedures provided in this manual as a guide during visits to the equipment site.

# **Maintenance/Repair Log Table**

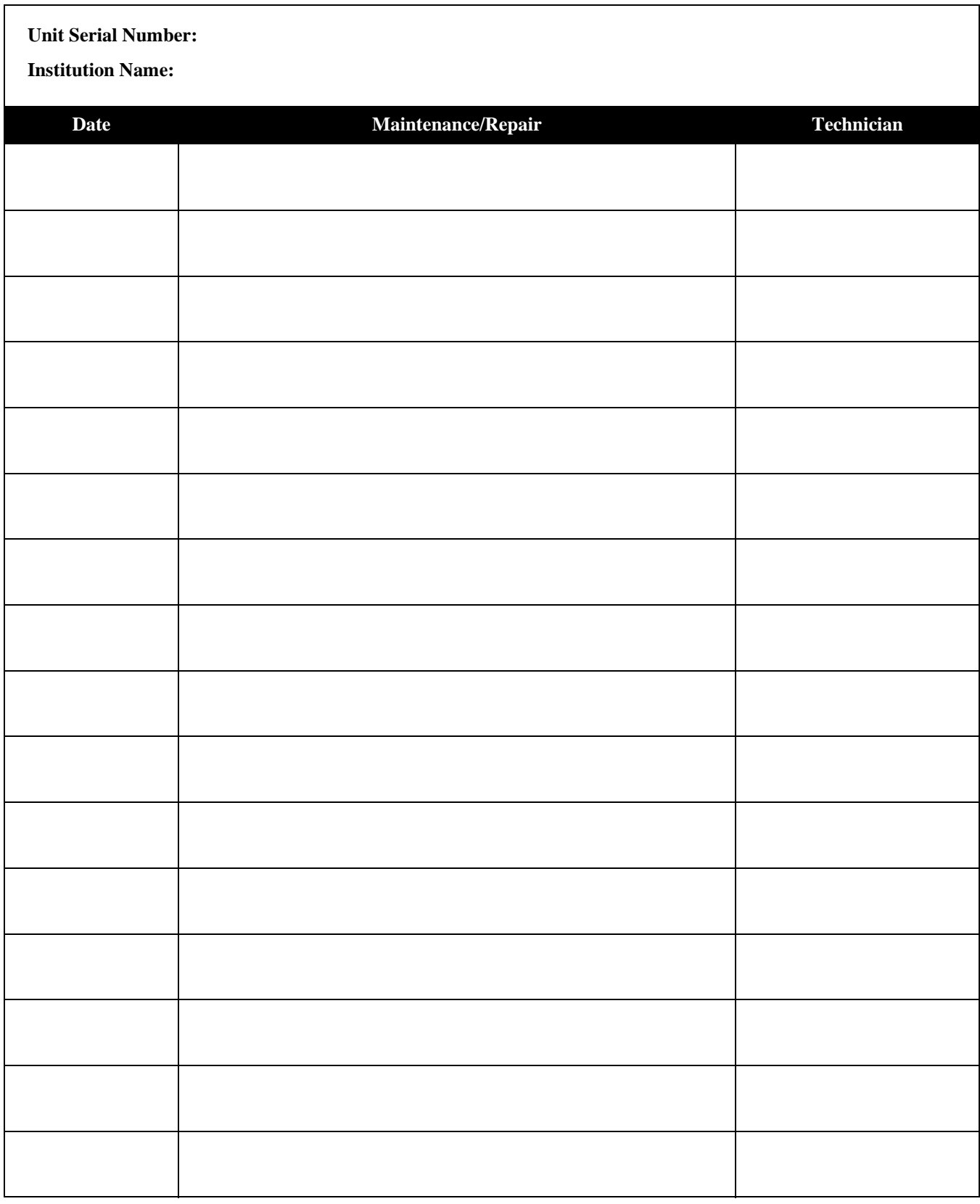

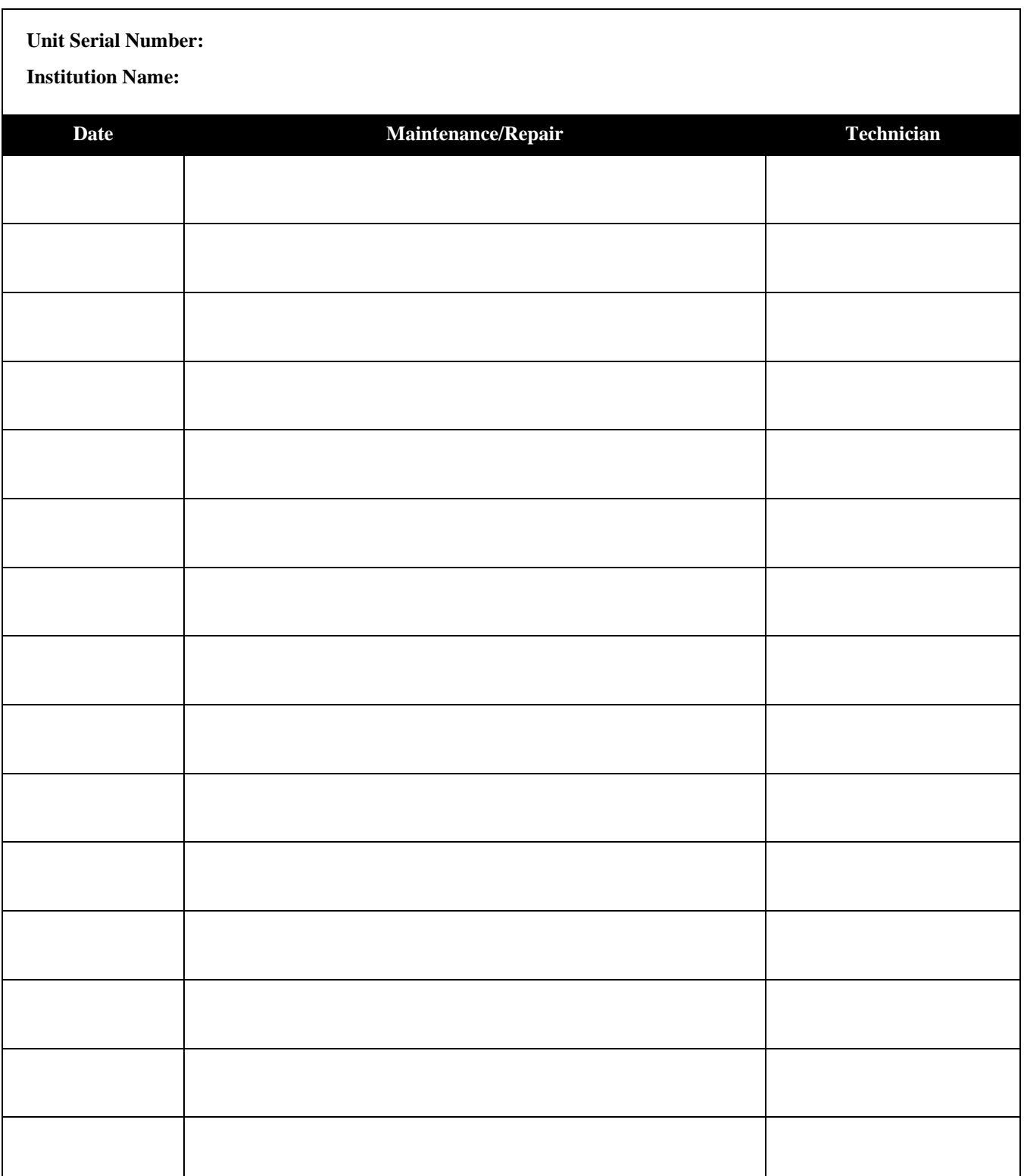

# 5 Troubleshooting

**For your notes**

# **Introduction**

This chapter includes the following sections:

- General Troubleshooting for the system
- Troubleshooting the Remote Acquisition Unit (RAU)
- Troubleshooting the Video Processing
- Troubleshooting the Thermal Writer

## **First Things to Check**

The following are the most common causes for system failure:

- n Ensure that the IEB, CPU, RAU, monitors, keyboard, and optional LAN are properly connected. If not, power down the system, connect the cables properly, and turn on the IEB.
- n Ensure that the wall outlet is live. With a line analyzer, check the outlet for both power and ground.
- Ensure that a disk is not in the floppy disk drive. No disk should be present.
- Ensure that the IEB turned on.
- Ensure that the monitors turned on.
- Ensure that the CPU turned on.
- Ensure that nothing (other than a patient lead on the TRAM) is connected or disconnected while the system is under power. If so, turn off the IEB, reconnect the cables, and then turn the IEB on again.

## **Visual Inspection**

A thorough visual inspection of the equipment can save time. Small things — disconnected cables, foreign debris on circuit boards, missing hardware, loose components — can frequently cause symptoms and equipment failures that may appear to be unrelated and which are difficult to track.

# **General Troubleshooting for the System**

## **Problems**

No Boot Up

If the computer does not boot:

- n Verify that the power cable from the workstation is plugged into the wall.
- n Verify that the power cable is secure in the back of the IEB.
- Check the power cable from the IEB to the computer to verify that it is secure on both ends.
- With the IEB power switch turned on, try pressing the power switch on the CPU. This can be accessed by opening the right front panel on the workstation.
- Replace the power cables.

#### System Does Not Boot Disk in Disk Drive

- Check to see if you left a disk in the floppy disk drive. If you did, remove the disk. Turn the system off and wait 10 seconds before turning the system on again.
- n Check the IEB and then the other hardware.

#### System Locked Up

The system locked up and there is a patient on the table.

- n If you are still able to monitor the patient, continue, but get assistance from Technical Support. See the How to Reach Us insert at the front of the manual.
- $\blacksquare$  If you are not able to monitor the patient, recycle power on the system. Have hospital ready to put patient on standby equipment. Get assistance from Technical Support.

If there is no patient on the table when the system locks up:

- Turn the system off, wait ten seconds, then turn the system on again.
- $\blacksquare$  If the system still does not work correctly, get assistance from technical support.

#### Multiple Monitors Change Colors

If more than one monitor changed colors, there is a possible VID/MUX problem. Get assistance from Technical Support. See the How to Reach Us insert at the front of the manual.

#### Monitor Went Black (No Signal)

#### One Monitor Went Black (No Signal)

- n If only one monitor went black, check to see if the power light is on.
- n If the power light is not on, check power to the monitor.
- If the power is OK, the fuses are OK, and the power light is still off, the monitor needs to be replaced.
- n If the power light is on, hook the monitor up to another monitor signal cable.
- n If the monitor still does not work with a good known signal, the monitor must be replaced.

#### Multiple Monitors Went Black (No Signal)

If more than one monitor goes black, there is a possible VID/MUX problem. Get assistance from Technical Support.See the How to Reach Us insert at the front of the manual.

Take the time to make all the recommended visual checks (refer to the visual inspection chart on the next page) before starting any detailed troubleshooting procedures

#### Inspection List

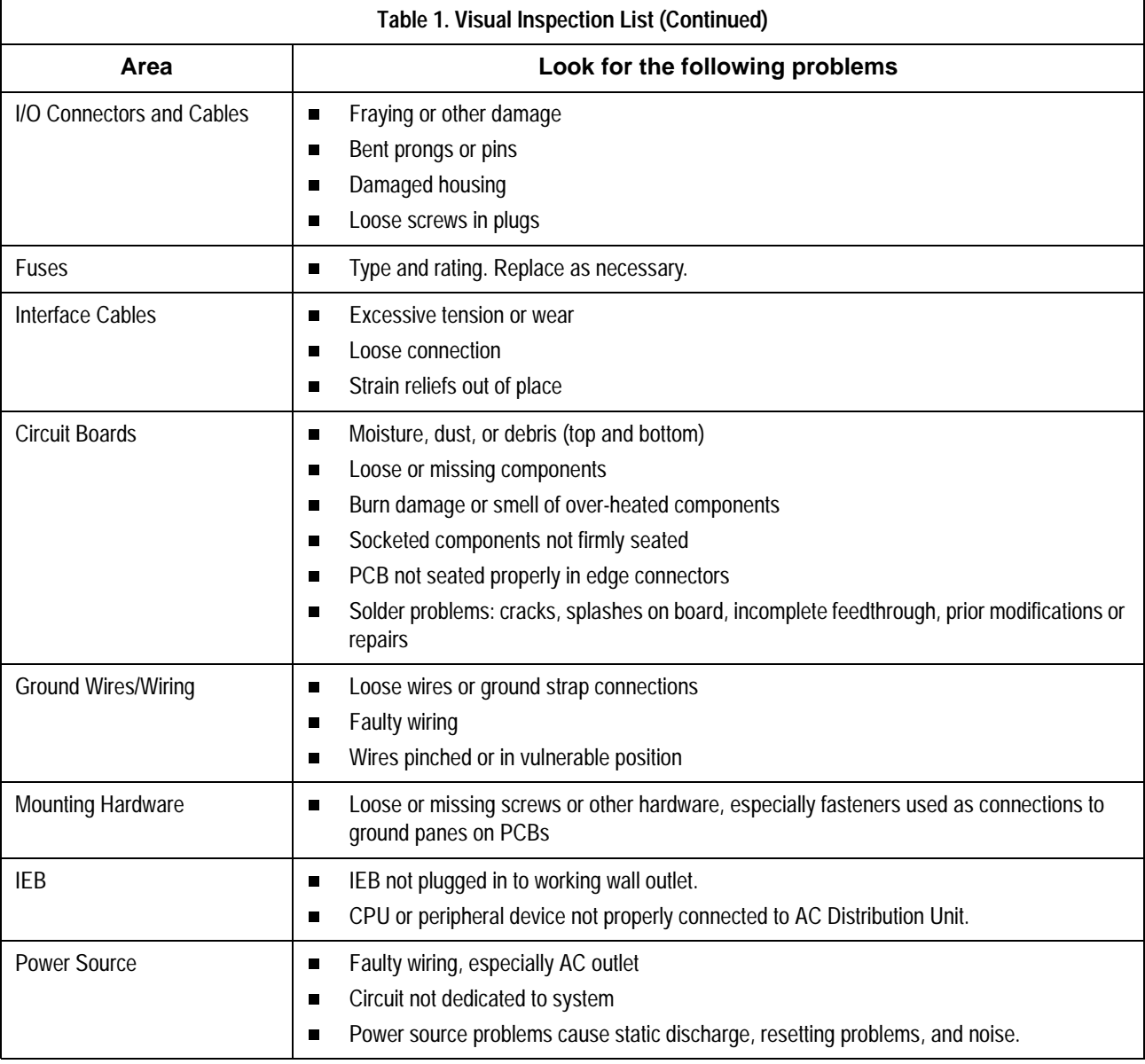

#### Power On Failure Modes

#### **No display, system appears not to initialize**

- n Most errors will be displayed on the window. The following are additional things to check.
- Can you hear the floppy disk drive being accessed several seconds after Power On? The "in use" LED will come on at the same time. The keyboard LEDs will turn on at Power On and turn off just prior to the floppy disk drive's LED turning on. These LEDs indicate that the PC/AT system (EPC-9) is functioning properly.
- Is the floppy disk drive active?
- **n** If you do not hear the floppy disk drive, check the fuses and power.

■ Several different failures modes may exist. If the floppy drive LED is never active and there is brief activity on the hard disk drive (listen for the drive activity or watch for the hard disk drive light), the problem is probably the floppy disk drive, and vice versa.

If the two drives appear inactive at initialization, there is probably a controller failure.

Is the Hard Disk Drive Active?

If the system appears to initialize, but there is still no display, listen for the hard drive or watch the hard drive light to see if the hard disk drive is active several seconds after turning the system on. This activation should occur shortly after you hear the floppy disk drive spin up.

If the hard disk drive is not active, communication between the disk drive and the control board does not exist, and the software is not being loaded into the system from the drive. The hard disk drive should be active for about 17 seconds, indicating that it is loading software for the entire system. If it is on for only about 2 to 3 seconds, then it is not loading the software.

n Is the COMMS board active? Check for the green LED on the COMMS board.

> If the system appears inactive, observe the LEDs on the COMMS board. After Power On, the green LED should be on.

Is the software present?

# **Functional Checkout Procedure**

## **Introduction**

As part of the system checkout procedure, hook up a simulator to the TRAM module) in the RAU or the CardioLab II Plus Amplifier located in the procedure area.

- If a GE or Bio-Tek simulator is being used, connect the P1 output to the P1 input of the TRAM module in the slot A position.
- Connect the P2 output to the P2 input of the same TRAM module.
- **n** Define the pressures to be Arterial and Venous. These two pressure simulations provide a realistic representation of pressure monitoring waveforms.
- $\blacksquare$  Also connect the ECG leadwires.

See the *TRAM 100-600 A and SL Modules Service Manual* (P/N 404422- 065) for additional information.

## **System Initialization**

After you are sure that the system is properly connected, the peripherals are turned on, and there is no disk in the floppy disk drive, you can Power On the system.

- Turn on the IEB and CPU power switches.
- n Verify that the image fills the entire window and that the colors are correct. If there appear to be video problems, refer to the Video Processing section. If the system does not successfully initialize, refer to the *Troubleshooting section*.

## **Front End Data Acquisition**

- n Adjust the simulator so that the BP waveforms are zero.
- n Readjust the simulator so that it is simulating BP waveforms. If you have hooked up the simulator as recommended, you should see pressures in the window.
- Verify that the correct ECG waveforms are present at the top of the window.
- n Verify that intracardiac inputs are present. Hook simulator ECG outputs to catheter input modules.

# **Troubleshooting the RAU**

## **RAU Description**

This chapter is designed to clarify operation and troubleshooting of the RAU and its interfacing with the Cardiolab/Mac-Lab system. The RAU is also called the "Front End. Introductory material on the system configuration is followed by specific symptom-dependent troubleshooting techniques. Front end data, ECG, and invasive blood pressures, are acquired by using a TRAM module installed in an RAU.

Each system is shipped with either one or two TRAM modules capable of providing up to 12 ECG waveforms and up to 4 pressure waveforms. Note that the system RAUs for earlier MAC-LAB units are different from the Prucka Cardiolab/Mac-Lab system RAU. They cannot be interchanged. Older RAUs have room for three TRAMs (one was not functional).

The system RAUs have room for only two. The system RAU receives its power and data via a single cable rather than via separate power and data cables. The system RAU does not have an on/off switch.

## **TRAM modules in the RAU**

The TRAM modules are installed in the RAU that is mounted in the procedure area. Power for the RAU comes from the Console.

#### RAU Interconnection

The TRAM series of modules, used with the system RAU, has only one indicator, the power-on indicator.

If the system is operating with one TRAM module, it must be in the slot A position (top slot) in the RAU. Otherwise, there are no ECG waveforms.

The RAU receives its power from the IEB.

#### Data Transmission

The serial data from and to the TRAM module is communicated via a DB-15 connector on the rear DB connect board on the IEB. The cable also carries power for the RAU. The data is then communicated to the COMMS board.

The COMMS board must be working in order for the system to initialize. The error message "No TRAM module" appears on the review monitor window if communication with the TRAM fails.

RS-422 serial communication at a rate of 115 K baud is used between the RAU and the COMMS board.

#### Pressure Waveforms

Individual waveforms may be removed from the monitor window by selecting that pressure and turning off the pressure. This removes the trace.

#### **Channel is labeled, but no pressure values are listed:**

If there is a label, but no pressure numbers, and a transducer is connected, a zeroing procedure may be required.

#### **Channel is labeled, but no pressure values or waveforms:**

If a pressure site label is present, but there are no pressure numbers, a waveform may or may not be present. Check the pressure gain of the system.

# **Troubleshooting the Video Processing**

## **General Information**

The system video consists of one or more color monitors. For most configurations, two are mounted on the workstation and at least one is mounted in the catheterization procedure lab. At the desk are the realtime and review monitors. In the catheterization procedure lab is a remote monitor, which is a slave of the other monitors.

The review monitor displays waveforms and system-related information and allows the technician to operate the system via the menu bar at the top of the window.

The real-time monitor displays real-time data, such as ECG and blood pressure waveforms. The monitor in the catheterization procedure lab can display either workstation monitor signal, allowing the doctor to track monitoring and measurement functions.

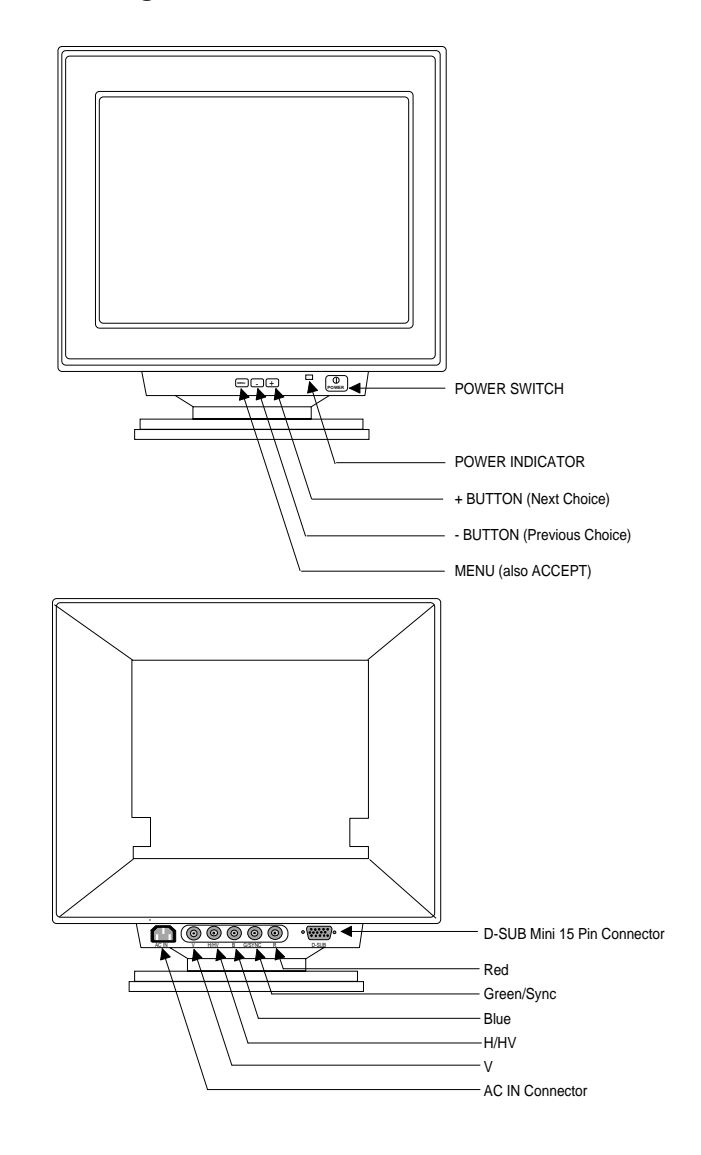

#### Monitor Description

All monitors are color monitors that are controlled by the video boards in the computer. The monitors themselves are not serviced by GE Field Service Engineers, but are sent back to the manufacturer for repairs. However, there is a window calibration procedure that includes brightness and position of the tracings. Several brands of monitors have been used. All are essentially the same, but have different controls.

#### Installation Checklist

- n Be sure that the ventilation openings are not blocked or covered.
- Do not place the monitor near a heating appliance or in direct sunlight.
- Do not expose the monitor to moisture of any kind, as this may result in electrical shock or fire hazard.
- Route the power cord and cables so that they will not be walked on, tripped on, or rolled over. The monitors should be powered via the AC outlets in the lab or should be connected to one of the outlets on the IEB.
- n Never use a monitor if the power cord has been damaged.
- Unplug the monitor and clean the window as needed with a small amount of a mild glass cleaner sprayed on a soft cloth. Never spray cleaner directly on the window as it may penetrate the monitor enclosure.
- n Never open the enclosure. There are no user-serviceable parts inside. Risk of serious shock hazard! Refer all monitor problems to GE Service personnel.

## **Video Failure Modes**

Color distortion

Demagnetize the monitor window by pressing the **degauss** switch, which generally is located just below the monitor window or can be found by pressing the **MENU** button.

One or more colors are missing on monitor

- Confirm that cabling for all three colors is connected to the monitor and that the cabling is properly connected to the rear interconnection panel and to the Video/Writer board in the console.
- n If the problem moves to the other monitor, then replace the defective board.
- $\blacksquare$  Otherwise, replace the monitor.

If the video signal on one monitor is distorted or missing:

- n If video signals are not present, verify that monitor is receiving power.
- Take the video cable from the back of the working monitor and plug it into the monitor with the bad signal. This will verify that the monitor works.
- **n** If the step above produces a good image, try replacing the video cable from the VIDMUX to the monitor.
- n If problem continues, replace cable from the associated video signal input on the VIDMUX to correct video board the computer.
- n If the problem persists, the problem may be with the system hardware.

# **Thermal Writer Problems**

#### Thermal Writer Starts to Print, then Stops on its Own

Check and clean dust from the paper sensor by using canned air. Paper sensor is located on the left side of the top of the paper slot. If the thermal writer still fails to work properly, get assistance from Technical Support.

#### Thermal Writer Outputs Blank Sheets of Paper

Check and clean dust from the paper sensor by using canned air. Paper sensor is located on the left side of the top of the paper slot. If the thermal writer still fails to work properly, get assistance from Technical Support.

#### Thermal Writer Does Not Print (Blank Sheets Only)

If the thermal writer prints only blank sheets of paper, the paper may be installed upside down. Try flipping paper end for end. The top side of the paper should mark easily if scratched. Verify that the correct paper is being used. If the thermal writer still does not work correctly, get assistance from Technical Support.

#### Paper Jams During Printing

Verify that correct paper is being used. If the thermal writer still does not work correctly, get assistance from Technical Support.

#### Thermal Writer Does Not Print, Makes Machine Gun Noise

A machine gun noise indicates a possible hardware problem. Get assistance from Technical Support. Replace the thermal writer.

# **Troubleshooting the Thermal Writer**

## **Thermal Writer Description**

The system uses a direct digital writer with an 8.5-inch thermal print head. The paper is a plain, fan-fold style with no pre-printed grid. The system prints the necessary grid at the same time as it prints the waveforms and text. The thermal writer can run at four speeds: 5, 25, 50, and 100 mm/sec. Paper is stored in a slot backed by a paper strap that slides in and out for ease of replacement.

The thermal writer release button, which disengages the print head and opens the door, must be pressed before closing the door as well. When the door is open the 26.5 volt power is removed from the printhead, but not from the thermal writer control board. The 5 volt power is still on the print head. The print head assembly is located inside and above the door. This allows easy access for cleaning and replacement.

## **Repairing the Thermal Writer**

Generally, the only in-field repair of the thermal writer is to replace the print head or anti-static brush. Replacing the printer engine in its bracket requires the use of a fixture, and so is performed only at the factory. Likewise, the electrical adjustment is only done at the factory. This is different from older MAC-LAB procedures.

#### Thermal Writer Failure Modes

Chart paper will not queue. Thermal writer runs extra sheets of blank paper.

■ The queuing sensor could be dirty. Clean the queuing sensor by blowing air across it.

#### Erratic or no chart paper drive

- If the paper does not advance, or it advances erratically and there is no error message, check the fixed and movable cables that connect along the side of the writer drawer. Confirm that there is a solid connection.
- n Verify that all required conditions are met to enable the thermal writer.

#### Printing too light or too dark

If the thermal print head voltage is too low, the printing may be too light, and the traces may fade prematurely. If the voltage is too high, the printing may be too dark and the life of the print head will be shortened. Voltage adjustments must be performed at the factory.

- Check the thermal paper quality. Some non-GE thermal papers are more heat-sensitive than others.
- n Check print head voltage to ensure that it is in range: 24V to 27V.
- n If there is no other reason, replace the Thermal Writer.

#### White line running across the printing

n Clean the print head and the print roller. If the lines still occur and they are obscuring the tracings, replace the print head.

## **RAU Failure Modes**

#### ECG labeled, but no ECG data

These symptoms indicate no communications with the TRAM modules. Confirm that each TRAM module is installed and that the RAU is plugged in.

Check that the cable is connected on the back of the RAU (DB-15 connector) and is connected on the rear DB connect board on the IEB (DB-15 connector).

Is the power-on LED on the TRAM module illuminated? Try switching the position of the TRAM modules.

#### BP sites are labeled, but no pressure numbers or waveforms

This condition indicates that a transducer needs to be zeroed or replaced. Rezero this BP by selecting the correct channel and pressing the **Zero** button. This could also be a TRAM module problem.

BP waveforms are present, but no ECG waveforms

Some patients require skin preparation, including abrasion, depending on their skin type.

If the BP waveforms are present, and the ECG cable is properly connected, ensure that the ECG waveforms have not been turned off.

If the ECG waveforms are selected, are not turned off, and still are not present, suspect a TRAM module failure.

#### ECG waveform is present, but one or both BPs are missing

Has the BP trace been turned off at the keyboard? Try rezeroing and replacing the corresponding transducer. This situation also could be a TRAM module failure.

# **Server UPS Troubleshooting**

The following tables provide troubleshooting information for the Tower UPS. For more detailed information, see the OEM manuals included with the UPS.

For troubleshooting recommendations for the rack-mount server UPS, see the OEM manuals.

## **During Start**

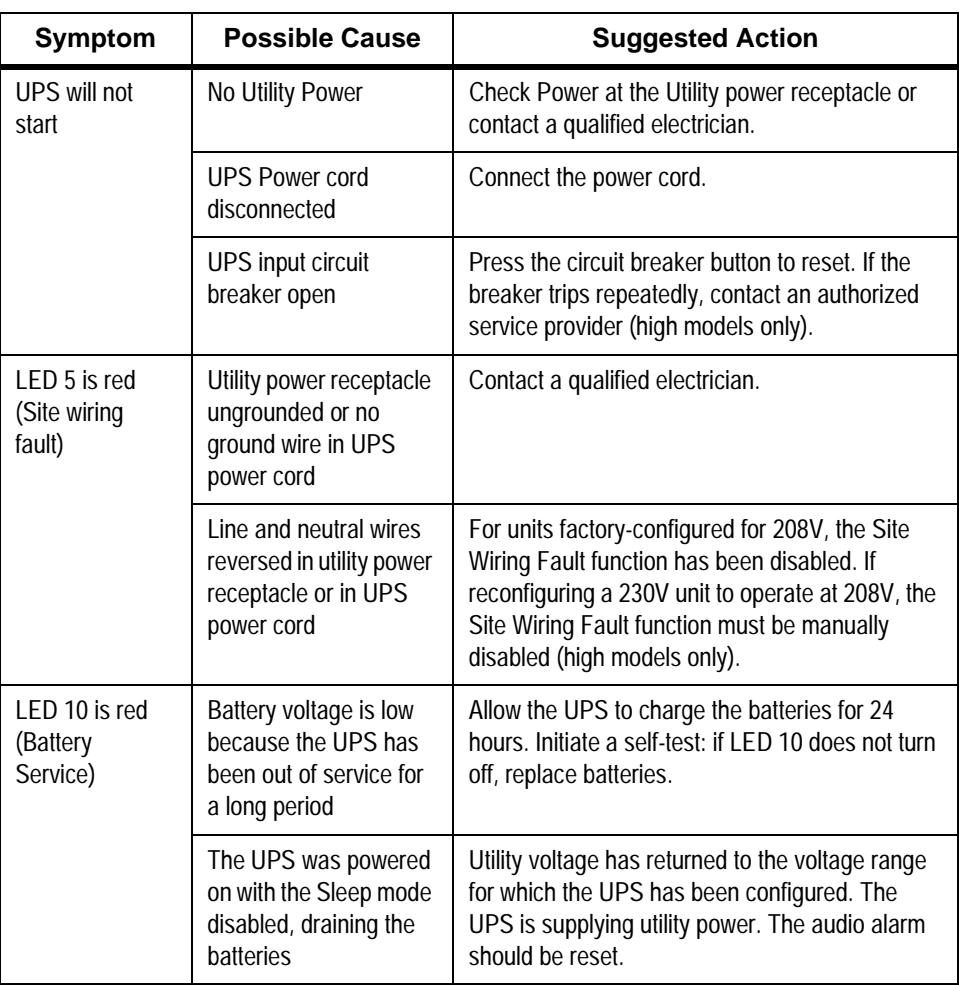

## **After Start**

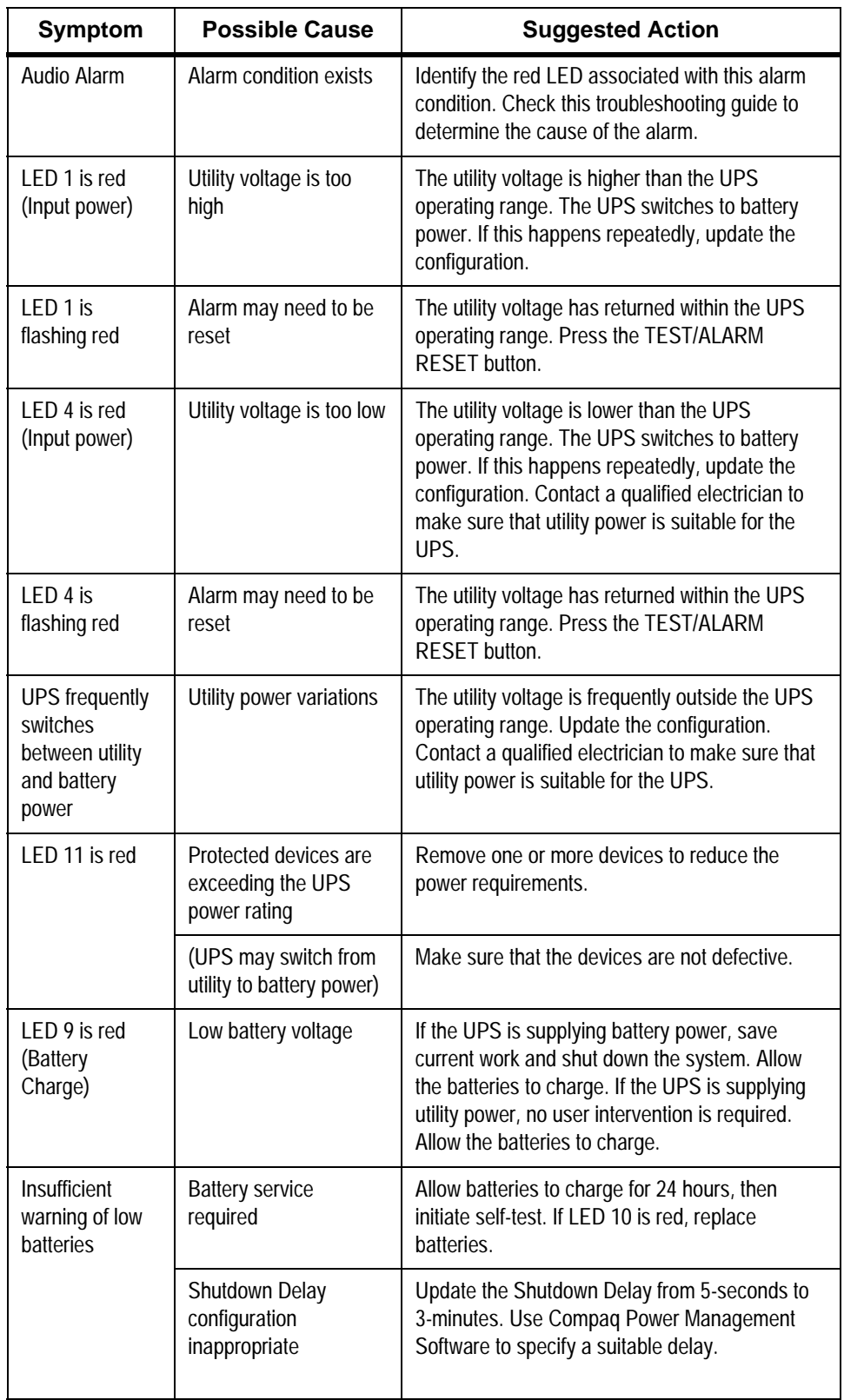

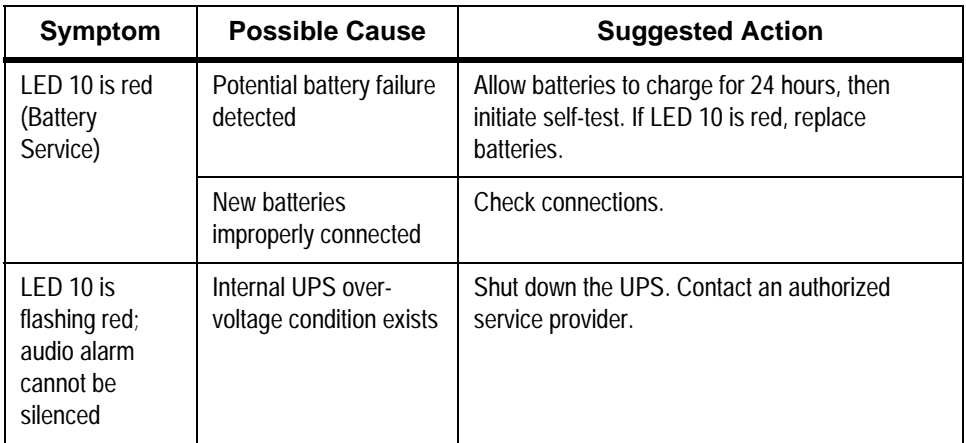

## **UPS Alarm Conditions**

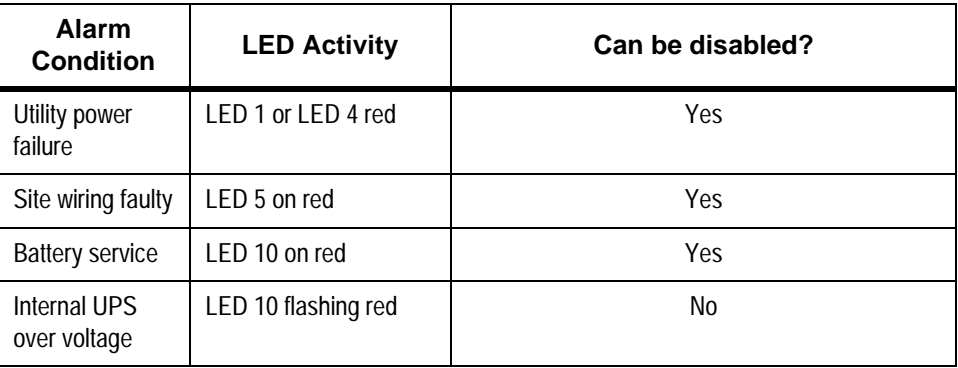

#### Silencing an Audio Alarm

To silence the alarm, press the TEST/ALARM RESET button.

- $\blacklozenge$  Even though an audio alarm may be silenced, the condition that caused the alarm may still exist. For information on procedures to follow if the UPS detects an alarm condition, see the Troubleshooting chapter or the UPS manual.
- u If a utility power failure caused the alarm (AC Input LED 1 or LED 4 red), the alarm will be silenced after utility power is restored.

# **Tram-rac 4A LED Troubleshooting Chart**

Use the following chart to determine if the Tram-rac 4A is functioning properly. This chart refers to LEDs on the Processor Acquisition PCB. For problems, refer to the appropriate manual for more information about troubleshooting a patient monitor and Tram-rac housing together.

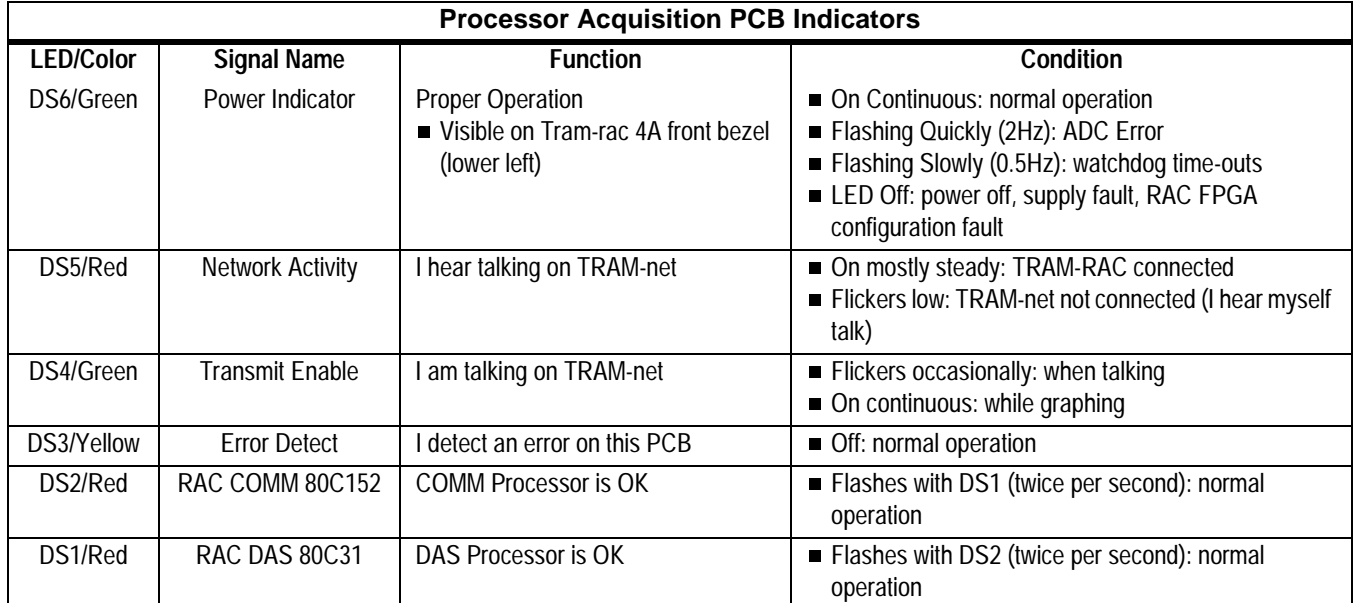

#### **NOTE**

"I hear talking on my TRAM-net" LED flashes:

- ◆ with the "I am talking on TRAM-net" LED and
- $\bullet$  alone when someone else is talking.

# **CardioLink Server Disaster Recovery**

This section is divided into two sections, Re-imaging the Server for Disaster Recovery and Restoring Data from Backup. The re-image procedure should be used in the event of catastrophic server failure to restore the server to its state previous to problems occurring. The Restoring Data from Backup section should be used when there is a need to only restore the database or patient data in the event of data corruption or suspected data corruption.

Before re-imaging, please note whether Lab Management Tools (LMT) is installed on the server. If LMT is installed, it will need to be re-installed after the server is imaged.

## **Re-Imaging the CardioLink Server**

This procedure is intended to be used in the event of a catastrophic software failure of the server or during server replacement. The following steps will restore the server with all patient data contained in the backup file as long as the backup data has not been compromised.

Steps 1 through 6 assume that the server operating system is accessible. If the server cannot be booted completely, skip to step 7.

- 1. Verify all acquisition systems and review systems are running and have exited from the CardioLab/Mac-Lab application to the desktop.
- 2. Verify all acquisition and review systems are visible on the server from the network.
- 3. Disable Data Replication on server.
	- ◆ Go to *Start -> Microsoft SQL Server 7.0 -> Enterprise Manager.*
	- ◆ Navigate to the CardioLink server under SQL Server Group
	- ◆ Highlight the <SERVER\_NAME> and from the menu select *Tools->Replication->Diable Publishing*

The following screen will appear.

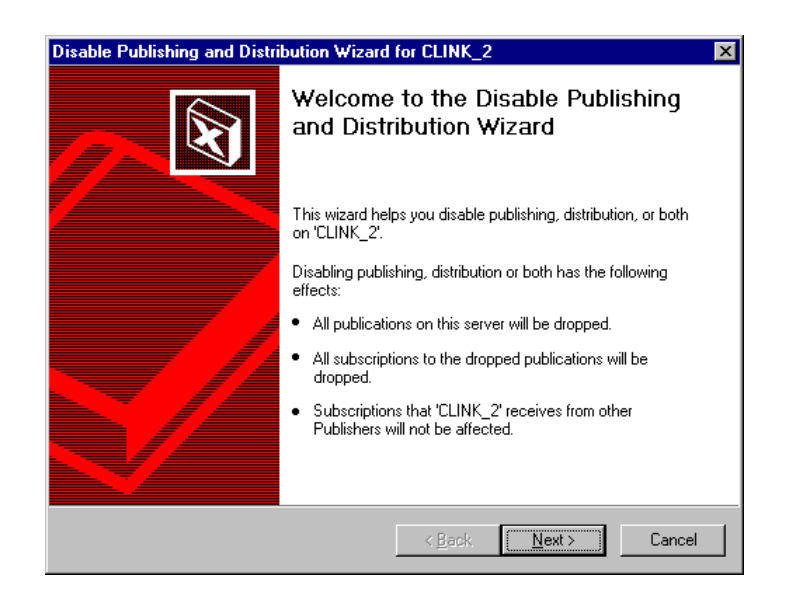

Select *Next* to continue and the following screen will appear.

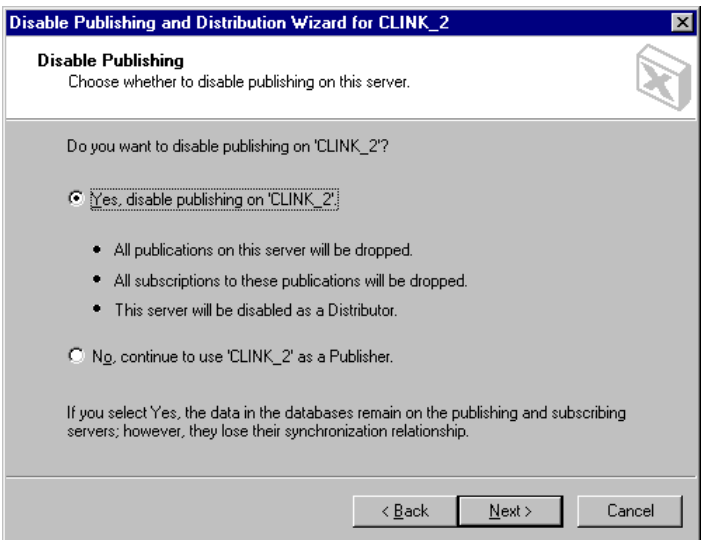

The default selection is *No*, select *Yes* to change selection. Select *Next.*

The next screen is for information only and looks like the following:

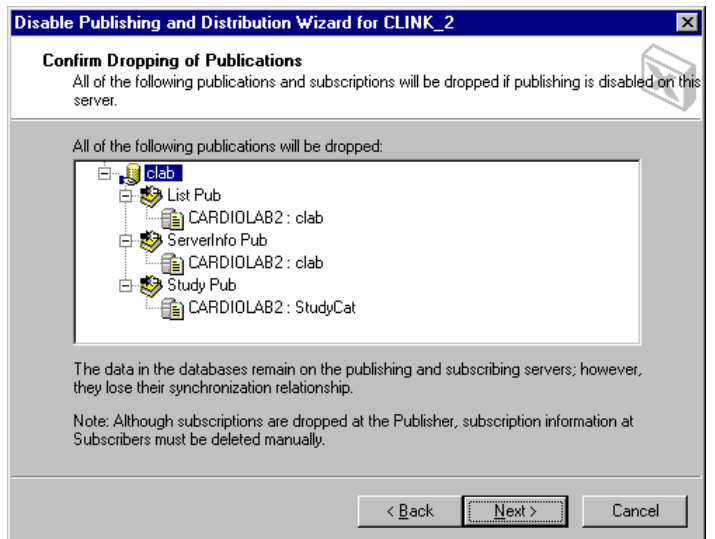

Select *Next* to continue and the following screen appears.

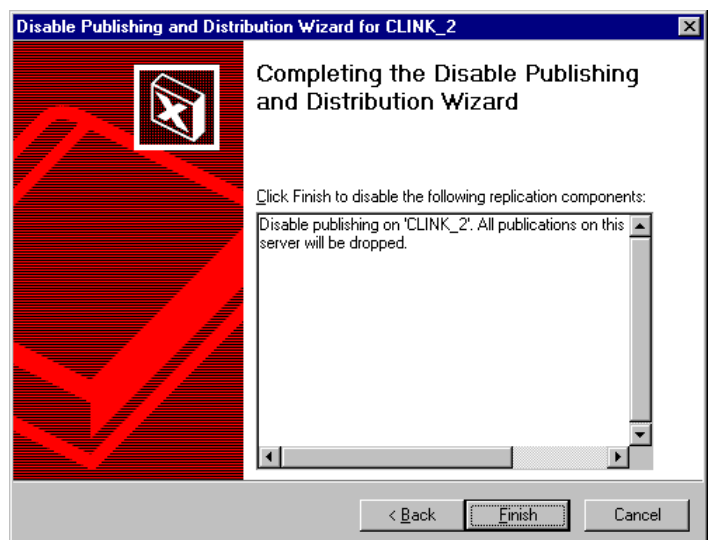

Select *Finish* to complete the task.

#### **NOTE**

Sometimes Enterprise Manager will show an error when attempting to disable data replication. If this occurs, re-run Step 3 starting with selecting the menu option *Tools->Replication->Disable Publishing*.

4. Verify Data Replication is *Disabled*. Right click on the server in *Enterprise Manager* and select *Refresh*. Now open the Server by double clicking on it. Verify that the Replication Monitor is not visible. If the monitor appears as below, data replication is active.

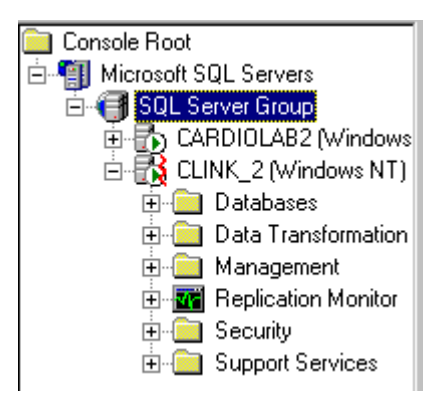

- 5. Do not allow Cardiolab to run on either the acquisition or review systems during any part of this process.
- 6. Configure the server to accept the Image.

#### **NOTE**

If the logical drive array is still intact (i.e. the multiple drives in the array are seen as one drive), then skip to step 7. If the logical drive information has been lost, perform the following steps:

- a. Insert the *Compaq SmartStart CD* shipped with the server.
- b. Re-boot the system with the Compaq SmartStart CD inserted. Once in the utility screen, select the icon for *Run System Utility Erase*r then select *OK.*
- c. At the warning prompt, select *Yes*.
- d. At the *System has been erased. Cycle system power now* screen, cycle the server power with the CD still in the drive.
- e. At the language screen, select *English*.
- f. At the Regional Settings screen, select the following:
- $\triangleleft$  Country United States
- ◆ Keyboard United States
- ◆ Date Enter Current Date
- $\triangle$  Time Enter Current Time
- g. Select *Next* and verify the summary page, then *Continue*.
- h. In the *License Agreement* screen, read/verify the agreement then select the *I agree* box. Select *OK*.
- i. In the *Desired SmartStart path*, select *manual configuration* and then select *Begin*.
- j. In the *Operating System* screen, open the folder for Microsoft and put an **X** in the box for Microsoft Windows NT Server version 4.0 English, then select *Next*.
- k. Select *Continue* at the confirmation screen.
- l. At the *Hardware SmartStart for Compaq Server* screen, use the keyboard to select *Continue with SmartStart* and select **Enter**.
- m. At the *Hardware SmartStart Reboot* screen, select **Enter**.
- n. At the *Unconfigured Controller Welcome* screen, select *Next*.
- o. At the *Select a Configuration* screen, select *Raid 5 distributed data guarding* then pick *next*.
- p. At the *Configuration Preview* screen, select *Next*.
- q. At the *Configuration Wizard Finished* screen, select *Done.*
- r. In the *Compaq Array Configuration Utility*, browse through the top pull down menu to *Controller>Save Configuration.*
- s. In the *Compaq Array Configuration Utility*, browse through the top pull down menu to *Controller>Exit.*
- t. The system will now reboot a few times for the SmartStart CD to discover hardware and prepare the drive array for operating system installation.
- u. In the *Disk Builder* screen, select *Next.*
- v. In the *Manual Path* screen, read the on-screen instructions to remove the SmartStart CD then select *continue*. (The server will reboot. Insert the image boot disk before the system reboots.)
- 7. Re-Image the Server.
	- a. Insert the *ImageCast Boot Floppy* and *Image Disk* and reboot the server.
	- ◆ High End Server Image CD (PN: 2007006-002)
	- $\blacklozenge$  Mid Level Server Image CD (PN: 2007005-002)
	- ◆ Low End Server Image CD (PN: 2007004-002)
	- b. After Image Cast wizard comes up, select *Image file to Disk*.
	- c. After *Select Image Type* screen, select *Restore Entire Image*.
	- d. At the *Selected Image Type* screen, select the *Browse* button. Select the C: drive and then select the *IMC file* for system being configured. Select *OK*.
	- e. At the *Selecting File* screen, confirm the IMC file selection. Select *Next*.
	- f. At the *Select Post Configuration File* screen, verify that nothing is selected. Select *Next*.
	- g. At the *Select Destination* screen, select *Drive Array 1.* Select *Next*.
	- h. At the *Select Advanced Options* screen, select *Automatically Resize Partition*. Select *Next*.
	- i. At the *Ready to Begin* screen, select *Image*. Select *Continue* in the warning screen.
	- j. When the image process begins, eject the boot disk from the floppy drive and allow the server to reboot twice.
	- k. After the system reboots, login as **Administrator**; password: **changeme.** Verify that the image was transferred to the server.
- 8. Follow all Server System Setup portions of the CardioLink Installation Instructions from start up and stop just before running the PEICreate\_Replica.exe. At that point, continue with these instructions.

#### **NOTE**

In order to successfully restore the disk to its latest state, remember to restore the most recent normal (weekly) backup first and then each successive incremental (daily) backup.

For example: If a system failure occurs on Thursday, in order to restore the system to its most recent state, one must first restore the last normal backup from the previous Friday and then restore each incremental backup from Monday, Tuesday and Wednesday.

#### **Restoring Data from Tape**

- 1. Launch the Backup Utility from *Start>Programs>Administrative Tools>Backup.*
- 2. Insert the data cartridge you desire to restore.
- 3. Open the tapes screen by selecting the *Tape* button.
- 4. From the tapes screen, double click on the *Tape* icon. The following dialog box should appear:

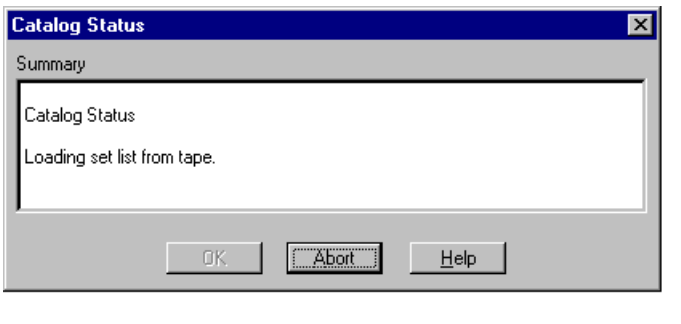

- 5. After the catalog is loaded, the tapes screen should display the contents of the tape.
- 6. From the tape screen, select the items by checking the checkboxes next to "D:\" to restore all data (by description & set number) from the Drive D:.
- 7. Select the appropriate set.
- 8. After selecting the folders from tape, select on the *Restore* button. The Restore Information screen appears.

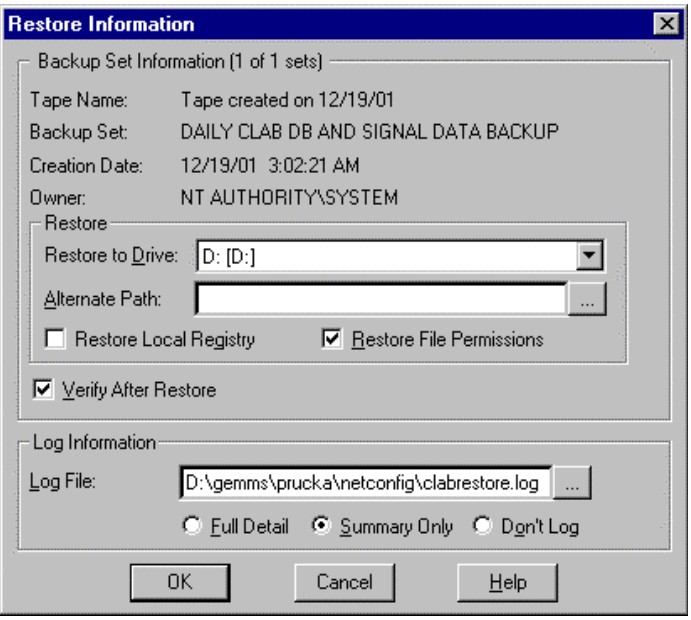

PK 3

- 9. Specify restore settings as follows:
	- a. Select *Restore File Permissions.*
	- b. Select *Verify After Restore*.
	- c. Type the path and filename to specify the log file as *d:\gemms\prucka\netconfig\clabrestore.log.*
	- d. Select the option *Summary Only*.
- 10. Select *OK* to begin Restore Process.

#### **NOTE**

If the message *Confirm File Replace* appears, select *Yes to All* to continue. This message will only appear during the restore of the daily tape backups.

11. Verify that the restoration is complete by viewing the Restore Status screen.

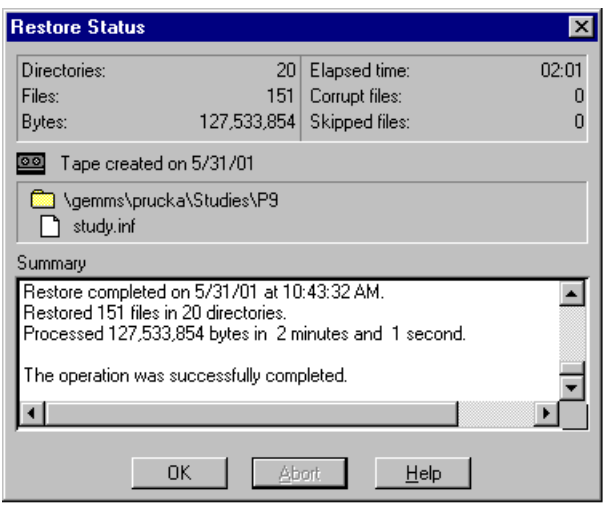

PK 5

12. Select *OK* on Restore Status screen.

#### **NOTE**

Repeat steps 12 - 22 for each data cartridge to restore.

13. Exit the backup utility after restoring the desired data cartridges.

#### Restoring from a Veritas Backup

#### **NOTE:**

Before attempting to restore server data using Veritas, the Veritas Remote Agent must be installed on the CardioLink server. See the CardioLink Operator's Manual for detailed instructions on installing the agent.

 $\blacklozenge$  Both the Daily and Weekly Restore sets will include the user databases files from D:\GEMMS\Prucka\Database\Maintenance\Backup and the patient studies folder from the path

**Restore Job Properties** EOX SQL Exchange NetWare Domino General | Advanced | Windows 2000 Selections Redirection Selection list names: Display:  $\sqrt{\langle New \rangle}$  $\blacktriangledown$ **C** Graphics version  $\bigcirc$  Text version E-**2 M** Volumes<br>E-**2 H** CLINK\_2 Comment Name **■ 号** CLINK\_2  $E = 0$ \$ 白口● 4/1/02-2:43:36 PM-**E** gemms □ 2 m prucka  $\overline{H}$   $\overline{M}$   $\overline{B}$  Backup E Mail Studies  $\blacktriangleright$  $\blacktriangleright$   $||$   $\blacktriangleleft$ **Run Now** Saye Job Schedule. Cancel Help

D:\GEMMS\Prucka\Studies as per the figure below.

◆ Daily Restore Selection

Select the D:\GEMMS\Prucka\Database\Maintenance\Backup D:\GEMMS\Prucka\Studies

**Weekly Restore Selection** 

Select the D:\GEMMS\Prucka\Database\Maintenance\Backup D:\GEMMS\Prucka\Studies

#### Restoring from a ArcServe Backup

#### **NOTE:**

Before attempting to restore server data using ArcServe, the ArcServer Remote Agent must be installed on the CardioLink server. See the CardioLink Operator's Manual for detailed instructions on installing the agent.

 $\blacklozenge$  Both the Daily and Weekly Restore sets will include the user databases files from D:\GEMMS\Prucka\Database\Maintenance\Backup and the

patient studies folder from the path

D:\GEMMS\Prucka\Studies as per the figure below.

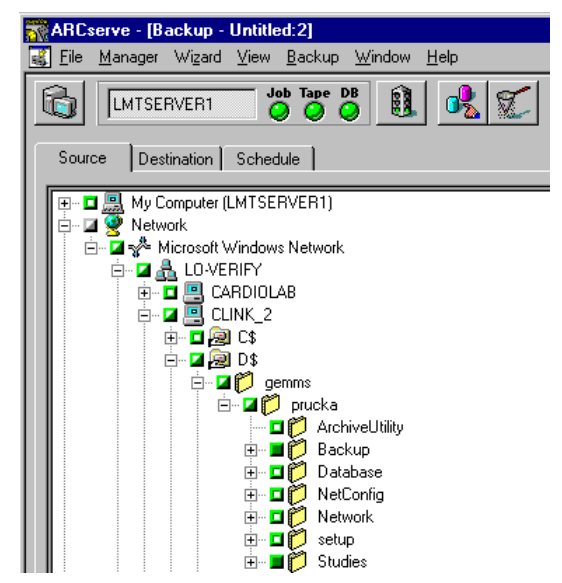

Daily Restore Selection

Select the D:\GEMMS\Prucka\Database\Maintenance\Backup D:\GEMMS\Prucka\Studies

**Weekly Restore Selection** 

Select the D:\GEMMS\Prucka\Database\Maintenance\Backup D:\GEMMS\Prucka\Studies

14. Copy the clabbackup.bak file from the folder D:\GEMMS\Prucka\Database\Maintenance\Backup to C:\.

#### **NOTE**

If the message *Confirm File Replace* appears, select *Yes* to continue.

- 15. Execute the db restore utility *D:\gemms\prucka\netconfig\RestoreClab.exe.*
- 16. Select *OK* to message *Copy the backup files to the location c:\clabbackup.bak.*
- 17. Select *OK* to message *C:\clabbackup.bak backup file has been restored.*

18. Reboot server to restart process.

- 19. Navigate to *Start > Microsoft SQL Server 7.0 >Enterprise Manager >* 
	- a. In Enterprise manager, navigate to:

*Clink\_2->Databases>Clab>Tables>DetailVersion*

- b. Right Click on *Detail Version table*, select *Open Table->Return All Rows from the menu.*
- c. From the newly opened Data, Set the NetVersion and MachineDBVersion fields to 0.
- d. Exit from Enterprise manager.
- 20. Run the file E*:\Utilities\stoprepl.bat* from the CardioLink CD (PN: 2006556-00X) on the server.
- 21. Run the CardioLink installation from the CD (PN: 2006556-00X).

The setup files are located on your CD. Use the following setup steps.

- 22. Insert the *CardioLink CD* into the CD-ROM drive.
- 23. In Windows NT Explorer, locate the CD-ROM drive.
- 24. Double click the *Setup.exe* file.
- 25. If CardioLink is already installed, use the following steps. If you have never installed CardioLink, proceed to the Welcome screen.
	- ◆ Select the *Update Application* radio button.
	- Select *Next* to continue.

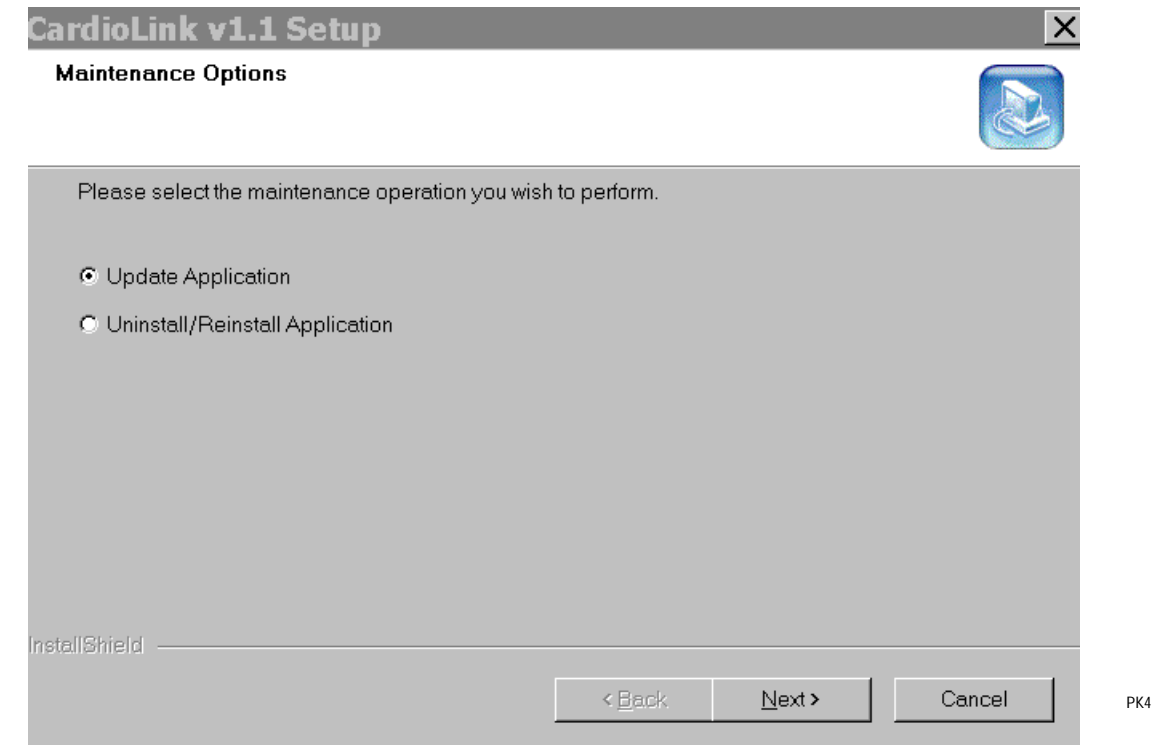
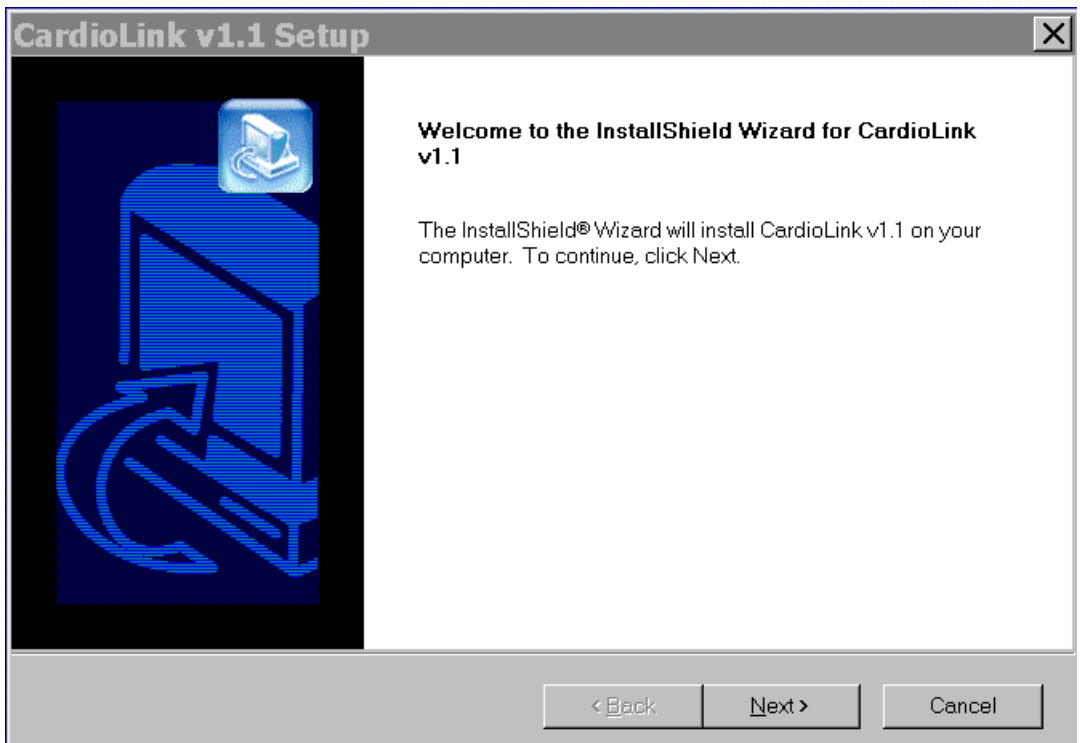

When you start the Setup.exe file, the following screen appears.

- 26. Select *Next* to continue.
- 27. After you select *Next* at the Welcome screen, the following screen appears. Select the *CardioLink Server* radio button for the server setup type.

28. Select *Next*.

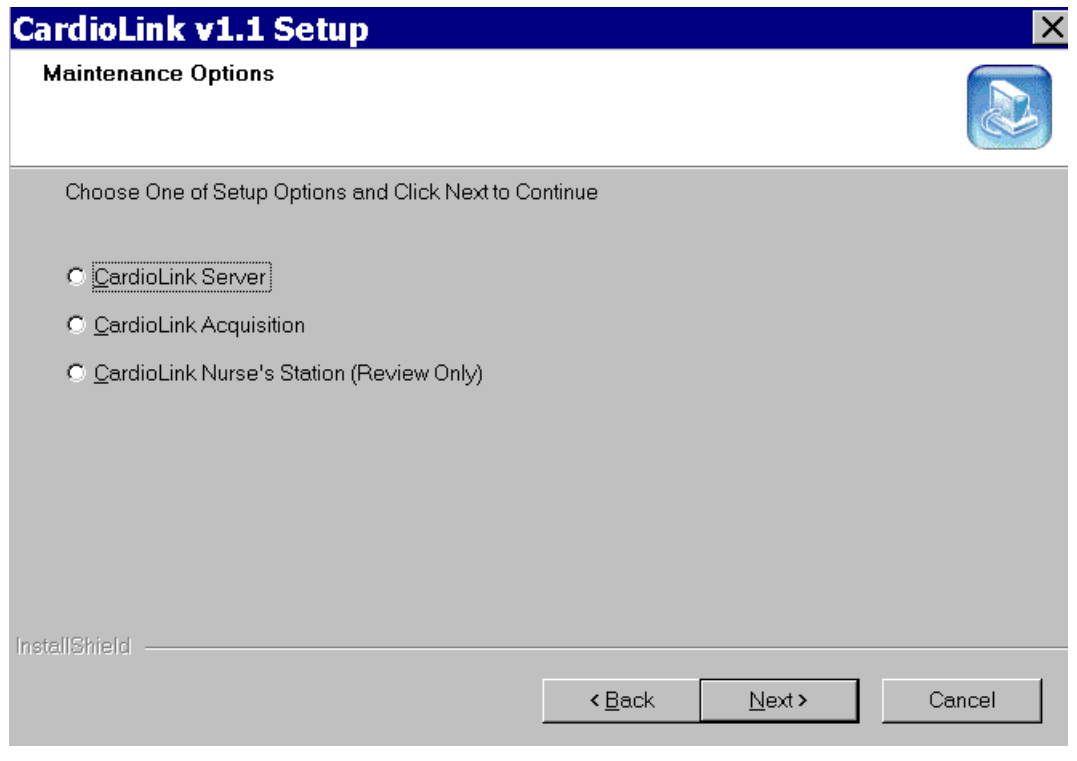

- 29. Leave the sa password as blank, and select *Next*.
- 30. If a read-only file detected box appears, select *Yes*.

The installation takes approximately 10 minutes to run. Ignore any error messages that may be displayed in the MS-DOS screen.

The following screen indicates that the software was successfully installed. You must restart your computer to finish installing the software.

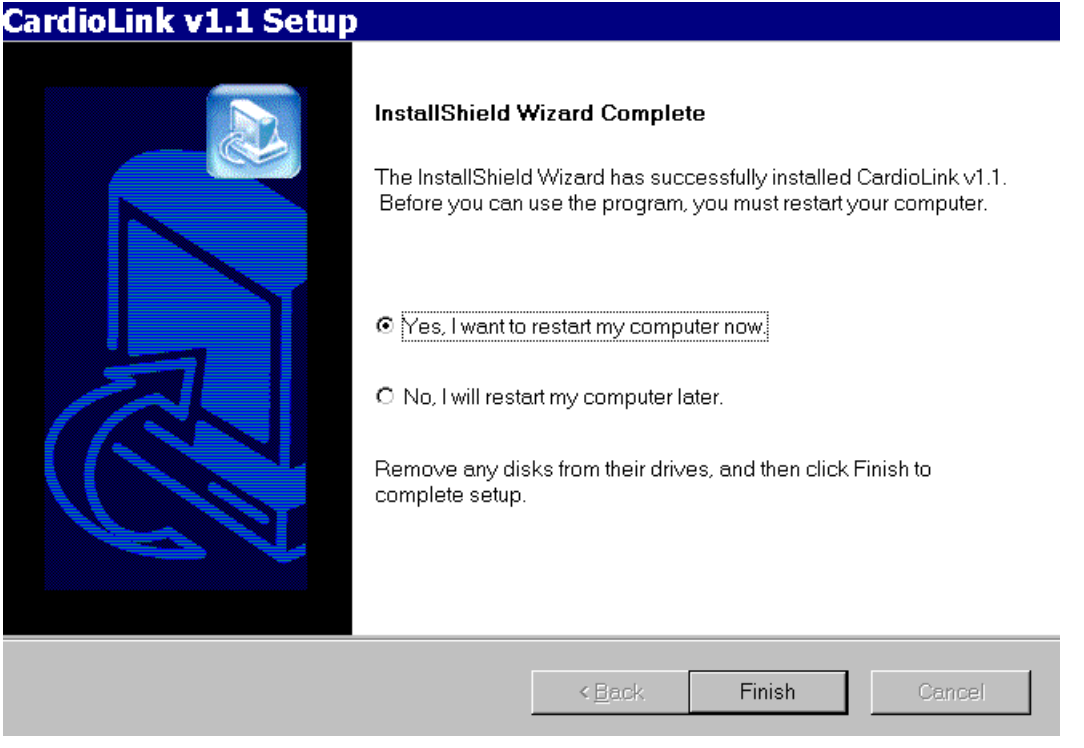

- 31. To restart your computer, check the first radio button. A reboot is necessary for the changes to take effect.
- 32. Select *Finish*.
- 33. After the system reboots, login as **Administrator**; password: **cardiolab!**

### Restoring the GEMS Registry Key

### **NOTE:**

This step should be performed after the installation or re-installation of the GEMS application. The registry restore function only over-writes existing registry entries and does not create new entries.

- ◆ Select *Start* \ *Run* and type **D:\GEMMS\Prucka\database\maintenance\gems\_regres .cmd**. Select *OK*.
- u At the screen prompt, *Are you sure you want to replace Software\GEMS (Y, N)*, type **Y** and hit the **Enter** key.
- u Select *OK* to the message *GEMS Application Settings Restored*.
- 34. Run the Replication Utility.
	- a. Select the path *D:\Gemms\Prucka\Netconfig*, and double click on the *PEICreate\_Replica.exe file*. The logging dialog box launches.
	- b. Type in:

User Name: **clabsys**

Password: **clab.admin** (case-sensitive).

- c. Select OK.
- d. Wait for the processes to stop running.
- e. In the Select *System for Replication* dialog box:

From the System list, select: <LOCAL-SERVER-NAME>.

Select the *Add* button.

Ensure the server is selected for the type of system Select *OK*.

The <LOCAL-SERVER-NAME> appears in the Network list.

From the System list, select each <ACQUISITIONSYSTEM NAME>.

Select the *Add* button.

Ensure the acquisition system is selected as the type of system.

Select *OK*.

The <ACQUISITION-SYSTEM-NAME> appears in the Network list.

- f. Repeat for all the Acquisition computers being added to the network and after adding all acquisition computers, select *OK*.
- g. Select *Yes* at the message: P*lease ensure you have created a master list.*
- h. Wait for the processes to stop running.
- i. The following messages will appear for each acquisition system added: *Do you want to move existing studies from the acquisition system: <ACQUISITION-SYSTEM-NAME> to the server?*

Select *No* to consolidation

Select *Yes* if asked if you still wish to continue

j. Select *OK* on the Replication Started message window.

#### **NOTE**

Any studies done on the acquisition systems when not connected to the CardioLink server may be added to the network by reviewing each study from the optical disk.

- 35. If not already installed, perform the following steps, install the modem, and configure the driver.
	- a. Select *Start/Settings/Control Panel/Modems*.
	- b. Check the box: *Don't detect my modem*, and select *Next*.
	- c. Select *Have Disk*.
	- d. Insert the CardioLink CD, and browse to the *\Modem Driver directory.*
	- e. Select the *Multitech Systems MT5634ZBA* modem from the list.
	- f. Select the *Com 2 port*. Select *Next* and *Finish/Close*.
- 36. Configuring PC Anywhere Host If not already installed, you must configure PC Anywhere.

Use the following steps to configure PC Anywhere to be in host mode when the server boots and to create a short cut to a host connection named GE Host.

- a. Launch the PC Anywhere application. (If there is no icon for PC Anywhere, select *C:\ProgramFiles\Symantec\pcanywhere\winaw32.exe* and create a shortcut on the desktop.)
- b. Select on *Be a Host PC*.
- c. Double click on *Add a New Host PC* Item.
- d. In the wizard window, name the item "GE HOST', select *Next.*
- e. Select the *Multitech Systems MT5634ZBA* modem as the connection device, then select *Next*.
- f. Select *Use PCAnywhere caller security*, select *Next*.
- g. Uncheck A*utomatically launch this host upon wizard completion*  and then Select *Finish*.
- h. Right click on the *GE Host item* and select *Properties*.
- i. Under the settings tab, select *Launch with Windows*.
- j. Select the *Callers* tab.
- k. Select *Use PCAnywhere authentication with PCAnywhere privileges*.
- l. Double click on *Add Caller.*
- m. Name the caller **GEMMS**, select *Next*.
- n. Set the password to **gemms.com**.
- o. Confirm the password and select *Next*.
- p. Select *Finish*.
- q. Select the *Protect Item* tab.
- r. Set the password to **gemms.com** and confirm the password.
- s. Select *Apply* then select *OK*.
- t. Make a copy of the "GE Host" connection and place it on the desktop.
- u. Reboot the server and ensure that the PCAnywhere icon appears in the system tray by the clock.
- 37. Test the modem connection using PCAnywhere and an analog phone line.
	- a. Identify the phone number for the server analog line.
	- b. Launch *PCAnywhere*, and begin the host operation through the modem.
	- c. Use technical support or clinical applications to modem into the server.

# **Restoring CardioLink Server Data from Backup**

### CAUTION

If the user needs to restore the backed up server data from a tape or Enterprise network, the existing data on the server must be backed up before restoring the data Restoring will overwrite the existing database on the server.

### **NOTE**

In order to successfully restore the disk to its latest state, remember to restore the most recent normal (weekly) backup first and then each successive incremental (daily) backup.

For example: If a system failure occurs on Thursday, in order to restore the system to its most recent state, one must first restore the last normal backup from the previous Friday and then restore each incremental backup from Monday thru Wednesday.

### **Server Configuration**

Prior to restoring database and patient signal data, verify that the server is properly configured as per CardioLink Installation Instructions (PN: 2008069-001).

## **Restoring Database and Study Data from Tape**

Before restoring study data from tape backup, replication must be disabled as follows:

- 1. Select *Start>Programs>Microsoft SQL Server 7.0>Enterprise Manager*.
- 2. Enterprise Manager launches. Expand the *SQL Server Group*.
- 3. Highlight *<Clink\_2*> or the <*Server\_Name*>.
- 4. Select *Tools>Replication>Disable* publishing.
- 5. Select *Next* in the Disable Publishing and Distribution Wizard window.
- 6. Select *Yes* to disable publishing on <Server\_Name>, and select *Next*.
- 7. At *Confirm Dropping of Publications* window, select *Next* and then select *Finish*.
- 8. In the *SQL Server Enterprise Manager successfully disable* window, select *OK*.
- 9. Delete the file *history.log* from *D:\Gemms\Prucka\Netconfig* folder.
- 10. Select the *<Ctrl + ALT + Delete>* keys.
- 11. Select the *Task Manager* button.
- 12. Select the *Processes* tab.
- 13. Select the process *NetMsgSender.ex.*
- 14. Select the *End Process* Button.
- 15. Select *Yes* to the Task Manager Warning message.

### **NOTE**

Make sure you have a backup of the existing studies before continuing.

- 16. Delete all items under the *D:\Gemms\Prucka\Studies* folder.
- 17. Launch the *Backup Utility* from *Start>Programs>Administrative Tools>Backup*.
- 18. Insert the data cartridge you desire to restore.
- 19. Select the *Tape* button to open the tapes window.
- 20. From the tapes window, double click on the *Tape* icon. The following dialog box should appear:

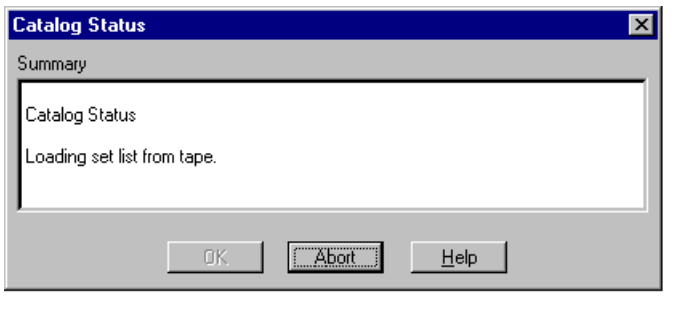

- 21. After the catalog is loaded, the tapes window should display the contents of the tape.
- 22. From the tape window, select the items by checking the checkboxes next to *D:\* to restore all data (by description and set number) from the Drive D:
- 23. Select the appropriate set.

24. After selecting the folders from tape, select the *Restore* button.

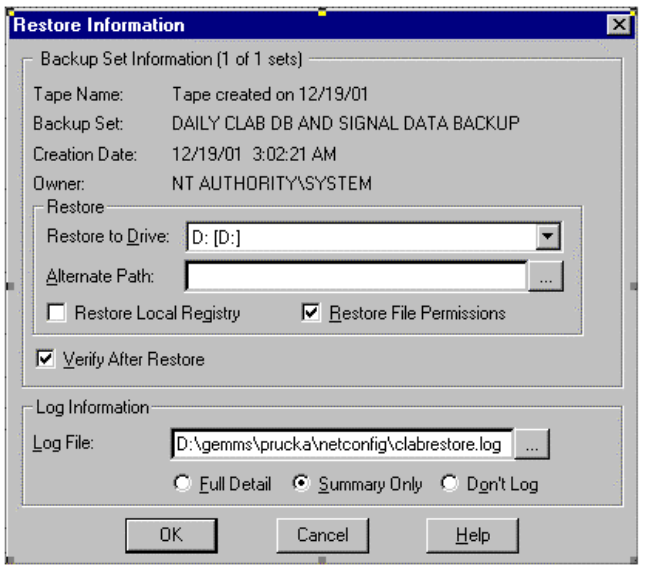

- 25. The Restore Information window appears.
- 26. Specify restore settings as follows:
	- a. Select *Restore File Permissions.*
	- b. Select *Verify After Restore*.
	- c. Select the log file as *d:\gemms\prucka\netconfig\clabrestore.log.*
	- d. Select the option *Summary Only*.
- 27. Select *OK* to begin Restore Process.

### **NOTE**

If the message *Confirm File Replace* appears, select *Yes to All* to continue. This message will only appear during the restore of the daily tape backups.

28. Verify that Restore is complete by viewing the *Restore Status* window.

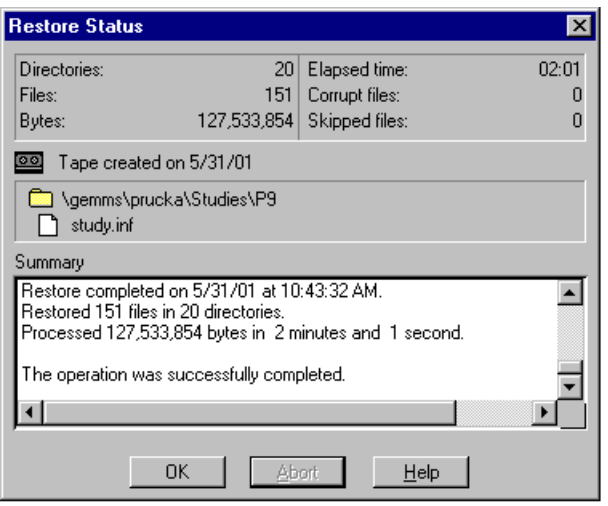

PK 5

29. Select *OK* on Restore Status window.

### **NOTE**

Repeat steps 2 thru 12 for each data cartridge to restore.

- 30. Exit the backup utility after restoring the desired data cartridges.
- 31. Copy the *clabbackup.bak* file from the folder D:\GEMMS\Prucka\Database\Maintenance\Backup*.*
- 32. Execute the db restore utility *D:\gemms\prucka\netconfig\RestoreClab.exe.*
- 33. Select *OK* to message *Copy the backup files to the location c:\clabbackup.bak.*
- 34. Select *OK* to message *C:\clabbackup.bak backup file has been restored*.
- 35. Run the file E*:\Utilities\stoprepl.bat* from the CardioLink 1.1D CD-Rom.
- 36. Reboot Server to restart process.
- 37. Restart replication by running the replication utility. On the server, select *D:\Gemms\Prucka\Netconfig*, and double click on the *PEICreate\_Replica.exe* file. The log-in dialog box launches.

38. Type in:

User Name: **clabsys**

Password: **clab.admin** (case-sensitive).

- 39. Select *OK*.
- 40. In the Select System for Replication dialog box:

From the System list, select: *<LOCAL-SERVER-NAME>*.

- a. Select the *Add* button.
- b. Make sure the server is selected for the type of system.
- c. The <LOCAL-SERVER-NAME> appears in the Network list.

From the System list, select each <ACQUISITION-SYSTEM-NAME>.

- a. Select the *Add* button.
- b. Make sure acquisition system is selected as the type of system.
- c. The <ACQUISITION-SYSTEM-NAME> appears in the Network list.
- 41. Select *OK*.
- 42. Select *Yes* to the message: *Please make sure you have created a master list.*
- 43. Wait for the processes to stop running.
- 44. The message appears: *Do you want to move existing studies form the acquisition system: <CUSTOMER-ACQUISITION-SYSTEM-NAME> to the server?*

Select *Yes* if any of the following conditions are true:

- n If you are adding a single acquisition system to the network environment for the first time.
- n If there are studies on the system that need to be moved to the server.
- n If this system has been removed from the network and studies were performed.
- n If this system has been removed from the network and lists were edited.

### **NOTE**

If Yes is selected and a message appears warning *All Lists will be Deleted,* DO NOT CONTINUE*.* Select *No* to consolidate*.*

Select *No* if any of the following conditions are true:

- n If the acquisition system is currently on the network.
- If the acquisition system was removed from the network and no studies or list modifications were performed. A message will appear to warn of duplicate lists. If it is certain that no list modifications have been made, select *Yes* to continue, otherwise do not continue and select *Yes* to Consolidate.
- 45. Select *OK* on the Replication Started message window.
- 46. Run the batch file *D:\Gemms\Prucka\Netconfig\Synclist.bat*. This will synchronize the server database with the new acquisition system.

### **NOTE**

After the replication is re-started at the end of restore process, the user will be able to locate the patient studies that were restored from tape on the Network catalog on acquisition machines and will be able to review or continue the studies.

# **Restoring Database and Study Data from the Enterprise Network**

Before restoring study data from tape backup, replication must be disabled as follows:

- 1. Select *Start>Programs>Microsoft SQL Server 7.0>Enterprise Manager*.
- 2. Enterprise Manager launches. Expand the *SQL Server Group*.
- 3. Highlight *<Clink\_2*> or the <*Server\_Name*>.
- 4. Select *Tools>Replication>Disable* publishing.
- 5. Select *Next* in the Disable Publishing and Distribution Wizard window.
- 6. Select *Yes* to disable publishing on <Server\_Name>, and select *Next*.
- 7. At *Confirm Dropping of Publications* window, select *Next* and then select *Finish*.
- 8. In the *SQL Server Enterprise Manager successfully disable* window, select *OK*.
- 9. Delete the file *history.log* from *D:\Gemms\Prucka\Netconfig* folder.
- 10. Select the *<Ctrl + ALT + Delete>* keys.
- 11. Select the *Task Manager* button.
- 12. Select the *Processes* tab.
- 13. Select the process *NetMsgSender.ex.*
- 14. Select the *End Process* Button.
- 15. Select *Yes* to the Task Manager Warning message.

### **NOTE**

Make sure you have a backup of the existing studies before continuing.

- 16. Delete all items under the *D:\Gemms\Prucka\Studies* folder.
- 17. Copy the *clabbackup.bak* file from the folder *D:\GEMMS\Prucka\Database\Maintenance\Backup.*
- 18. Execute the db restore utility *D:\gemms\prucka\netconfig\RestoreClab.exe.*
- 19. Select *OK* to message *Copy the backup files to the location c:\clabbackup.bak.*
- 20. Select *OK* to message *C:\clabbackup.bak backup file has been restored*.
- 21. Run the file *D:\GEMMS\Prucka\Netconfig\Stoprepl.bat*.
- 22. Reboot Server to restart process.

23. Restart replication by running the replication utility. On the server, select *D:\Gemms\Prucka\Netconfig*, and double click on the *PEICreate\_Replica.exe* file. The log-in dialog box launches.

24. Type in:

User Name: **clabsys**

Password: **clab.admin** (case-sensitive).

- 25. Select *OK*.
- 26. In the Select System for Replication dialog box:

From the System list, select: *<LOCAL-SERVER-NAME>*.

- a. Select the *Add* button.
- b. Make sure the server is selected for the type of system.
- c. The <LOCAL-SERVER-NAME> appears in the Network list.

From the System list, select each <ACQUISITION-SYSTEM-NAME>.

- a. Select the *Add* button.
- b. Make sure acquisition system is selected as the type of system.
- c. The <ACQUISITION-SYSTEM-NAME> appears in the Network list.
- 27. Select *OK*.
- 28. Select *Yes* to the message: *Please make sure you have created a master list.*
- 29. Wait for the processes to stop running.
- 30. The message appears: *Do you want to move existing studies form the acquisition system: <CUSTOMER-ACQUISITION-SYSTEM-NAME> to the server?*

Select *Yes* if any of the following conditions are true:

- n If you are adding a single acquisition system to the network environment for the first time.
- n If there are studies on the system that need to be moved to the server.
- n If this system has been removed from the network and studies were performed.
- n If this system has been removed from the network and lists were edited.

### **NOTE**

If Yes is selected and a message appears warning *All Lists will be Deleted,* DO NOT CONTINUE*.* Select *No* to consolidate*.*

Select *No* if any of the following conditions are true:

- n If the acquisition system is currently on the network.
- If the acquisition system was removed from the network and no studies or list modifications were performed. A message will appear to warn of duplicate lists. If it is certain that no list modifications have been made, select *Yes* to continue, otherwise do not continue and select *Yes* to Consolidate.
- 31. Select *OK* on the Replication Started message window.
- 32. Run the batch file *D:\Gemms\Prucka\Netconfig\Synclist.bat*. This will synchronize the server database with the new acquisition system.

### **NOTE**

After the replication is re-started at the end of restore process, the user will be able to locate the patient studies that were restored from tape on the Network catalog on acquisition machines and will be able to review or continue the studies.

## **Using Veritas Backup Exec Remote Agent for Windows NT**

Restoring from a Veritas Backup

 $\triangle$  Both the Daily and Weekly Restore sets will include the user databases files from

D:\GEMMS\Prucka\Database\Maintenance\Backup and the patient studies folder from the path

D:\GEMMS\Prucka\Studies as per the figure below.

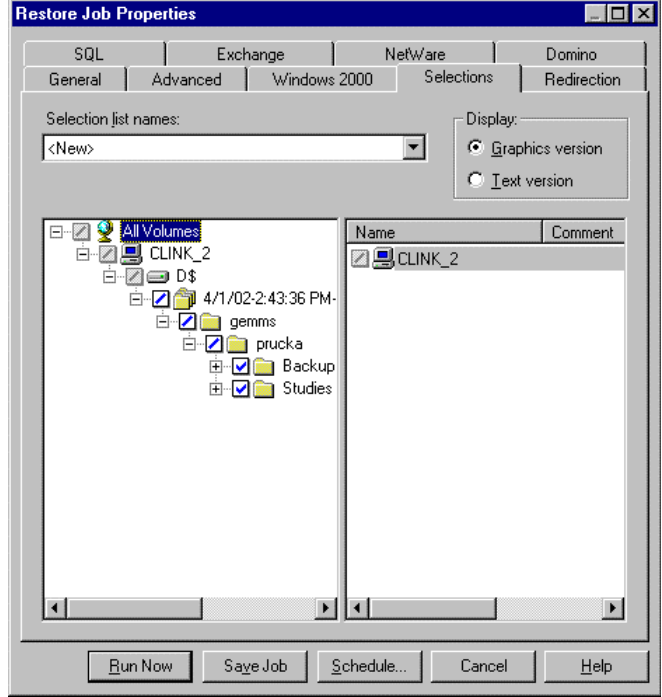

 $\blacklozenge$  Daily Restore Selection

Select the D:\GEMMS\Prucka\Database\Maintenance\Backup D:\GEMMS\Prucka\Studies

◆ Weekly Restore Selection

Select the D:\GEMMS\Prucka\Database\Maintenance\Backup D:\GEMMS\Prucka\Studies

## **Using ArcServe Windows NT Enterprise ED. v6.5 Bld 600**

### Restoring from a ArcServer Backup

◆ Both the Daily and Weekly Restore sets will include the user databases files from

D:\GEMMS\Prucka\Database\Maintenance\Backup and the patient studies folder from the path

D:\GEMMS\Prucka\Studies as per the figure below.

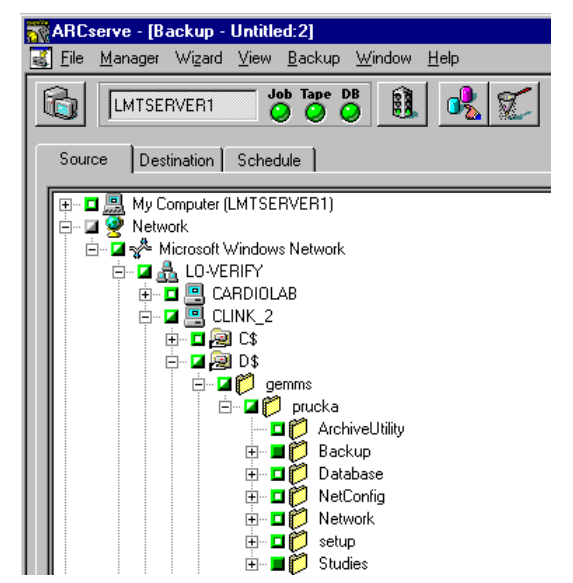

◆ Daily Restore Selection

Select the D:\GEMMS\Prucka\Database\Maintenance\Backup D:\GEMMS\Prucka\Studies

**Weekly Restore Selection** 

Select the D:\GEMMS\Prucka\Database\Maintenance\Backup D:\GEMMS\Prucka\Studies

# 6 Drawings and Parts List

**For your notes**

# **Diagrams/Drawings/Illustrations**

## **Chassis Front View (2003235-0010)**

3 1/2"Optical Drive

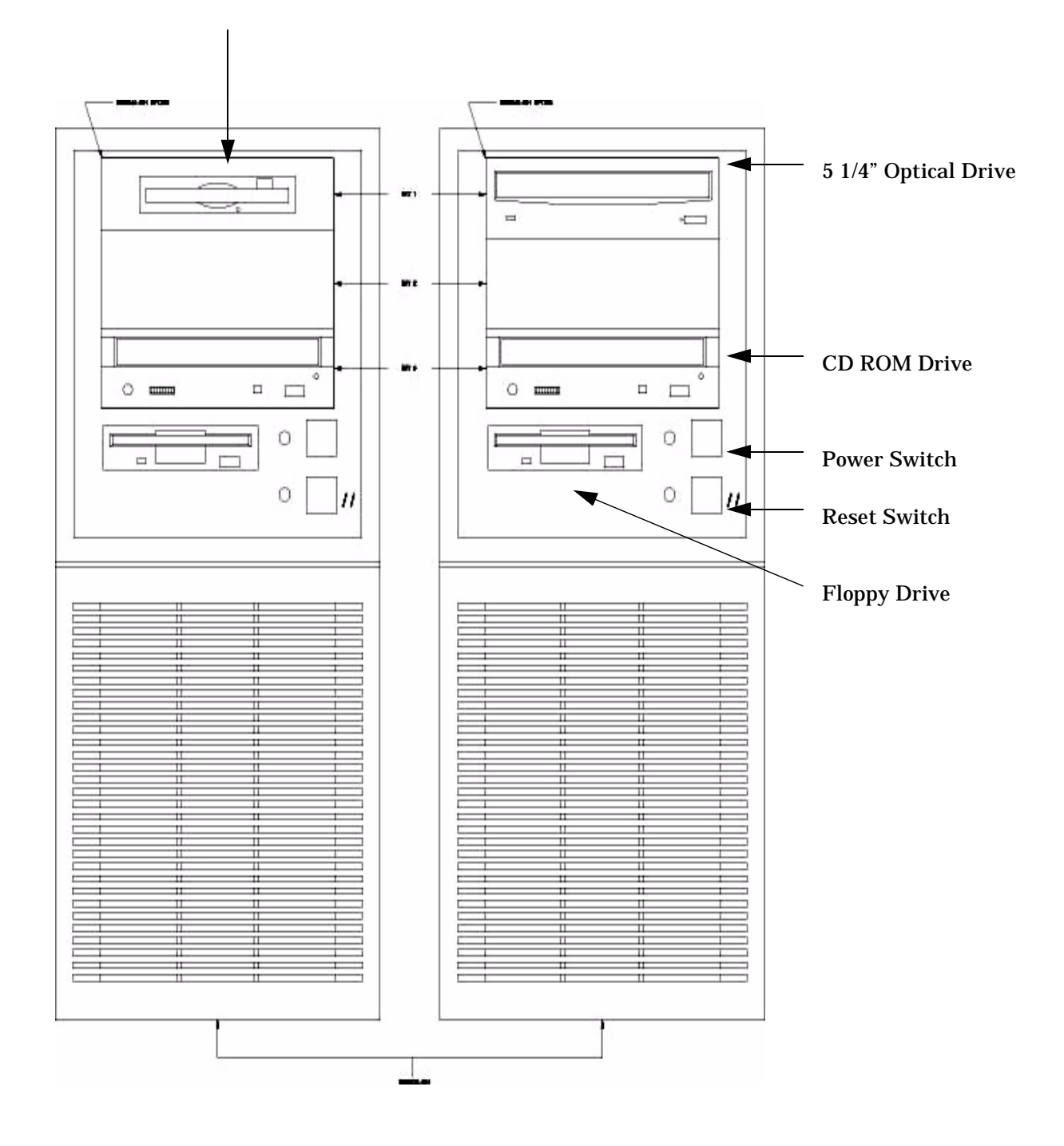

## **Chassis Back View CD-ROM Drive (2003235-001)**

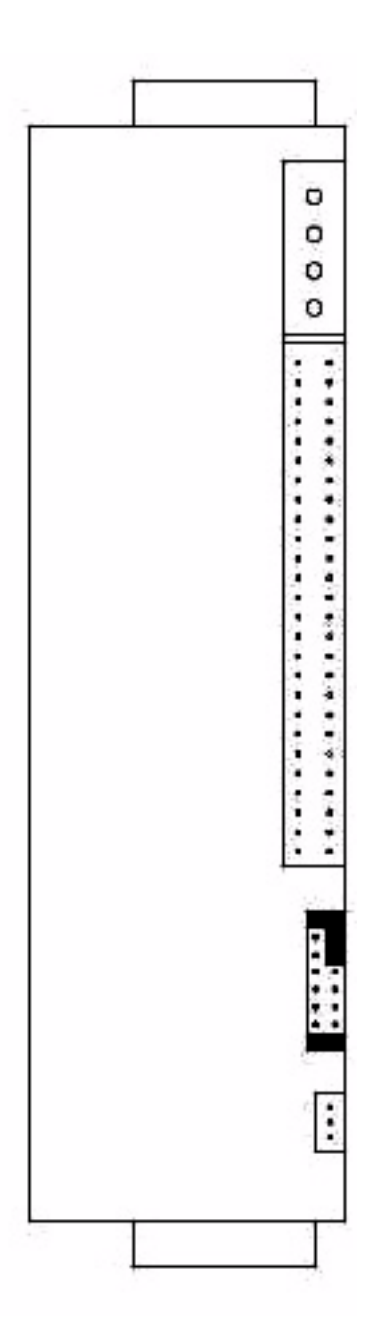

# **Optical Drive - 3 1/2 (2003341-001)**

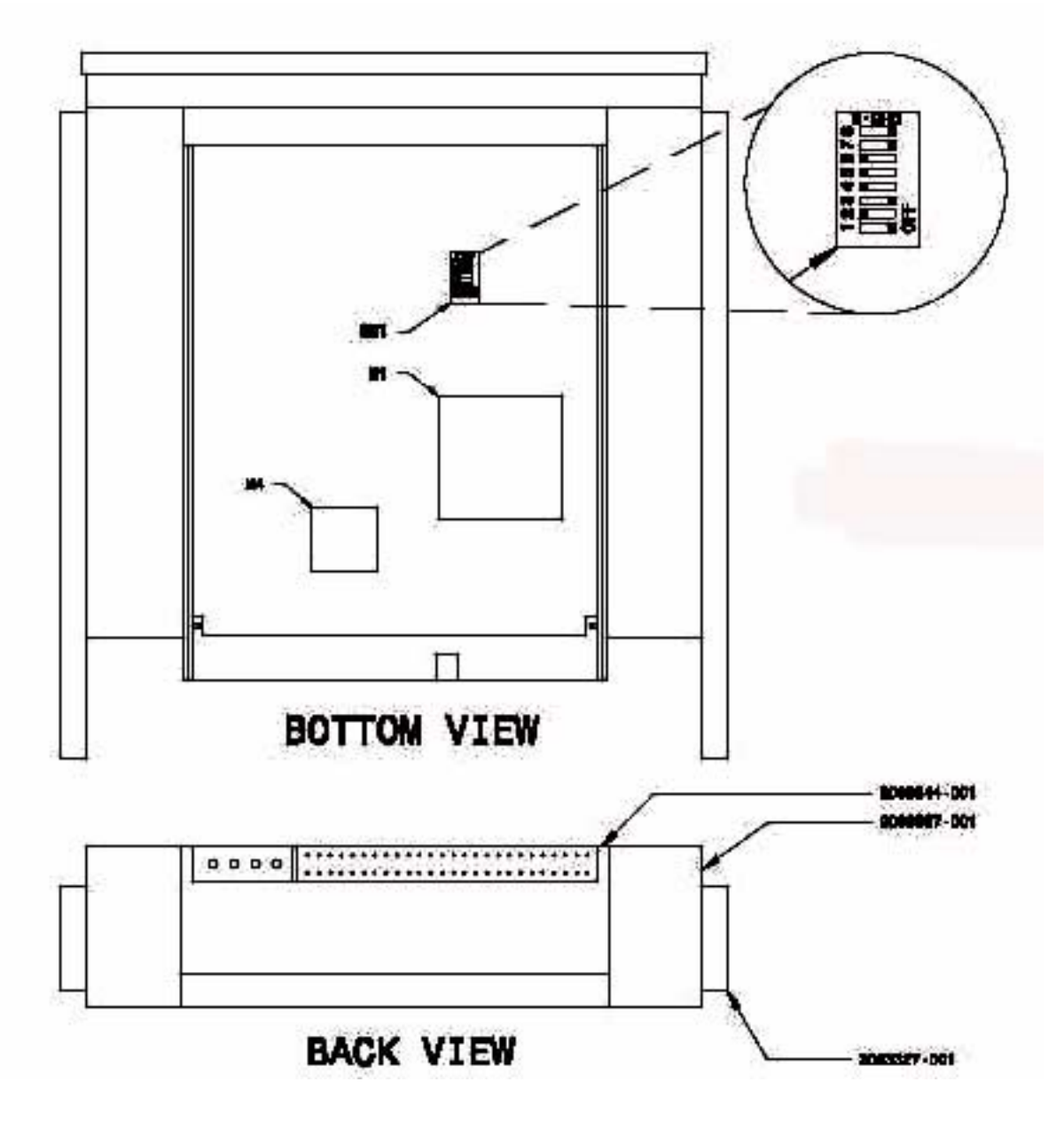

## **RS422 PCI Card (2003245-001)**

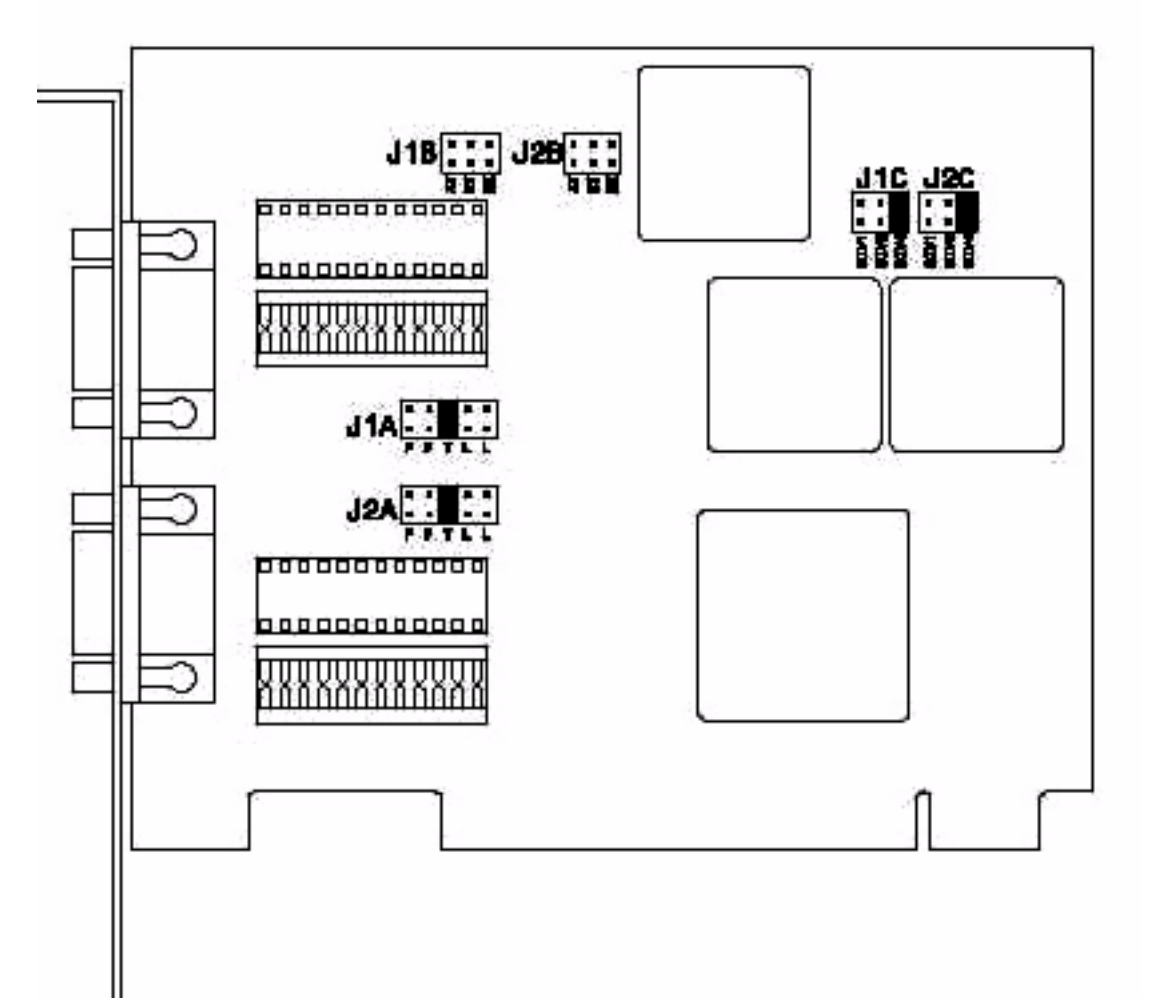

# **Optical Drive - 5 1/4 (2003340-001)**

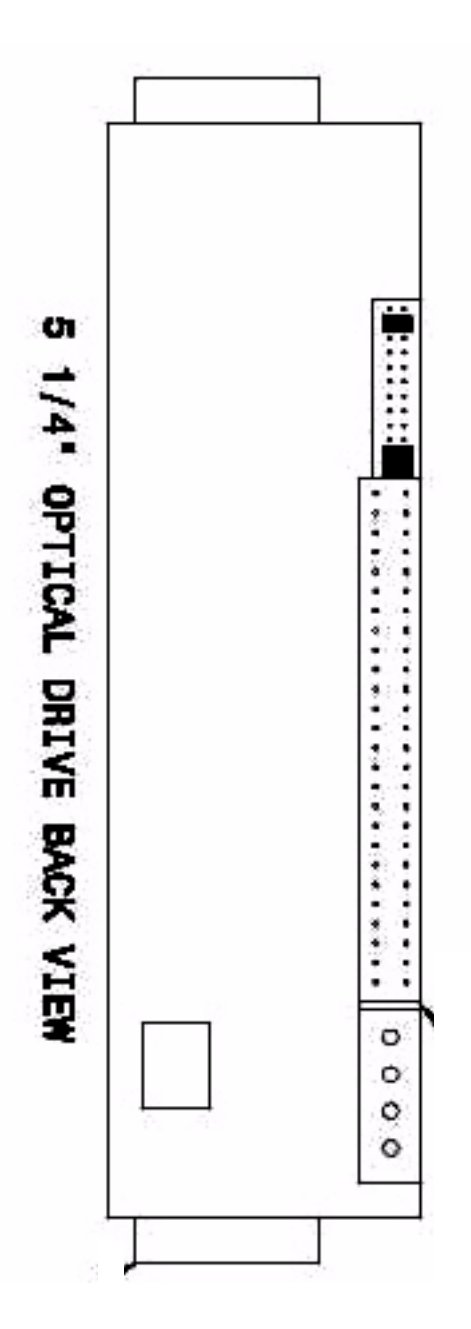

## **Back Panel Showing Slots for CardioLab/Mac-Lab Computers (2003806-001, 2003806-002, 2003806-003)**

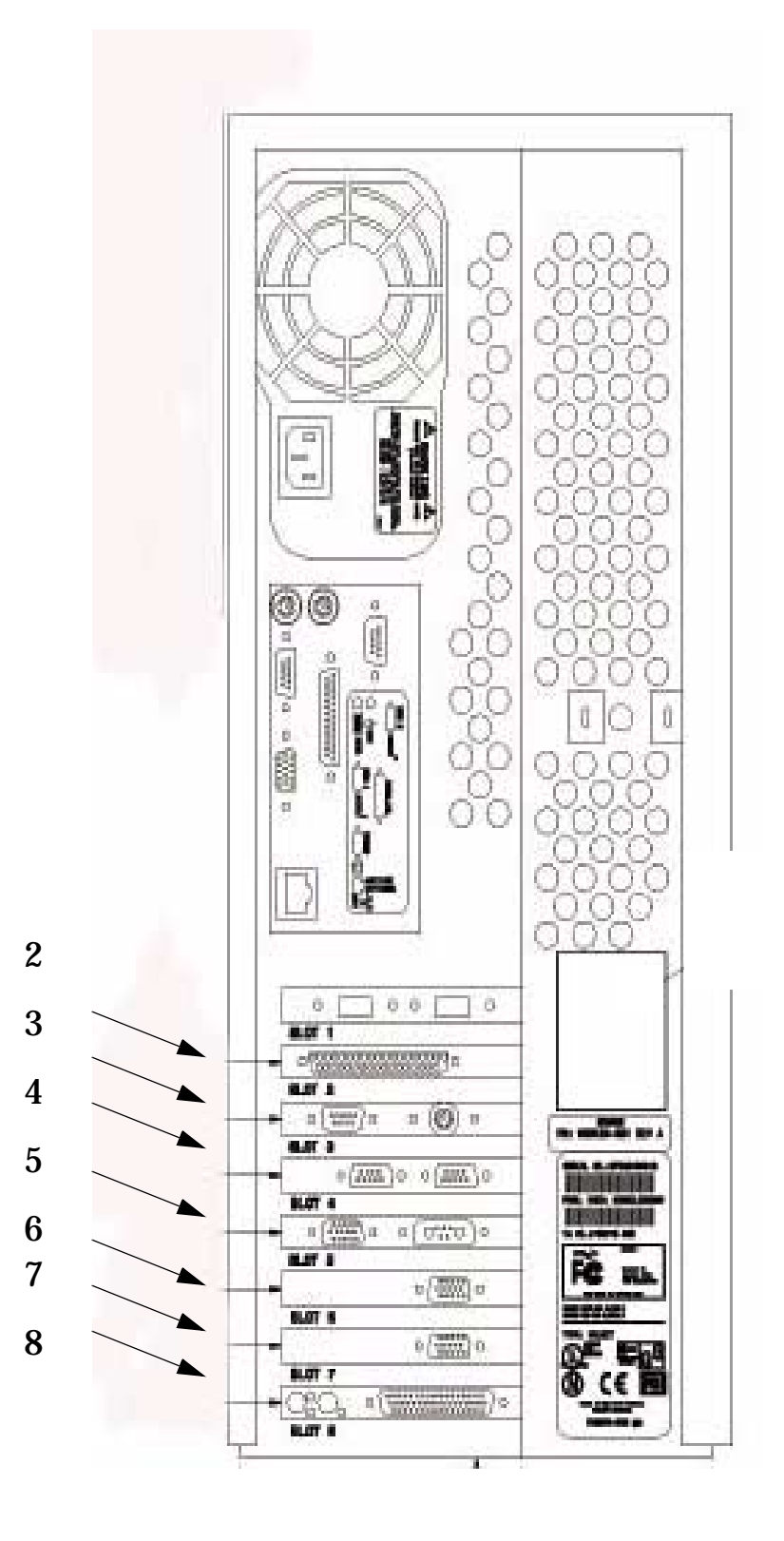

## **Slots for CardioLab/Mac-Lab Computer with RS422 or TRAM-net Card**

| <b>Slot</b> | <b>Reference</b> | <b>Description</b>          | <b>Part Number</b>             |
|-------------|------------------|-----------------------------|--------------------------------|
| Slot 2      | Reference 2      | Digital Input               | 2003238-001                    |
| Slot 3      | Reference 3      | COM 10/V-Synch              | 2003240-001                    |
| Slot 4      | Reference 4      | PCI Card, RS422 or TRAM-net | 2003245-001 or 2009937-<br>001 |
| Slot 5      | Reference 5      | Image Card                  | 2003243-001                    |
| Slot 6:     | Reference 6      | Video Card 1 (Real-Time)    | 2003236-001                    |
| Slot 7      | Reference 7      | Video Card 2                | 2003236-001                    |
| Slot 8      | Reference 8      | <b>Acquisition COMMS</b>    | 2002886-001                    |

**Table 1. Slot Descriptions with RS422 Card**

## **Back Panel Showing Slots for CardioLab/Mac-Lab Computers (2003806-001, 2003806-001, 2003806-001)**

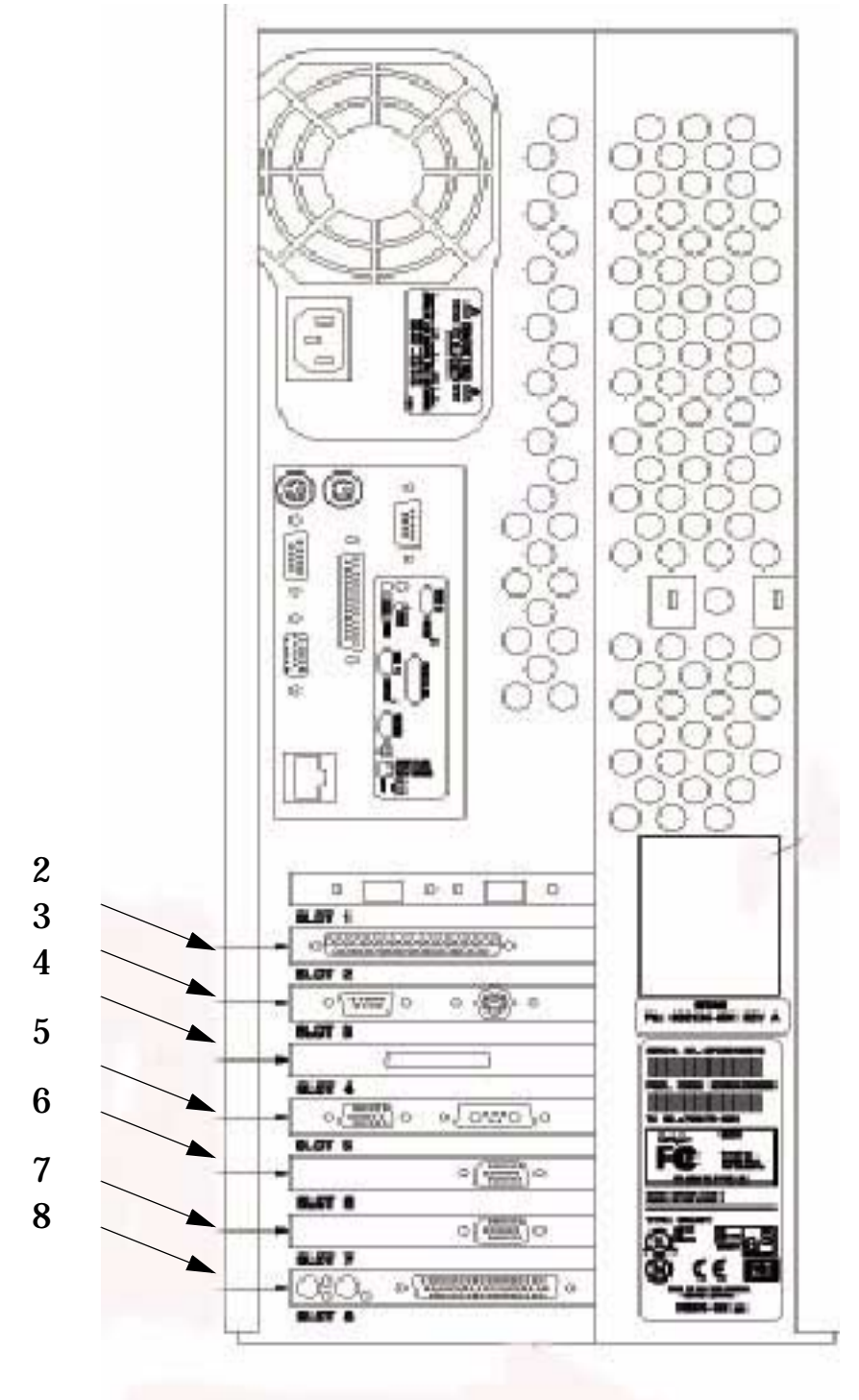

## **Slots for CardioLab/Mac-Lab Computer with PSI Card**

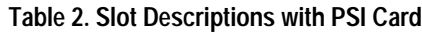

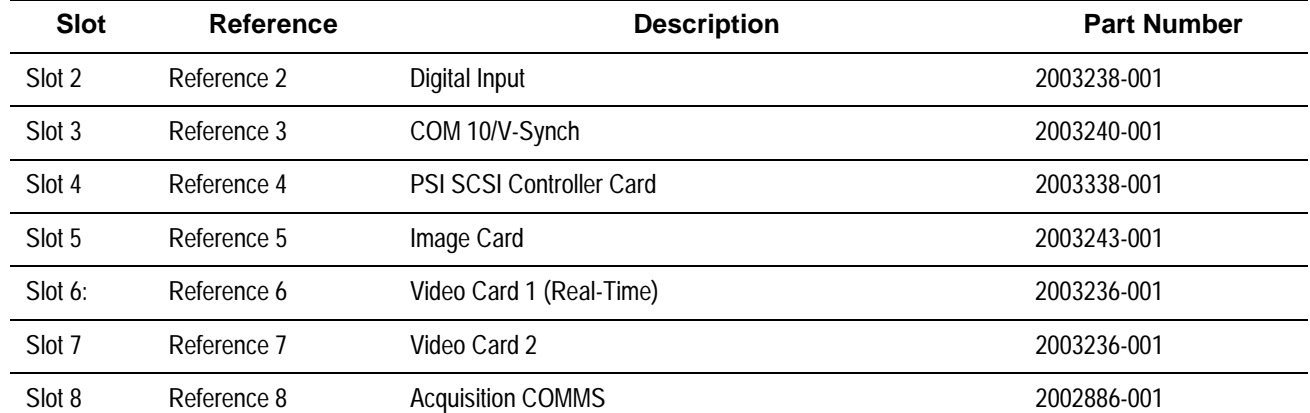

# **Thermal Writer (415241-001)**

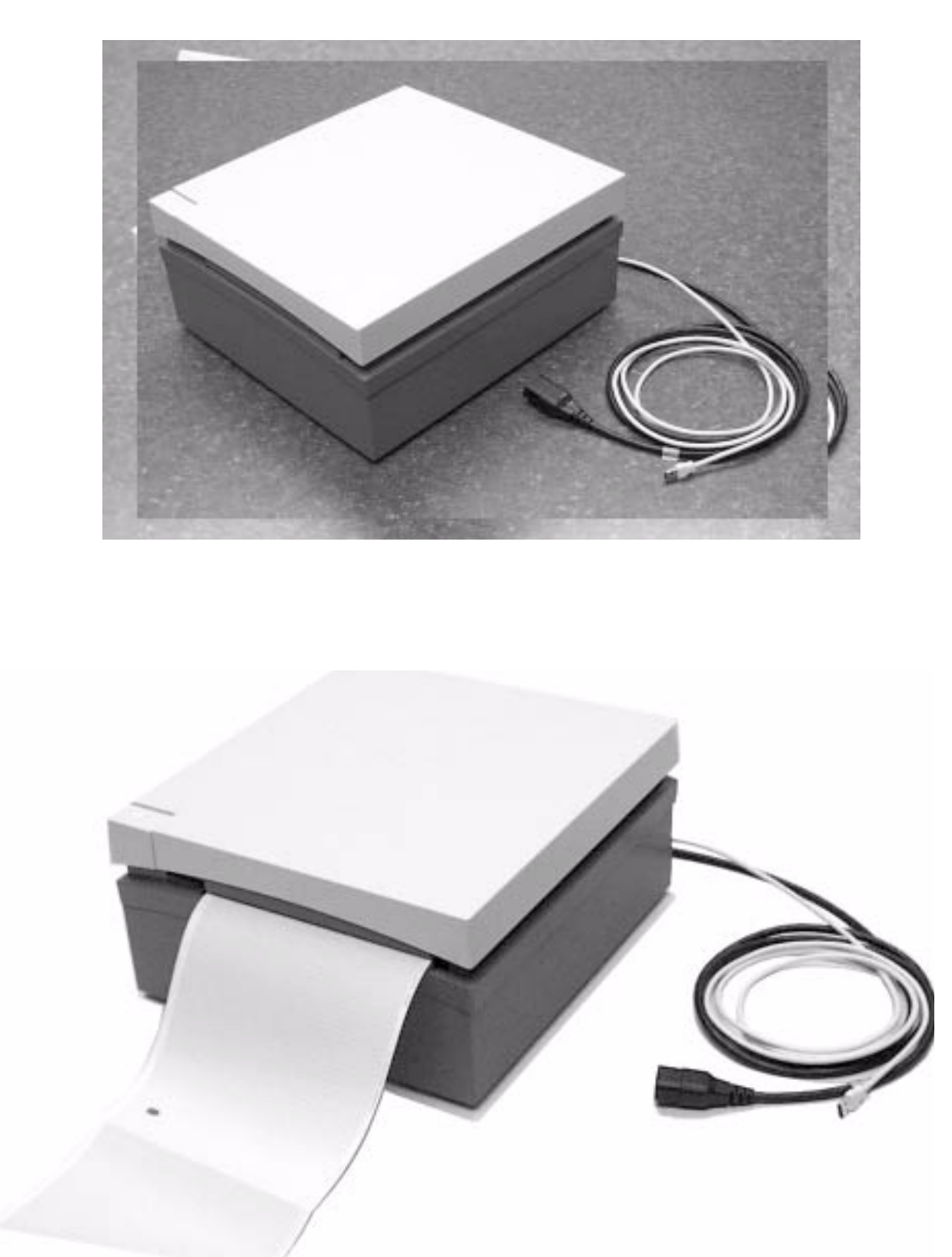

# **Remote Acquisition Unit (RAU) with TRAM (415540-001)**

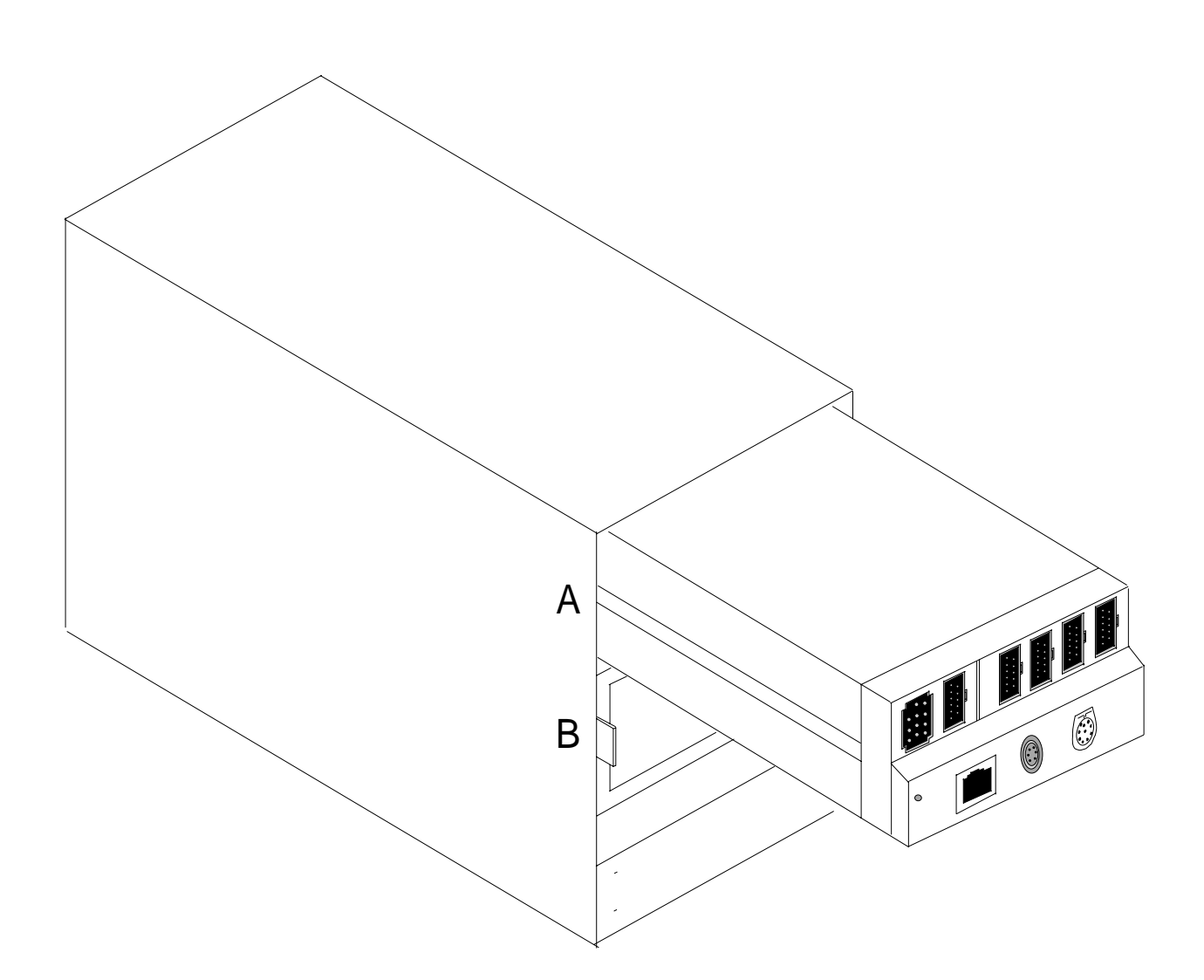

## **RAU Rear Panel (415540-001)**

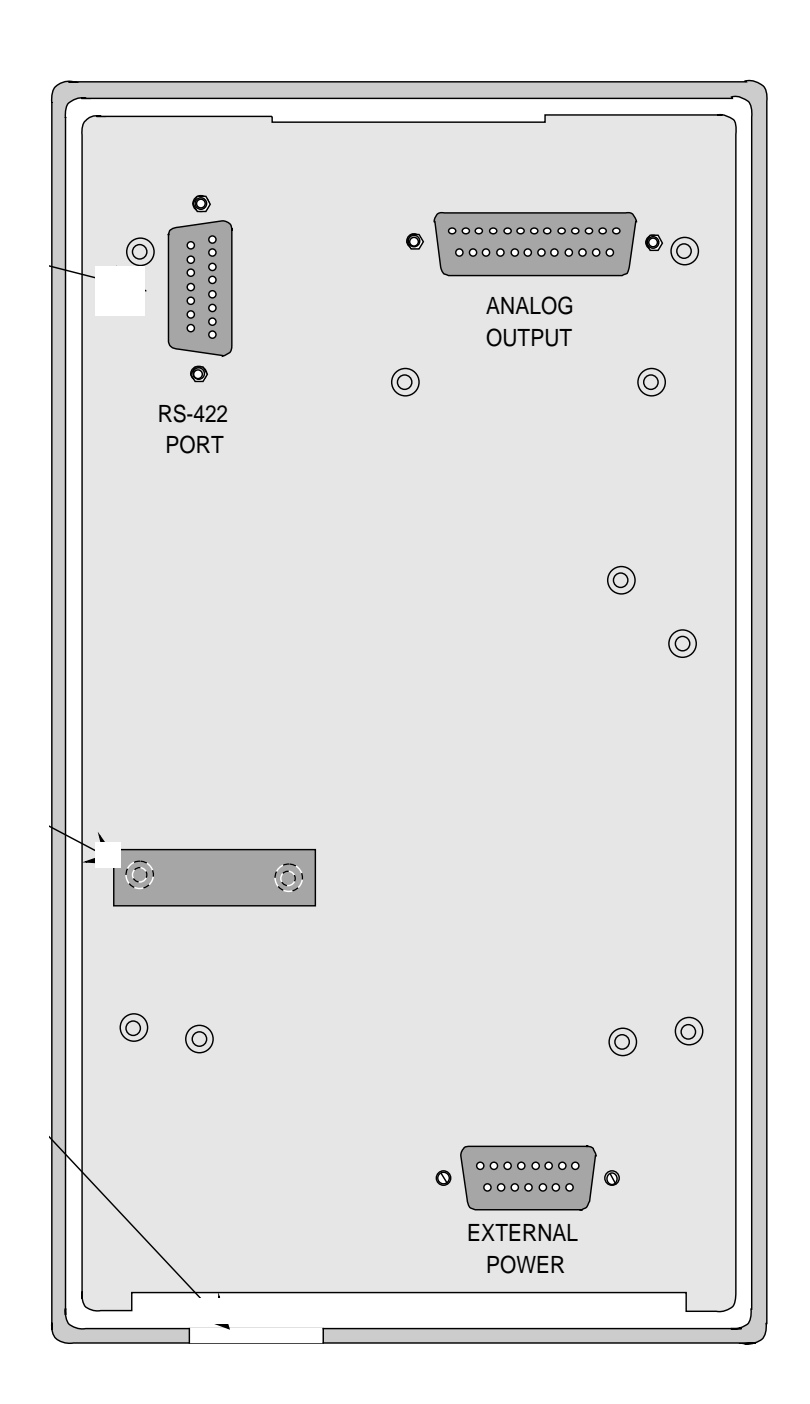

## **RAU (415540-001)**

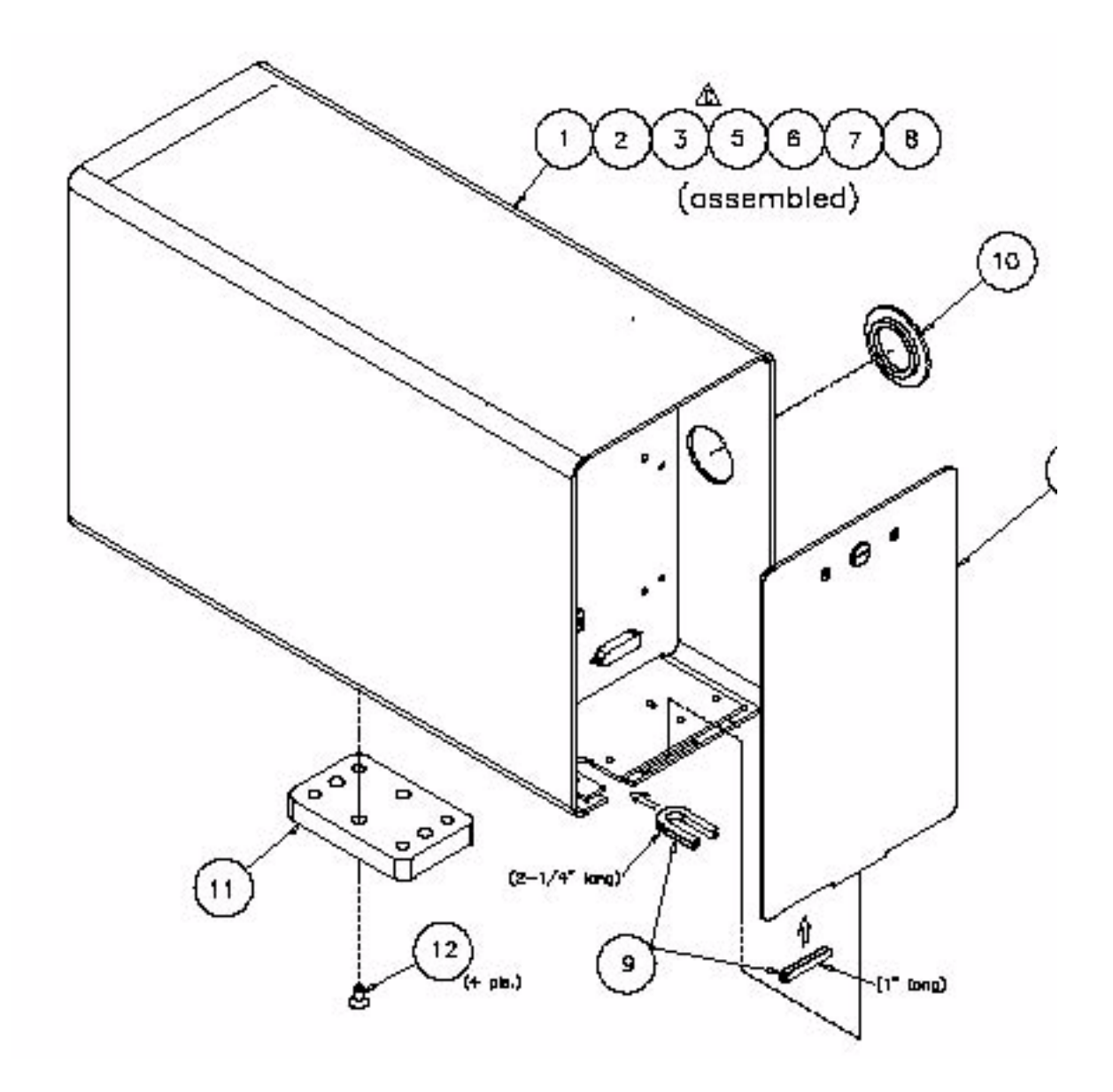

## **RAU (415540-001)**

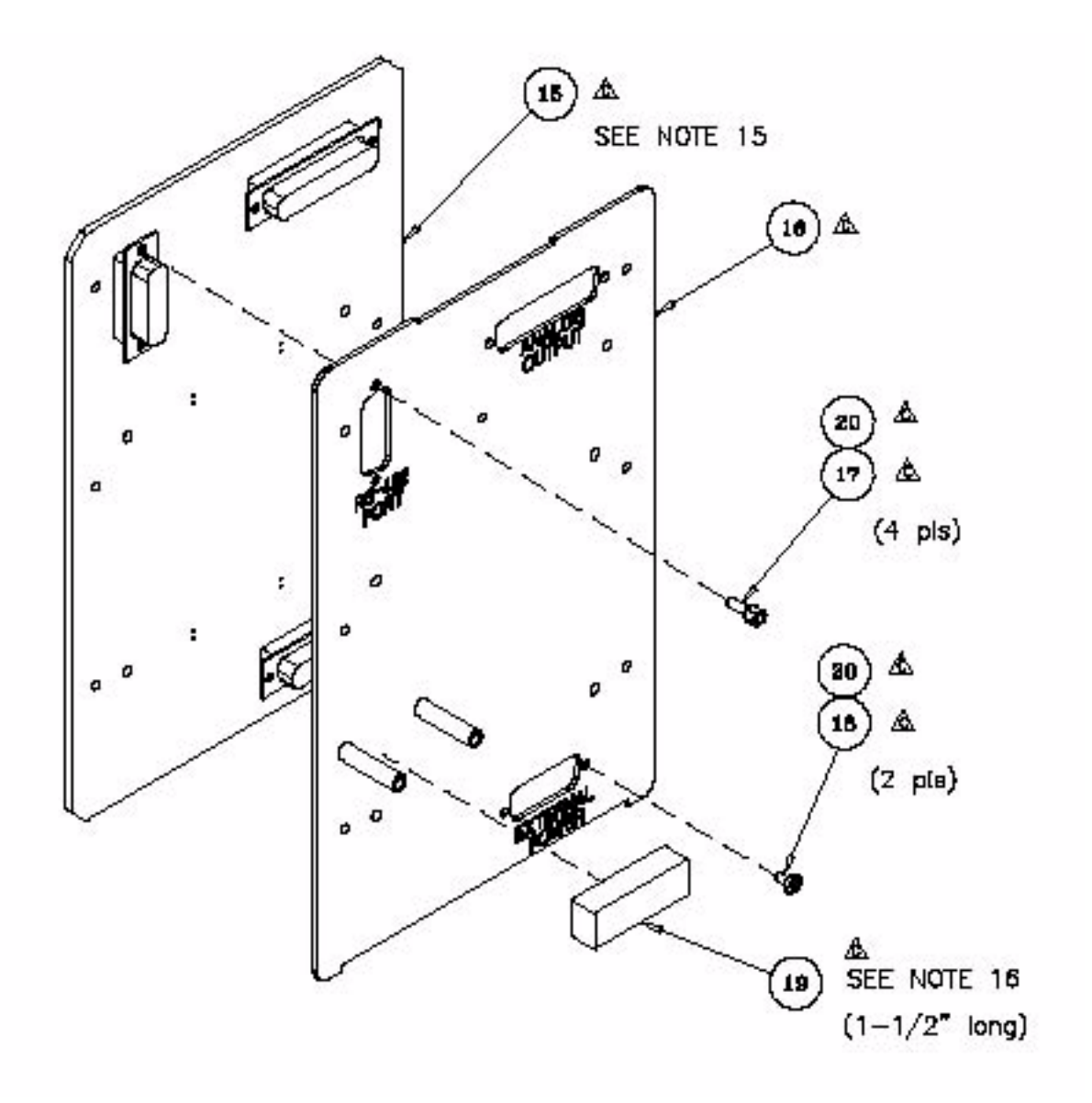

## **Connections for the NT CardioLab/Mac-Lab Computer**

This diagram shows the connections between the following components: the NT CardioLab/Mac-Lab computer, the COMMS Interface box, the Analog Output Breakout box, and the External VIDMUX box

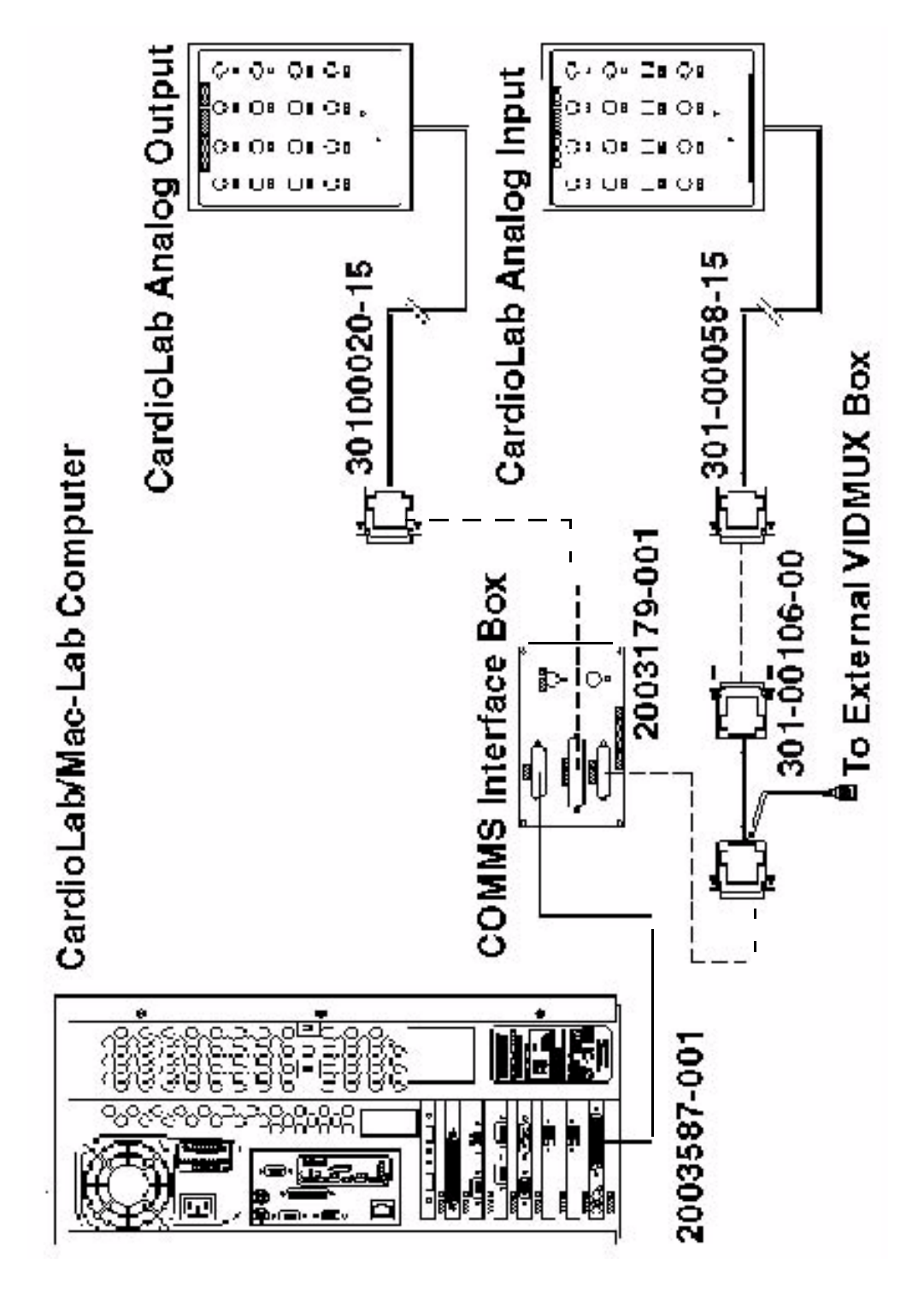

This diagram shows the connections between the following components: the NT CardioLab/Mac-Lab computer, the COMMS Interface box, and the back panel of the DOS Cardiolab workstation

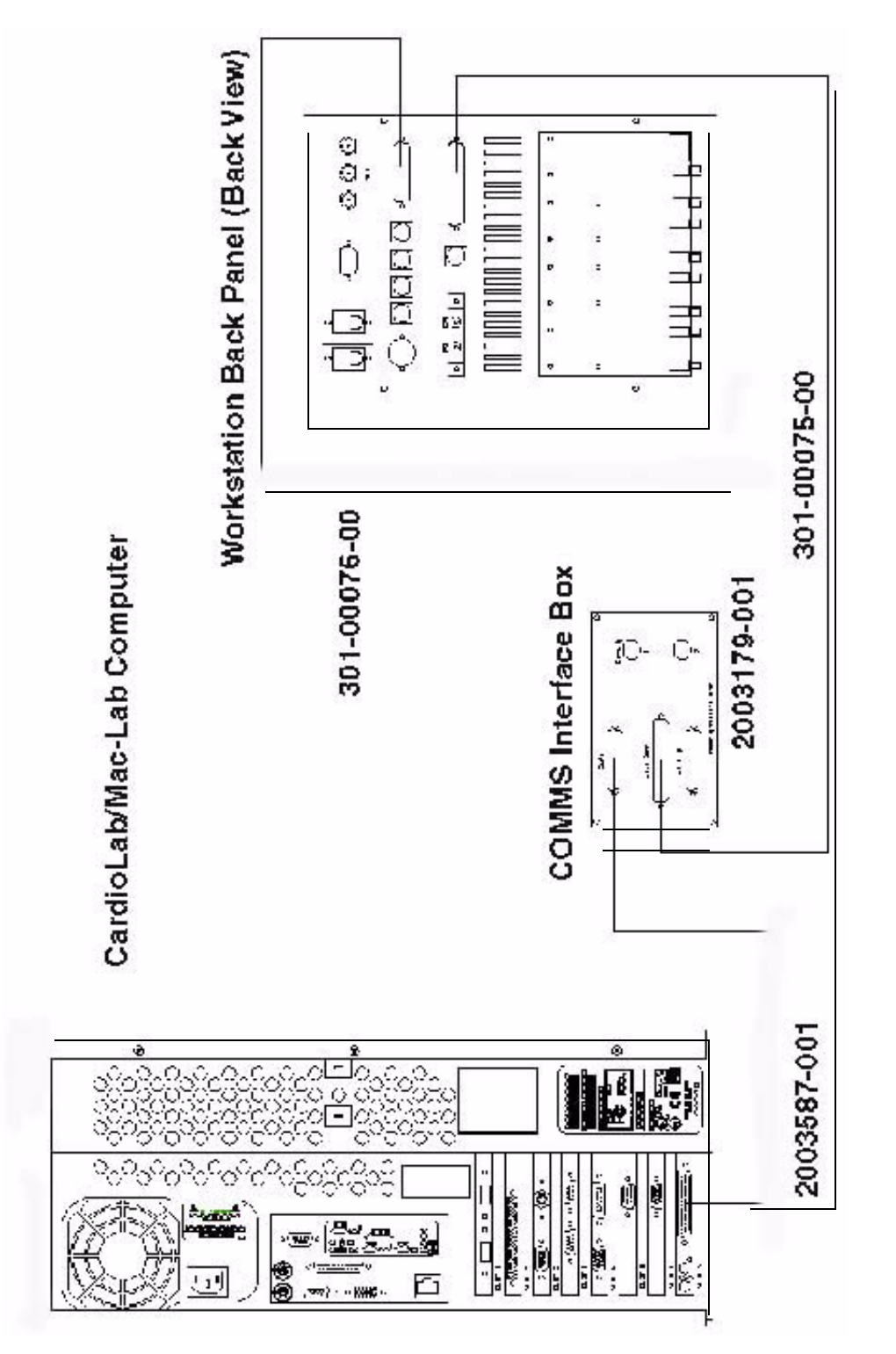
#### CardioLink Server Airflow Requirements

Compaq rack-mountable servers draw cool air in through the front door and exhaust warm air out the rear door of the server. Therefore, the front door of the rack must be adequately ventilated to allow ambient room air to enter the cabinet and the rear door must be adequately ventilated to allow the warm air to escape from the cabinet. Do not block the ventilation apertures. Leave at least 2 to 3 feet in front and behind the server for ventilation.

#### **NOTE:**

If all of the vertical space in the rack is not filled by components, the gaps that are left cause a change in airflow through the rack and across the components. These gaps should be covered with blanking panels.

## **Rack-Mount Server Front View**

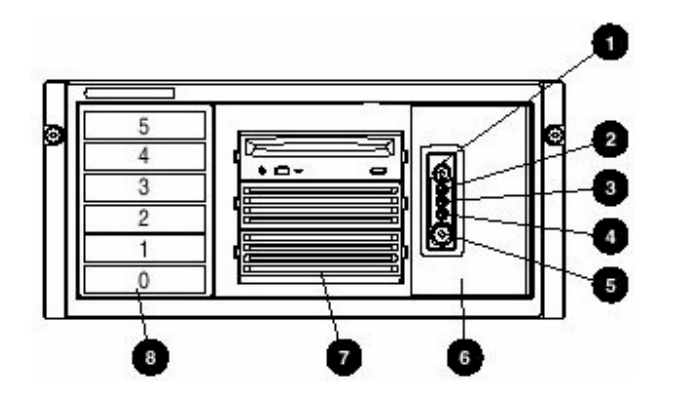

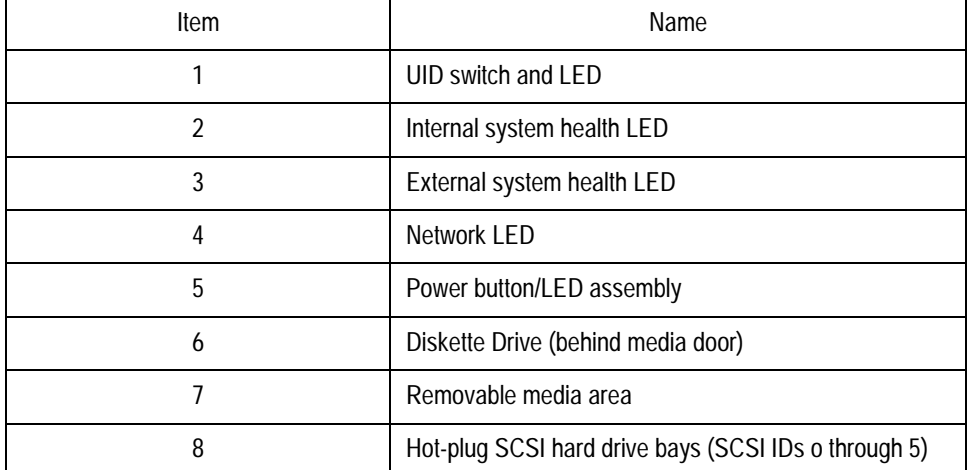

## **Rack-Mount Server Back View**

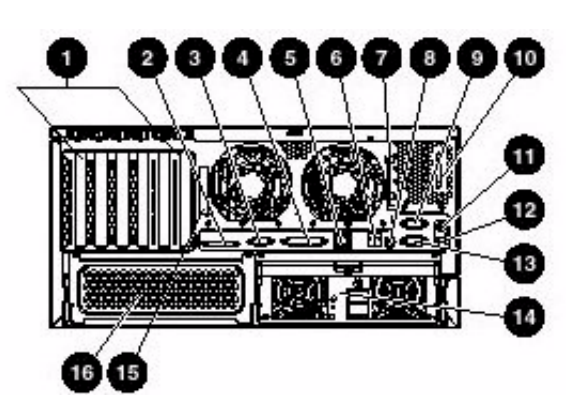

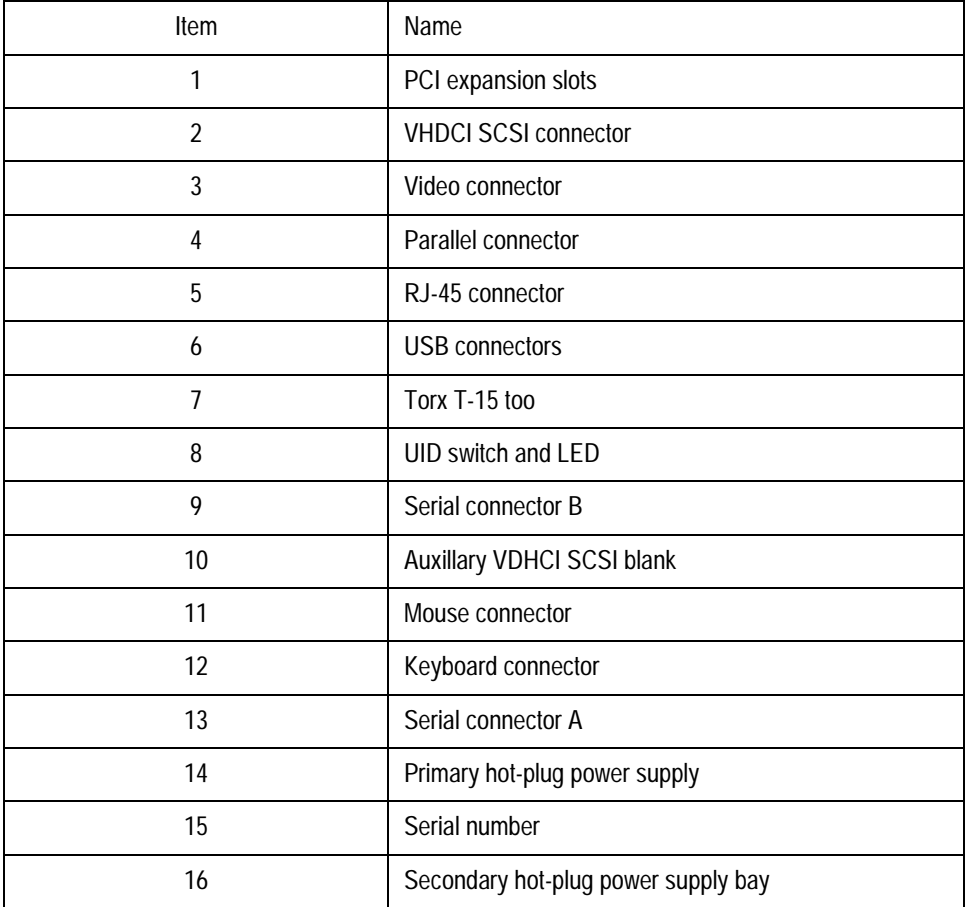

## **Rack-Mount Server UPS**

The rack-mount server uses an R3000 XR universal power supply.

I

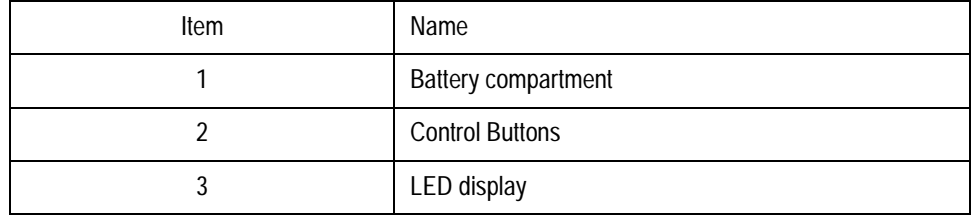

## Rack Mount Server UPS Rear View

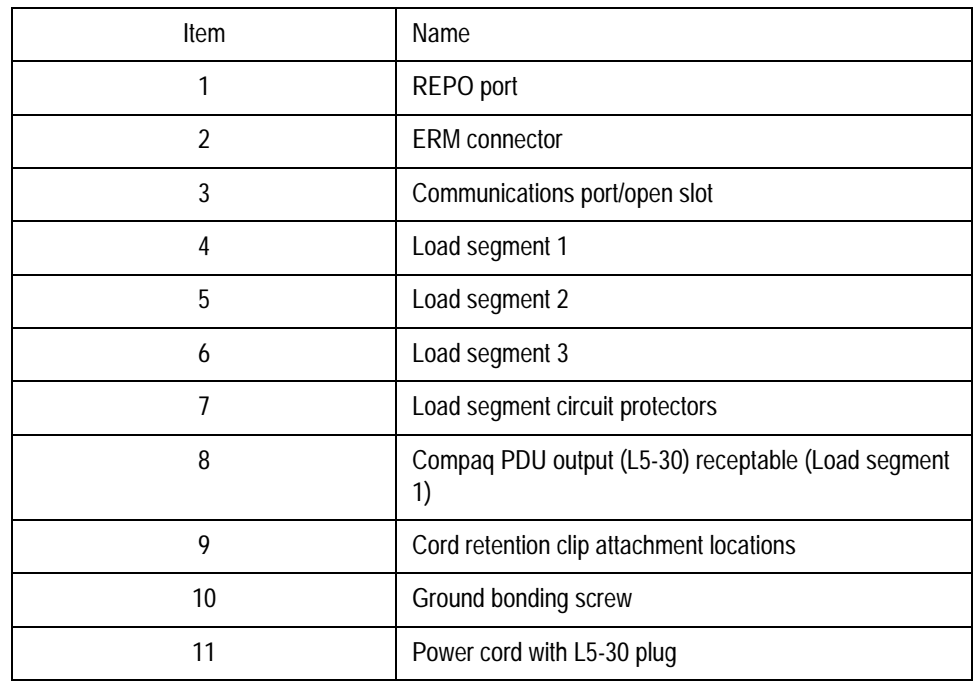

## **Tram-net Communication**

Tram-net communication permits connection to the Tram-rac housing and other bedside peripherals. The Tram-net communication is one form of local area network that provides a data and power link from the monitor to peripheral devices. The connector makes a communication processor available for the peripheral devices. The Tram-net controller processor is built into the communication PCB assembly which frees up the main processor in the monitor.

To avoid confusion, consider Tram-net communication as a small area network (SAN) contained in one room or at the patient bedside. For more details about communication networks, refer to the appropriate monitor service manual.

## **Tram-rac 4A Housing**

Shown below is a Tram-rac 4A housing with a Tram module and one BP and one BP/Dual Temperature module inserted.

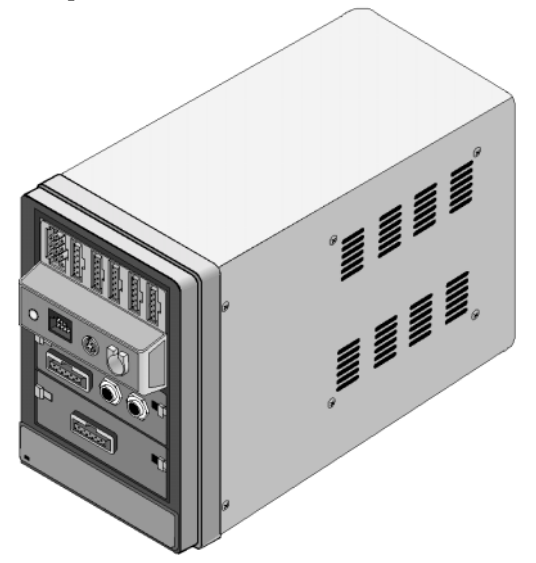

The Tram-rac 4A housing has three communication connectors:

- The 15-pin yellow color-coded connector is used for analog output,
- The two 9-pin blue color-coded connectors are for:
	- $\blacklozenge$  Tram-net communication with a patient monitor,
	- $\triangle$  Tram-net hub.
	- $\triangleleft$  remote control, or
	- $\triangleleft$  an additional Tram-rac housing.

The number of peripheral devices is dependent upon the software version of the host monitor. When you use an optional power supply, there is an additional hidden connector on the back panel for the power supply connection.

Below are examples of the rear label of the Tram-rac 4A housing with and without a power supply. Further explanation about connection and labeling of the male and female Tram-net connectors is found on the following pages.

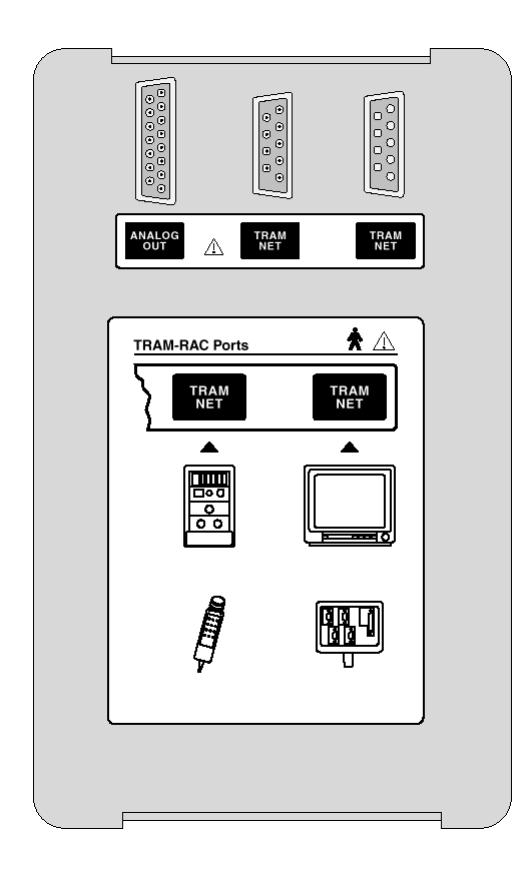

**Tram-rac without Power Supply Tram-rac with Power Supply**

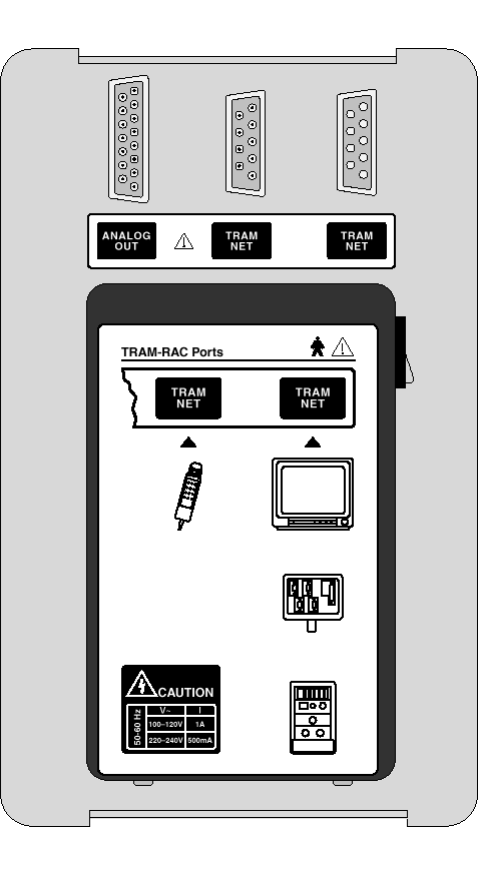

#### Analog Output Connection

The analog out connector is provided for customized uses for other peripheral devices. The yellow color-coded 15-pin connector provides an analog output waveform signal.

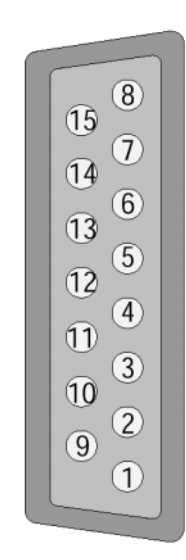

Note the parameter numbers indicated on the front of the Tram-rac 4A housing.

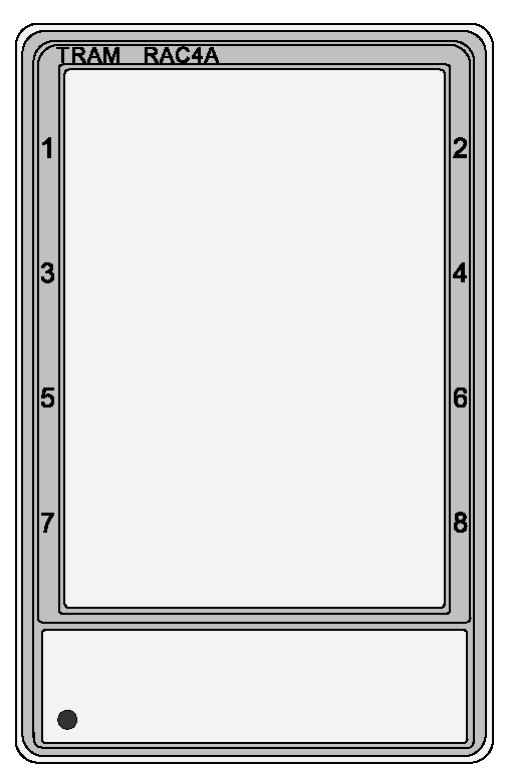

When a Tram or discrete parameter module is inserted into the housing, the slot number of the parameter and its analog output waveform is available at a designated pin of the analog out connector. Refer to the list below

#### **NOTE**

The Tram module must be in the top slot in order to receive the Tram signals listed below.

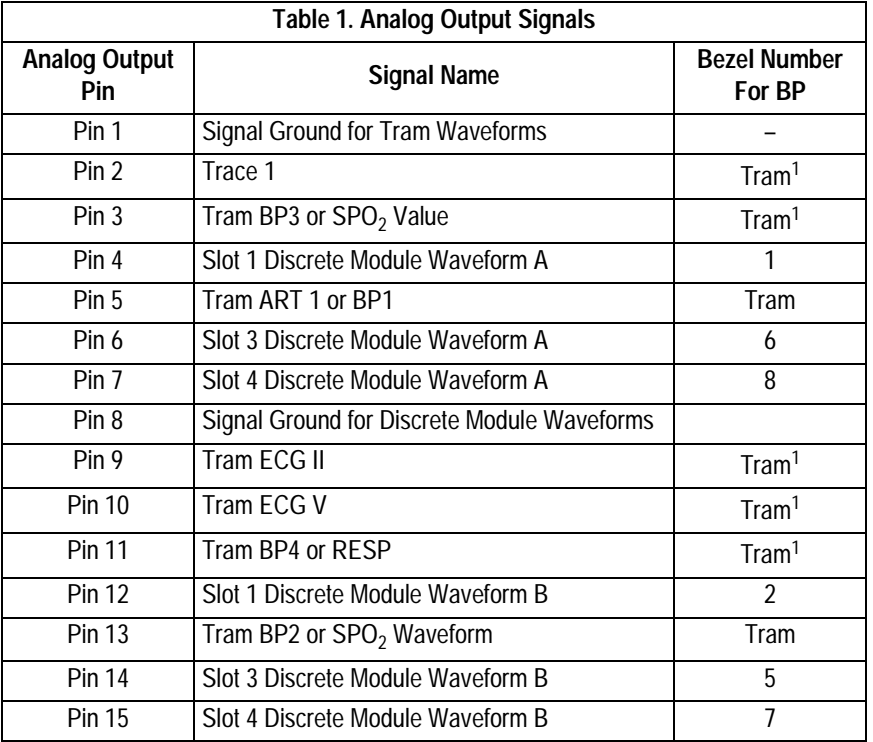

#### **NOTE**

The superscript number 1 indicates that this signal remains unchanged after entering the Tram-rac 4A housing and is controlled by Tram module software. All other signals are generated by the DAC (digital-to-analog converter) on the Tram-rac 4 interface PCB assembly.

# **Ordering Parts**

## **Introduction**

The parts lists and assembly drawings in this chapter supply enough detail for you to order parts for the assemblies that are considered field serviceable. If you require additional information, schematic diagrams, or troubleshooting assistance, contact technical support.

Orders for new installations should be made using the system Site Survey and Price List.

To order parts, contact Service Parts at the address or telephone number on the "How to Reach Us" insert provided at the beginning of this manual.

## **Computer**

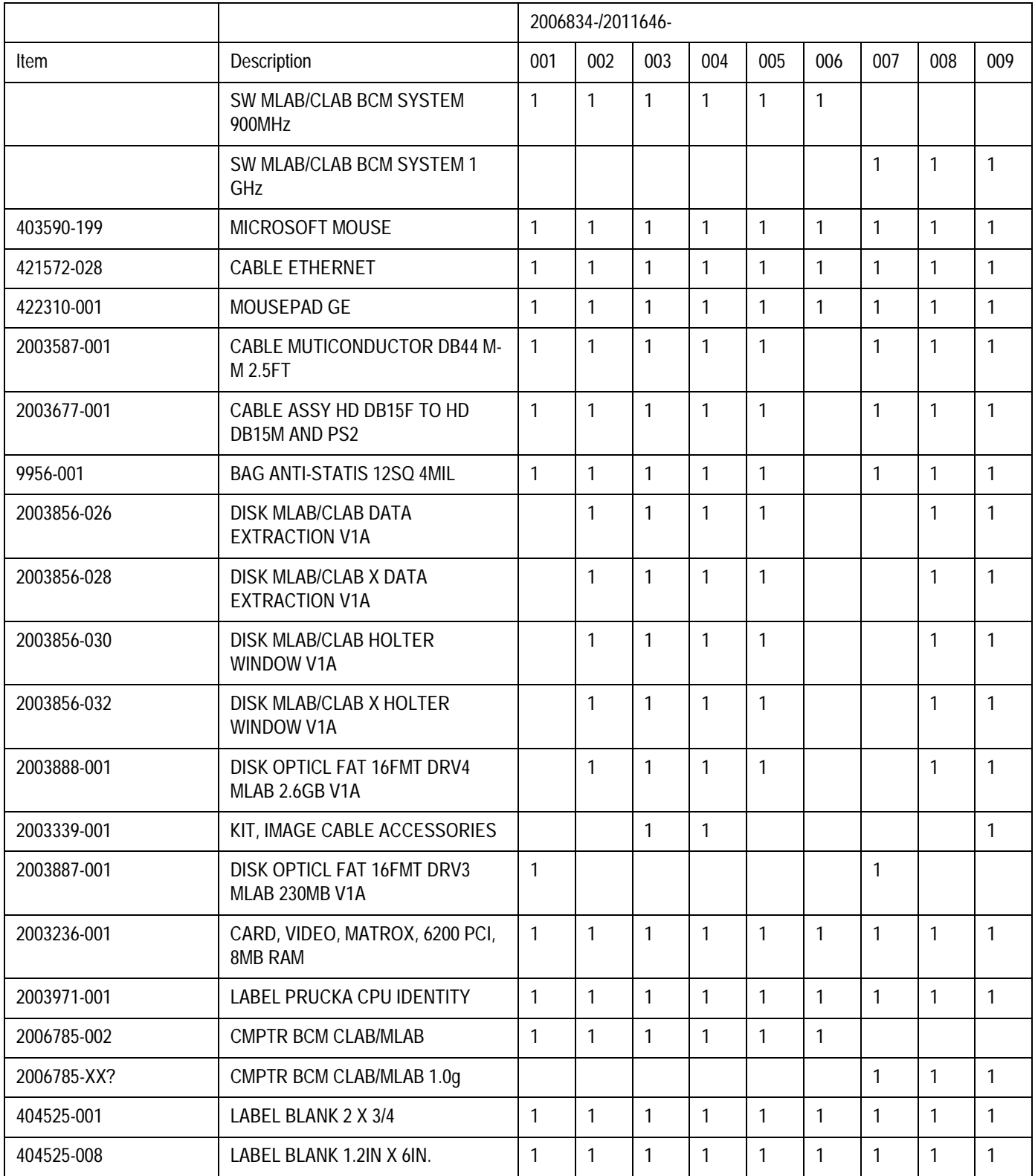

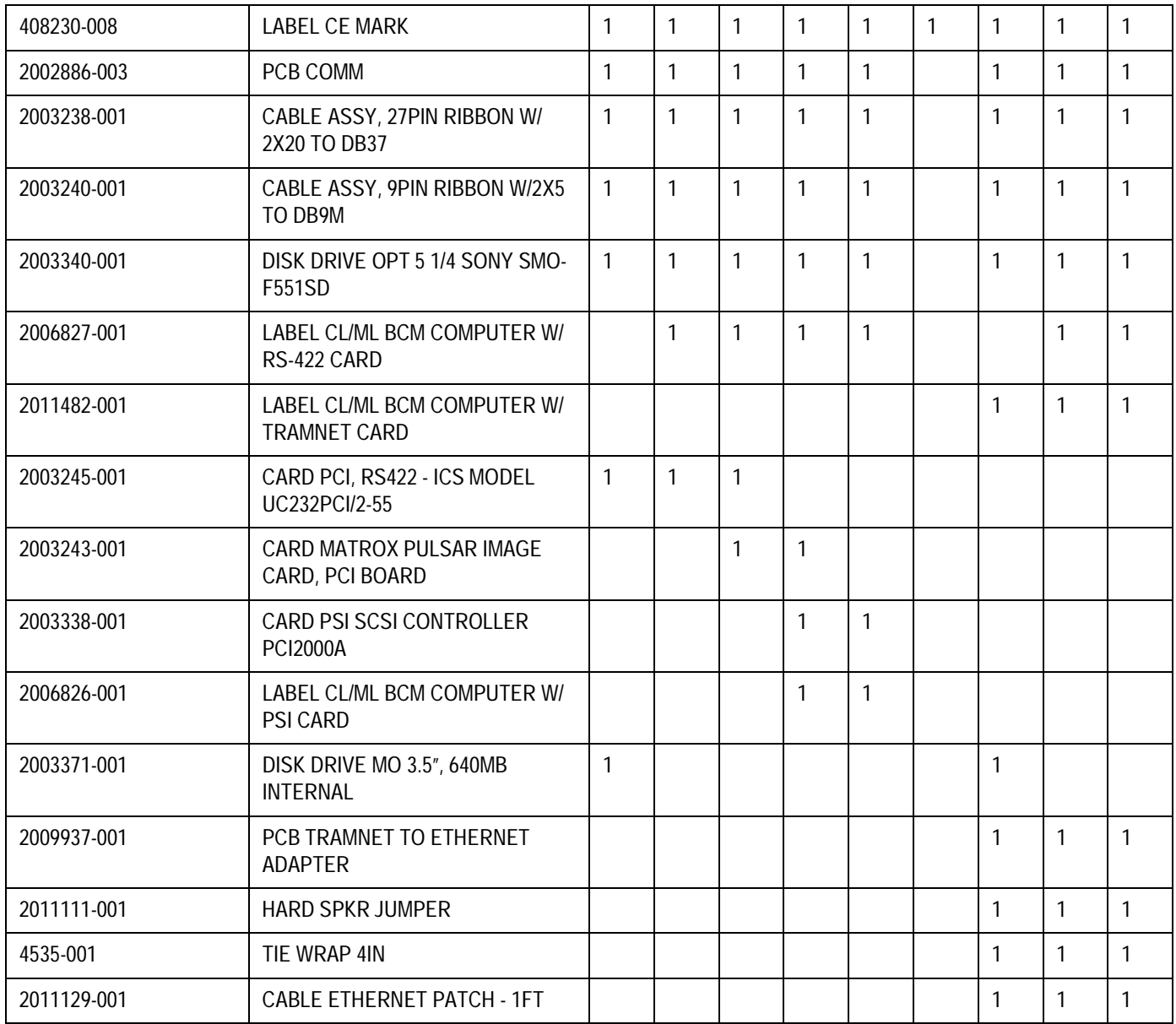

## **Workstations**

## Monitor Cart-32 inch

(32w x 32.5h x 30d - w/casters; 32w x 32.5h x 30d - w/feet installed by service/installation person)

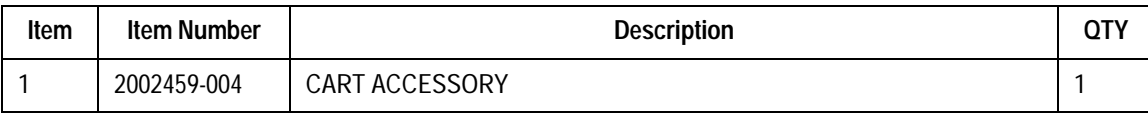

#### Workstation-32 inch

(32w x 32.5h x 30d - w/casters; w/feet installed by service/installation person) 250 pounds

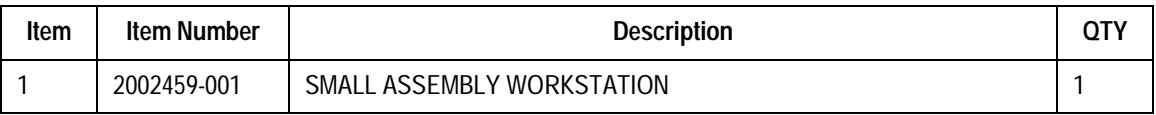

#### Workstation-40 inch

(40w x 32.5h x 30d - w/casters; w/feet installed by service/installation person) 265 pounds

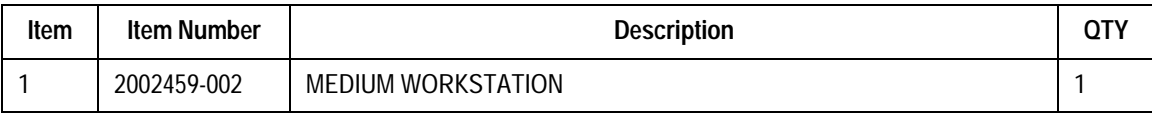

#### Workstation-60 inch

(60w x 32.5h x 30d - w/casters; w/feet installed by service/installation person) 340 pounds

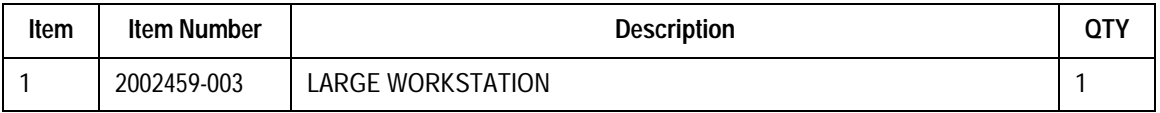

## **Printers**

## Printer - High End

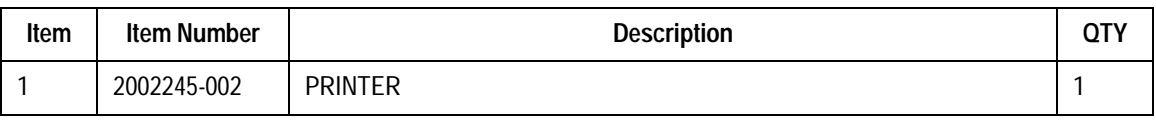

#### Printer - Low End

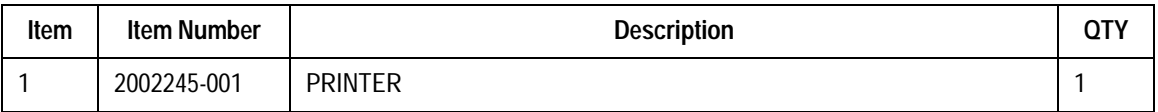

#### Printer Cable - 12 ft.

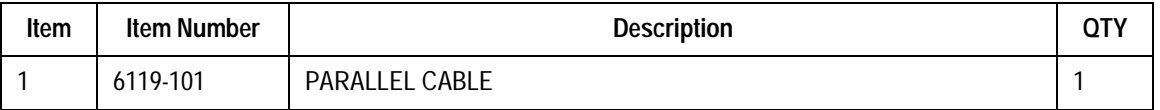

### Printer Paper

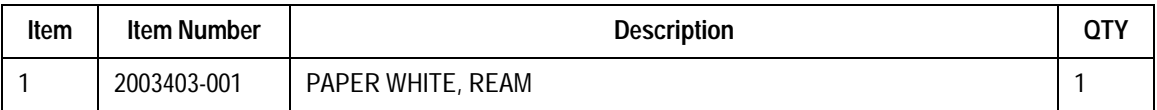

### Printer Paper**/**81/2 by 11

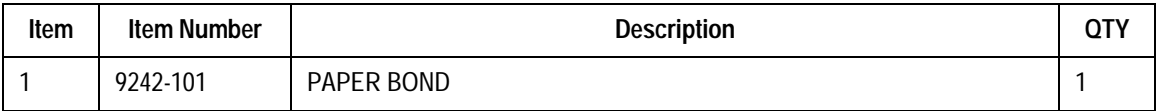

### Image Printer/Digital

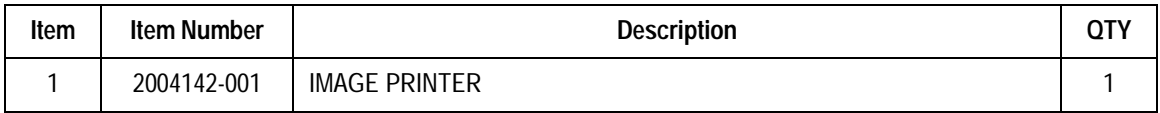

## Image Printer/Switch Box

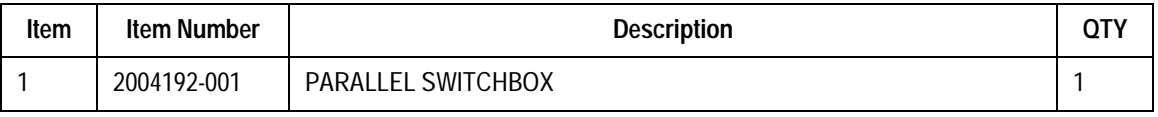

## Image Printer/A6 Paper

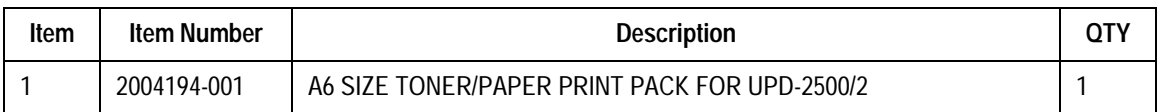

## Image Printer Cable

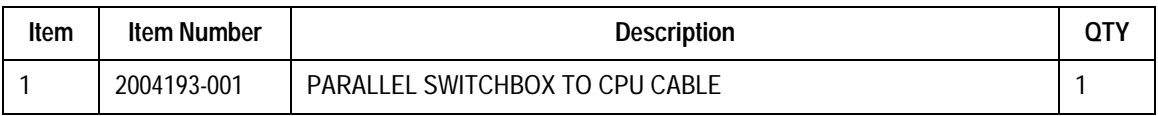

## **Monitors**

## Monitor

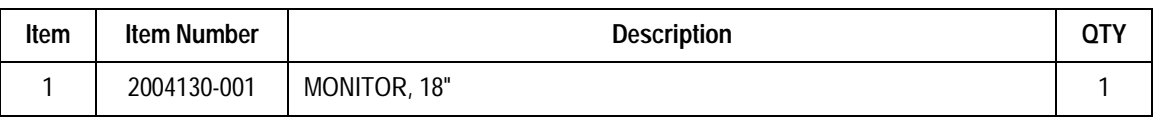

## System Monitors/17 in.

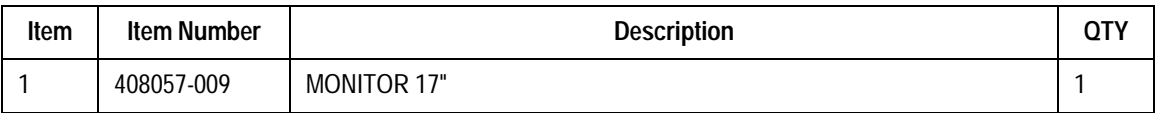

## System Monitors/21 in.

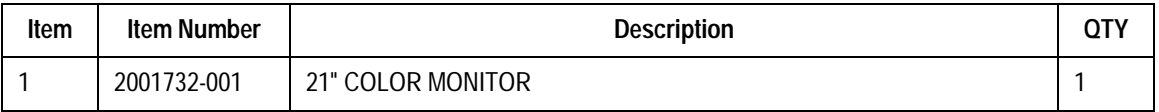

## Video Cable

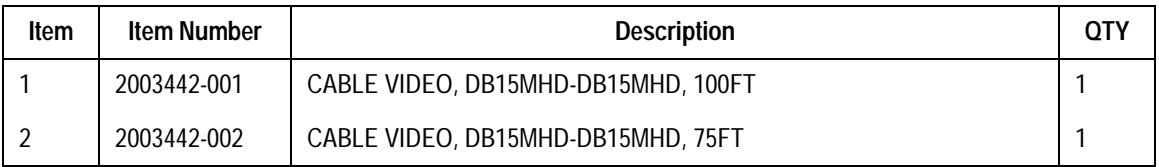

## **Hardware Options**

## Analog Out Standard Kit

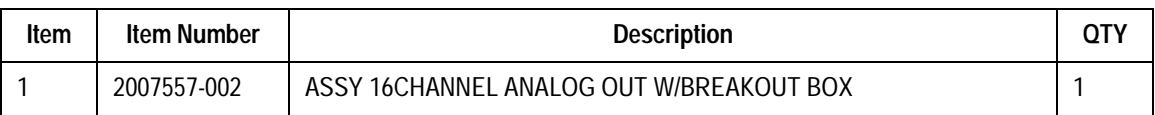

## RF Option/5 ft. Cable

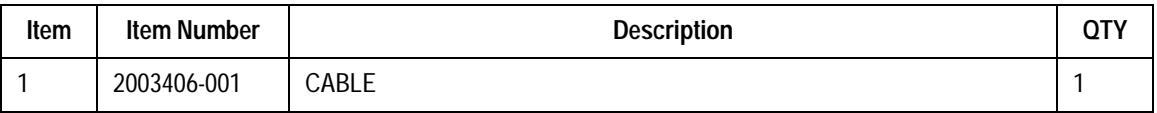

## RF Option/25 ft. Cable

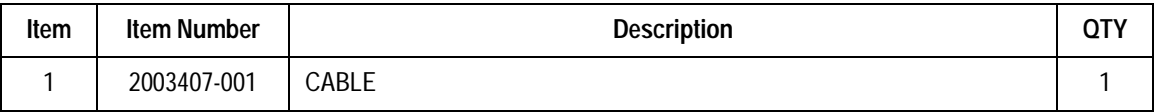

## RF Option/50 ft. Cable

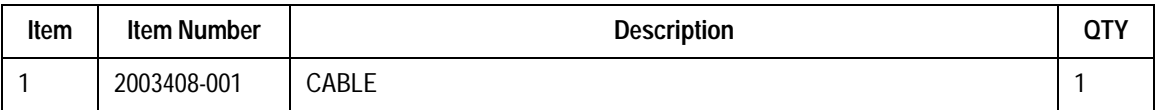

## CardioImage/Image Cable

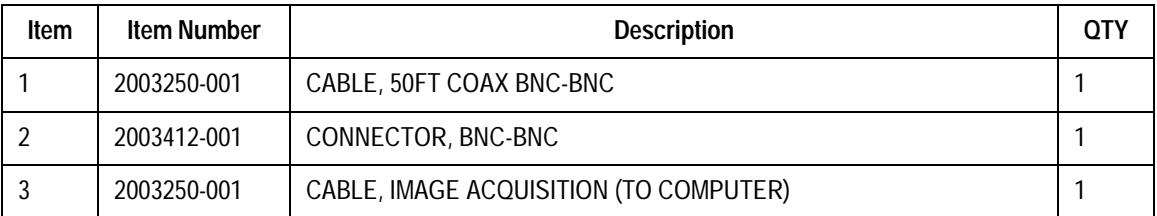

## Accessories/Mouse

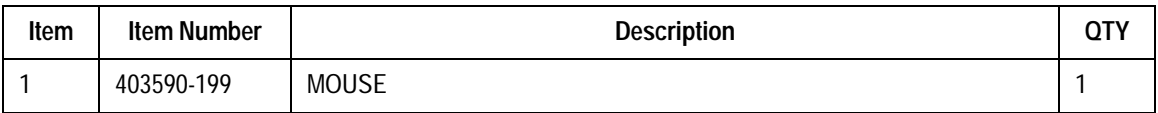

### Accessories/Mouse Pad

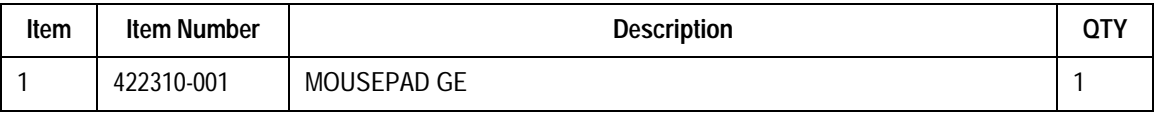

#### Accessories/Barcode Scanner

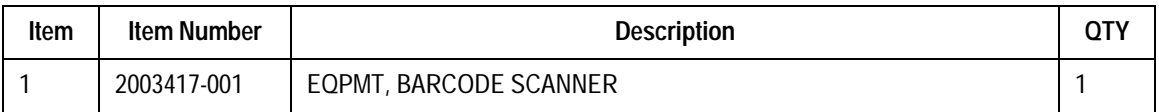

### Video Card 2003236-001

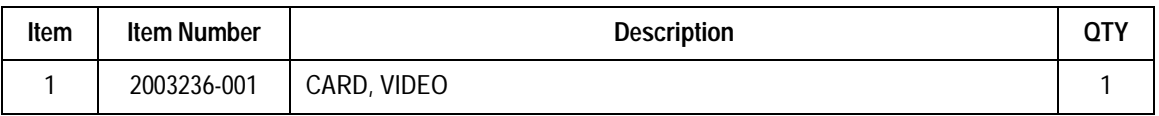

#### Image Card 2003243-001

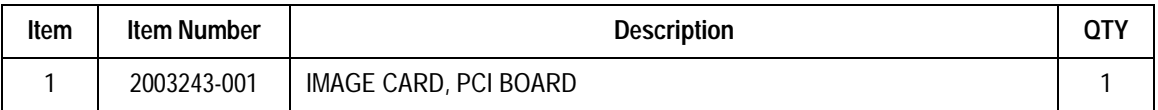

#### Drive 2003340-001

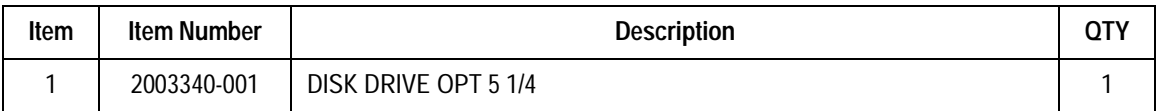

#### Drive 2003341-001

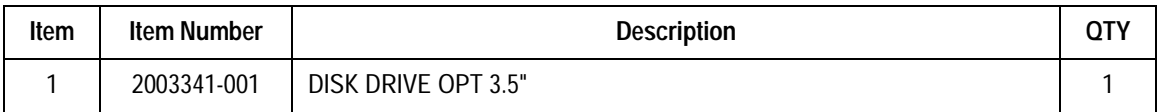

#### RS422 Card 2003245-001

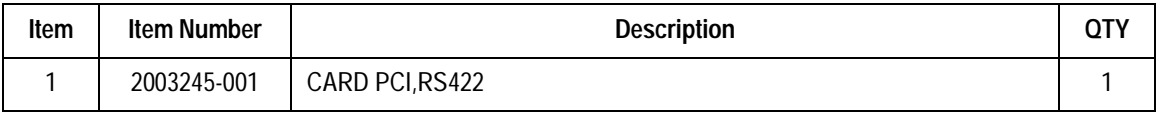

## TRAM-net to Ethernet card 2009937-001

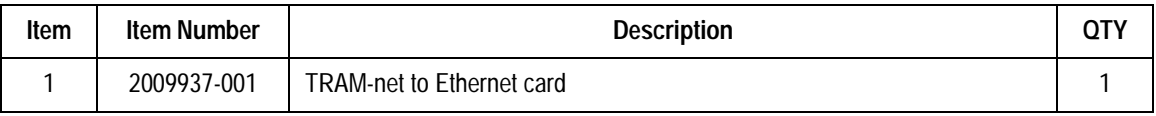

## External Speakers 2001323-001

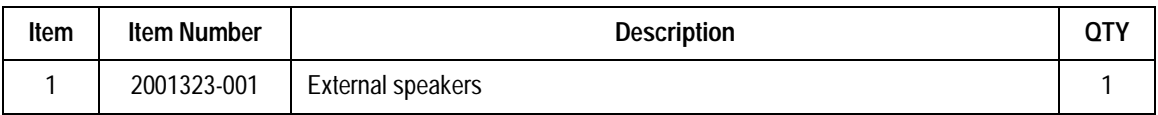

#### SCSI Controller 2003238-001

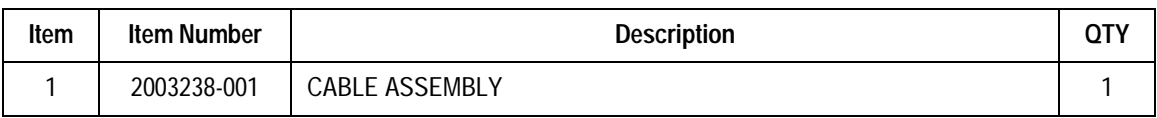

## Server Parts G1

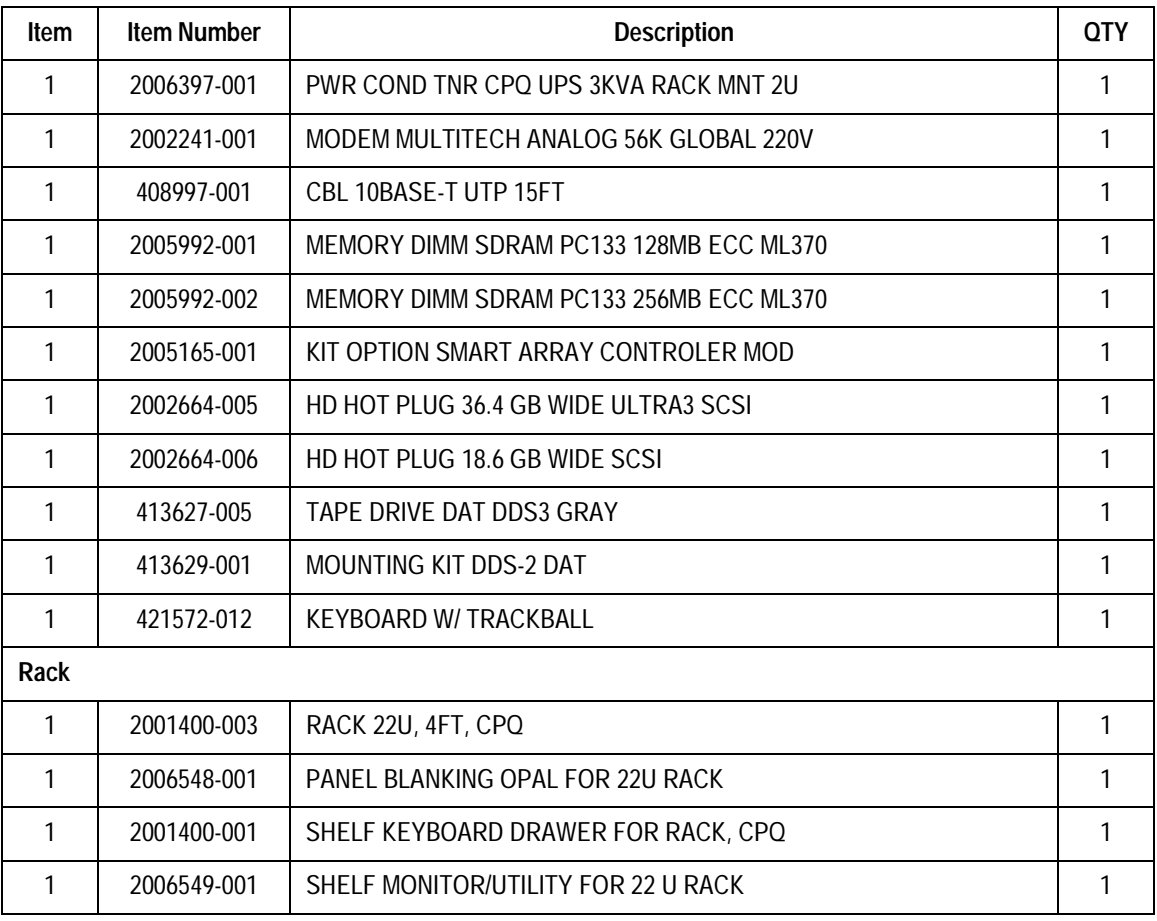

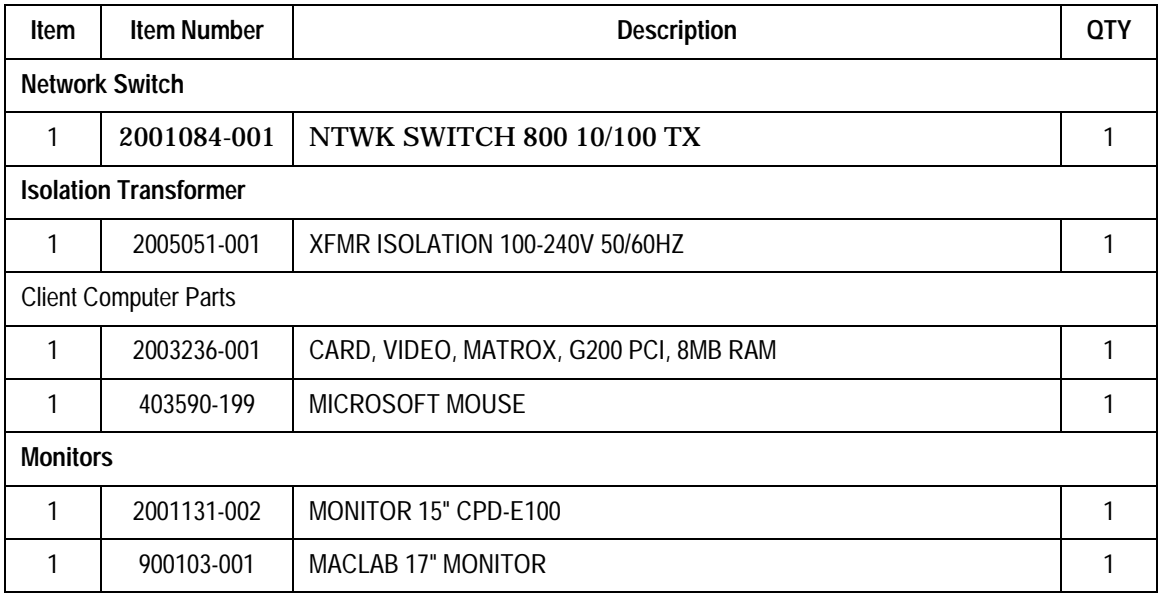

# **Compaq ML370 G2 File Server**

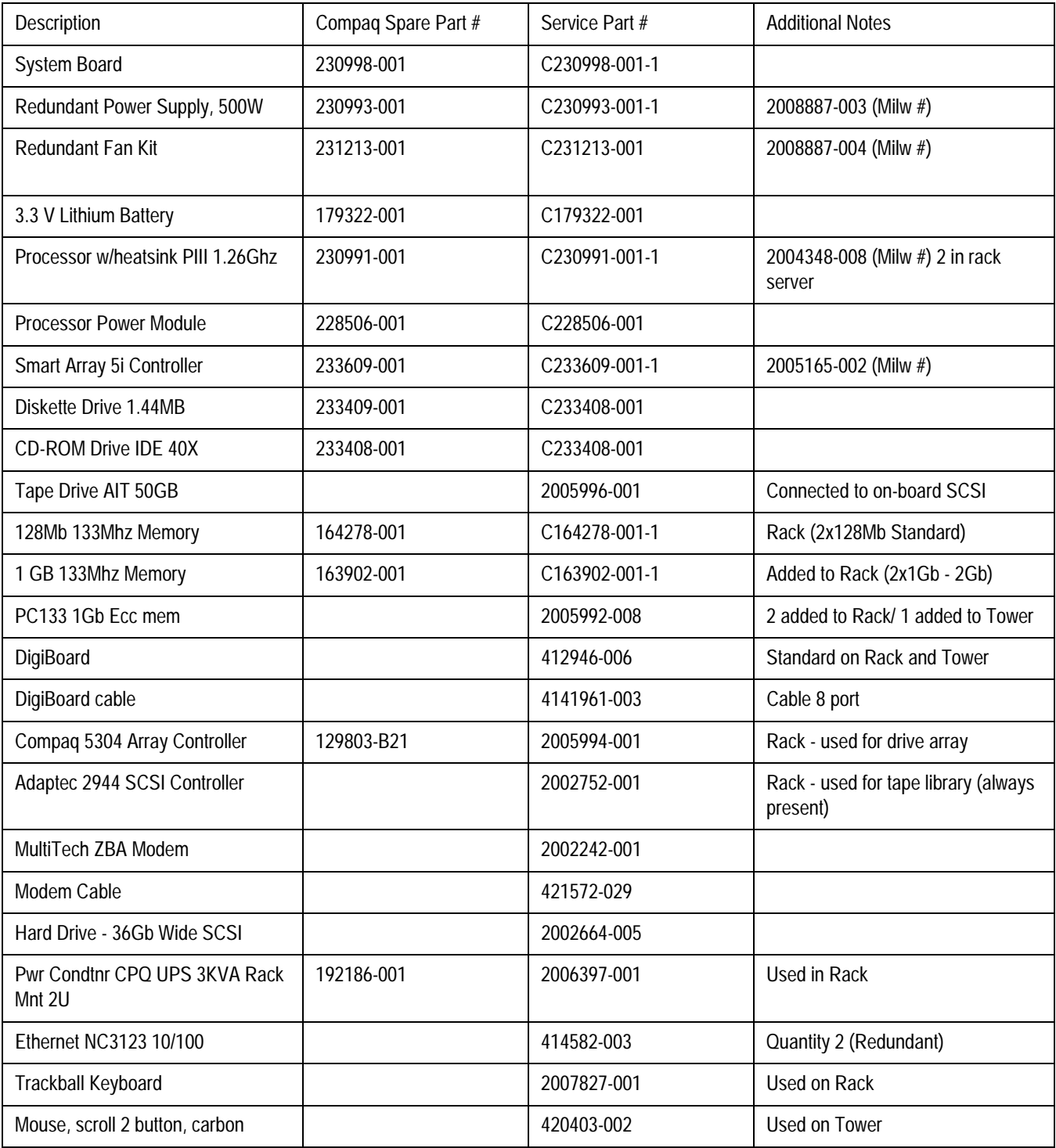

# Appendix A – Technical **Specifications**

**For your notes**

# **Specifications**

## **Special Instructions for Using Equipment**

The remote monitor is powered through a separate isolation transformer, which is independently connected to a wall outlet to maintain leakage currents at medical grade levels. The laser printer is powered through the IEB/Workstation power supply.

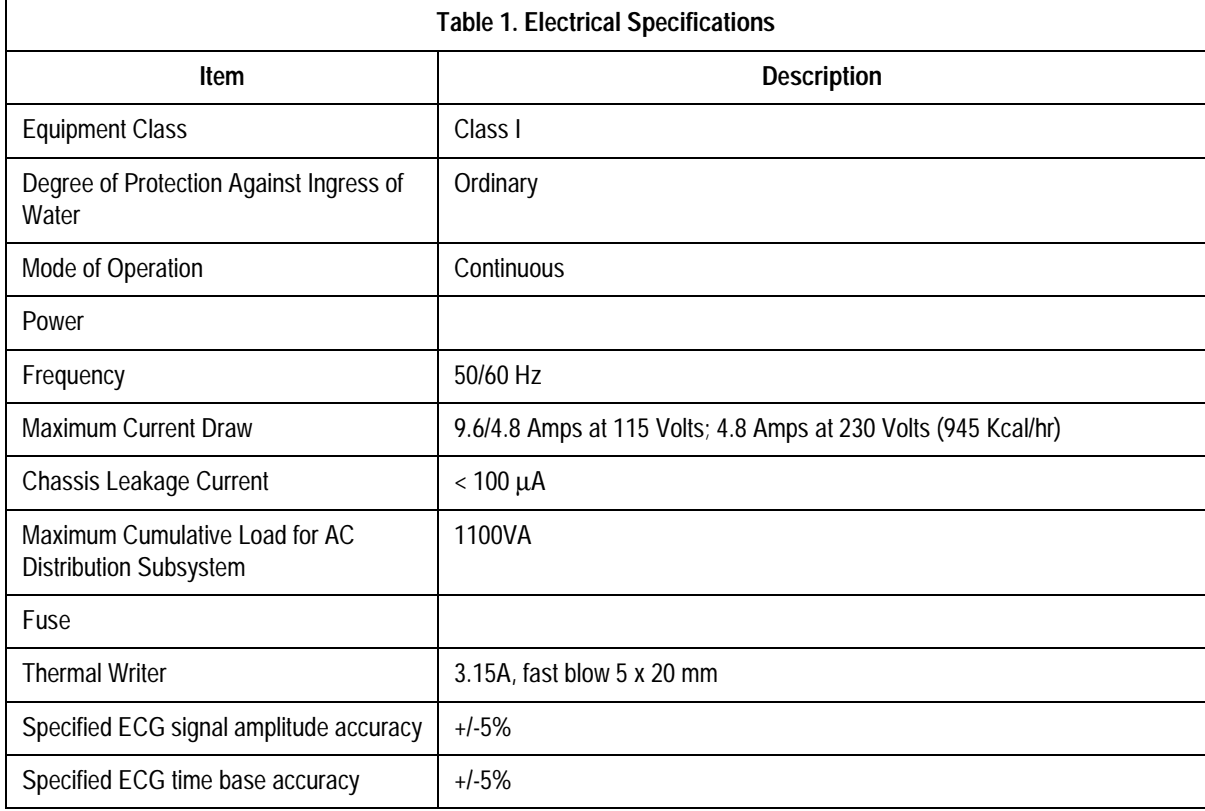

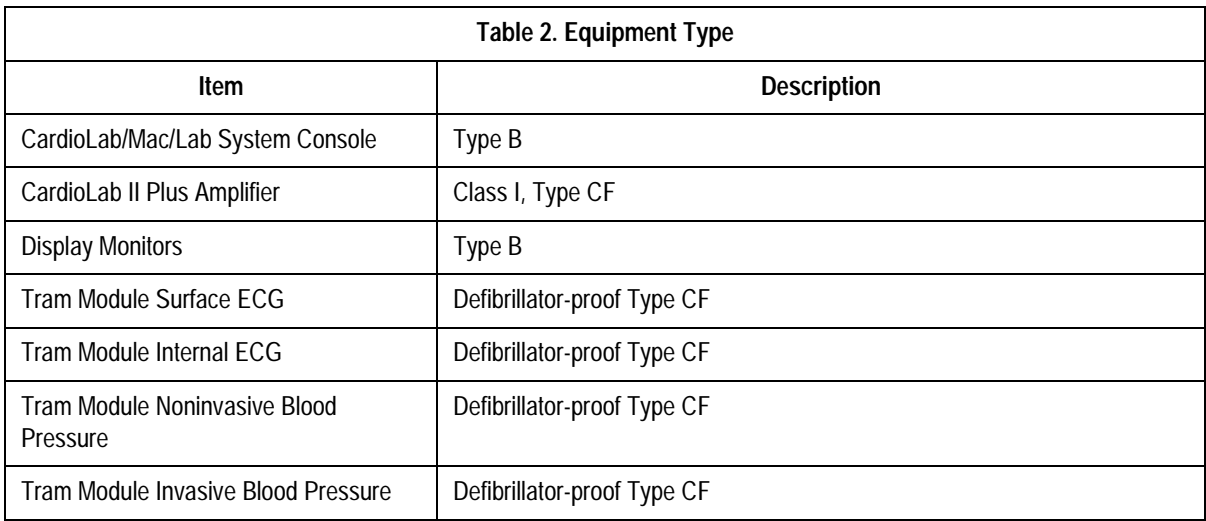

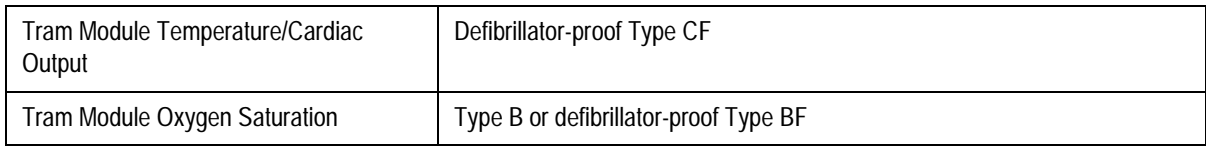

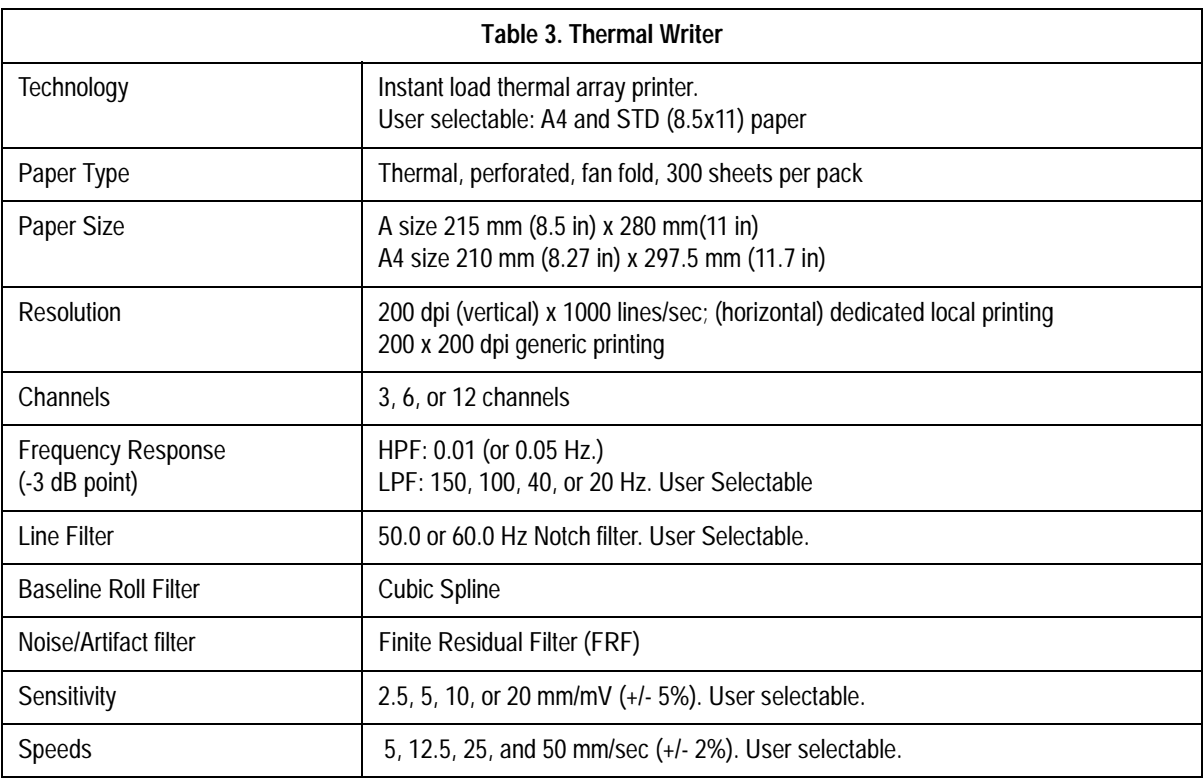

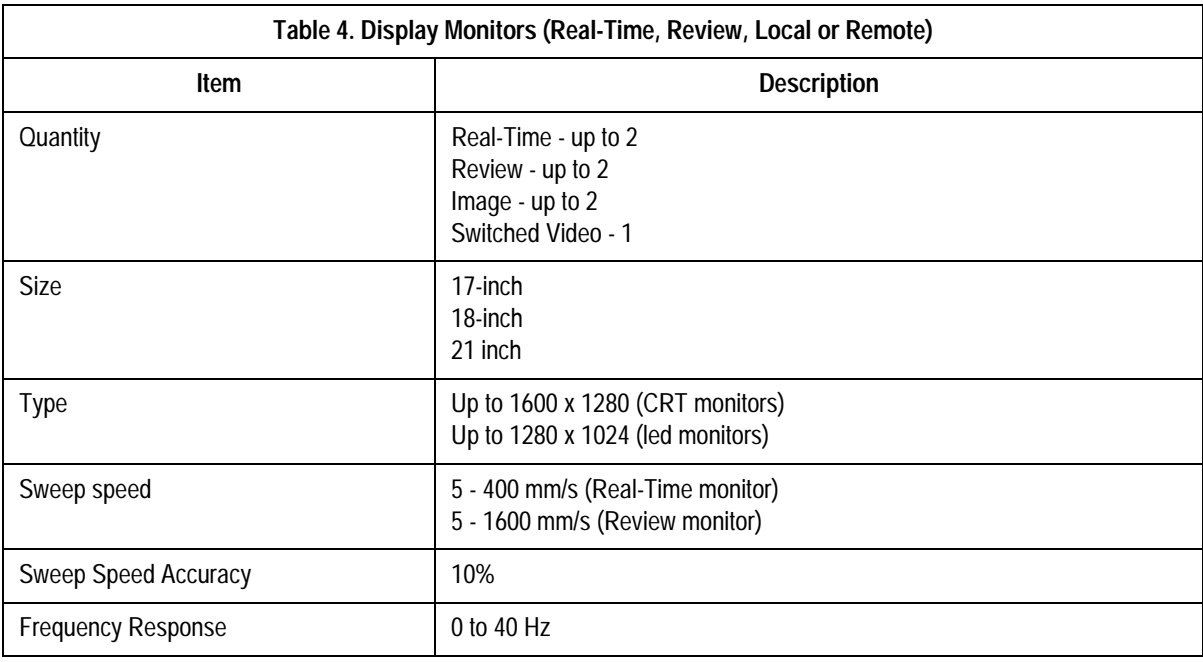

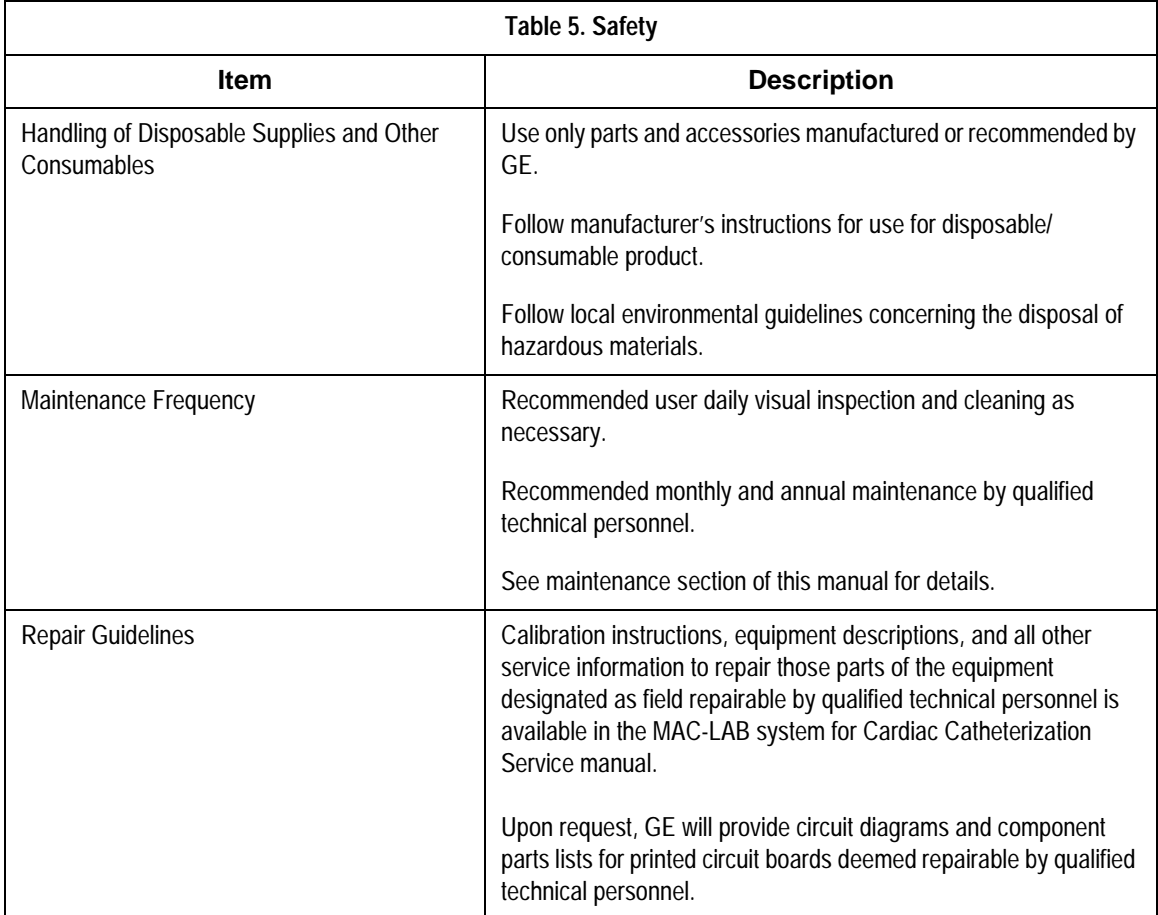

## **Environmental**

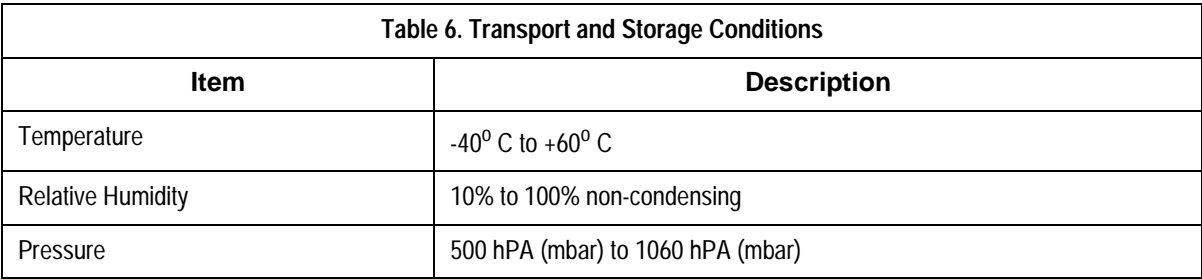

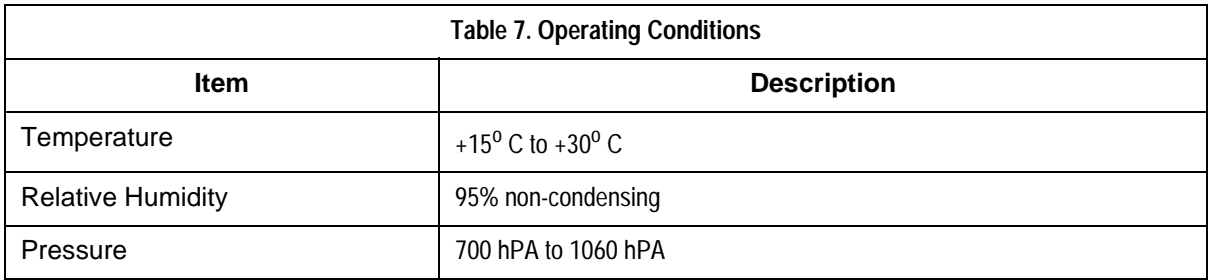

#### Classifications/Standards

- n Classified by Underwriters Laboratories, Inc., with respect to electric shock, fire and mechanical hazards only in accordance with UL 2601-1
- Meets or exceeds CAN/CSA C22.2 No 601-1-M90
- Meets or exceeds IEC 601-1
- n Meets or exceeds Japanese Safety and Performance Standards
- European Union Medical Device Directive (CE Mark)
- NOTE: For detailed information about the TRAM modules, see the TRAM 100-850 A and SL Service Manual (p/n 404422-065).
- **NOTE:** hPa is a measure of atmospheric pressure. One hPa (hectopascal) is equivalent to one millibar. At sea level the standard atmospheric pressure is 1013.25 hPa or millibars, and is equal to 29.92 inches or 760 mmHg (millimeters of Mercury).

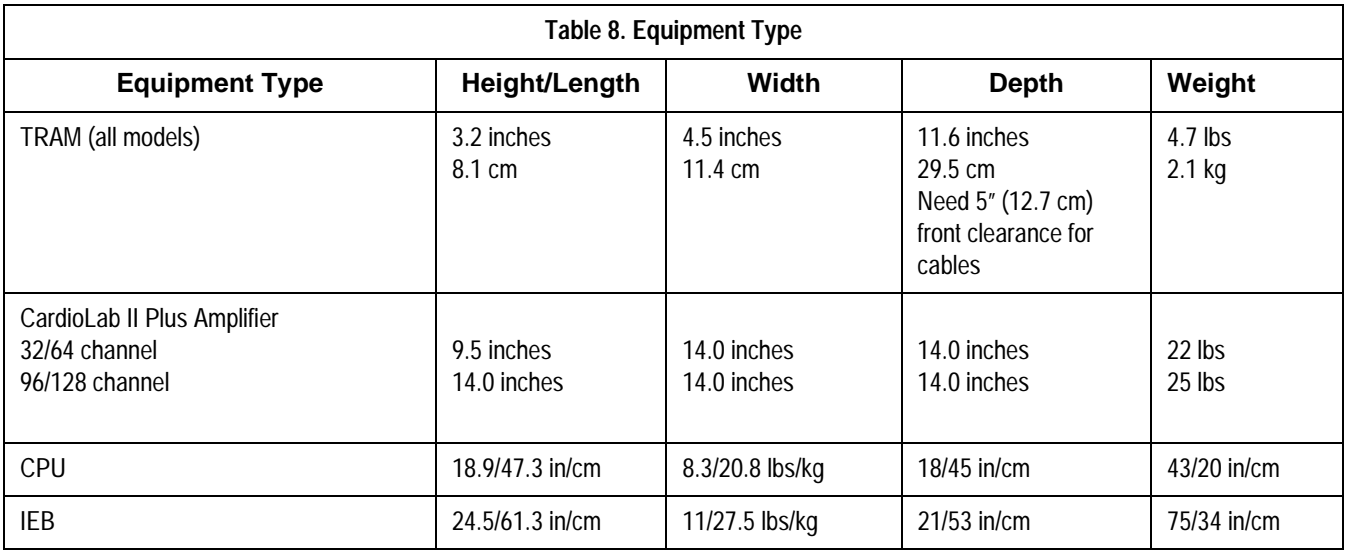

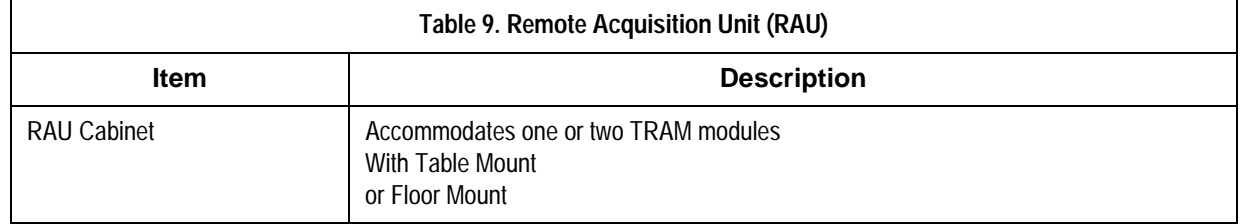

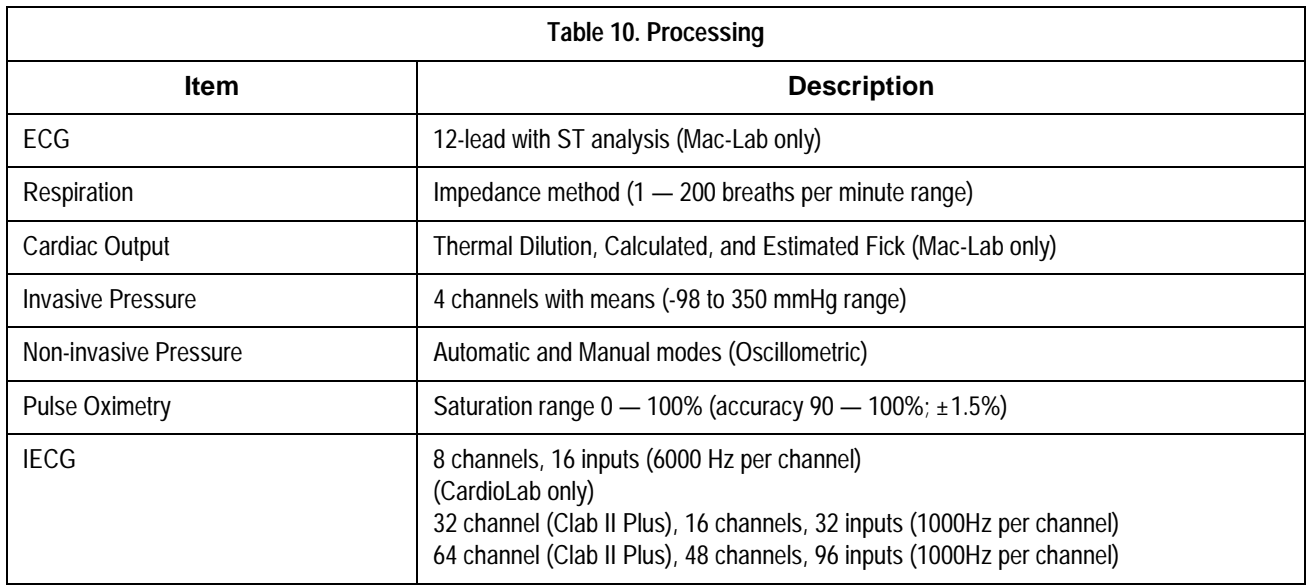

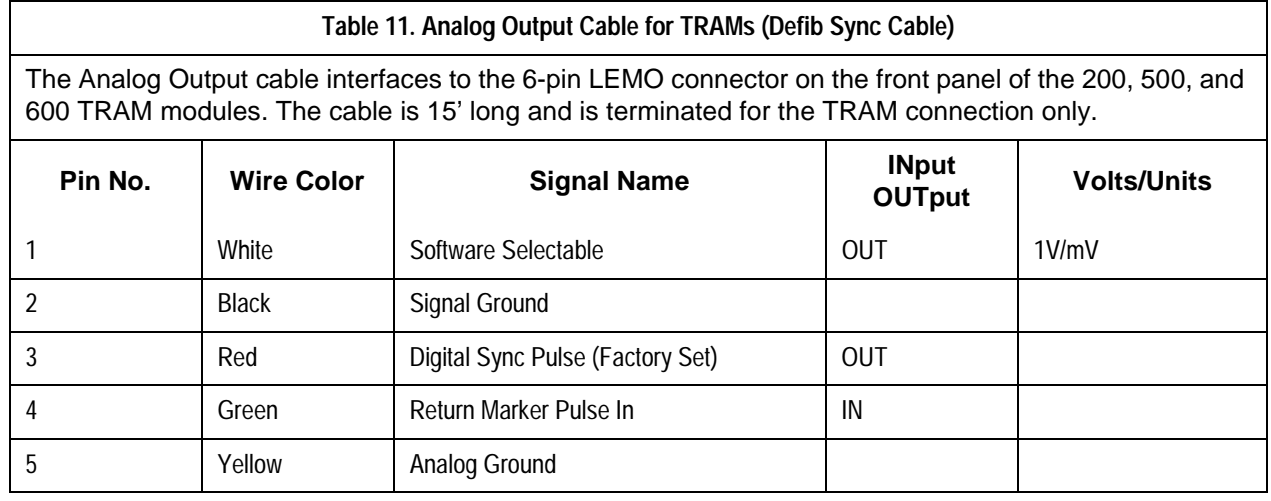

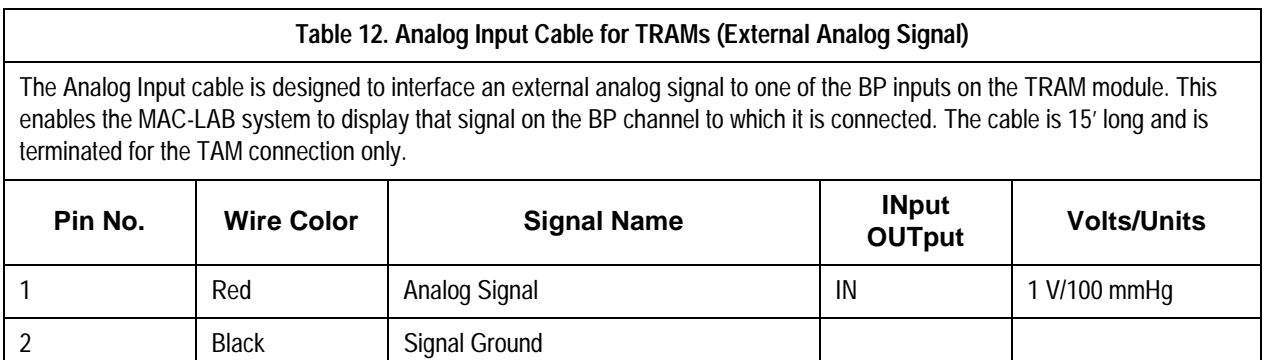

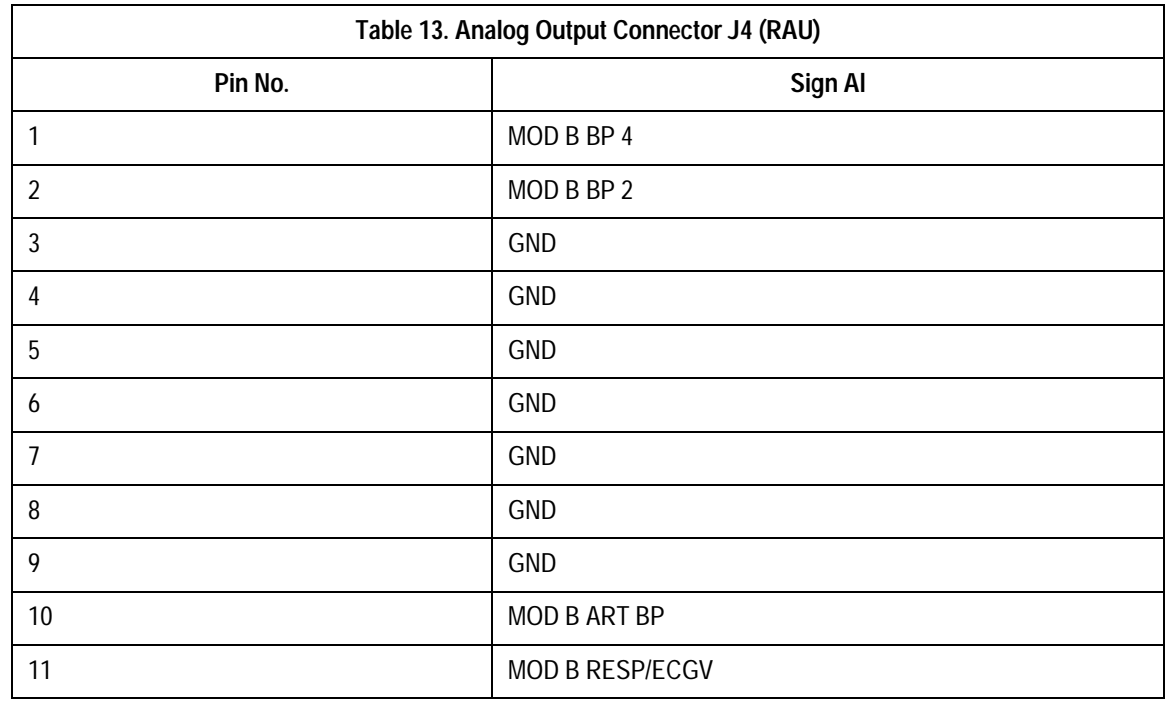

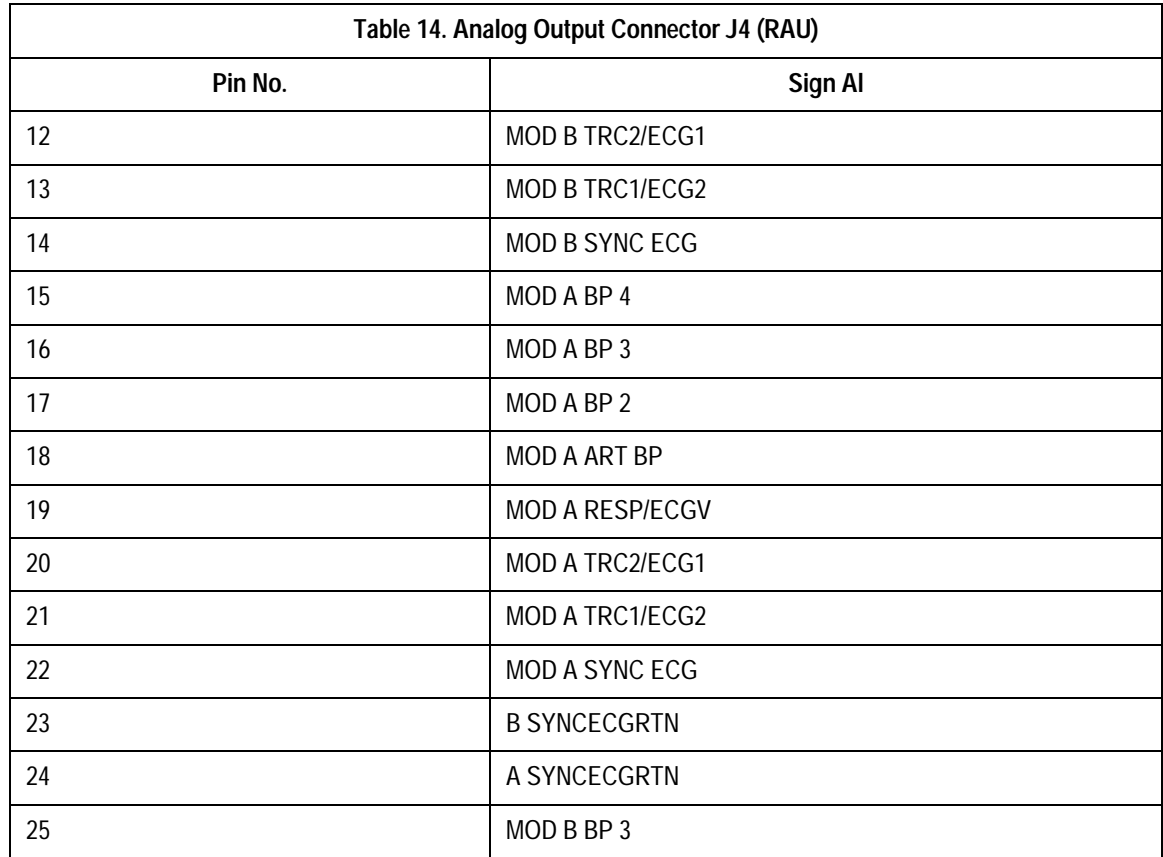

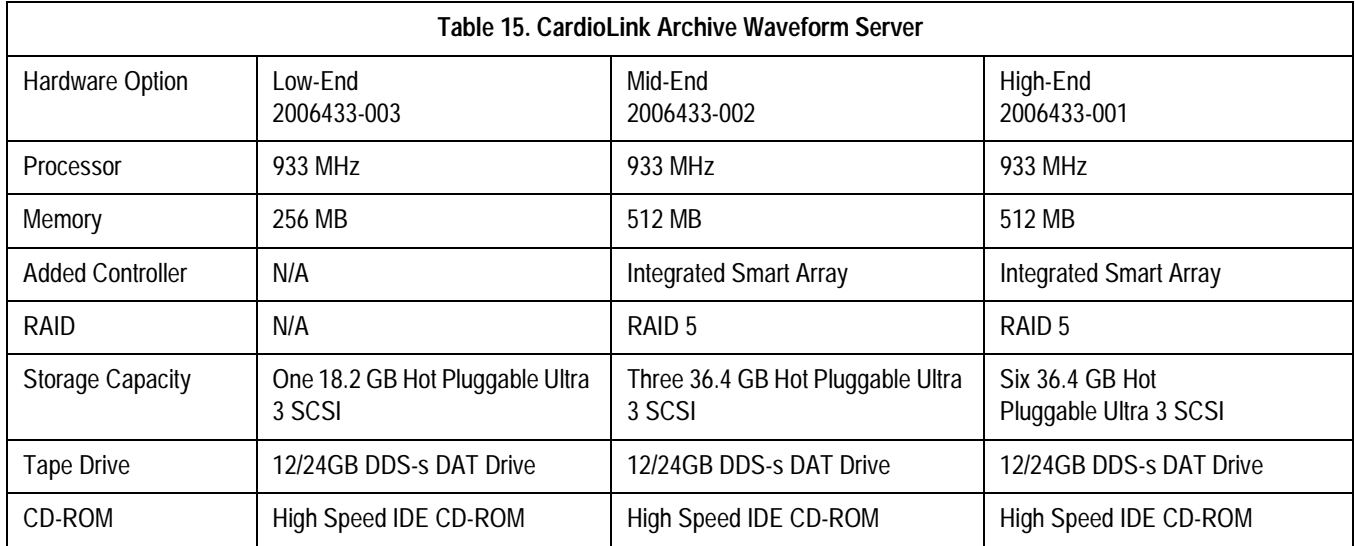

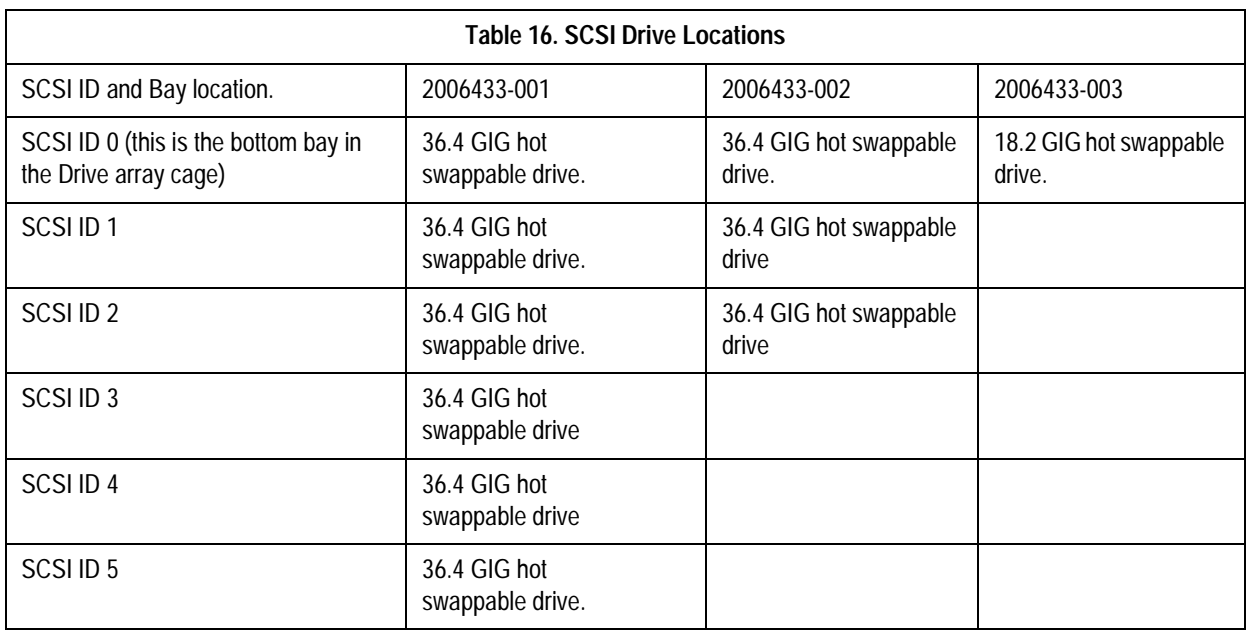

# **CardioLink Server G1**

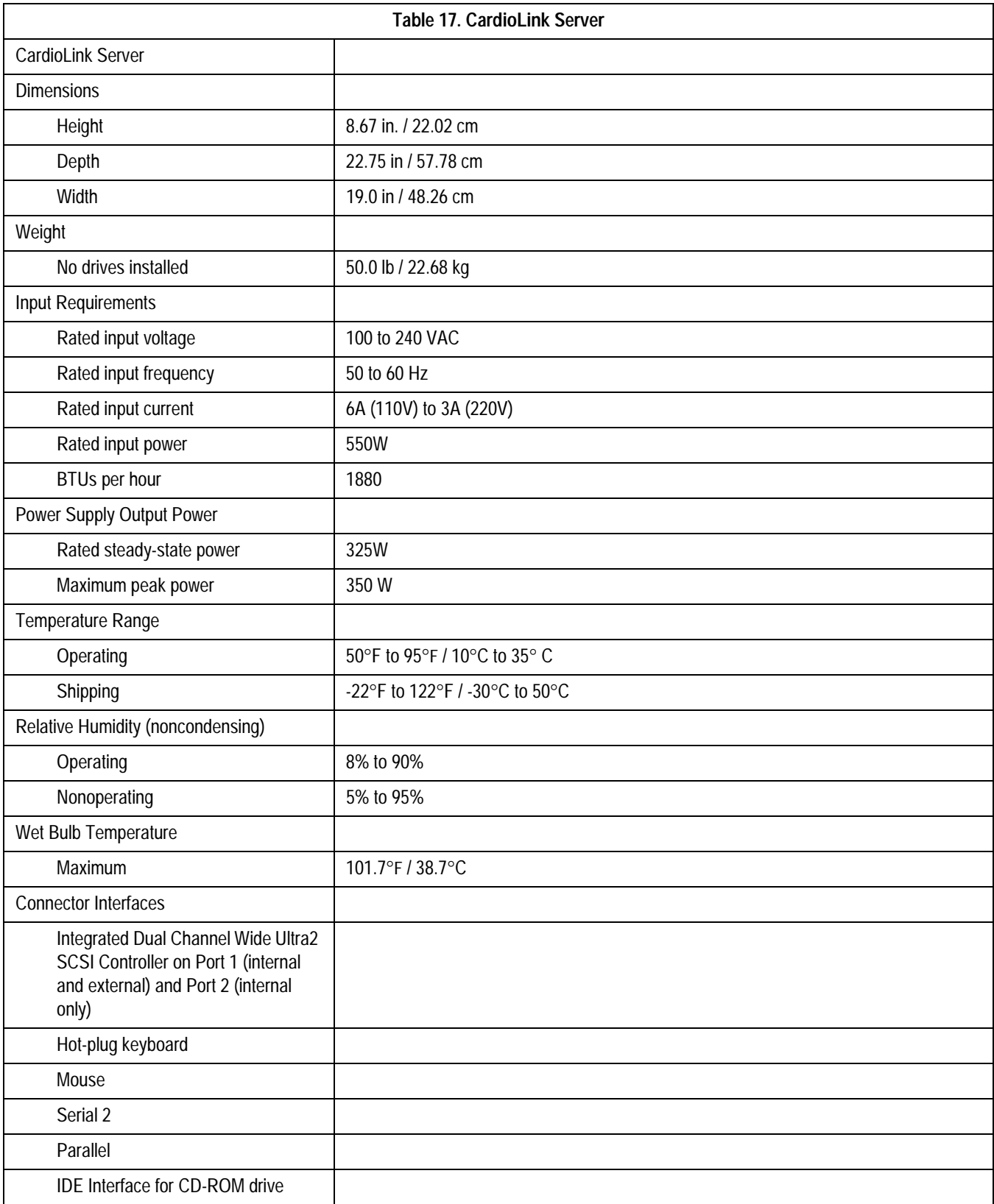

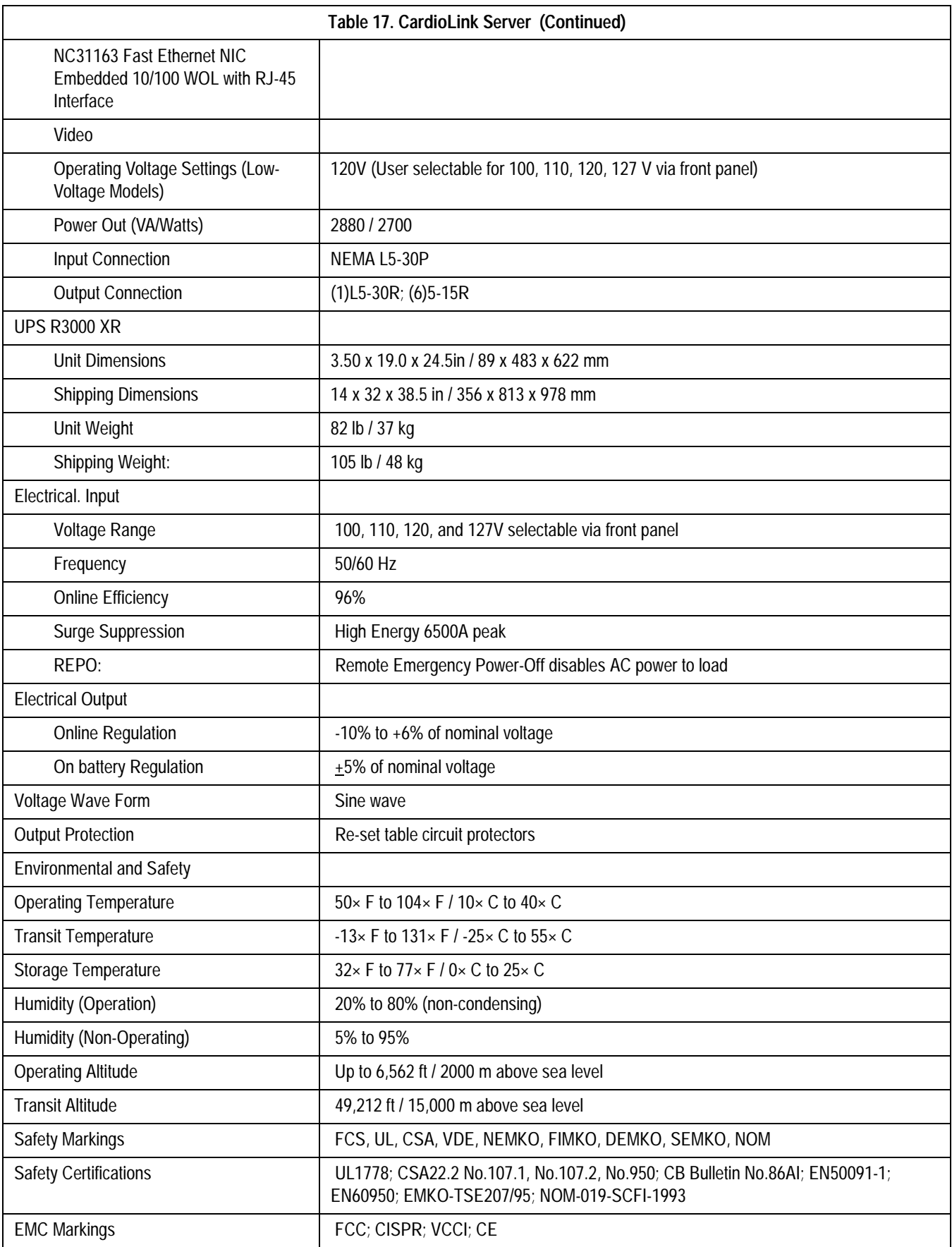

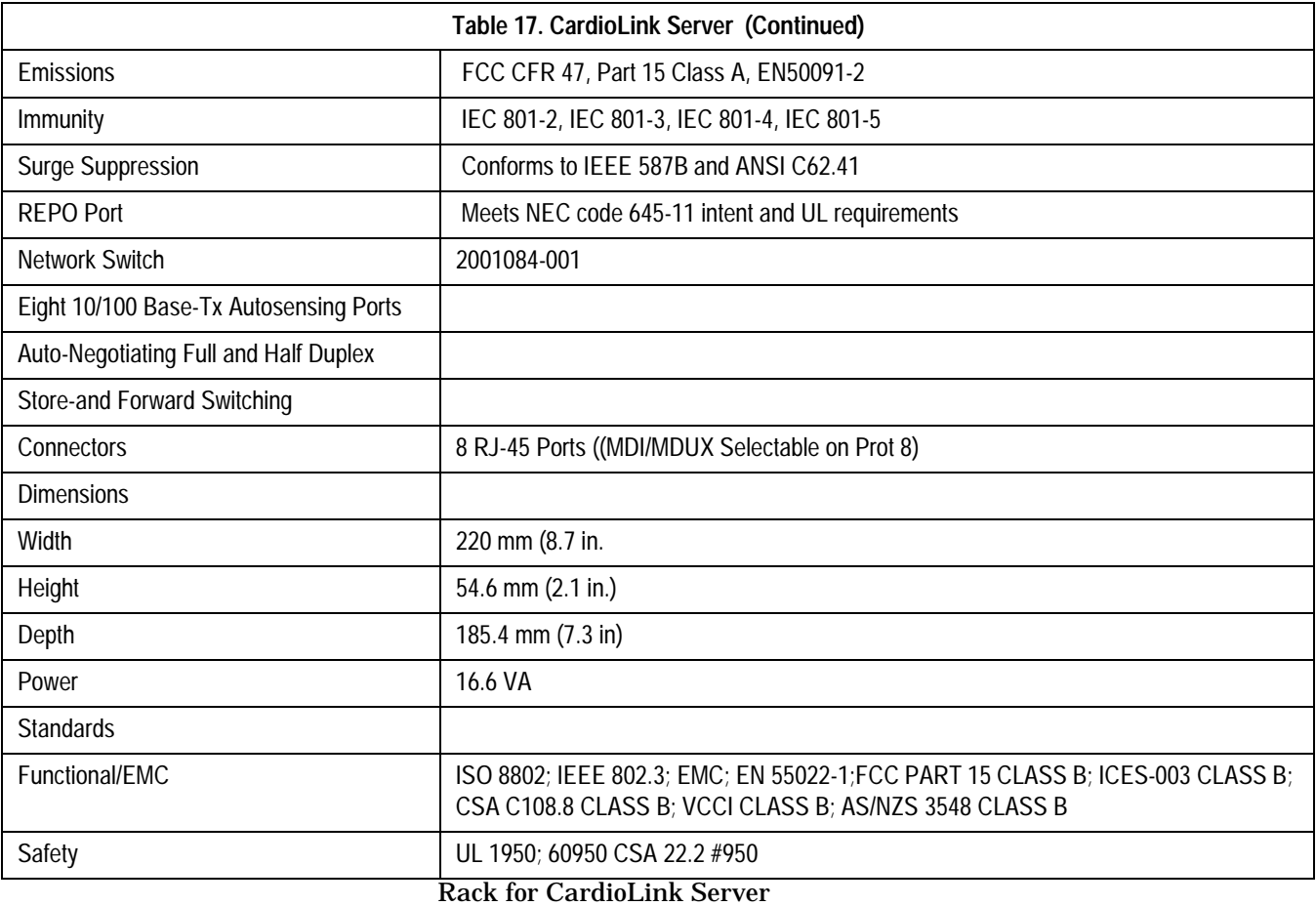

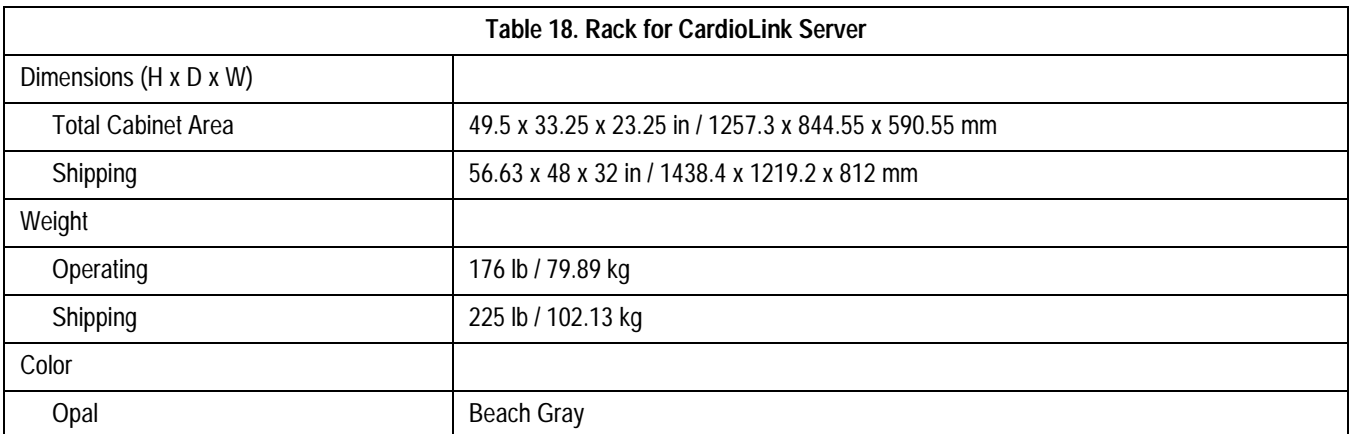

# CardioLink Server 2

## **System Specifications**

The CardioLink rack-mount server is a Compaq ProLiant ML370 Generation 2 (G2) server.

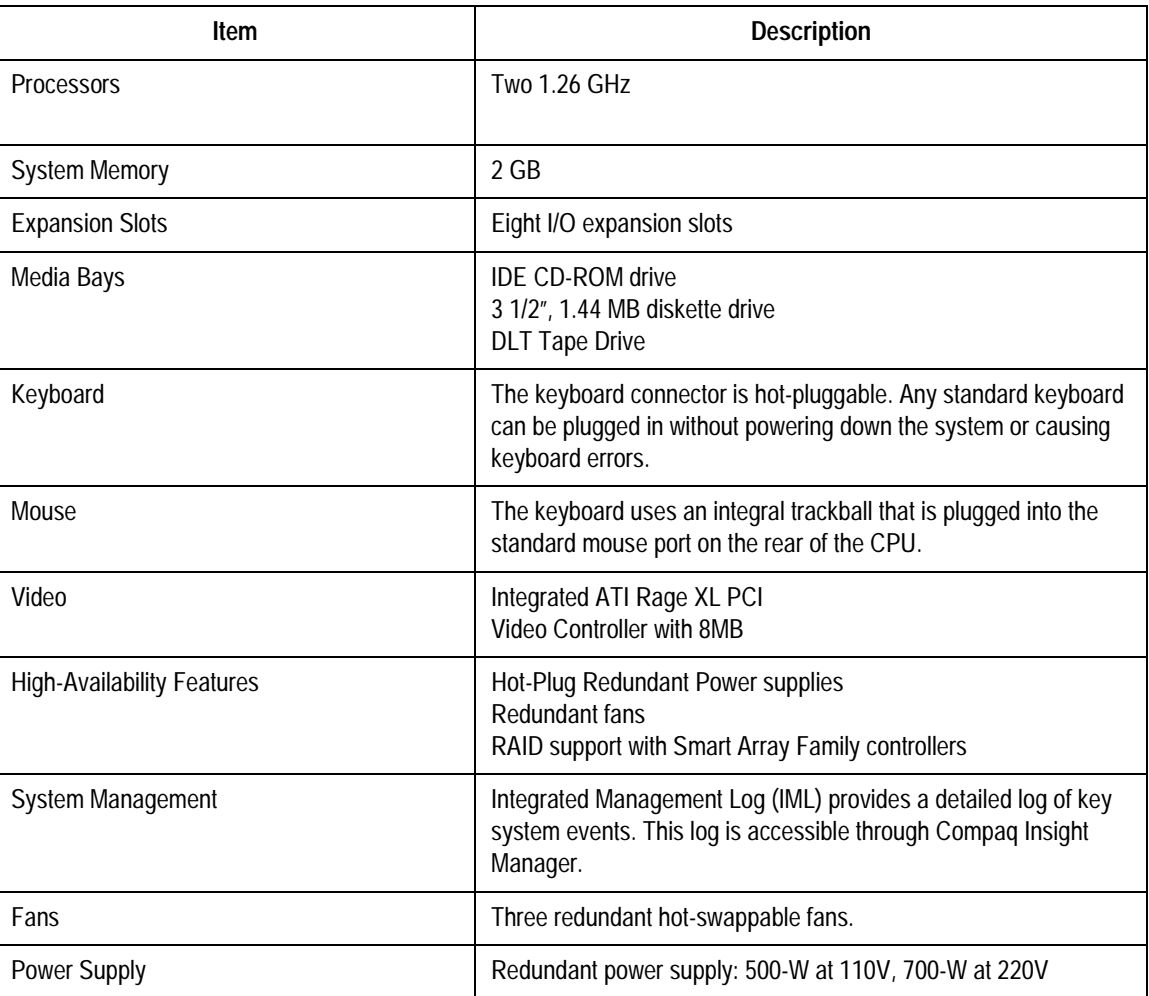

#### ProcessorsTwo 1.26 GHz

Additional information, updates and the most current information on Compaq hardware is available at http://www.compaq.com.

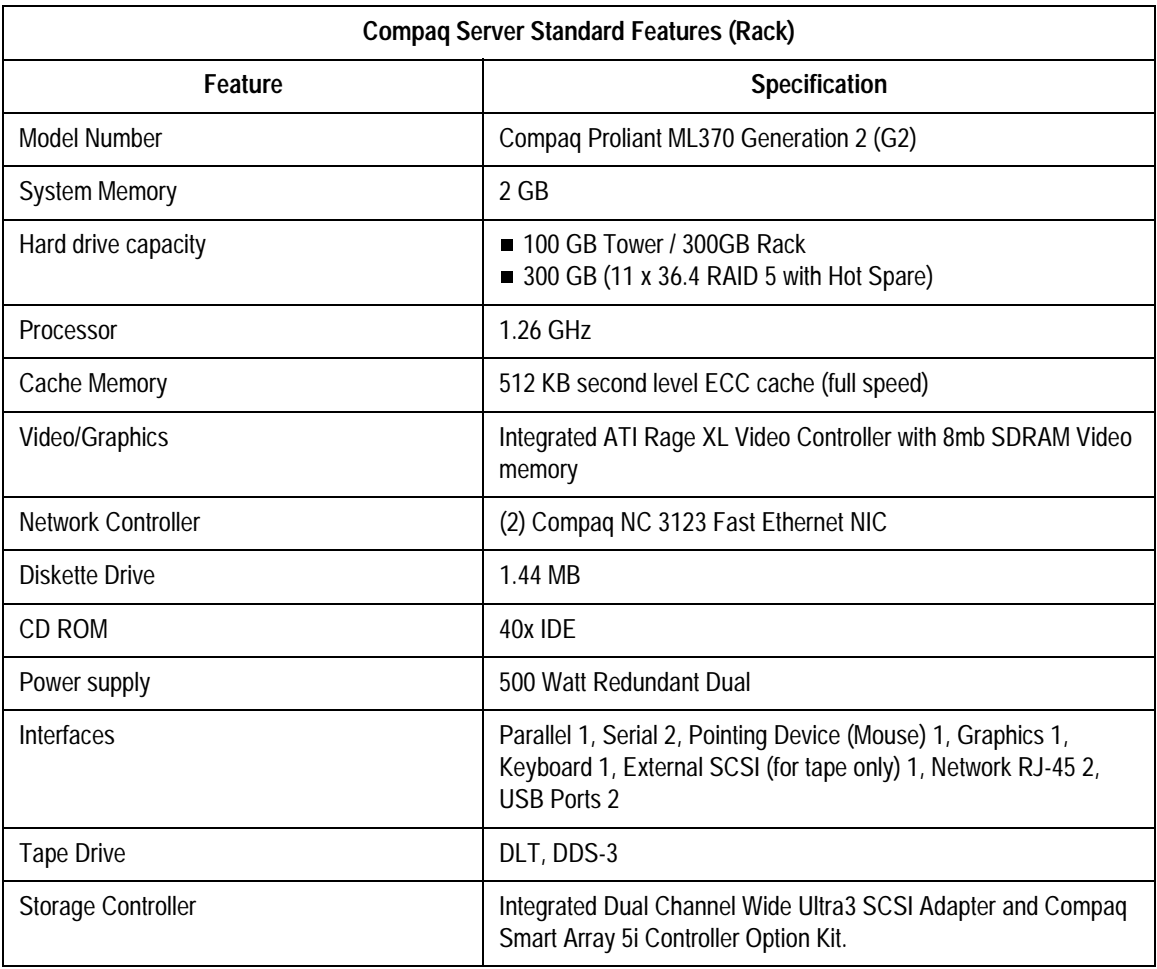

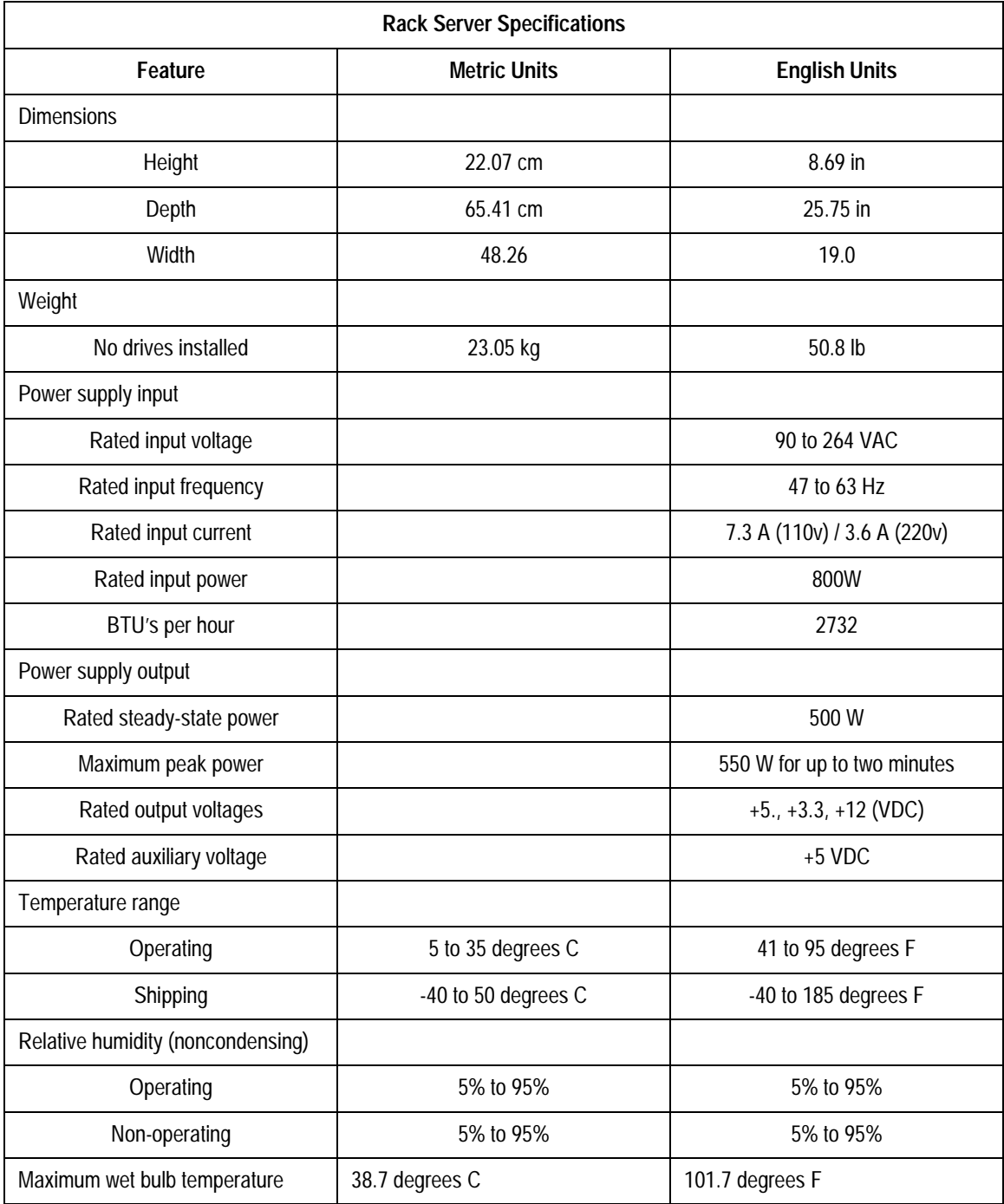
### **LaserJet 4050 Printer**

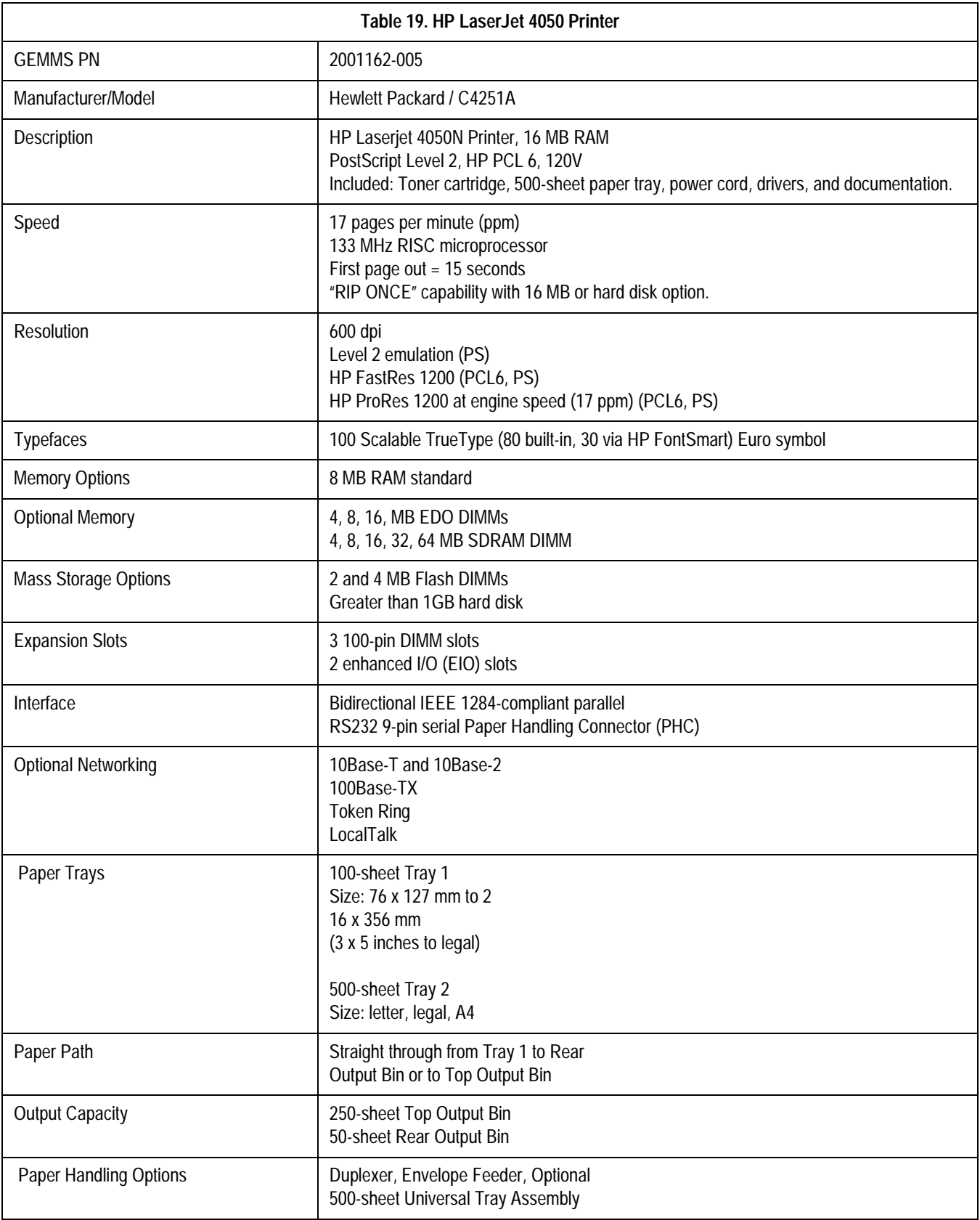

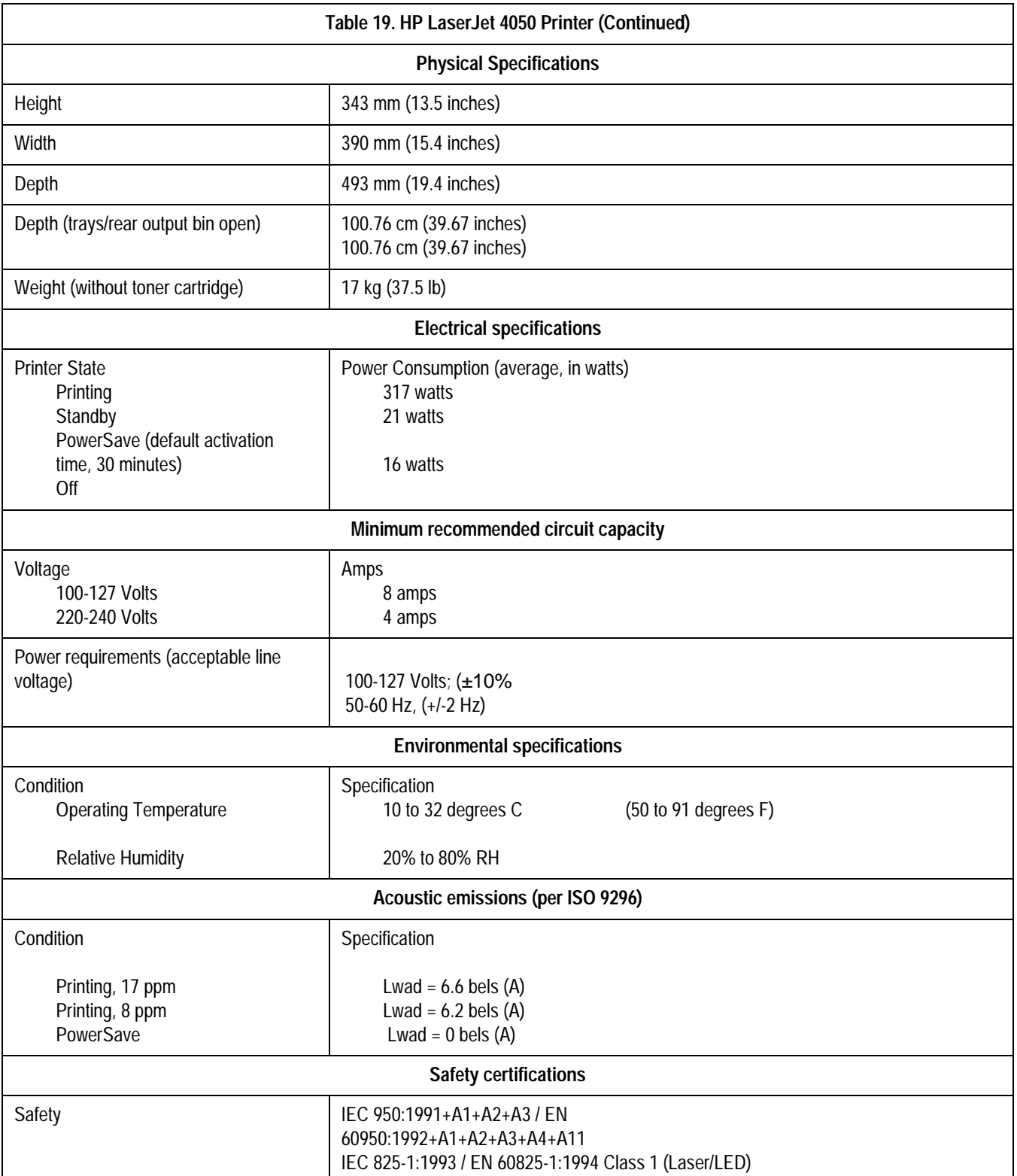

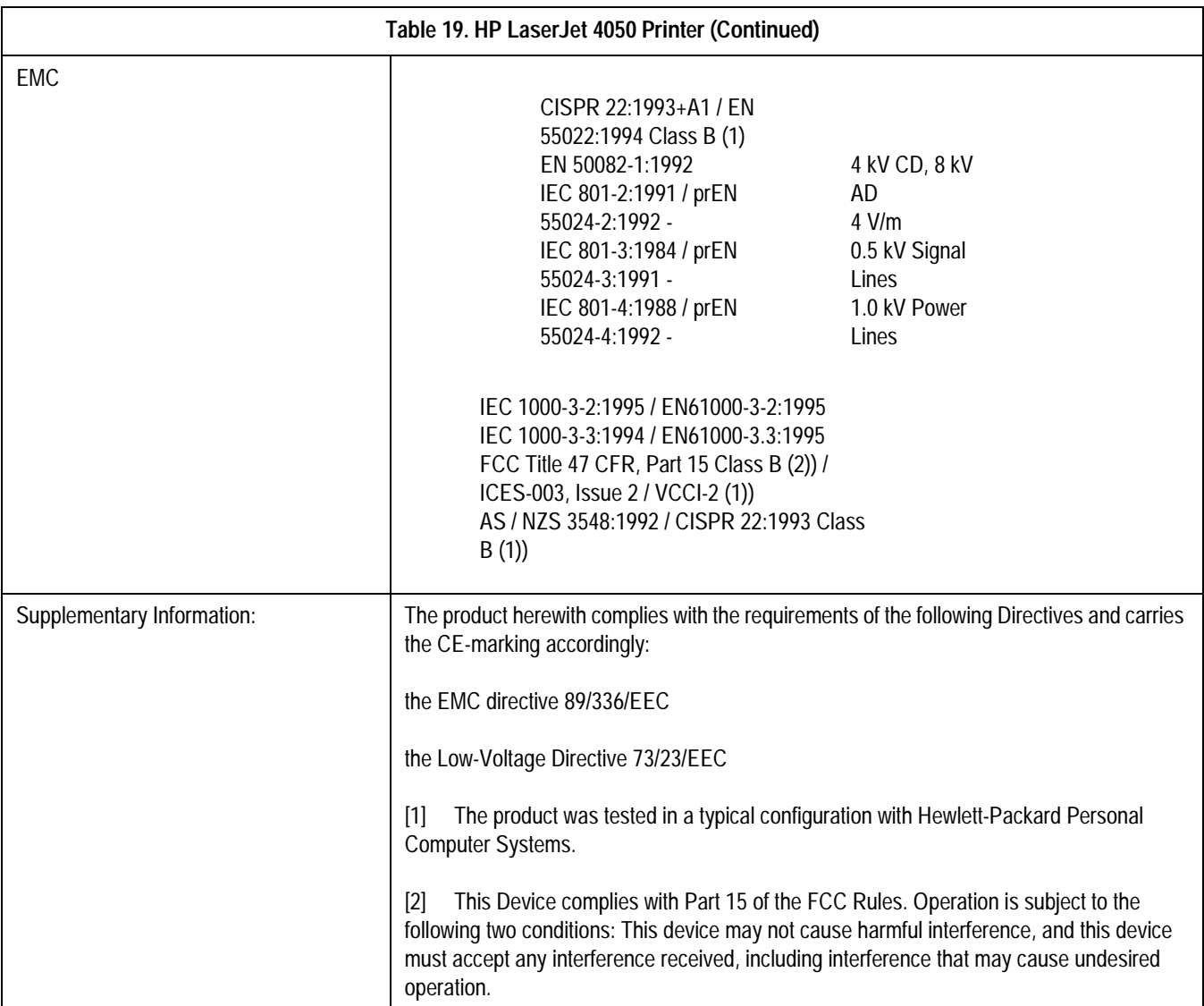

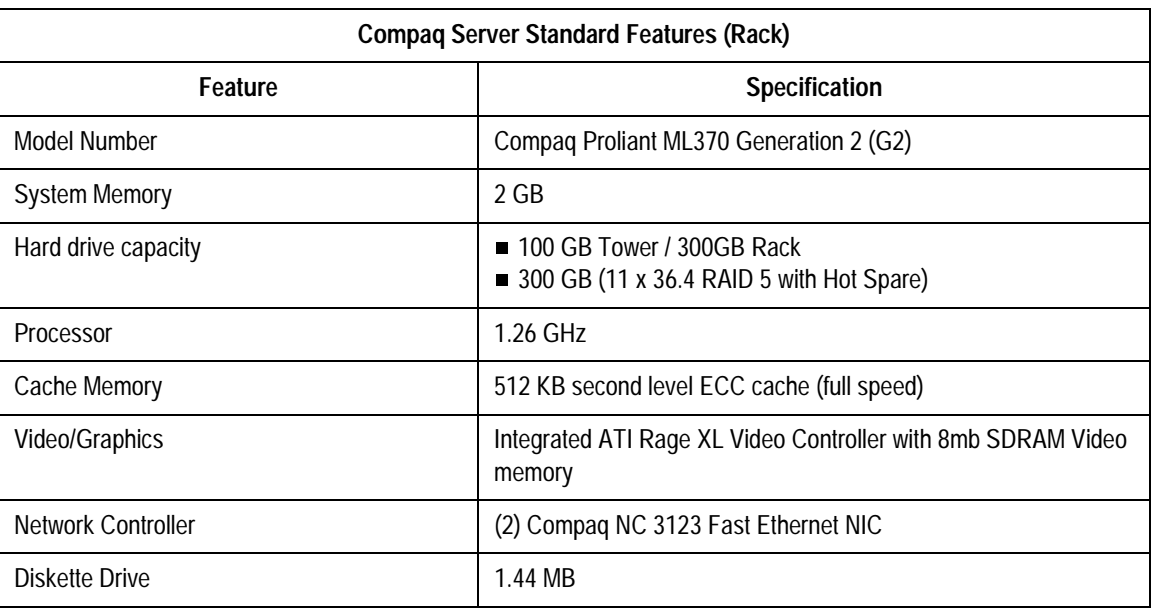

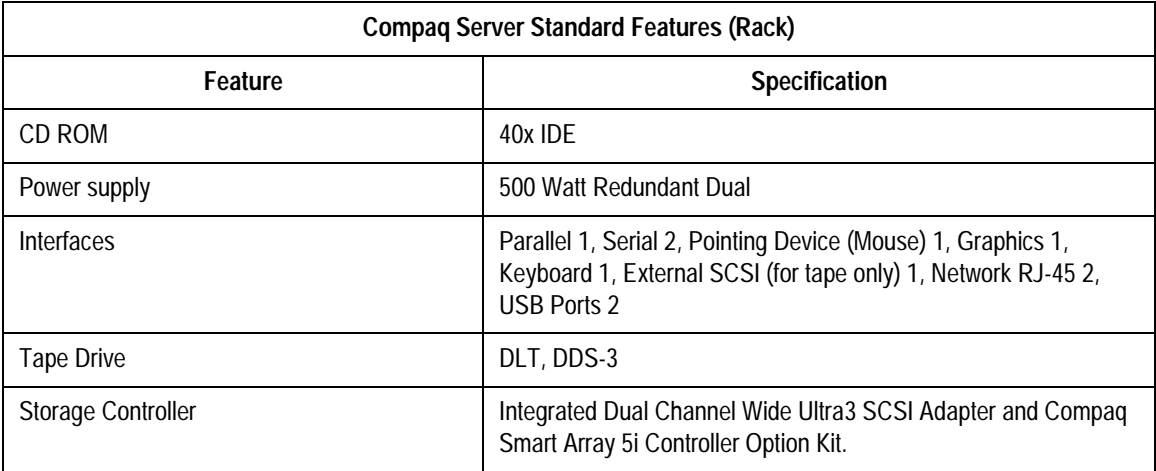

## <span id="page-184-0"></span>**HP 2100**

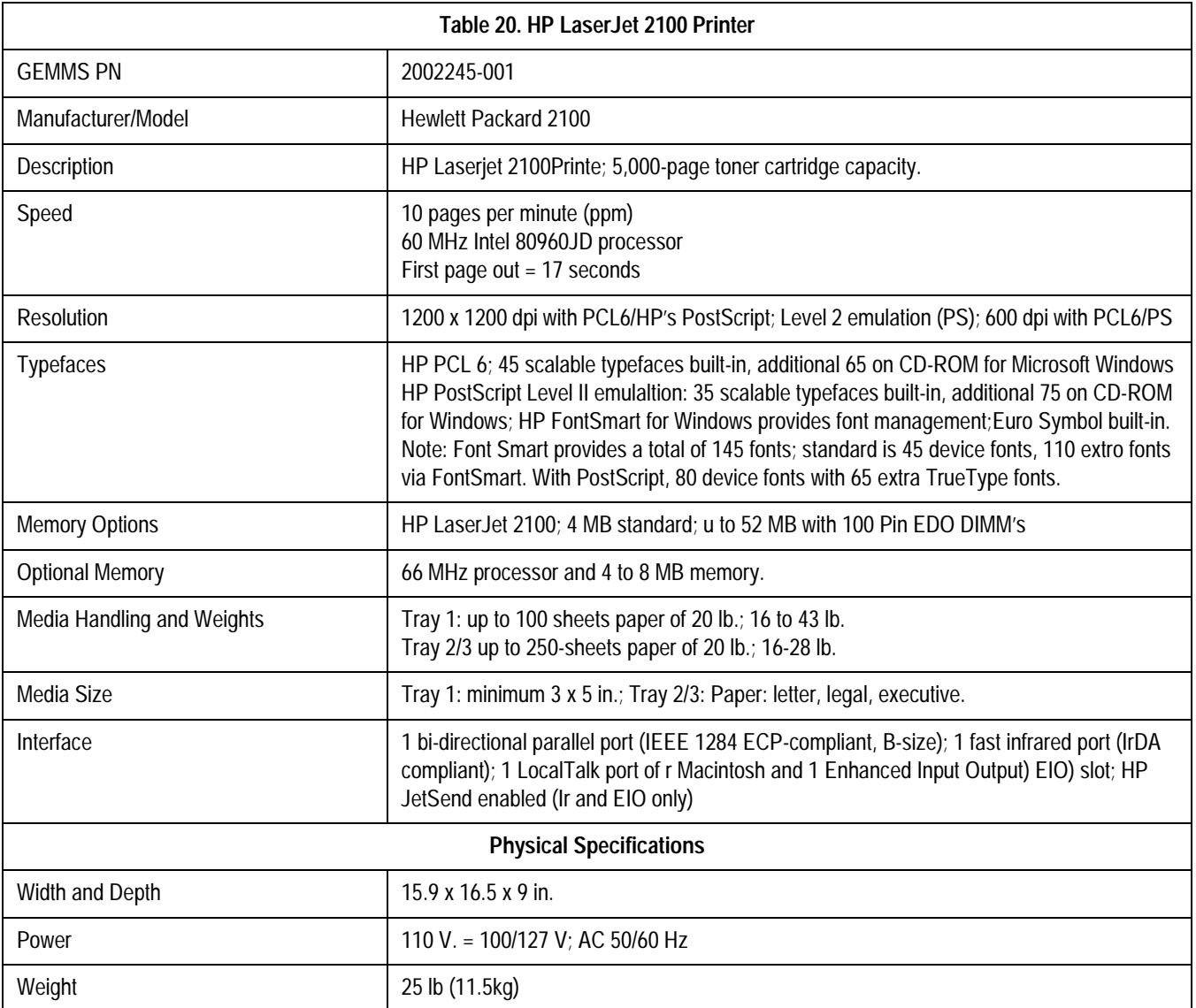

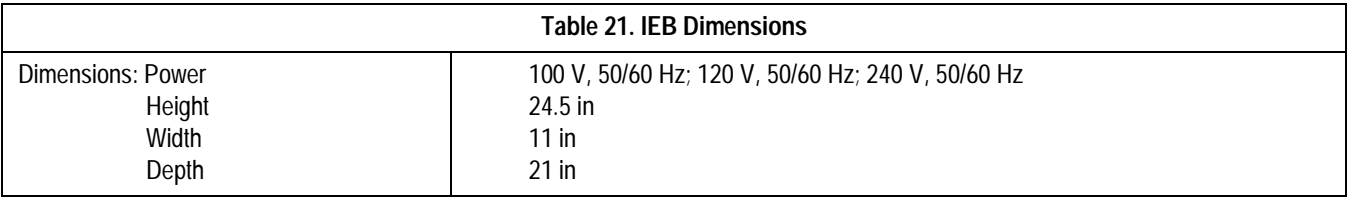

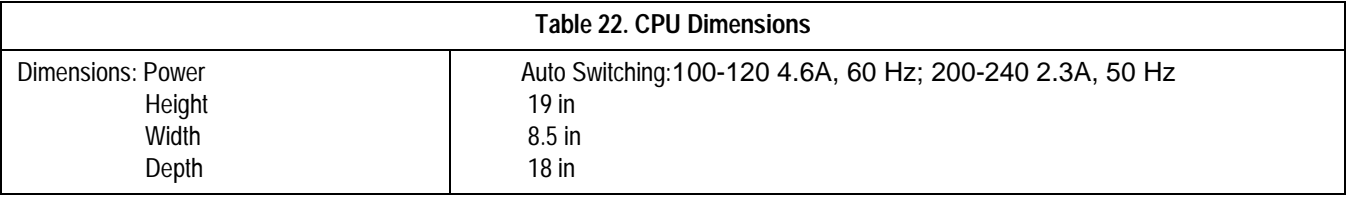

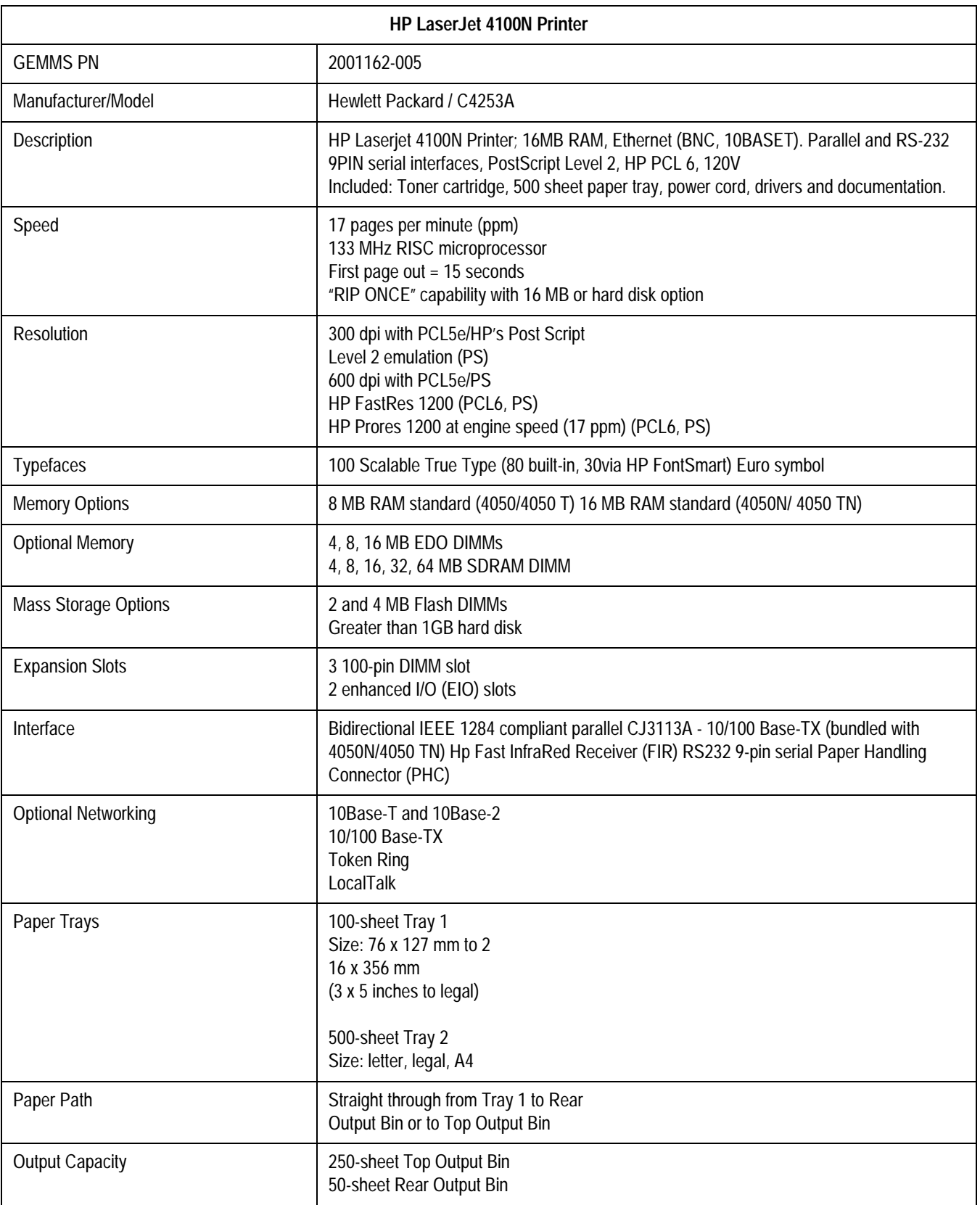

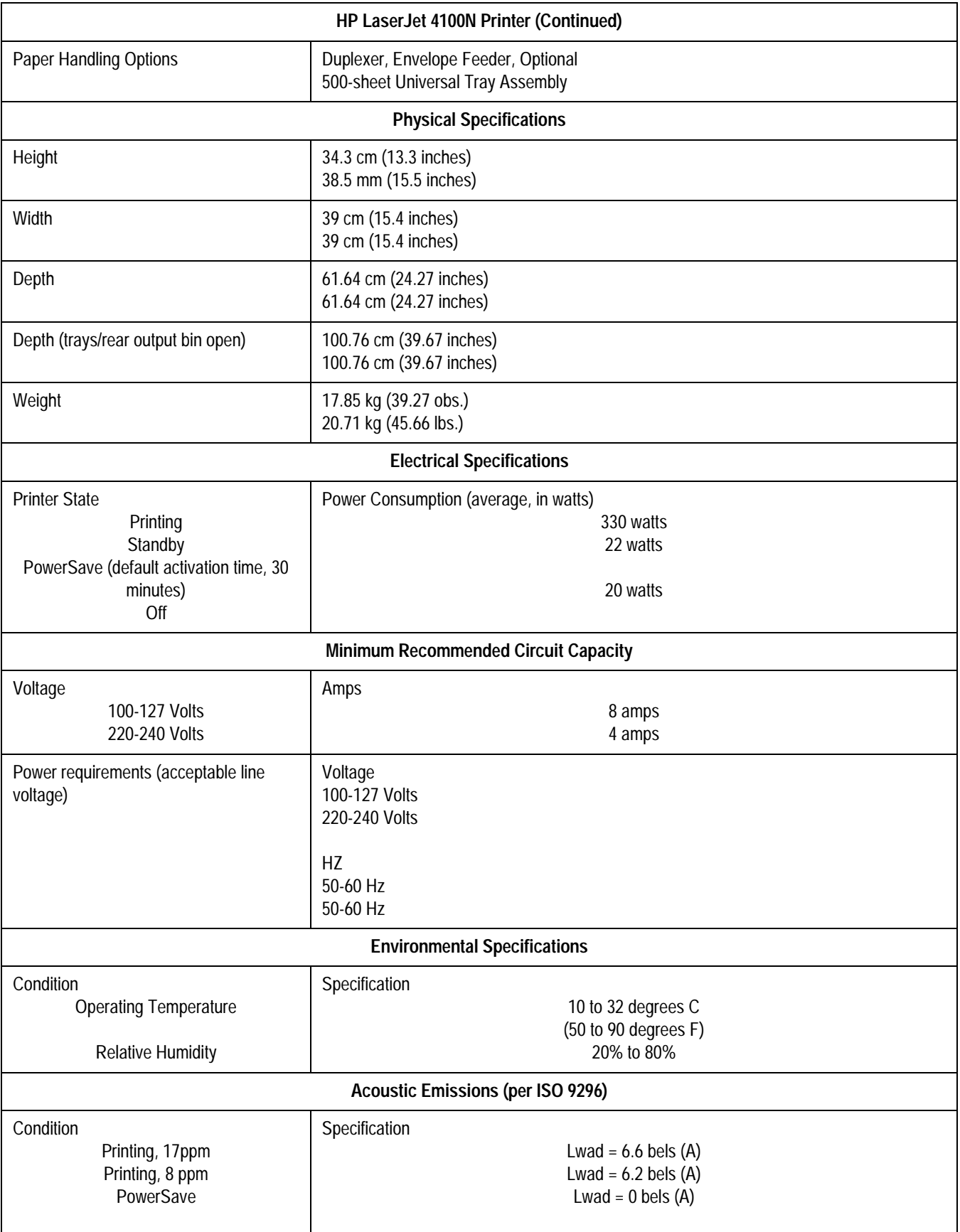

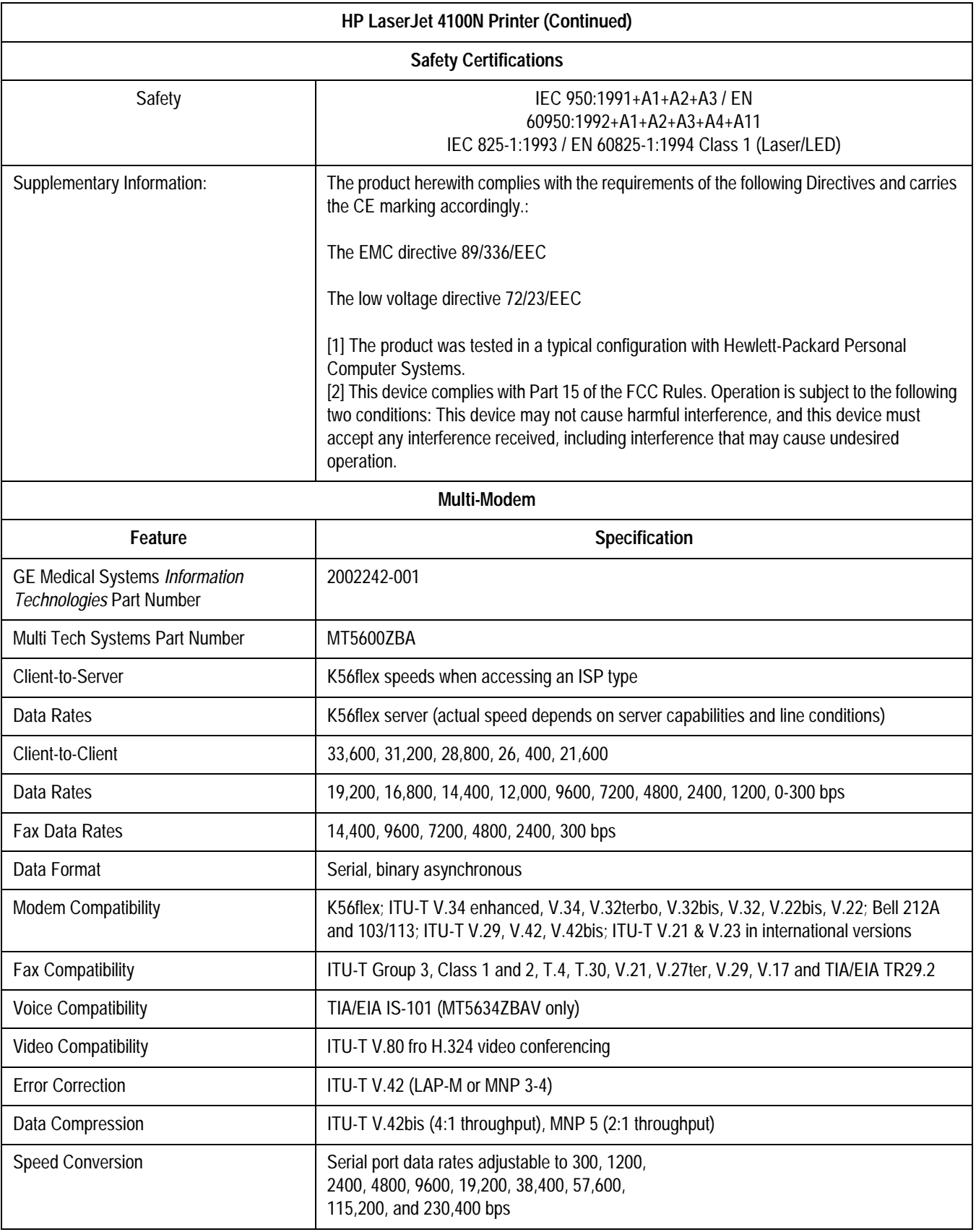

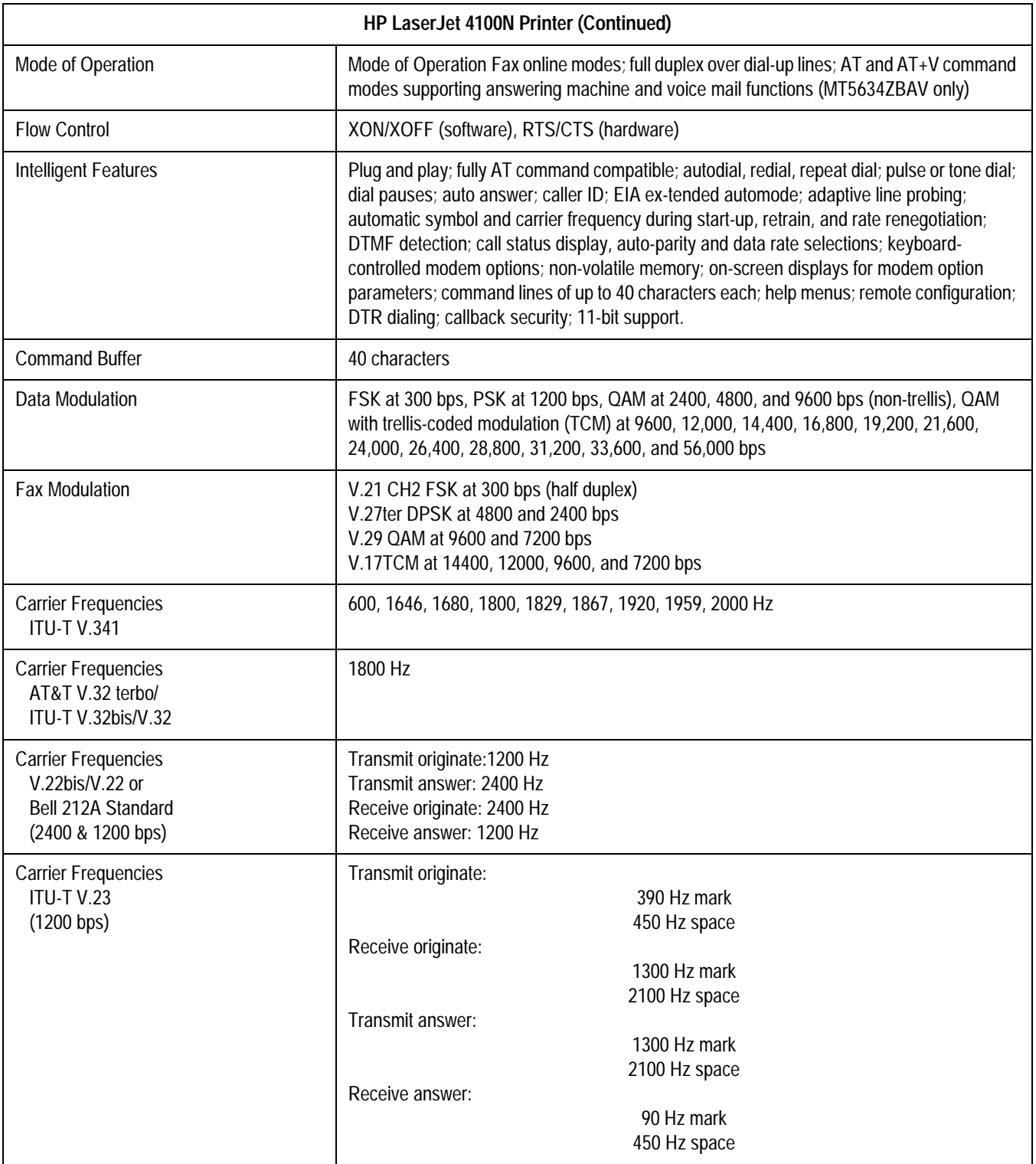

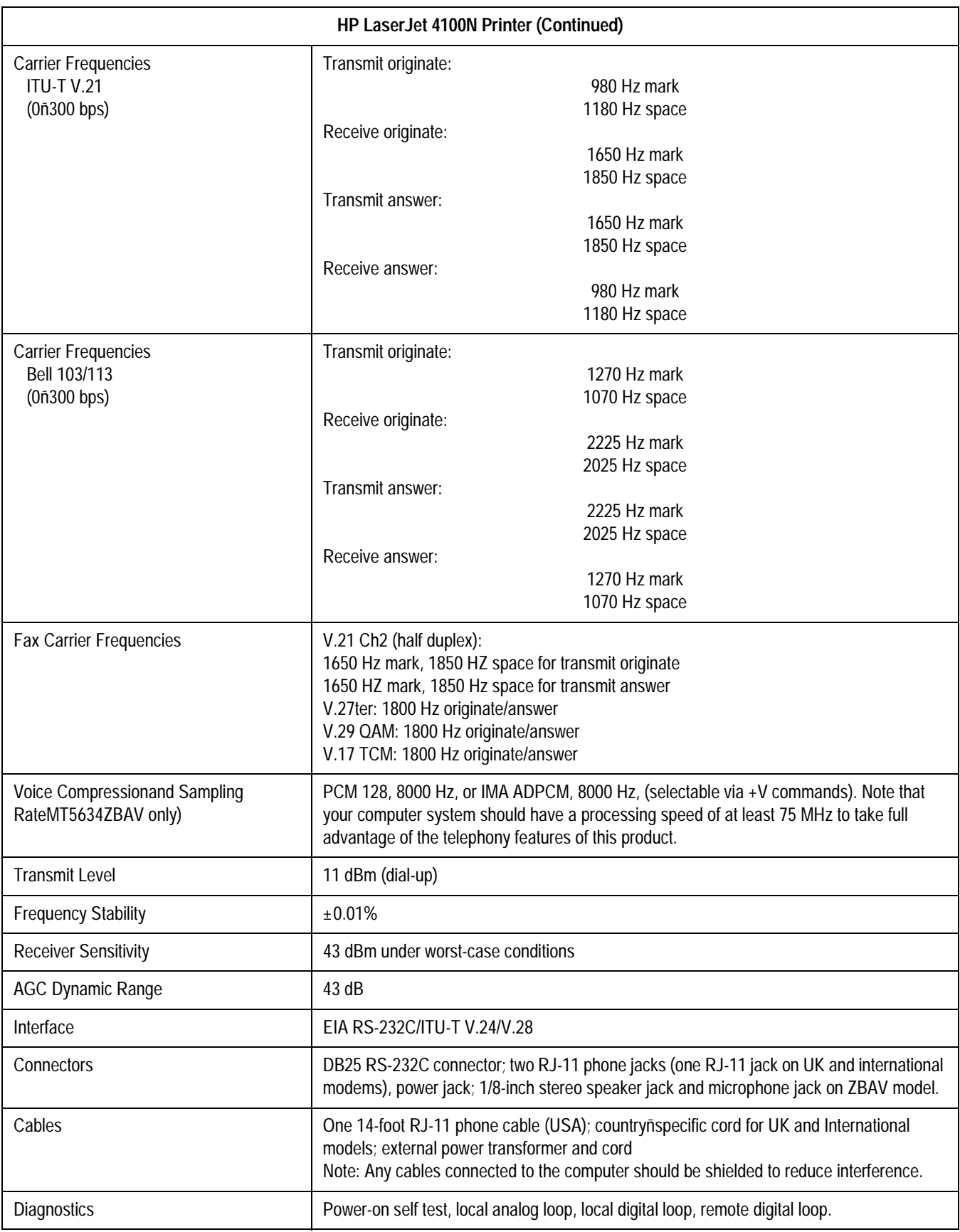

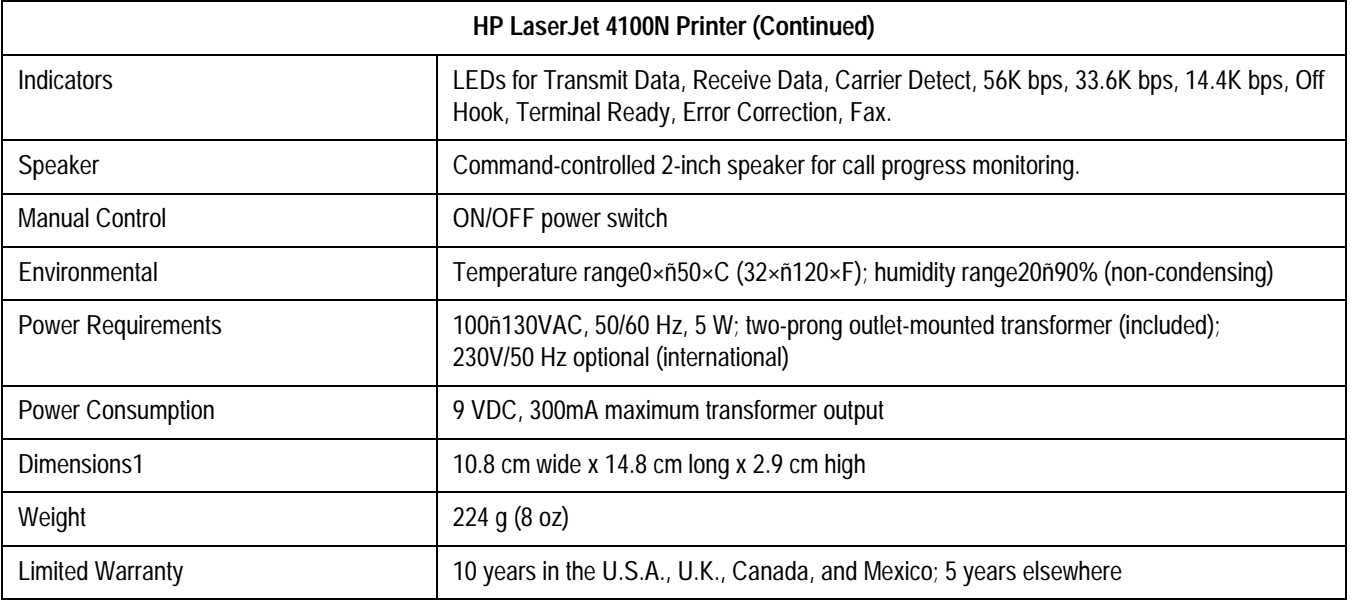

**For your notes**

## Index

#### **Numerics**

[120 VAC, 50/60 Hz 4-11](#page-70-0) [240 VAC, 50/60 Hz 4-11](#page-70-0) 32 A-7 96 A-7

#### **A**

A4 paper A-15 [AC Line Voltage Test 4-11](#page-70-0) [AC line voltage tests 4-3](#page-62-0) [Amplifier 3-4](#page-47-0) amplifier 1-5 [Analog A-8](#page-171-0) [Assembly Block Diagram 3-4,](#page-47-0) [3-6,](#page-51-0) [3-8](#page-53-0) [Assembly Descriptions 3-3](#page-46-0)

#### **B**

[bent prongs or pins 4-4](#page-63-0) bioelectric 1-5 [Block Diagram 3-4,](#page-47-0) [3-6,](#page-51-0) [3-8](#page-53-0) [board components 4-4](#page-63-0) [bodily fluids, exposure to 4-4](#page-63-0) [BP Cuff 3-5,](#page-49-0) [3-7](#page-52-0) [burn damage 4-4](#page-63-0)

#### **C**

[cables 4-7](#page-66-0) [Cardiac A-7](#page-170-0) cartridge toner A-15 catheterization 1-3 CD-ROM drive A-11 cellular 1-5 Chapter Content 1-3 [check fuses 5-7](#page-81-0) [Checkout Procedure 5-8](#page-83-0) [Circuit Boards, inspecting 5-6](#page-81-0) Class 1-5 [cleaning 4-6](#page-65-0) [exterior spills 4-9](#page-68-0) [interior of console 4-9](#page-68-0) [Remote Acquisition Unit 4-9](#page-68-0) [TRAM 4-9](#page-68-0) [cleaning solution 4-4](#page-63-0) [Cleaning the Exterior 4-4](#page-63-0) [Cleaning the Interior 4-6](#page-65-0) [cleaning the unit 4-3](#page-62-0) [Color distortion 5-12](#page-88-0) [color distortion 5-4](#page-79-0) [colors missing 5-12](#page-88-0) [common causes for failure 5-3](#page-78-0) [Components 3-3,](#page-46-0) [3-5,](#page-49-0) [3-7](#page-52-0) [condensation 4-4](#page-63-0) [connectors 4-9](#page-68-0) console [cleaning interior 4-9](#page-68-0)

[Console/RA Unit Error Messages 5-15](#page-90-0) [contamination 4-4](#page-63-0) [continuity 4-13](#page-72-0) [Control Room 3-5](#page-49-0) [cracks 4-4](#page-63-0)

#### **D**

[damage 4-4](#page-63-0) [Data 5-8](#page-83-0) [Data Transmission 5-9](#page-84-0) [debris 4-4,](#page-63-0) [5-3](#page-78-0) [Degree A-3](#page-166-0) device name 1-14 [digital voltmeter 4-11](#page-70-0) DIMM (Dual In-line Memory Module) A-10 direct 1-3 [disassembly 3-5,](#page-49-0) [3-7](#page-52-0) [Disassembly Guidelines 4-6](#page-65-0) [discoloration 4-4](#page-63-0) [disconnected cables 5-3](#page-78-0) [disformation 4-4](#page-63-0) [Diskette drive 4-4](#page-63-0) diskette drive A-10 [Domestic Electrical Safety Tests 4-11](#page-70-0) Drive 6-25

#### **E**

ECG 1-3, [5-8,](#page-83-0) [5-16,](#page-91-0) [A-3,](#page-166-0) [A-7](#page-170-0) [ECG data missing 5-16](#page-91-0) electromagnetic 1-5 electrophysiological 1-3 electrosurgical 1-5 EMC HP LaserJet 4050N A-17 [Engineers 5-12](#page-87-0) [Environmental Specifications A-6](#page-169-0) [environments 4-3](#page-62-0) [Equipment 4-14,](#page-73-0) [A-3](#page-166-0) [equipment 4-6](#page-65-0) [cleaning interior 4-9](#page-68-0) [equipment failure 5-3](#page-78-0) Error Messages [No Module 5-9](#page-84-0) Errors [No Boot Up 5-4](#page-79-0) ESU 1-5 European 1-5 [exposed metal surfaces 4-13](#page-72-0) exterior spill [cleaning up 4-9](#page-68-0)

#### **F**

[fading traces 5-15](#page-91-0) Failure Modes [No display, system appears not to initialize 5-6](#page-81-0)

[Remote Acquisition Unit 5-16](#page-91-0) [Video 5-12](#page-88-0) [Writer 5-15](#page-90-0) [failure of leakage test 4-12](#page-71-0) FCC compliance HP LaserJet 4050N printer A-17 [First Things to Ask 5-3](#page-78-0) [floppy disk drive 5-7](#page-81-0) [floppy disk drive failure 5-7](#page-82-0) [Front End \(see Remote Acquisition Unit\) 5-9](#page-84-0) [Front End Data Acquisition, checkout 5-8](#page-83-0) [Functional Checkout Procedure 5-8](#page-83-0) [Fuse A-3](#page-166-0) [Fuses, inspecting 5-6](#page-81-0)

#### **G**

[grid, paper 5-15](#page-90-0) [Ground Continuity 4-13](#page-72-0) [Ground continuity test 4-3](#page-62-0) [ground continuity, out of range 4-13](#page-72-0) [ground straps 4-4](#page-63-0) [ground wire 4-3](#page-62-0) [Ground Wires/Wiring, inspecting 5-6](#page-81-0)

#### **H**

[hard disk drive failure 5-7](#page-82-0) Hardware 6-23 [hardware connectors 4-5](#page-64-0) [harmful chemicals 4-4](#page-63-0) [hospital emergency power 3-4,](#page-47-0) [3-6,](#page-50-0) [3-8](#page-53-0) how to read label 1-14 HP LaserJet 4050N printer A-15, [A-18](#page-184-0)

#### **I**

[I/O Connectors and Cables, inspecting 5-6](#page-81-0) [IEB 3-4,](#page-47-0) [4-10,](#page-69-0) [5-3,](#page-78-0) [5-4,](#page-79-0) [5-8](#page-83-0) [IECG A-7](#page-170-0) [inappropriate diskettes 5-4,](#page-79-0) [5-5,](#page-80-0) [5-8,](#page-83-0) [5-9,](#page-84-0) [5-10,](#page-85-0) [5-11,](#page-86-0) [5-12,](#page-87-0) [5-](#page-90-0) [15,](#page-90-0) [5-16](#page-91-0) [Inspecting 4-3](#page-62-0) [inspecting circuit boards 5-6](#page-81-0) [inspecting fuses 5-6](#page-81-0) [inspecting ground wires/wiring 5-6](#page-81-0) [inspecting I/O connectors and cables 5-6](#page-81-0) [inspecting interface cables 5-6](#page-81-0) [inspecting mounting hardware 5-6](#page-81-0) [inspecting power source 5-6](#page-81-0) [Inspection and Cleaning 4-3](#page-62-0) [Integrated 4-4](#page-63-0) Intended Audience 1-3 [interface cable 4-5](#page-64-0) [Interface Cables, inspecting 5-6](#page-81-0) intracardiac 1-3 Introduction 1-1, 2-1 [Invasive A-7](#page-170-0)

#### **L**

leakage 1-5, [4-12](#page-71-0) [Leakage Current Test Diagrams ??–4-13](#page-72-0) [Leakage Current Tests 4-12](#page-71-0) [leakage tester 4-12](#page-71-0) [Leakage tests 4-3](#page-62-0) LED (Light-Emitting Diode) A-10 licensed 1-5 [line conditioner 3-4,](#page-47-0) [3-6,](#page-50-0) 3-8 [line wire 4-3](#page-62-0) [loose components 5-3](#page-78-0)

#### **M**

[machine gun noise 5-14](#page-89-0) [magnetic material 4-4](#page-63-0) Maintenance 4-1, [4-14,](#page-73-0) [A-5](#page-168-0) [maintenance 4-8](#page-67-0) [annual 3-3,](#page-46-0) [3-5,](#page-49-0) [3-7,](#page-52-0) [4-3,](#page-62-0) [4-6,](#page-65-0) [4-7,](#page-66-0) [4-8,](#page-67-0) [4-9,](#page-68-0) [4-13](#page-72-0) [maintenance guidelines 4-3](#page-62-0) [Maintenance Schedule 4-3](#page-62-0) Manual Purpose 1-3 manual revision 1-3 manuals, related 1-5, 1-8, 1-13 manufacturer's responsibility 1-5 [menu bar 5-11](#page-86-0) [missing BP 5-16](#page-91-0) [missing hardware 4-4,](#page-63-0) [5-3](#page-78-0) [moisture 4-4](#page-63-0) [monitor servicing 5-12](#page-87-0) Monitors 6-22 [monitors 5-11,](#page-86-0) [5-12](#page-87-0) [color change 5-4](#page-79-0) [installation checklist 5-12](#page-87-0) [no signal 5-5](#page-80-0) [went black 5-5](#page-80-0) [mounting bracket 4-5](#page-64-0) [Mounting Hardware, inspecting 5-6](#page-81-0)

#### **N**

name of device 1-14 [neutral wire 4-3](#page-62-0) [Non A-7](#page-170-0)

#### **O**

[oil 4-4](#page-63-0) Operating Instructions 1-15 [Optical 6-6,](#page-130-0) [6-8](#page-132-0) [out of range, ground continuity 4-13](#page-72-0) [overheated component 4-4](#page-63-0)

#### **P**

pacemakers 1-5 [paper 5-15](#page-90-0) [jamming 5-14](#page-89-0) [upside down 5-14](#page-89-0) [paper speed 5-15](#page-90-0)

[paper storage 5-15](#page-90-0) [parts 6-18](#page-152-0) [Patient Leads 3-3,](#page-46-0) [3-5,](#page-49-0) [3-7](#page-52-0) POST (Power On Self-Test) A-10 PostScript A-15, [A-18](#page-184-0) [Power A-3](#page-166-0) [power cord 4-3,](#page-62-0) [4-5](#page-64-0) [Power Source, inspecting 5-6](#page-81-0) [Power Up Failure Modes 5-6](#page-81-0) [Precautions 4-4](#page-63-0) [Pre-service Procedures 4-3](#page-62-0) [Pressure A-6](#page-169-0) pressure 1-3 [pressure values missing 5-10](#page-85-0) pressure waveforms [deleting or removing 5-10](#page-85-0) [preventative 4-10](#page-69-0) [preventive 4-6](#page-65-0) [preventive maintenance 4-3](#page-62-0) print head [cleaning 4-8](#page-67-0) [print head assembly 5-15](#page-90-0) [printed circuit boards 4-4](#page-63-0) printer HP LaserJet 4050N A-15, [A-18](#page-184-0) Printers 6-20 printing [paper jams 5-14](#page-89-0) [too dark 5-15](#page-91-0) [too light 5-15](#page-91-0) [Procedure Room 3-3,](#page-46-0) [3-5,](#page-49-0) [3-7](#page-52-0) product code 1-14 properly connections 5-3 PSI 6-15, 6-26 [Pulse A-7](#page-170-0)

#### **Q**

[queuing problems 5-15](#page-90-0) [queuing sensor 5-15](#page-90-0)

#### **R**

[RAU 4-9,](#page-68-0) [5-9,](#page-84-0) [5-16,](#page-91-0) [A-7](#page-170-0) [real-time data 5-11](#page-86-0) [Recommended Maintenance 4-3](#page-62-0) [Relative A-6](#page-169-0) release 1-3 [Remote Acquisition Unit 3-3,](#page-46-0) [3-5](#page-49-0) [cleaning 4-9](#page-68-0) [Troubleshooting 5-9](#page-84-0) [Repair A-5](#page-168-0) [Required Tools 4-3](#page-62-0) [resistance 4-13](#page-72-0) [Respiration A-7](#page-170-0) [Reviewing the Assembly 3-3,](#page-47-0) [3-6,](#page-50-0) [3-8](#page-53-0) RF 1-5

[RS 5-9](#page-84-0)

[RS422 6-7,](#page-131-0) 6-13, 6-26 [RS422 serial 5-9](#page-84-0)

#### **S**

safety warnings 1-9 SDRAM (Synchronous Dynamic Random Access Memory) A-10 serial data [TRAM 5-9](#page-84-0) serial number 1-14 [Server A-9](#page-172-0) [Service 6-18](#page-152-0) [service 4-14](#page-73-0) [Simulator 3-7](#page-52-0) [simulator 5-8](#page-83-0) [skin prep 5-16](#page-91-0) [Socketed components 4-4](#page-63-0) [software not loading 5-7](#page-82-0) [soldered components 4-4](#page-63-0) [solvent 4-4](#page-63-0) [Special Instructions for Bringing Equipment into Use A-3](#page-166-0) [spills 4-3](#page-62-0) [Sweep A-4](#page-167-0) [symptoms 5-3](#page-78-0) [System Initialization 5-8](#page-83-0) [System Locked Up 5-4](#page-79-0)

#### **T**

[Technical 5-14](#page-89-0) [Temperature A-6](#page-169-0) [Test Considerations 4-13](#page-72-0) [Theory of Operation 3-4,](#page-47-0) [3-6,](#page-51-0) [3-8](#page-53-0) [thermal 4-8](#page-67-0) thermal printer [feeds blank paper 5-15](#page-90-0) [white line problem 5-16](#page-91-0) thermal writer [paper advance problem 5-15](#page-90-0) [Thermal Writer Problems 5-14](#page-89-0) [Toggle keys 4-4](#page-63-0) toner cartridge A-15 [Tools, required 4-3](#page-62-0) [TRAM 4-9,](#page-68-0) [5-3,](#page-78-0) [5-8,](#page-83-0) [5-16,](#page-91-0) [A-7](#page-170-0) [Tram A-3](#page-166-0) [TRAM module 5-9](#page-84-0) [TRAM module placement 5-9](#page-84-0) [transducer 5-10](#page-85-0) [transducer zeroing 5-16](#page-91-0) [Troubleshooting 5-1](#page-76-0) [Remote Acquisition Unit 5-9](#page-84-0) [Troubleshooting the Video Processing 5-11](#page-86-0) [Troubleshooting the Writer 5-15](#page-90-0) [TrueType fonts A-15](#page-90-0)

#### **U**

Uninterruptable Power Supply (UPS) A-12 [Uninterruptible Power Supply \(UPS\) 2-12](#page-38-0) USB 6-12

#### **V**

[Video Assemblies 5-12](#page-88-0) Video Buffer PCB 6-3 Video Processing [Troubleshooting 5-11](#page-86-0) [Visual Inspection 4-4,](#page-63-0) [5-3](#page-78-0)

#### **W**

[wall outlet 5-3](#page-78-0) warning equipment 1-9 [waveform display 5-11](#page-86-0) [Workstations 6-19](#page-128-0) [Writer 6-17](#page-137-0) [Troubleshooting 5-15](#page-90-0) [Writer Failure Modes 5-15](#page-90-0) [writer release bar 5-15](#page-90-0)

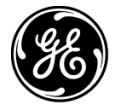

# **GE Medical Systems**<br>Information Technologies

gemedical.com